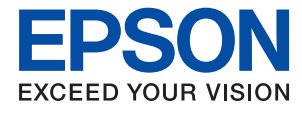

# **Guia de l'administrador**

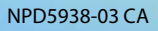

# *Contents*

### *[Copyright](#page-4-0)*

## *[Marques comercials](#page-5-0)*

## *[Quant a aquesta guia](#page-6-0)*

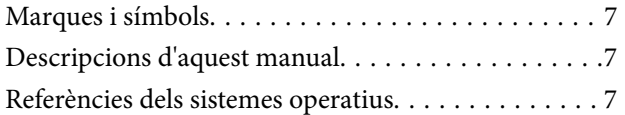

### *[Introducció](#page-8-0)*

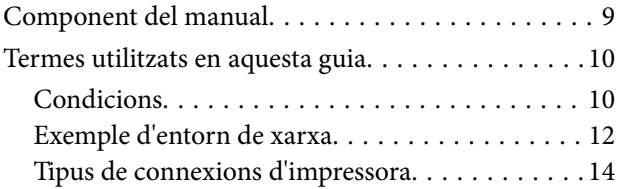

### *[Configuració i gestió de la impressora](#page-15-0)*

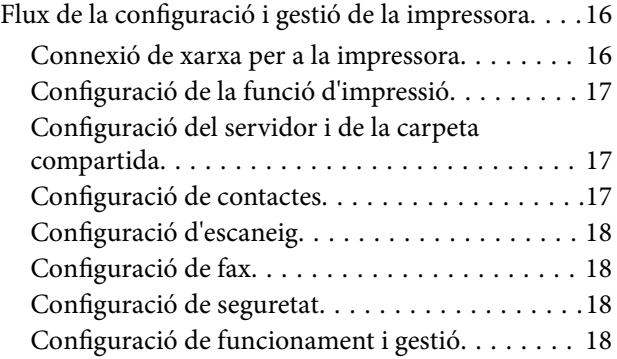

### *[Connexió de xarxa](#page-18-0)*

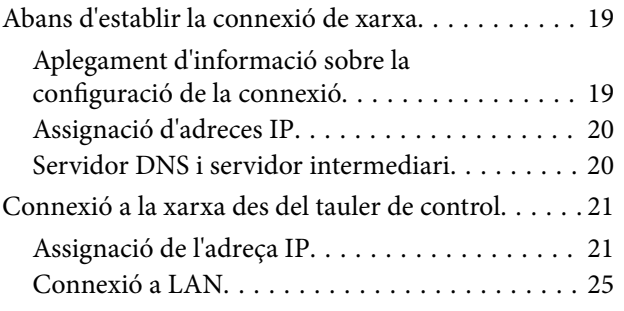

## *[Configuració de funcions](#page-26-0)*

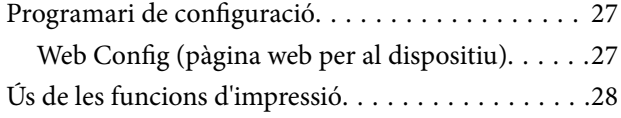

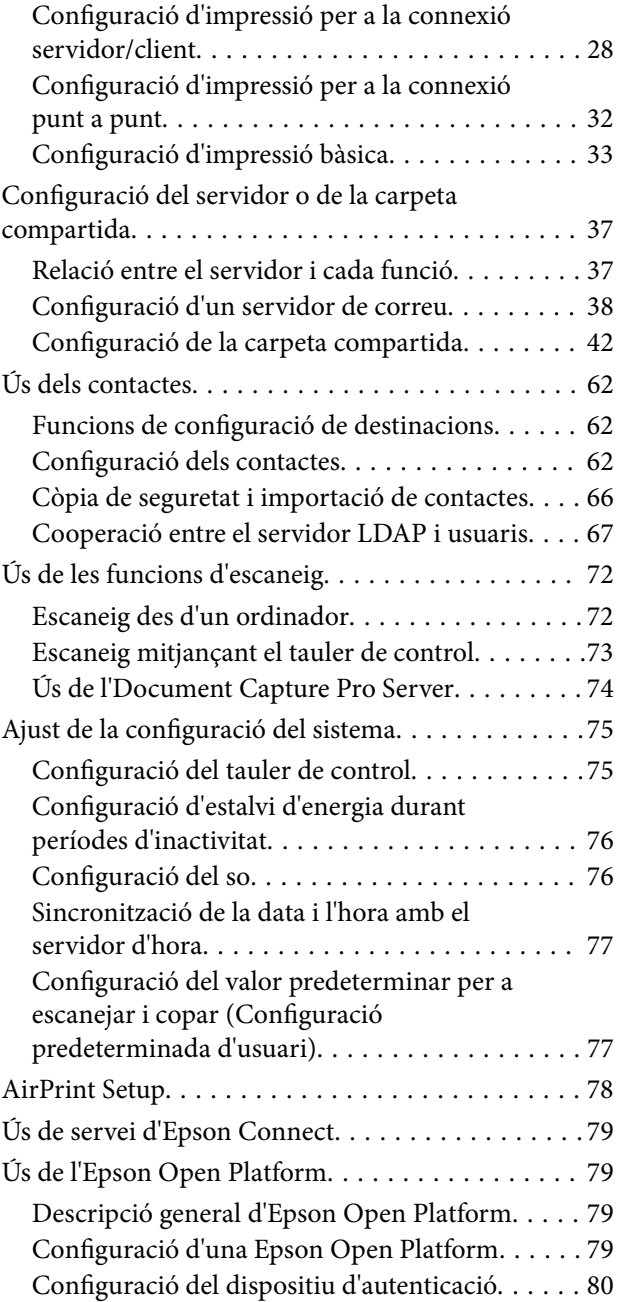

## *[Configuració de seguretat del](#page-80-0)  [producte](#page-80-0)*

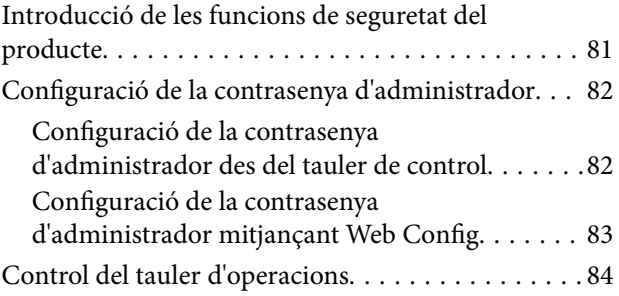

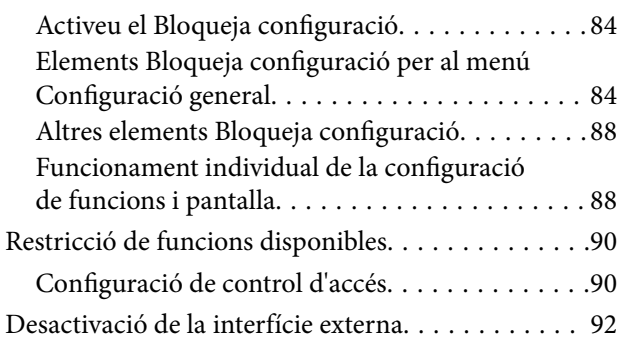

# *[Configuració de funcionament i gestió](#page-93-0)*

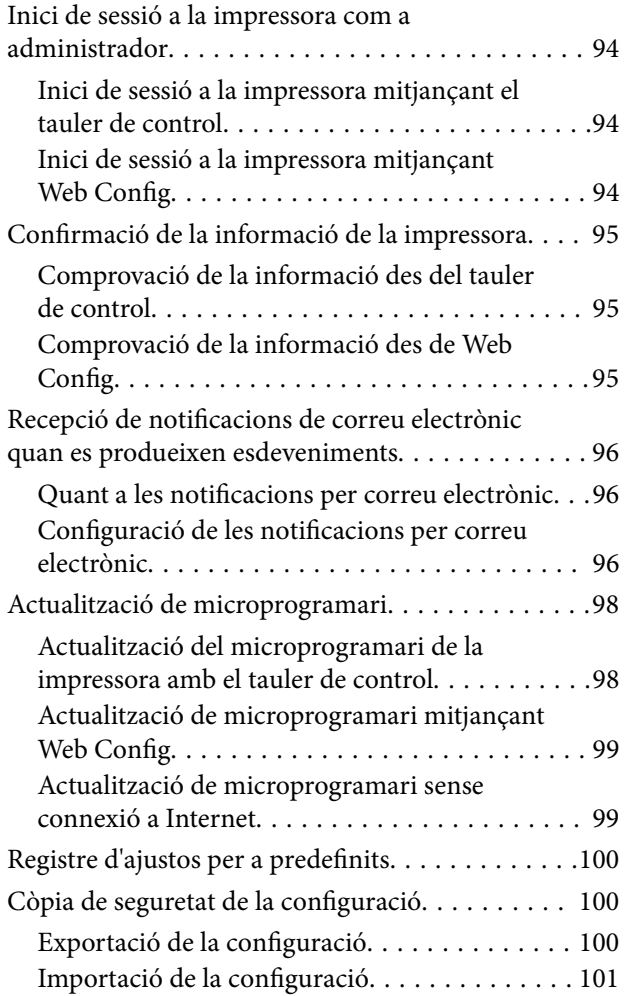

# *[Solució de problemes](#page-101-0)*

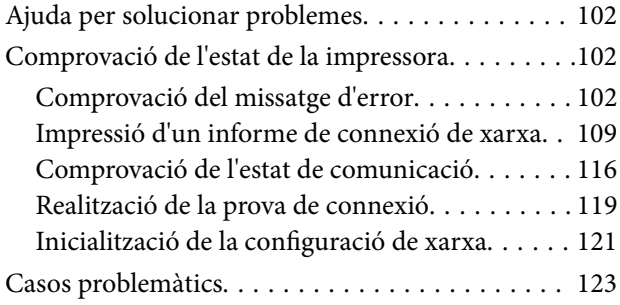

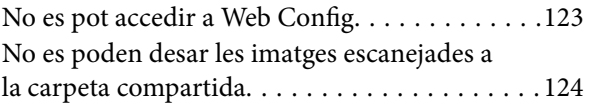

## *[Apèndix](#page-125-0)*

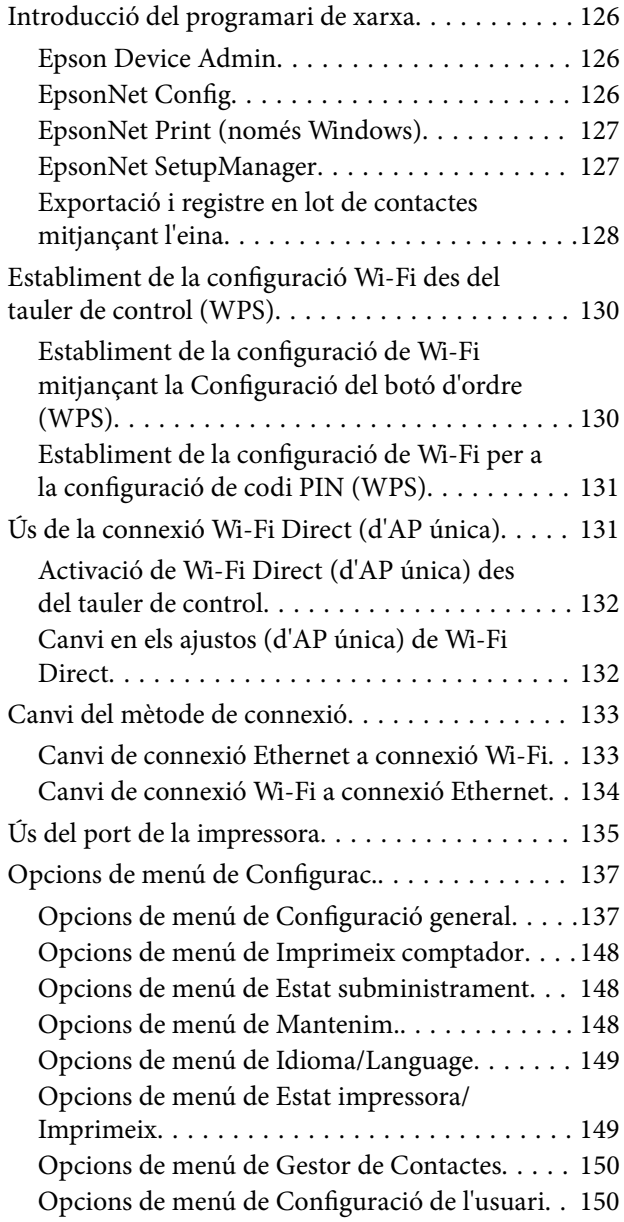

# *[Configuració de fax](#page-150-0)*

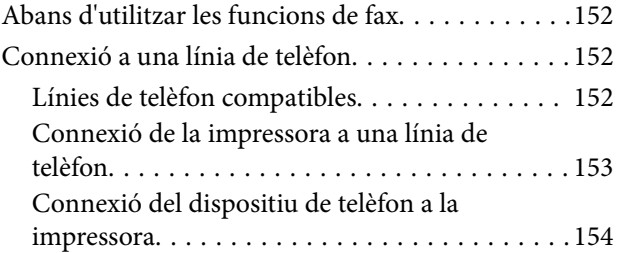

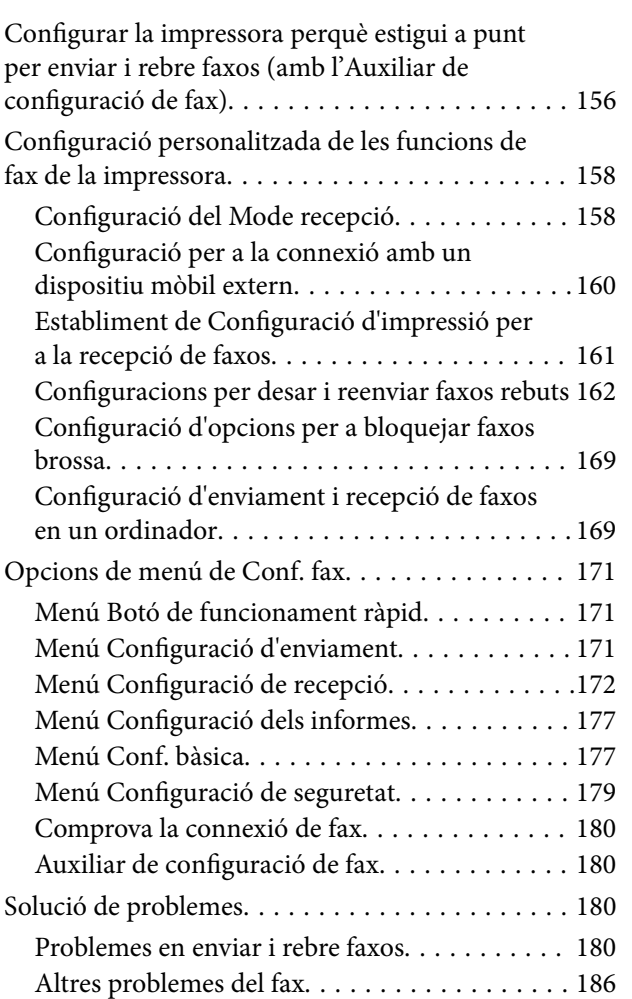

# *[Configuració de seguretat avançada](#page-187-0)  [per a empreses](#page-187-0)*

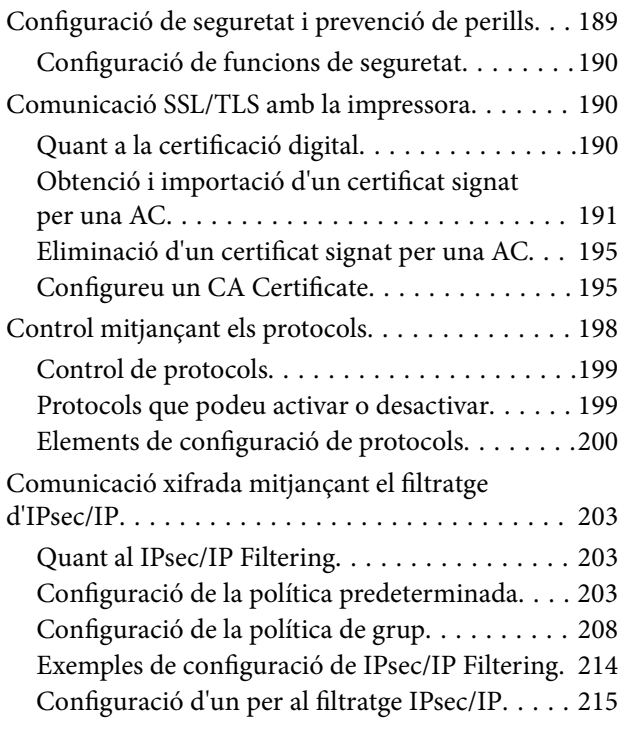

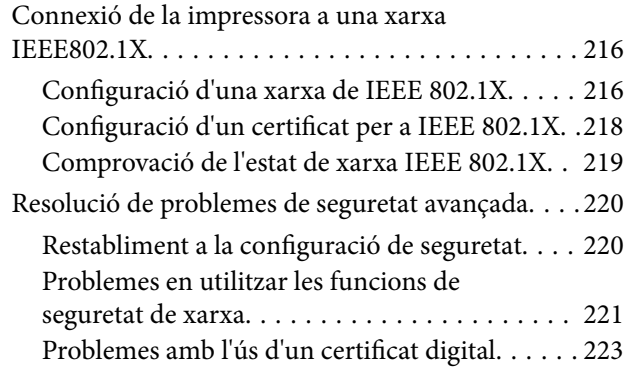

# <span id="page-4-0"></span>**Copyright**

No es permet de reproduir, emmagatzemar en un sistema de recuperació ni transmetre de cap forma ni per cap mitjà, ja sigui per procediments electrònics, mecànics, fotocòpia, enregistrament, o d'altres, cap part d'aquesta publicació, sense el consentiment per escrit de Seiko Epson Corporation. No s'acceptaran responsabilitats de patent en relació amb l'ús de la informació continguda. Tampoc no s'acceptaran responsabilitats per perjudicis resultants de l'ús de la informació continguda. La informació que contenen aquestes pàgines només es pot fer servir amb aquest producte d'Epson. Epson no acceptarà cap responsabilitat en relació amb l'ús d'aquesta informació amb altres productes.

Seiko Epson Corporation i les seves filials no es responsabilitzaran davant el comprador del producte, o terceres parts, de perjudicis, pèrdues, costs o despeses ocasionats al comprador o a terceres parts com a resultat d'accident, ús inadequat o abús d'aquest producte o modificacions, reparacions o alteracions no autoritzades en aquest producte, o bé (excloent-hi els EUA) el no compliment estricte de les instruccions de funcionament i manteniment de Seiko Epson Corporation.

Seiko Epson Corporation i les seves filials no es responsabilitzaran de perjudicis o problemes resultants de l'ús d'altres elements opcionals o productes consumibles que no siguin els designats com a productes originals d'Epson o productes aprovats per Epson per part de Seiko Epson Corporation.

Seiko Epson Corporation no es responsabilitzarà de perjudicis resultants d'interferències electromagnètiques que es produeixin en fer servir cables d'interfície que no siguin els designats com a productes aprovats per Epson per part de Seiko Epson Corporation.

© 2019 Seiko Epson Corporation

El contingut d'aquest manual i les especificacions d'aquest producte poden variar sense avís previ.

# <span id="page-5-0"></span>**Marques comercials**

- ❏ EPSON® és una marca comercial registrada i EPSON EXCEED YOUR VISION o EXCEED YOUR VISION són marques comercials de Seiko Epson Corporation.
- ❏ Epson Scan 2 software is based in part on the work of the Independent JPEG Group.
- ❏ Google Cloud Print, Chrome, Chrome OS, and Android are trademarks of Google Inc.
- ❏ Microsoft®, Windows®, Windows Server®, and Windows Vista® are registered trademarks of Microsoft Corporation.
- ❏ Apple, Mac, macOS, OS X, Bonjour, ColorSync, Safari, AirPrint, iPad, iPhone, iPod touch, and iTunes are trademarks of Apple Inc., registered in the U.S. and other countries.
- ❏ Use of the Works with Apple badge means that an accessory has been designed to work specifically with the technology identified in the badge and has been certified by the developer to meet Apple performance standards.
- ❏ Avís general: els altres noms de productes utilitzats en aquesta publicació s'inclouen només amb finalitats d'identificació i poden ser marques comercials dels seus respectius propietaris.Epson renuncia a qualsevol dret d'aquestes marques.

# <span id="page-6-0"></span>**Quant a aquesta guia**

# **Marques i símbols**

## !*Precaució:*

Instruccions que cal seguir amb cura per prevenir lesions físiques.

#### c*Important:*

Instruccions que cal seguir amb cura per prevenir danys a l'equip.

#### *Nota:*

Instruccions amb consells útils i restriccions en l'ús de la impressora.

#### **Informació relacionada**

& Si es fa clic en aquesta icona, s'accedeix la informació relacionada.

# **Descripcions d'aquest manual**

- ❏ Els detalls de les captures de pantalla i de les il·lustracions poden variar segons el model, però les instruccions són les mateixes.
- ❏ Les captures de pantalla són de Windows Server 2012 R2. Els detalls poden variar entre diferents versions d'un sistema operatiu.
- ❏ Alguns dels elements del menú que apareixen a les captures de pantalla poden variar segons el model.

# **Referències dels sistemes operatius**

#### **Windows**

En aquesta guia, termes com ara "Windows 10", "Windows 8.1", "Windows 8", "Windows 7", "Windows Vista", "Windows XP", "Windows Server 2016", "Windows Server 2012 R2", "Windows Server 2012", "Windows Server 2008 R2", "Windows Server 2008", "Windows Server 2003 R2" i "Windows Server 2003" fan referència als següents sistemes operatius. A més, el terme "Windows" s'utilitza en referència a totes les versions.

- ❏ Sistema operatiu Microsoft® Windows® 10
- ❏ Sistema operatiu Microsoft® Windows® 8.1
- ❏ Sistema operatiu Microsoft® Windows® 8
- ❏ Sistema operatiu Microsoft® Windows® 7
- ❏ Sistema operatiu Microsoft® Windows Vista®
- ❏ Sistema operatiu Microsoft® Windows® XP
- ❏ Sistema operatiu Microsoft® Windows® XP Professional x64 Edition
- ❏ Sistema operatiu Microsoft® Windows Server® 2016
- ❏ Sistema operatiu Microsoft® Windows Server® 2012 R2
- ❏ Sistema operatiu Microsoft® Windows Server® 2012
- ❏ Sistema operatiu Microsoft® Windows Server® 2008 R2
- ❏ Sistema operatiu Microsoft® Windows Server® 2008
- ❏ Sistema operatiu Microsoft® Windows Server® 2003 R2
- ❏ Sistema operatiu Microsoft® Windows Server® 2003

#### **Mac OS**

En aquesta guia, "Mac OS" s'utilitza en referència a macOS High Sierra, macOS Sierra, OS X El Capitan, OS X Yosemite, OS X Mavericks, OS X Mountain Lion, Mac OS X v10.7.x i Mac OS X v10.6.8.

# <span id="page-8-0"></span>**Introducció**

És un manual general per a l'administrador per utilitzar i gestionar la impressora multifunció.

Hi ha funcions no disponibles i menús que no hi apareixen perquè és un manual general. Per això, es dóna informació sobre la configuració dels elements o menús.

Consulteu la Guia de l'usuari per obtenir informació sobre l'ús de funcions.

# **Component del manual**

#### **Configuració i gestió de la impressora**

S'explica el flux des de la connexió de xarxa fins a la gestió de la impressora passant per la configuració de cada funció.

#### **Connexió**

S'explica com connectar un dispositiu a la xarxa. També s'explica el funcionament del port de la impressora, del servidor DNS i del servidor intermediari.

#### **Configuració de funcions**

S'explica la configuració de cada funció, com ara la impressió, l'escaneig i l'enviament de faxos.

#### **Configuració de seguretat del producte**

S'explica la configuració de seguretat bàsica, com ara la configuració de la contrasenya d'administrador i el control d'accés.

#### **Configuració de funcionament i gestió**

S'expliquen les operacions i gestió després de començar a utilitzar la impressora, com ara comprovar la informació de la impressora i la configuració de notificacions quan es produeix un esdeveniment.

#### **Solució de problemes**

S'explica la configuració d'inicialització i la solució de problemes de la xarxa.

#### **Configuració de fax**

S'explica com connectar la impressora a la línia de telèfon i com establir la configuració de recepció, enviament i transmissió per utilitzar les funcions de fax.

#### **Configuració de seguretat avançada per a empreses**

S'explica la configuració avançada de seguretat utilitzada a la xarxa, com ara les comunicacions SSL/TLS i el filtratge IPsec/IP.

# <span id="page-9-0"></span>**Termes utilitzats en aquesta guia**

# **Condicions**

En aquesta guia s'utilitzen els termes següents.

#### **Administrador**

La persona a càrrec de la instal·lació i configuració del dispositiu o la xarxa en una oficina o organització. Per a les organitzacions petites, aquesta persona pot estar a càrrec tant dels dispositius com de l'administració de la xarxa. Per a les grans organitzacions, els administradors tenen autoritat sobre la xarxa o els dispositius de la unitat de grup d'un departament o divisió, i els administradors de xarxa estan a càrrec de la configuració de comunicació més enllà de l'organització, com ara Internet.

#### **Administrador de xarxa**

La persona encarregada de controlar la comunicació de xarxa. La persona que configura l'encaminador, el servidor intermediari, el servidor DNS i el servidor de correu per controlar la comunicació a través d'Internet o de la xarxa.

#### **Usuari**

La persona que utilitza els dispositius com ara les impressores o els escàners.

#### **Connexió de servidor/client (ús compartit d'impressores utilitzant el servidor de Windows)**

La connexió que indica que la impressora està connectada al servidor de Windows a través de la xarxa o mitjançant un cable USB, i que la cua d'impressió establerta al servidor pot ser compartida. La comunicació entre la impressora i l'ordinador passa pel servidor i la impressora està controlada al servidor.

#### **Connexió de dispositiu a dispositiu (impressió directa)**

La connexió que indica que la impressora i l'ordinador estan connectats a la xarxa a través del punt d'accés o concentrador, i el treball d'impressió es pot executar directament des de l'ordinador.

#### **Web Config (pàgina web del dispositiu)**

El servidor web que està integrat al dispositiu. Es diu Web Config. Podeu comprovar-hi i canviar-hi l'estat del dispositiu a través del navegador.

#### **Cua d'impressió**

Per a Windows, la icona de cada port que es mostra a **Dispositiu i impressora** com ara una impressora. Fins i tot es creen dues o més icones per a cada dispositiu únic si el dispositiu es connecta a la xarxa a través de dos o més ports, com ara el TCP/IP estàndard i la xarxa WSD.

#### **Eina**

Un terme genèric per al programari Epson per configurar o gestionar un dispositiu, com ara Epson Device Admin, EpsonNet Config, EpsonNet SetupManager, etc.

#### **Escaneig mitjançant el botó d'ordre**

Un terme genèric per designar la impressió des del tauler de control del dispositiu. Amb aquesta funció, el resultat d'escaneig es desa en una carpeta, s'adjunta a un correu electrònic o es desa en un servei en el núvol.

#### **ASCII (American Standard Code for Information Interchange: Codi Estàndard Americà per a Intercanvi d'Informació)**

Un del codis de caràcters estàndard. Es defineixen 128 caràcters, inclosos els caràcters com ara l'alfabet (a–z, A–Z), el números àrabs (0–9), símbols, caràcters en blanc i caràcters de control. Quan es descriu "ASCII" en aquesta guia, fa referència als caràcters 0x20–0x7E (nombre hexadecimal) que s'enumeren a continuació, i no implica els caràcters de control.

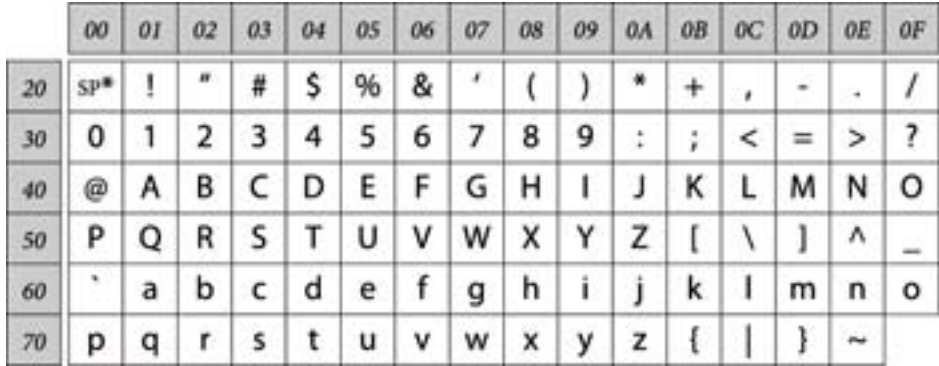

\* Caràcter d'espai.

#### **Unicode (UTF-8)**

Un codi estàndard internacional, que inclou la majoria dels idiomes globals. Quan es descriu "UTF-8" en aquesta guia, fa referència als caràcters de codificació en format UTF-8.

# <span id="page-11-0"></span>**Exemple d'entorn de xarxa**

### **Exemple d'entorn de xarxa de feina mitjà a gran**

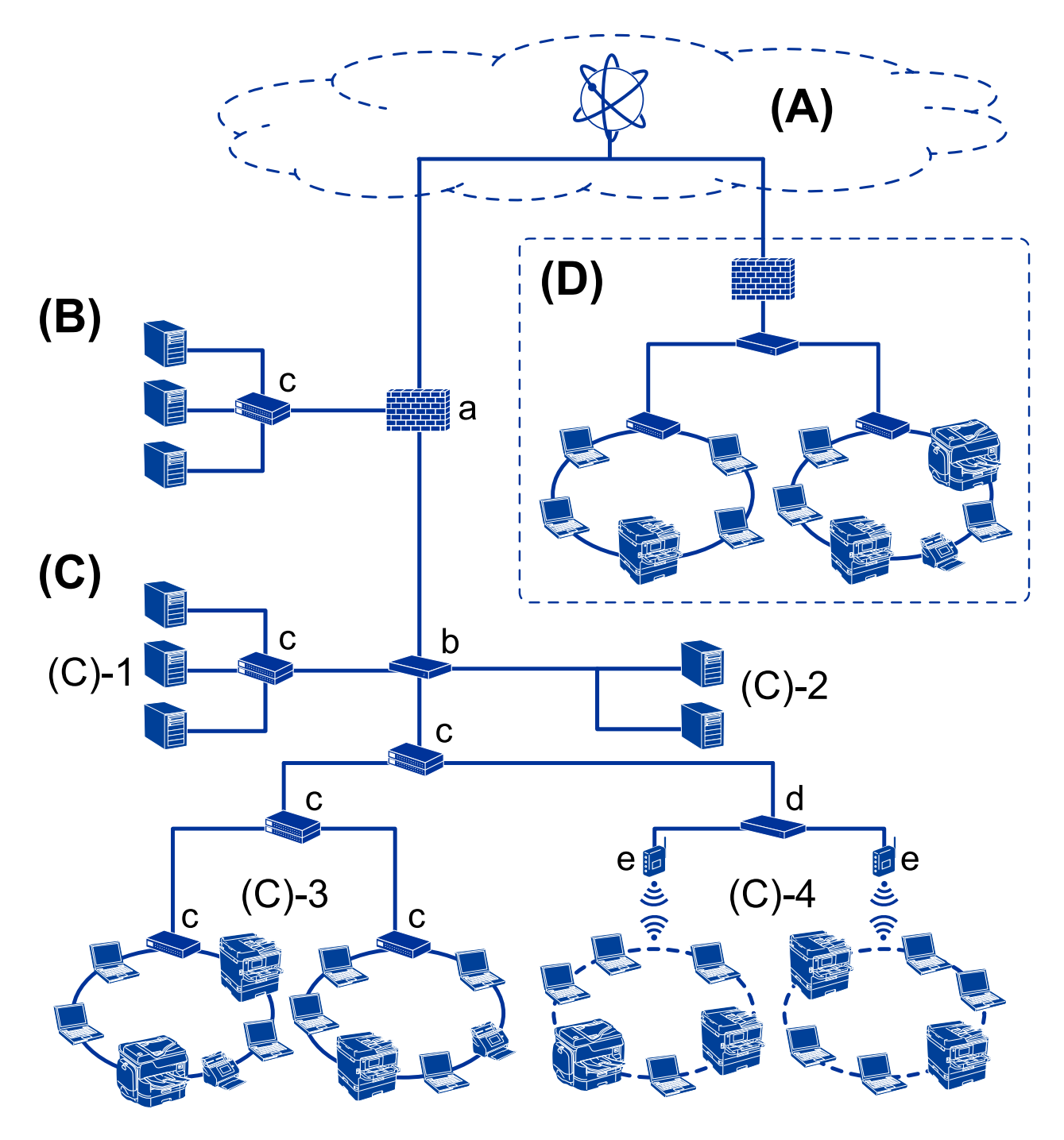

#### **(A): Internet**

Si la impressora es pot connectar a Internet, hi ha disponibles els serveis següents.

❏ Epson Connect

Impressió de correu electrònic, impressió remota, etc.

❏ Serveis en el núvol

Impressió Google Cloud, Evernote, etc.

❏ Lloc d'Epson

Descàrrega del controlador i el programari i actualització del microprogramari de la impressora, etc.

#### **(B): ZDM (zona desmilitaritzada)**

Aquesta zona es troba entre la xarxa interna (intranet) i la xarxa externa (Internet), i totes dues xarxes són segments aïllats pel tallafoc. És habitual posar el servidor que està obert per a la xarxa externa. Pot protegir la difusió d'una amenaça externa a la xarxa interna. A més a més, pot donar protecció davant d'un accés no autoritzat des de la xarxa interna al servidor obert.

- ❏ Servidor DNS
- ❏ Servidor intermediari
- ❏ Servidor de transferència de correu
- ❏ Servidor web
- ❏ Servidor FTP

#### **(C): zona de confiança (intranet)**

És una xarxa de confiança protegida per un tallafoc o GUA (gestió unificada d'amenaces).

❏ (C)-1: servidor dins de la intranet

Aquest servidor aplica cada servei a l'ordinador de l'empresa.

- ❏ Servidor DNS
- ❏ Servidor DHCP
- ❏ Servidor de correu
- ❏ Servidor de directori actiu/servidor LDAP
- ❏ Servidor de fitxers
- ❏ (C)-2: servidor d'aplicacions

Aquest servidor aplica la funció de l'aplicació del servidor de la manera següent.

- ❏ Administrador d'impressions Epson
- ❏ Servidor de Document Capture Pro
- ❏ (C)-3: LAN de cable (ethernet), (C)-4: LAN sense fil (Wi-Fi)

Connecteu impressores, escàners, ordinadors, etc. a la LAN utilitzant el cable LAN o ones de ràdio.

#### **(D): altres centraletes**

Aquesta és l'altra xarxa telefònica. Està connectada per Internet, línia arrendada, etc.

#### **Dispositius de xarxa**

- ❏ a: tallafoc, GUA
- ❏ b: encaminador
- ❏ c: interruptor LAN
- ❏ d: controlador LAN sense fil
- ❏ e: punt d'accés

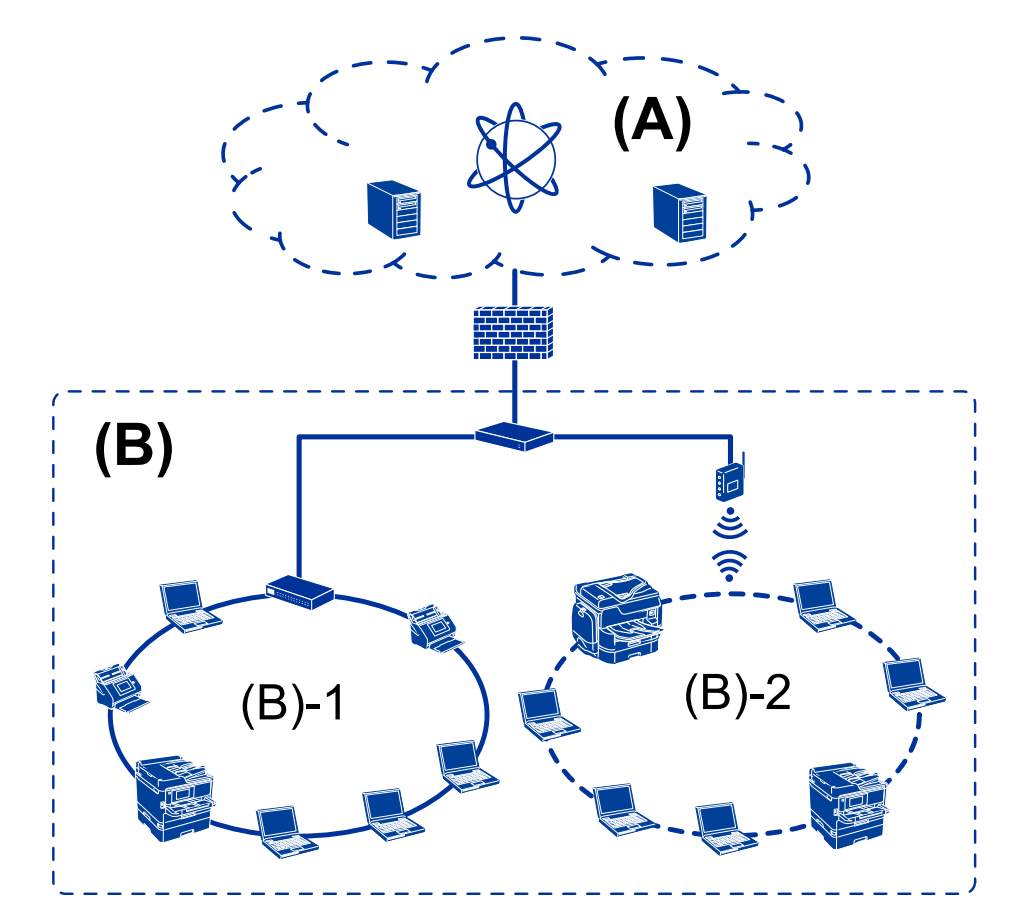

### <span id="page-13-0"></span>**Exemple de xarxa de feina de petites dimensions**

#### **(A): Internet**

- ❏ Epson Connect
- ❏ Serveis en el núvol
- ❏ Servidor de correu, servidor FTP

#### **(C): zona de confiança (intranet)**

- ❏ (B)-1: LAN de cable (ethernet)
- $\Box$  (B)-2: LAN sense fil (Wi-Fi)

### **Tipus de connexions d'impressora**

Hi ha disponibles els dos mètodes següents per a la connexió de xarxa de la impressora.

- ❏ Connexió de servidor/client (ús compartit d'impressores utilitzant el servidor de Windows)
- ❏ Connexió de dispositiu a dispositiu (impressió directa)

### **Configuració de connexió servidor/client**

Aquesta és la connexió que l'ordinador del servidor comparteix amb la impressora. Per prohibir la connexió sense passar per l'ordinador del servidor, podeu millorar la seguretat.

#### **Introducció**

Quan utilitzeu un USB, també es pot compartir la impressora sense funció de xarxa.

#### **Mètode de connexió:**

Connecteu la impressora a la xarxa mitjançant un interruptor LAN o punt d'accés.

També podeu connectar la impressora al servidor directament amb un cable USB.

#### **Controlador de la impressora:**

Instal·leu el controlador d'impressora al servidor de Windows en funció del sistema operatiu dels ordinadors client.

En accedir al servidor de Windows i enllaçar la impressora, el controlador d'impressora s'instal·la a l'ordinador client i es pot utilitzar.

#### **Funcions:**

- ❏ Gestioneu la impressora i el controlador d'impressora en lot.
- ❏ En funció de l'especificació del servidor, és possible que trigui a iniciar el treball d'impressió ja que tots els treballs d'impressió passen pel servidor d'impressió.
- ❏ No podeu imprimir quan el servidor de Windows està apagat.

#### **Informació relacionada**

& ["Condicions" a la pàgina 10](#page-9-0)

### **Configuració de connexió de punt a punt**

Aquesta connexió connecta la impressora a la xarxa i a l'ordinador directament. Només es pot connectar un model adaptat per a la xarxa.

#### **Mètode de connexió:**

Connecteu la impressora a la xarxa directament mitjançant un concentrador o punt d'accés.

#### **Controlador de la impressora:**

Instal·leu el controlador d'impressora a cada ordinador client.

En utilitzar EpsonNet SetupManager, podeu incloure el paquet del controlador que inclou la configuració de la impressora.

#### **Funcions:**

❏ El treball d'impressió comença immediatament perquè el treball d'impressió s'envia directament a la impressora.

❏ Podeu imprimir sempre que la impressora estigui funcionant.

#### **Informació relacionada**

◆ ["Condicions" a la pàgina 10](#page-9-0)

# <span id="page-15-0"></span>**Configuració i gestió de la impressora**

# **Flux de la configuració i gestió de la impressora**

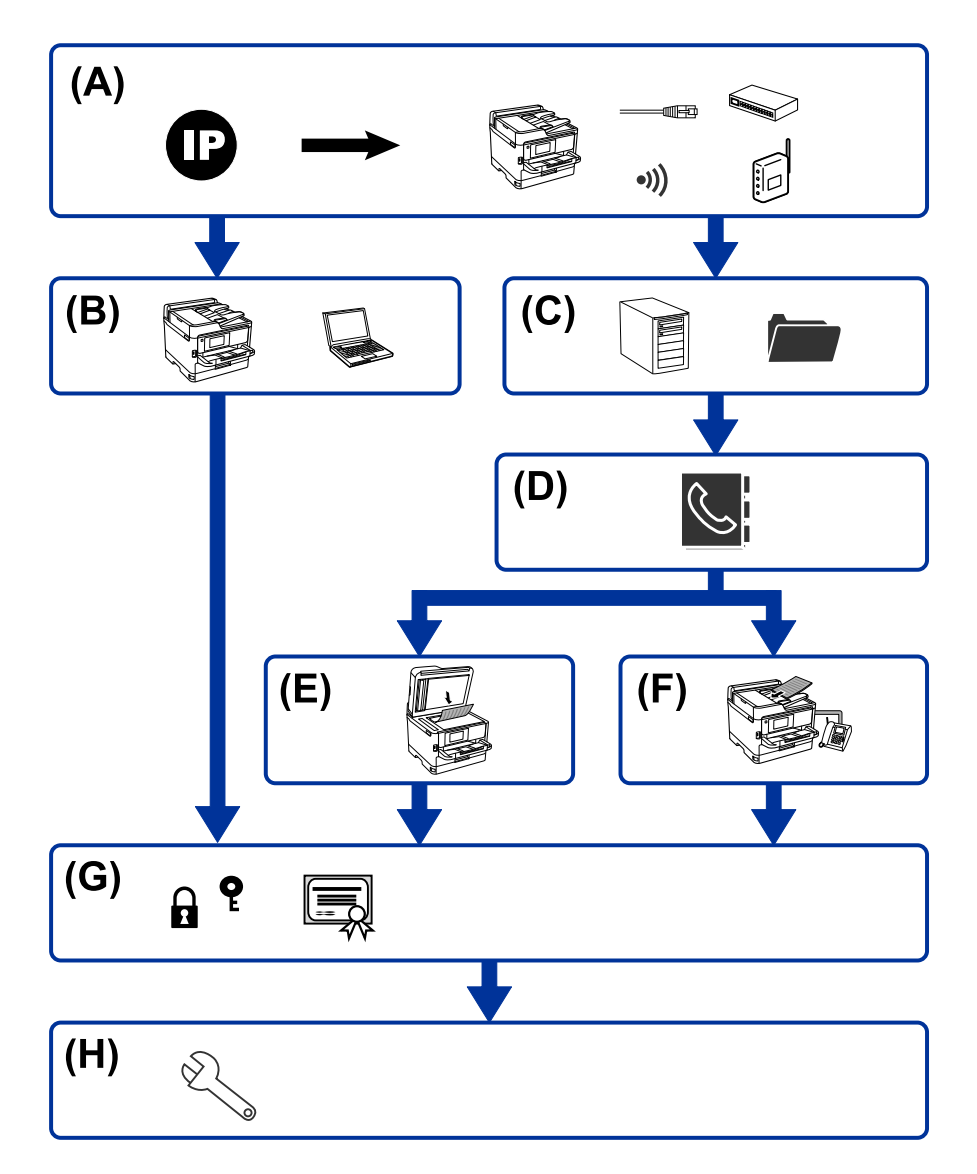

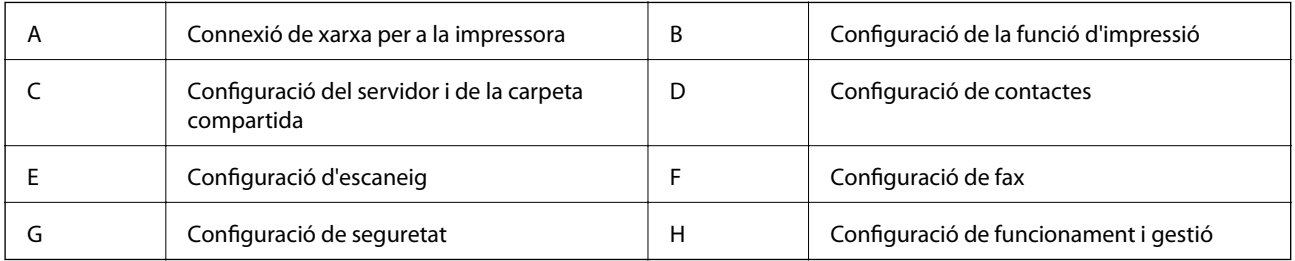

# **Connexió de xarxa per a la impressora**

Establiu l'adreça IP a la impressora i connecteu-la a la xarxa.

- <span id="page-16-0"></span>❏ Configuració de l'adreça IP
- ❏ Connexió a la xarxa (connexió del cable LAN/configuració de Wi-Fi)

#### **Informació relacionada**

◆ ["Connexió de xarxa" a la pàgina 19](#page-18-0)

# **Configuració de la funció d'impressió**

Establiu la configuració per tal de permetre la funció d'impressió.

- ❏ Configuració d'impressió per a la connexió servidor/client
- ❏ Configuració d'impressió per a la connexió punt a punt

#### **Informació relacionada**

& ["Ús de les funcions d'impressió" a la pàgina 28](#page-27-0)

# **Configuració del servidor i de la carpeta compartida**

Configureu el servidor de correu electrònic per reenviar correus electrònics o enviar notificacions i establiu la configuració del servidor FTP i de la carpeta compartida per a la compartició de carpeta o la transferència d'FTP.

A més a més, quan vulgueu sincronitzar els contactes amb el servidor LDAP, establiu la configuració del servidor LDAP.

- ❏ Configuració del servidor de correu electrònic
- ❏ Configuració del servidor de fitxer (configuració de la carpeta compartida)
- ❏ Configuració del servidor FTP
- ❏ Configuració del servidor LDAP

#### **Informació relacionada**

& ["Configuració del servidor o de la carpeta compartida" a la pàgina 37](#page-36-0)

# **Configuració de contactes**

Establiu la connexió de destinació per a escaneig o fax.

- ❏ Importació
- ❏ Registre de contactes

#### **Informació relacionada**

& ["Ús dels contactes" a la pàgina 62](#page-61-0)

<span id="page-17-0"></span>Guia de l'administrador

## **Configuració d'escaneig**

Establiu la configuració per tal de permetre la funció d'escaneig.

- ❏ Configuració del controlador
- ❏ Configuració de la xarxa

#### **Informació relacionada**

& ["Ús de les funcions d'escaneig" a la pàgina 72](#page-71-0)

### **Configuració de fax**

Establiu la configuració per tal que permeti la funció de fax.

- ❏ Connecteu a una línia de telèfon
- ❏ Configuració avançada per a fax

#### **Informació relacionada**

& ["Configuració de fax" a la pàgina 151](#page-150-0)

### **Configuració de seguretat**

- ❏ Configuració de la contrasenya d'administrador
- ❏ Configuració de control d'accés
- ❏ Control mitjançant els protocols
- ❏ Configuració de seguretat avançada

#### **Informació relacionada**

- & ["Configuració de seguretat del producte" a la pàgina 81](#page-80-0)
- & ["Configuració de seguretat avançada per a empreses" a la pàgina 188](#page-187-0)

### **Configuració de funcionament i gestió**

- ❏ Comprovació de l'estat del dispositiu
- ❏ Resposta davant d'esdeveniments
- ❏ Còpia de seguretat de la configuració del dispositiu

#### **Informació relacionada**

& ["Configuració de funcionament i gestió" a la pàgina 94](#page-93-0)

# <span id="page-18-0"></span>**Connexió de xarxa**

En aquest capítol s'explica el procediment per connectar la impressora a la xarxa.

# **Abans d'establir la connexió de xarxa**

Per connectar a la xarxa, comproveu abans el mètode de connexió i la informació de configuració.

# **Aplegament d'informació sobre la configuració de la connexió**

Prepareu la informació de configuració necessària per connectar. Comproveu la informació següent amb antelació.

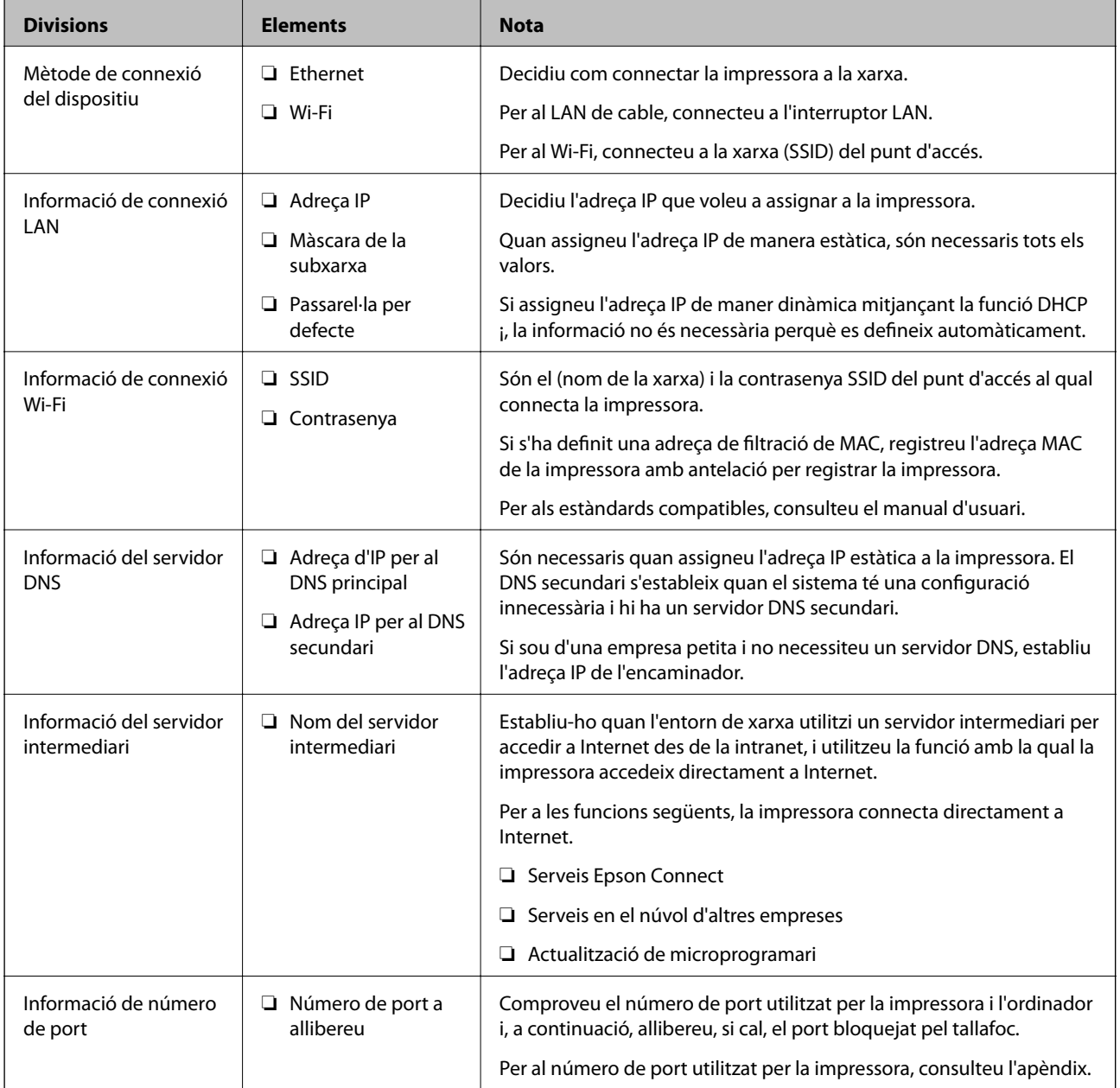

# <span id="page-19-0"></span>**Assignació d'adreces IP**

Aquests són els tipus següents d'assignació d'adreces IP.

#### **Adreça IP estàtica:**

Assigneu manualment l'adreça IP predeterminada a (l'amfitrió de) la impressora.

La informació per connectar a la xarxa (màscara de subxarxa, passarel·la per defecte, servidor DNS, etc.) s'ha de configurar manualment.

L'adreça IP no canvia, ni tan sols quan el dispositiu està apagat, per la qual cosa és útil quan vulgueu gestionar dispositius amb un entorn en el qual no es pot canviar l'adreça IP o quan vulgueu gestionar dispositius utilitzant l'adreça IP. Recomanem configuracions per a la impressora, servidor, etc. als quals accedeixen molts ordinadors. A més a més, per tal que la adreça IP no canviï, assigneu una adreça IP fixa en utilitzar funcions de seguretat com ara el filtratge IPsec/IP.

#### **Assignació automàtica mitjançant la funció DHCP (adreça IP dinàmica):**

Assigneu automàticament l'adreça IP a la impressora (amfitrió) mitjançant la funció DHCP de l'encaminador o servidor DHCP.

La informació per connectar a la xarxa (màscara de subxarxa, passarel·la per defecte, servidor DNS, etc.) es configura automàticament, per tal que pugueu connectar fàcilment el dispositiu a la xarxa.

Si el dispositiu o l'encaminador estan apagats, o depenent de la configuració del servidor DHCP, l'adreça IP pot canviar en tornar a connectar.

Recomanem gestionar dispositius diferents a l'adreça IP i comunicar amb protocols que puguin seguir l'adreça IP.

#### *Nota:*

En utilitzar la funció de reserva d'adreça IP del DHCP, podeu assignar la mateixa adreça IP en tot moment als dispositius.

# **Servidor DNS i servidor intermediari**

El servidor DNS té un nom d'amfitrió, un nom de domini d'adreça de correu electrònic, etc. relacionats amb la informació de l'adreça IP.

La comunicació no és possible si l'altra part està descrita pel nom d'amfitrió, el nom de domini, etc. quan l'ordinador o la impressora duu a terme una comunicació IP.

Sol·licita aquesta informació al servidor DNS i obté l'adreça IP de l'altra part. El procés es coneix com a resolució de nom.

Per això, els dispositius com ara els ordinadors i les impressores poden comunicar-se utilitzant l'adreça IP.

La resolució de noms és necessària per tal que la impressora es comuniqui utilitzant la funció de correu electrònic o de connexió a Internet.

Quan utilitzeu aquestes funcions, definiu la configuració del servidor DNS.

Quan assigneu automàticament l'adreça IP a la impressora mitjançant la funció DHCP de l'encaminador o servidor DHCP, es defineix automàticament.

El servidor intermediari es col·loca a la passarel·la entre la xarxa i Internet i es comunica amb l'ordinador, la impressora, i Internet (servidor oposat) en nom de cada un d'ells. El servidor oposat només es comunica amb el servidor intermediari. Per tant, la informació de la impressora, com l'adreça IP i el número de port no es poden llegir i s'espera que sigui més segur.

Quan connecteu a Internet mitjançant un servidor intermediari, configureu el servidor intermediari a la impressora.

# <span id="page-20-0"></span>**Connexió a la xarxa des del tauler de control**

Connecteu la impressora a la xarxa mitjançant el tauler de control de la impressora. Per obtenir més informació sobre el tauler de control de la impressora, consulteu la Guia de l'usuari.

# **Assignació de l'adreça IP**

Definiu els elements bàsics com ara l'adreça d'amfitrió, Màscara subxarxa i Passarel·la pred.. Aquesta secció descriu el procediment per configurar una adreça IP estàtica.

- 1. Enceneu la impressora.
- 2. Seleccioneu **Configurac.** a la pantalla d'inici del tauler de control de la impressora.

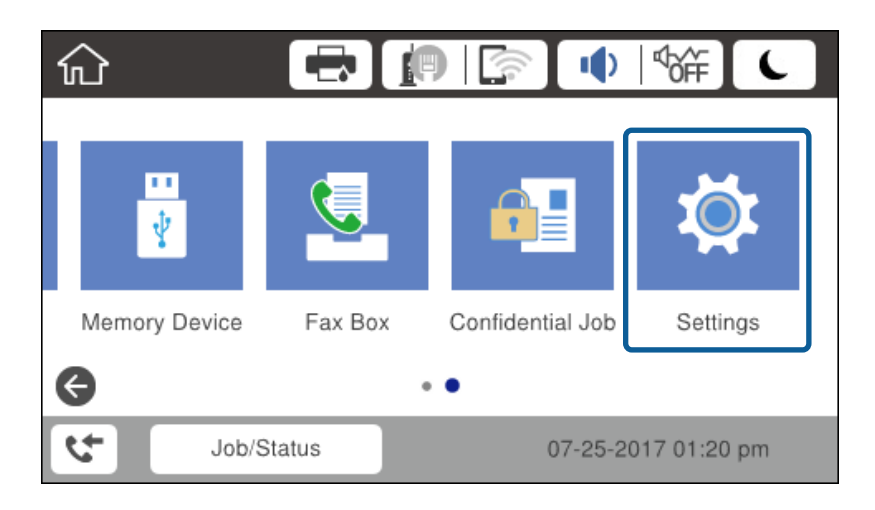

- 3. Seleccioneu **Configuració general** > **Configuració de xarxa** > **Avançat**.
- 4. Seleccioneu **TCP/IP**.

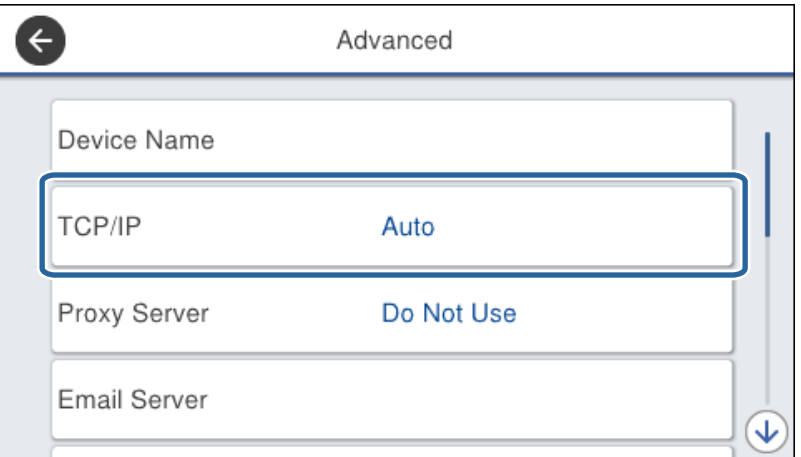

5. Seleccioneu **Manual** per **Obtén adreça IP**.

Si establiu automàticament l'adreça IP mitjançant la funció DHCP de l'encaminador, seleccioneu **Automàtic**. En aquest cas, l'**Adreça IP**, la **Màscara subxarxa**, i la **Passarel·la pred.** al passos 6 a 7 també s'estableixen automàticament; per tant, aneu al pas 8.

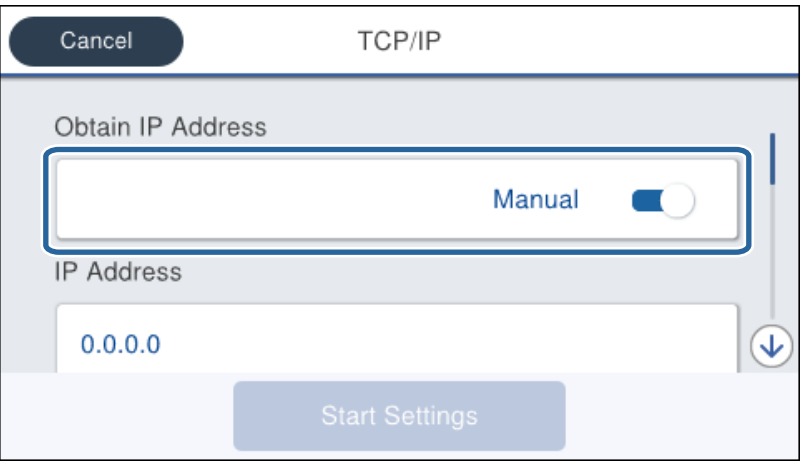

6. Introduïu l'adreça IP.

Si seleccioneu  $\langle i \rangle$ , la selecció es mou al segment següent o el segment posterior separat per una coma.

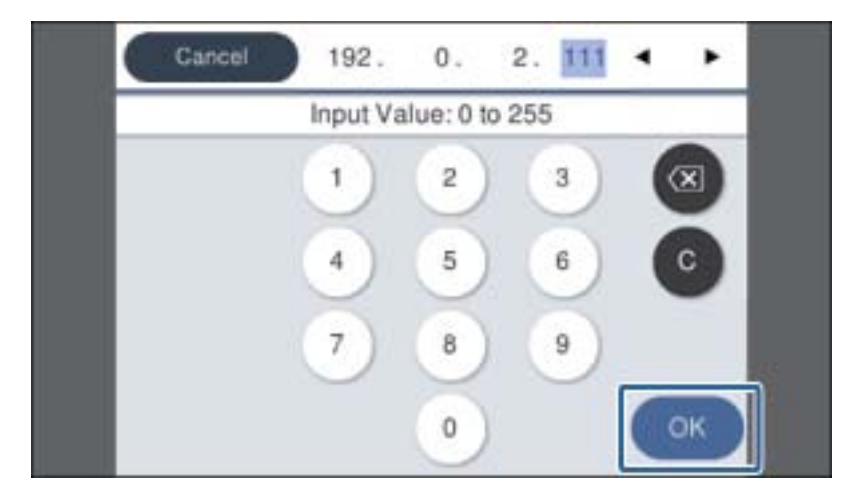

Confirmeu el valor reflectit a la pantalla anterior.

7. Establiu la configuració de la **Màscara subxarxa** i la **Passarel·la pred.**.

Confirmeu el valor reflectit a la pantalla anterior.

#### c*Important:*

Si la combinació de l'Adreça IP, la Màscara subxarxa i la Passarel·la pred. és incorrecta, l'opció *Inicia la configuració* estarà inactiva i no es podrà continuar amb la configuració. Confirmeu que no hi hagi cap error en les dades introduïdes.

8. Introduïu l'adreça IP del servidor DNS principal.

Confirmeu el valor reflectit a la pantalla anterior.

#### **Connexió de xarxa**

*Nota:*

Si seleccioneu *Automàtic* per a la configuració d'assignació d'adreça IP, podeu seleccionar la configuració del servidor DNS com a *Manual* o *Automàtic*. Si no podeu obtenir l'adreça del servidor DNS automàticament, seleccioneu *Manual* i introduïu l'adreça del servidor DNS. A continuació, introduïu directament l'adreça del servidor DNS secundari. Si seleccioneu *Automàtic*, continueu al pas 10.

9. Introduïu l'adreça IP del servidor DNS secundari.

Confirmeu el valor reflectit a la pantalla anterior.

- 10. Toqueu **Inicia la configuració**.
- 11. Tanqueu la pantalla de confirmació.

### **Configuració del servidor intermediari**

Configureu el servidor intermediari si totes les afirmacions següents són vertaderes.

- ❏ El servidor intermediari està establert per a la connexió Internet.
- ❏ Quan utilitzeu una funció per la qual una impressora connecta directament a Internet, com ara el servei Epson Connect o serveis en núvol d'una altra empresa.
- 1. Seleccioneu **Configurac.** a la pantalla d'inici.

Quan establiu la configuració després de configurar l'adreça IP, es mostra la pantalla **Avançat**. Aneu al pas 3.

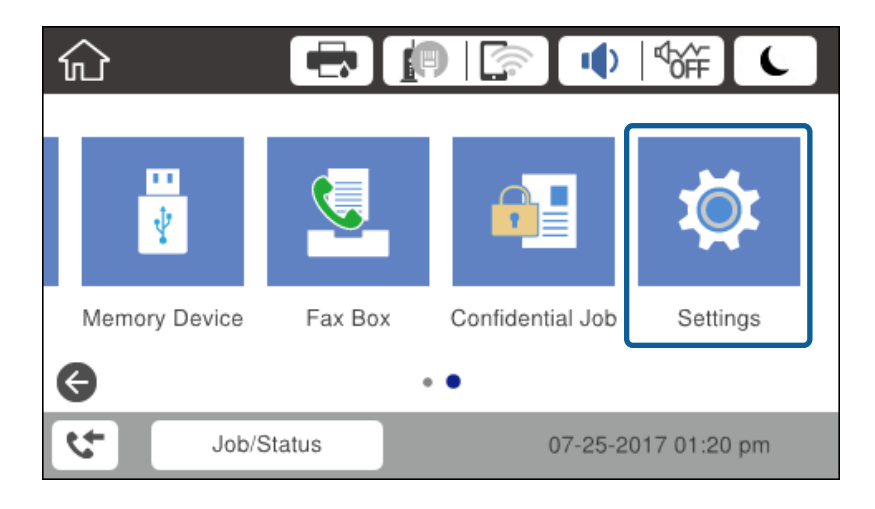

2. Seleccioneu **Configuració general** > **Configuració de xarxa** > **Avançat**.

3. Seleccioneu **Serv. intermediari**.

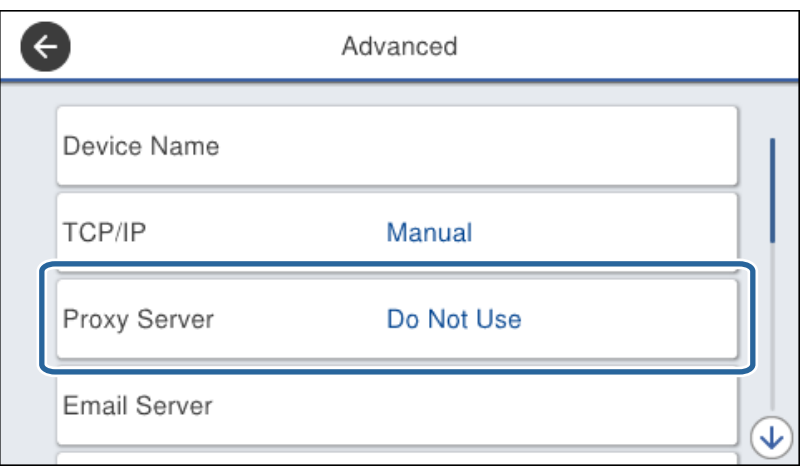

4. Seleccioneu **Usar** per **Ajustos de servidor intermediari**.

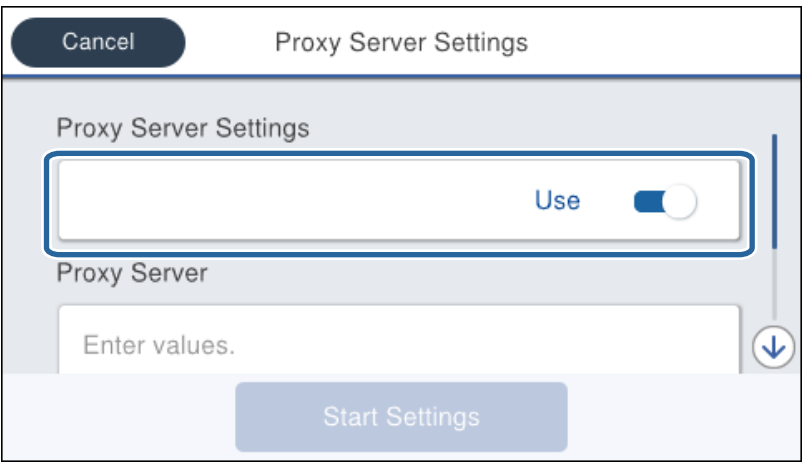

5. Introduïu l'adreça del servidor intermediari en format IPv4 o FQDN.

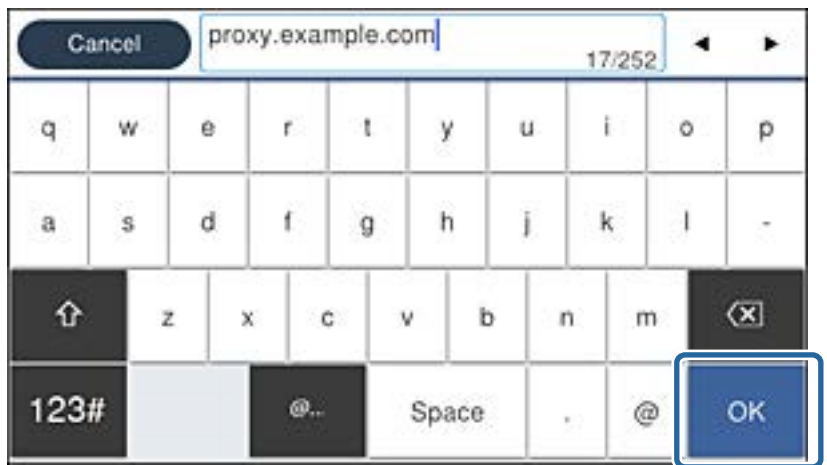

Confirmeu el valor reflectit a la pantalla anterior.

- <span id="page-24-0"></span>6. Introduïu el número de port del servidor intermediari. Confirmeu el valor reflectit a la pantalla anterior.
- 7. Toqueu **Inicia la configuració**.
- 8. Tanqueu la pantalla de confirmació.

## **Connexió a LAN**

Connecteu la impressora a la xarxa mitjançant Ethernet o Wi-Fi.

#### **Informació relacionada**

- & "Connexió a Ethernet" a la pàgina 25
- & ["Connexió a LAN sense fil \(Wi-Fi\)" a la pàgina 26](#page-25-0)

### **Connexió a Ethernet**

Connecteu la impressora a la xarxa amb un cable Ethernet i comproveu la connexió.

- 1. Connecteu la impressora i el concentrador (interruptor LAN) amb un cable Ethernet.
- 2. Seleccioneu **Configurac.** a la pantalla d'inici.

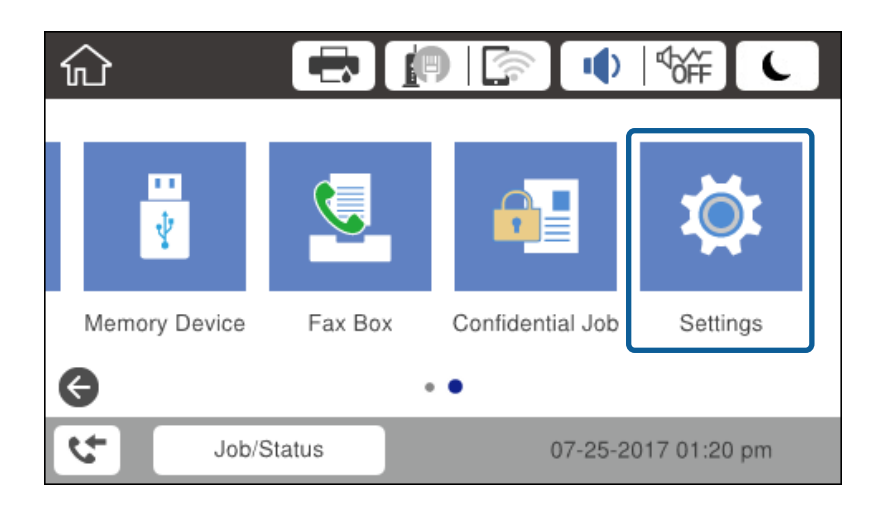

- 3. Seleccioneu **Configuració general** > **Configuració de xarxa**.
- 4. Seleccioneu **Comprovació de connexió**.

Es mostra el resultat del diagnòstic de connexió. Confirmeu que la connexió sigui correcta.

5. Toqueu **D'acord** per finalitzar.

Si toqueu **Imprimir l'informe de verificació**, podeu imprimir el resultat del diagnòstic. Seguiu les instruccions que apareixen a la pantalla per imprimir-lo.

#### **Informació relacionada**

& ["Canvi de connexió Ethernet a connexió Wi-Fi" a la pàgina 133](#page-132-0)

### <span id="page-25-0"></span>**Connexió a LAN sense fil (Wi-Fi)**

Podeu configurar manualment la informació necessària per connectar-vos a un punt d'accés des del tauler de control de la impressora. Per fer la configuració manual, necessiteu el SSID i la contrasenya d'un punt d'accés.

#### *Nota:*

Si el punt d'accés és compatible amb WPS, podeu realitzar automàticament els ajustos de la connexió Wi-Fi utilitzant el botó d'ordre o codi PIN, sense necessitat d'utilitzar el SSID i la contrasenya.

- 1. Toqueu  $\Box$   $\Box$  a la pantalla d'inici.
- 2. Seleccioneu **Encaminador**.
- 3. Toqueu **Inicia instal·lació**.

Si la connexió de xarxa ja està configurada, es mostraran els detalls de connexió. Toqueu **Canviar configuració** per configurar els ajustos.

Si la impressora ja està connectada per Ethernet, es mostra la informació detallada de la connexió. Toqueu **Canvia a conn. Wi-Fi.** i, a continuació, toqueu **Sí** després de confirmar el missatge.

- 4. Seleccioneu **Assistent de configuració de Wi-Fi**.
- 5. Seleccioneu el SSID del punt d'accés.

Si el SSID al qual voleu connectar-vos no apareix al tauler de control de la impressora, toqueu Cercar de nou per actualitzar la llista. Si encara no es mostra, toqueu Introduïu-ho manualment i, a continuació, introduïu el SSID directament.

6. Toqueu **Introduïu la Contrasenya** i, a continuació, introduïu la contrasenya.

*Nota:*

❏ La contrasenya distingeix minúscules i majúscules.

- ❏ Si heu introduït el SSID directament, seleccioneu *Disponible* per a *Contrasenya* i, seguidament, torneu a introduir la contrasenya.
- 7. Quan hàgiu finalitzat, toqueu **D'acord**.
- 8. Comproveu la configuració i, a continuació, toqueu **Inicia la configuració**.
- 9. Toqueu **D'acord** per finalitzar.

Si no us podeu connectar, seleccioneu **Imprimir l'informe de verificació** per imprimir un informe de connexió i, a continuació, comproveu les solucions impreses.

10. Tanqueu la pantalla de configuració de la connexió de xarxa.

#### **Informació relacionada**

- & ["Missatges i solucions a l'informe de connexió de xarxa" a la pàgina 110](#page-109-0)
- & ["Establiment de la configuració Wi-Fi des del tauler de control \(WPS\)" a la pàgina 130](#page-129-0)
- & ["Canvi de connexió Wi-Fi a connexió Ethernet" a la pàgina 134](#page-133-0)

# <span id="page-26-0"></span>**Configuració de funcions**

En aquest capítol s'expliquen els primers ajustos que s'han de fer per tal d'utilitzar cada funció del dispositiu.

# **Programari de configuració**

En aquest tema, s'explica el procediment per a realitzar la configuració des de l'ordinador de l'administrador mitjançant Web Config.

# **Web Config (pàgina web per al dispositiu)**

### **Quant a Web Config**

Web Config és una pàgina web integrada a la impressora que permet configurar els paràmetres de la impressora. Podeu utilitzar la impressora connectada a la xarxa des de l'ordinador.

Per accedir a Web Config, primer heu d'haver assignat una adreça IP a la impressora.

#### *Nota:*

Podeu bloquejar la configuració si establiu la contrasenya d'administrador per a la impressora.

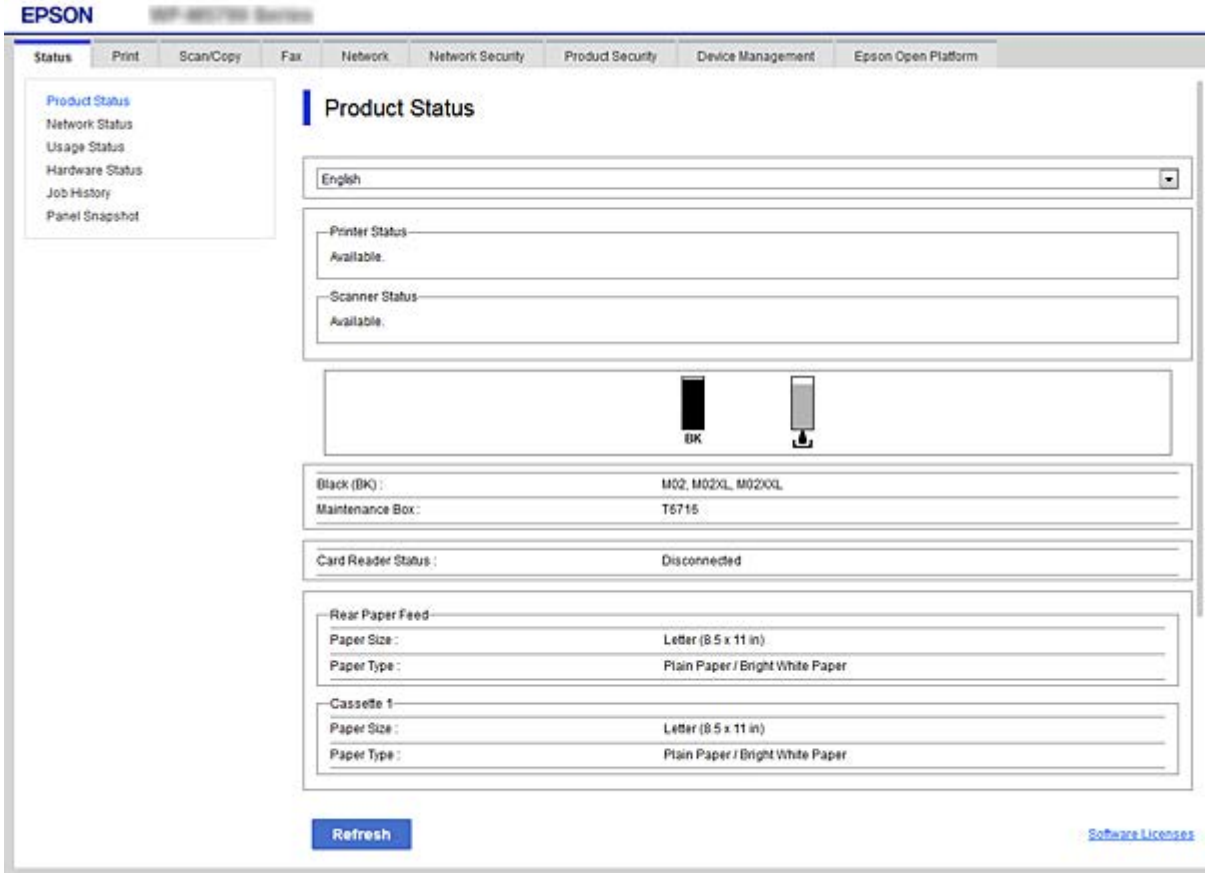

### <span id="page-27-0"></span>**Accés a Web Config**

Introduïu l'adreça IP de la impressora en un navegador de web. JavaScript ha d'estar activat. Quan accediu a Web Config a través d'HTTPS, es mostrarà un missatge d'advertència al navegador, ja que s'utilitza un certificat signat automàticament, emmagatzemat a la impressora, però no hi ha cap problema.

❏ Accés a través d'HTTPS

IPv4: https://<adreça IP de la impressora> (sense els símbols < >)

IPv6: https://[adreça IP de la impressora] (sense els símbols [ ])

❏ Accés a través d'HTTP

IPv4: http://<adreça IP de la impressora> (sense els símbols < >) IPv6: http://[adreça IP de la impressora] (sense els símbols [ ])

#### **Exemples**

❏ IPv4:

https://192.0.2.111/ http://192.0.2.111/

❏ IPv6:

https://[2001:db8::1000:1]/ http://[2001:db8::1000:1]/

#### *Nota:*

Si el nom de la impressora està registrat al servidor DNS, podeu utilitzar el nom de la impressora en comptes de l'adreça IP de la impressora.

#### **Informació relacionada**

- & ["Comunicació SSL/TLS amb la impressora" a la pàgina 190](#page-189-0)
- & ["Quant a la certificació digital" a la pàgina 190](#page-189-0)

# **Ús de les funcions d'impressió**

Activeu l'ús de la funció d'impressió a través de la xarxa.

Per utilitzar la impressora a la xarxa, heu d'establir el port de connexió a la xarxa a l'ordinador, així com la connexió de xarxa de la impressora.

❏ Connexió servidor/client: establiu el port a l'ordinador del servidor

Per a la connexió servidor/client, expliqueu com configurar manualment el port.

❏ Connexió de punt a punt: configureu el port a cada ordinador

Per a la connexió punt a punt, expliqueu com configurar automàticament el port utilitzant l'instal·lador disponible al disc del programari o al lloc web d'Epson.

# **Configuració d'impressió per a la connexió servidor/client**

Habiliteu la impressió des de la impressora connectada a la connexió servidor/client.

Per a la connexió servidor/client, configureu primerament el servidor de la impressora i, a continuació, compartiu la impressora a la xarxa.

En utilitzar un cable USB per a la connexió amb el servidor, configureu també el servidor de la impressora en primera instància i, a continuació, compartiu la impressora a la xarxa.

### **Configuració dels ports de la xarxa**

Creeu la cua d'impressió al servidor d'impressió per a la impressió en xarxa mitjançant el TCP/IP estàndard i a continuació establiu el port de la xarxa.

En aquest exemple s'usa Windows 2012 R2.

1. Obriu la pantalla de dispositius i impressores.

**Escriptori** > **Configuració** > **Tauler de control** > **Maquinari i so** o **Maquinari** > **Dispositius i impressores**.

2. Afegiu una impressora.

Feu clic a **Afegeix una impressora** i, a continuació, seleccioneu **La impressora que vull no surt a la llista**.

3. Afegiu una impressora local.

Seleccioneu **Afegeix una impressora local o una impressora de xarxa amb una configuració manual** i, a continuació, feu clic a **Següent**.

4. Seleccioneu **Crea un port nou**, seleccioneu **Port TCP/IP estàndard** com a tipus de port i, a continuació, feu clic a **Següent**.

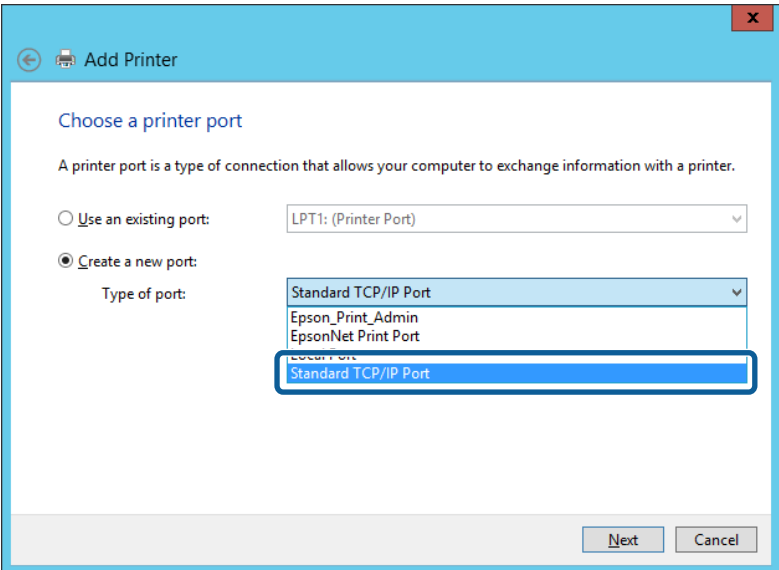

5. Introduïu l'adreça IP de la impressora o el nom d'impressora a **Nom de l'amfitrió o adreça d'IP** o **Nom de la impressora o adreça IP** i, seguidament, feu clic a **Següent**.

Exemple:

❏ Nom de la impressora: EPSONA1A2B3C

❏ Adreça IP: 192.0.2.111

No canvieu el **Nom del port**.

Feu clic a **Continua** quan es mostri la pantalla **Control de comptes d'usuari**.

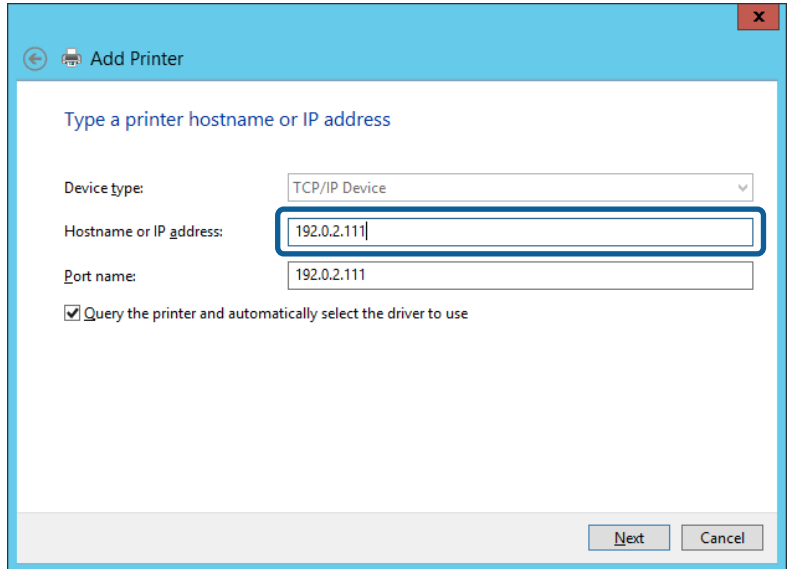

#### *Nota:*

Si especifiqueu el nom de la impressora a la xarxa quan hi hagi disponible la resolució de noms, es realitza un seguiment de l'adreça IP, fins i tot si l'adreça IP de la impressora ha estat canviat pel DHCP. Podeu confirmar el nom de la impressora a la pantalla d'estat de la xarxa del tauler de control de la impressora o al full d'estat de xarxa.

6. Establiu el controlador de la impressora.

❏ Si el controlador de la impressora ja està instal·lat:

Seleccioneu **Fabricant** i **Impressores**. Feu clic a **Següent**.

❏ Si el controlador de la impressora no està instal·lat:

Feu clic a **Tinc el disc** i inseriu el disc de programari subministrat amb la impressora. Feu clic a **Navega** i, a continuació, seleccioneu la carpeta del disc que contingui el controlador de la impressora. Assegureu-vos de seleccionar la carpeta correcta. La ubicació de la carpeta pot variar en funció del sistema operatiu.

Versió de 32 bits de Windows: WINX86

Versió de 64 bits de Windows: WINX64

7. Seguiu les instruccions de la pantalla.

Si utilitzeu la impressora amb la connexió del servidor/client (ús compartit d'impressores utilitzant el servidor de Windows), realitzeu després els ajustos d'ús compartit.

#### **Informació relacionada**

& ["Ús compartit de la impressora \(només Windows\)" a la pàgina 31](#page-30-0)

#### *Comprovació del port de configuració — Windows*

Comproveu si s'ha establert el port correcte per a la cua d'impressió.

1. Obriu la pantalla de dispositius i impressores.

**Escriptori** > **Configuració** > **Tauler de control** > **Maquinari i so** o **Maquinari** > **Dispositius i impressores**.

<span id="page-30-0"></span>2. Obriu la pantalla de propietats de la impressora.

Feu clic amb el botó dret a la icona de la impressora i, a continuació, feu clic a **Propietats de la impressora**.

- 3. Feu clic a la pestanya **Ports**, seleccioneu **Port TCP/IP estàndard** i, a continuació, feu clic a **Configura el port**.
- 4. Comproveu la configuració del port.
	- ❏ Per a RAW

Comproveu que s'hagi seleccionat **Raw** a **Protocol** i, a continuació, feu clic a **D'acord**.

❏ Per a LPR

Comproveu que s'hagi seleccionat **LPR** a **Protocol**. Introduïu "PASSTHRU" a **Nom de cua** des de **Configuració LPR**. Seleccioneu **Recompte de bytes LPR activat** i, a continuació, feu clic a **D'acord**.

### **Ús compartit de la impressora (només Windows)**

Si utilitzeu la impressora amb la connexió del servidor/client (ús compartit d'impressores utilitzant el servidor de Windows), establiu l'ús compartit de la impressora des del servidor d'impressió.

- 1. Seleccioneu **Tauler de control** > **Visualitza dispositius i impressores** al servidor d'impressió.
- 2. Feu clic a la icona de la impressora (cua d'impressió) que voleu compartir i, a continuació, seleccioneu la pestanya **Propietats de la impressora** > **Ús compartit**.
- 3. Seleccioneu **Comparteix aquesta impressora** i introduïu l'opció de **Compartir el nom**.

Per a Windows Server 2012, feu clic a **Canvia les opcions d'ús compartit** i després configureu els paràmetres.

### **Instal·lació dels controladors addicionals (només Windows)**

Si les versions de Windows per al servidor i els clients són diferents, es recomana instal·lar controladors addicionals al servidor d'impressió.

- 1. Seleccioneu **Tauler de control** > **Visualitza dispositius i impressores** al servidor d'impressió.
- 2. Feu clic a la icona de la impressora que voleu compartir amb els clients i, a continuació, feu clic a la pestanya **Propietats de la impressora** > **Ús compartit**.
- 3. Feu clic a **Controladors addicionals**.

Per a Windows Server 2012, feu clic a Change Sharing Options i després configureu els paràmetres.

- 4. Seleccioneu les versions de Windows per als clients i, a continuació, feu clic a D'acord.
- 5. Seleccioneu el fitxer d'informació per al controlador d'impressora (\* .inf) i després instal·leu el controlador.

#### **Informació relacionada**

& ["Ús de la impressora compartida – Windows" a la pàgina 32](#page-31-0)

### <span id="page-31-0"></span>**Ús de la impressora compartida – Windows**

L'administrador ha d'informar als clients del nom de l'ordinador assignat al servidor d'impressió i la forma d'afegir-lo als seus ordinadors. Però si el(s) controlador(s) addicional(s) encara no s'han configurat, informeu els clients sobre l'ús de **Dispositius i impressores** per afegir la impressora compartida.

Si el(s) controlador(s) addicional(s) ja s'han configurat al servidor d'impressió, seguiu aquests passos:

- 1. Seleccioneu el nom assignat al servidor d'impressió a **Windows Explorer**.
- 2. Feu doble clic a la impressora que voleu utilitzar.

#### **Informació relacionada**

- & ["Ús compartit de la impressora \(només Windows\)" a la pàgina 31](#page-30-0)
- & ["Instal·lació dels controladors addicionals \(només Windows\)" a la pàgina 31](#page-30-0)

# **Configuració d'impressió per a la connexió punt a punt**

En a la connexió punt a punt (impressió directa), la impressora i l'ordinador client mantenen una relació d'un a un. El controlador de la impressora ha d'estar instal·lat a cada ordinador client.

#### **Informació relacionada**

& "Configuració del controlador de la impressora" a la pàgina 32

### **Configuració del controlador de la impressora**

Per a les organitzacions petites, es recomana instal·lar el controlador d'impressora a cada ordinador client. Utilitzeu el programa d'instal·lació del lloc web d'Epson o del disc de programari.

#### *Nota:*

Quan s'utilitza la impressora des de molts ordinadors client, mitjançant l'ús del EpsonNet SetupManager i lliurant el controlador com a paquet, el temps d'operació d'instal·lació es pot reduir dràsticament.

- 1. Executeu l'instal·lador.
	- ❏ Execució des del lloc web

Accediu a la següent pàgina web i, a continuació, introduïu el nom del producte. Aneu a **Configuració**, baixeu el programari i després executeu-lo.

#### [http://epson.sn](http://epson.sn/?q=2)

❏ Execució des del disc de programari (només per als models que vénen amb un disc de programari i per als usuaris amb ordinadors amb unitats de disc).

Inseriu a l'ordinador el disc de programari.

<span id="page-32-0"></span>2. Seleccioneu el mètode de connexió de la impressora i feu clic a **Endavant**.

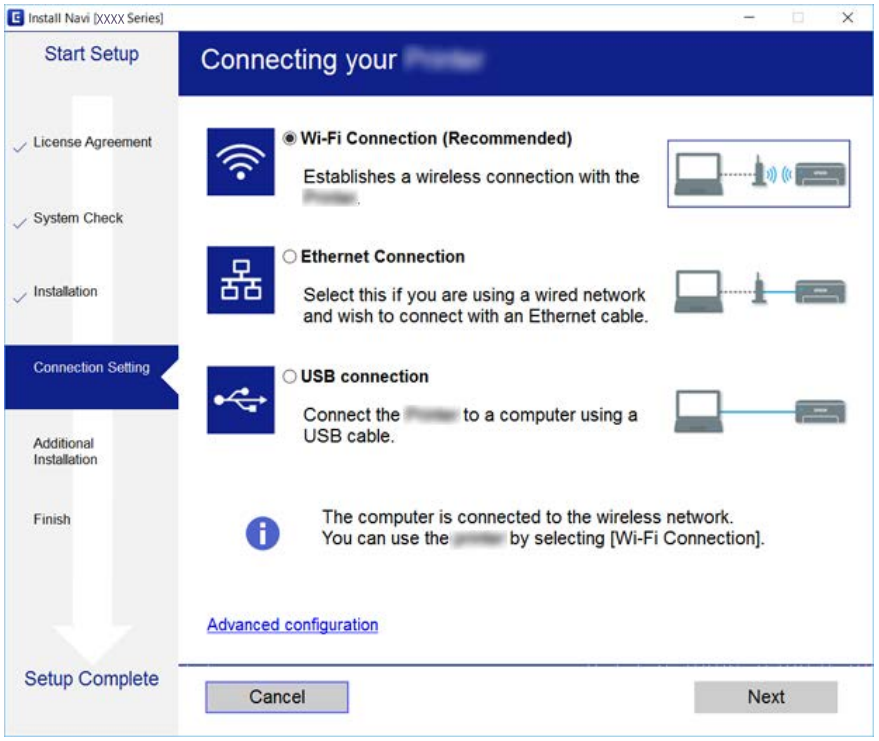

*Nota:*

Si es mostra *Seleccioneu la instal·lació del programari*, seleccioneu *Canvieu o restabliu el mètode de connexió* i, a continuació, feu clic a *Endavant*.

3. Seguiu les instruccions de la pantalla.

# **Configuració d'impressió bàsica**

Configureu els paràmetres d'impressió, com ara mida del paper o errors d'impressió.

### **Paper Source Settings**

Establiu la mida i el tipus de paper per carregar a cada font de paper.

- 1. Accediu a Web Config i seleccioneu la pestanya **Print** > **Paper Source Settings**.
- 2. Configureu cada element.

Els elements mostrats poden variar segons la situació.

❏ Nom de la font del paper

Mostra el nom de la font del paper de destí, com ara **Rear Paper Feed**, **Cassette 1**.

❏ **Paper Size**

Seleccioneu la mida del paper que voleu configurar en el menú desplegable.

#### **Configuració de funcions**

#### ❏ **Unit**

Seleccioneu la unitat de la mida definida per l'usuari. Podeu seleccionar-ho quan **User-Defined** està seleccionat a **Paper Size**.

#### ❏ **Width**

Configureu l'amplada horitzontal de la mida definida per l'usuari. El rang que podeu introduir depèn de la font de paper, que s'indica al costat de **Width**. Quan seleccioneu **mm** a **Unit**, podeu introduir fins a un decimal. Quan seleccioneu **inch** a **Unit**, podeu introduir fins a dos decimals.

#### ❏ **Height**

Configureu la llargada vertical de la mida definida per l'usuari. El rang que podeu introduir depèn de la font de paper, que s'indica al costat de **Height**. Quan seleccioneu **mm** a **Unit**, podeu introduir fins a un decimal. Quan seleccioneu **inch** a **Unit**, podeu introduir fins a dos decimals.

#### ❏ **Paper Type**

Seleccioneu el tipus del paper que voleu configurar en el menú desplegable.

3. Comproveu la configuració i, a continuació, feu clic a **OK**.

#### **Informació relacionada**

& ["Accés a Web Config" a la pàgina 28](#page-27-0)

### **Interface Settings**

Establiu el temps d'espera dels treballs d'impressió o l'idioma d'impressió assignat a cada interfície. Aquest element es mostra a la impressora compatible amb PCL o PostScript.

- 1. Accediu a Web Config i seleccioneu la pestanya **Print** > **Interface Settings**.
- 2. Configureu cada element.

#### ❏ **Timeout Settings**

Establiu el temps d'espera dels treballs d'impressió enviats directament per USB. Podeu configurar un temps d'entre 5 i 300 segons, amb intervals de segon a segon. Si no voleu que hi hagi un temps d'espera, introduïu 0.

#### ❏ **Printing Language**

Seleccioneu la llengua d'impressió per a cada interfície USB i la interfície de xarxa. Quan seleccioneu **Auto**, els treballs d'impressió en procés d'enviament detecten automàticament l'idioma d'impressió.

3. Comproveu la configuració i, a continuació, feu clic a **OK**.

#### **Informació relacionada**

& ["Accés a Web Config" a la pàgina 28](#page-27-0)

### **Error Settings**

Configureu l'error que es mostra per al dispositiu.

- 1. Accediu a Web Config i seleccioneu la pestanya **Print** > **Error Settings**.
- 2. Configureu cada element.
	- ❏ Paper Size Notice

Establiu si s'ha de mostrar un error al tauler de control quan la mida de paper de la font de paper especificada és diferent de la mida de paper de les dades d'impressió.

❏ Paper Type Notice

Establiu si s'ha de mostrar un error al tauler de control quan el tipus de paper de la font de paper especificada és diferent del tipus de paper de les dades d'impressió.

❏ Auto Error Solver

Definiu si voleu cancel·lar automàticament l'error si no es realitza cap operació al tauler de control durant 5 segons després de mostrar l'error.

3. Comproveu la configuració i, a continuació, feu clic a **OK**.

#### **Informació relacionada**

& ["Accés a Web Config" a la pàgina 28](#page-27-0)

### **Universal Print Settings**

Apliqueu-ho quan imprimiu mitjançant un dispositiu extern sense utilitzar el controlador de la impressora. Alguns elements no es mostren segons l'idioma d'impressió de la impressora.

- 1. Accediu a Web Config i seleccioneu la pestanya **Print** > **Universal Print Settings**.
- 2. Configureu cada element.
- 3. Comproveu la configuració i, a continuació, feu clic a **OK**.

#### **Informació relacionada**

& ["Accés a Web Config" a la pàgina 28](#page-27-0)

#### *Basic*

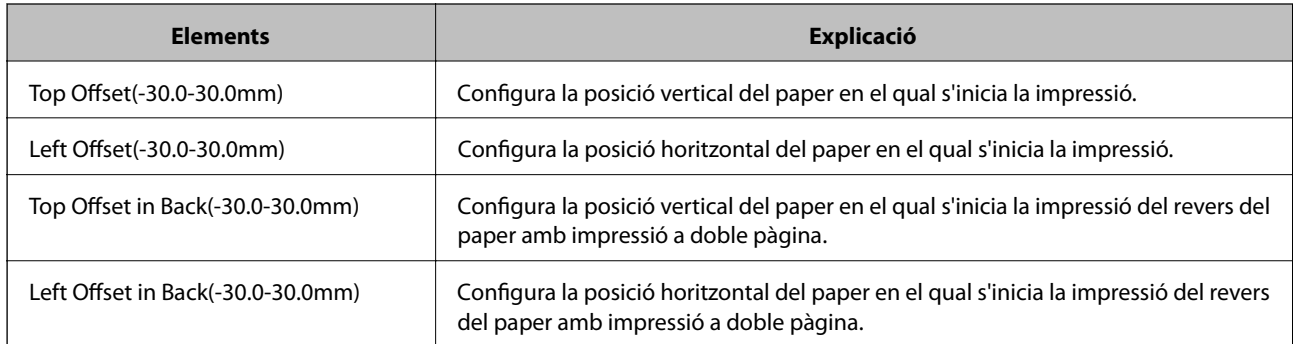

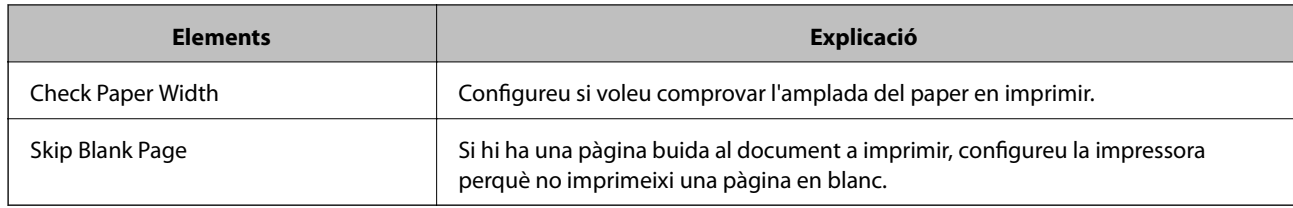

#### *PDL Print Configuration*

Podeu especificar la configuració per a impressió PostScript o PCL.

Aquest element es mostra en una impressora compatible amb PCL o PostScript.

### **Configuració comuna**

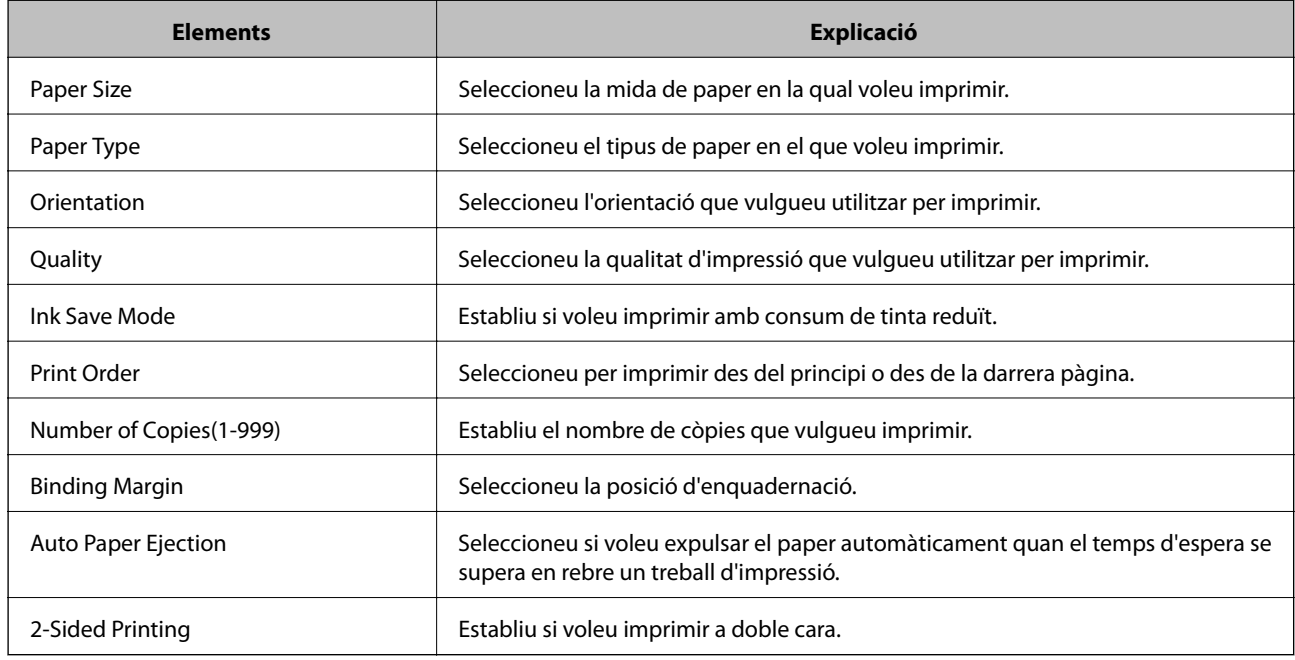

#### **PCL Menu**

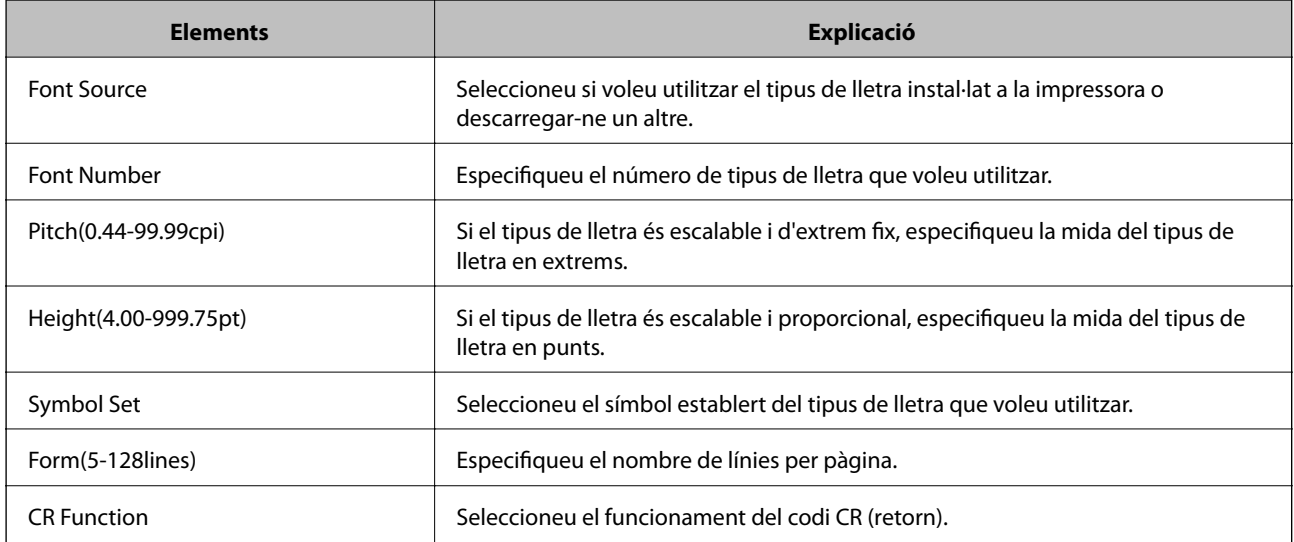
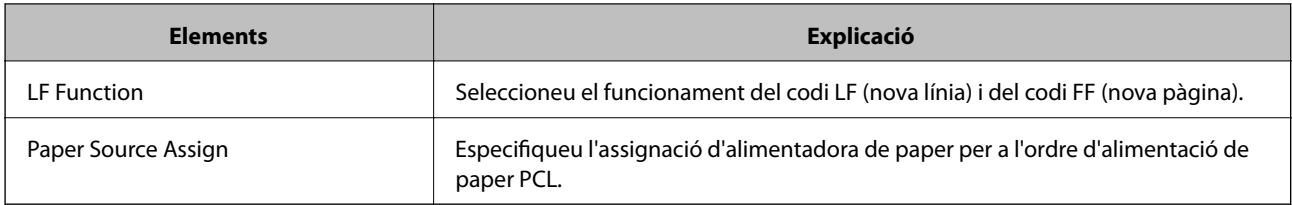

### **PS3 Menu**

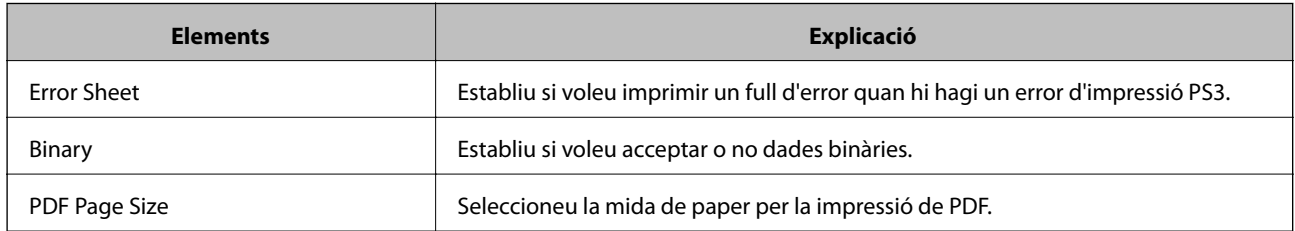

# **Configuració del servidor o de la carpeta compartida**

Configureu el servidor o la carpeta compartida necessaris per a l'ús de la funció de correu o d'escaneig.

### **Informació relacionada**

& "Relació entre el servidor i cada funció" a la pàgina 37

# **Relació entre el servidor i cada funció**

La relació entre la funció de la impressora i el servidor o la carpeta compartida és la que s'estableix a continuació. Configureu el servidor o la carpeta compartida en cas que utilitzeu cada funció.

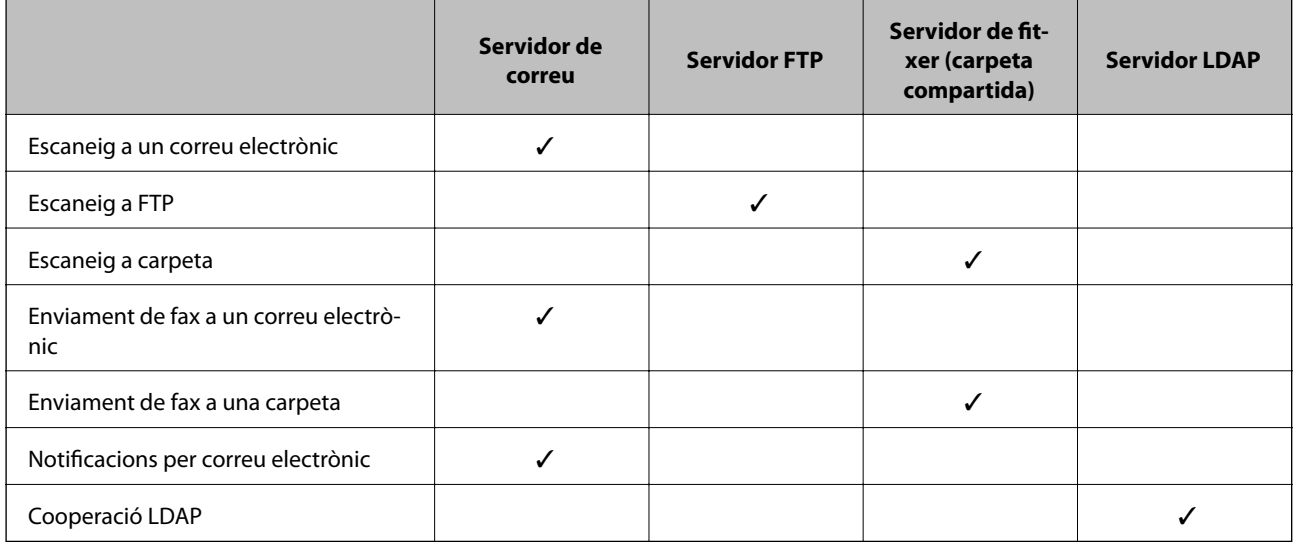

### **Informació relacionada**

- & ["Configuració d'un servidor de correu" a la pàgina 38](#page-37-0)
- & ["Configuració de la carpeta compartida" a la pàgina 42](#page-41-0)

<span id="page-37-0"></span>& ["Cooperació entre el servidor LDAP i usuaris" a la pàgina 67](#page-66-0)

## **Configuració d'un servidor de correu**

Configureu el servidor de correu des de Web Config.

Quan la impressora pot enviar un correu electrònic configurant el servidor de correu, és possible fer el següent.

- ❏ Transferència de resultats d'escaneig per correu electrònic
- ❏ Recepció de notificacions de correu electrònic des de la impressora

Comproveu el que figura a continuació abans de definir la configuració.

- ❏ La impressora està connectada a la xarxa que pot accedir al servidor de correu electrònic.
- ❏ La informació de configuració de correu electrònic de l'ordinador utilitza el mateix servidor de correu electrònic que la impressora.

#### *Nota:*

- ❏ Quan utilitzeu el servidor de correu a Internet, confirmeu la informació de configuració del proveïdor o el lloc web.
- ❏ També podeu configurar el servidor de correu des del tauler de control de la impressora. Accediu com s'explica a continuació.

*Configurac.* > *Configuració general* > *Configuració de xarxa* > *Avançat* > *Servidor de correu el.* > *Configuració de servidor*

- 1. Accediu a Web Config i seleccioneu la pestanya **Network** > **Email Server** > **Basic**.
- 2. Introduïu un valor per a cada element.
- 3. Seleccioneu **OK**.

Es mostra la configuració que heu seleccionat.

Quan es completi la configuració, realitzeu la comprovació de connexió.

#### **Informació relacionada**

- & ["Verificació de la connexió amb el servidor de correu" a la pàgina 40](#page-39-0)
- & ["Elements de configuració del servidor de correu" a la pàgina 39](#page-38-0)
- & ["Accés a Web Config" a la pàgina 28](#page-27-0)

# <span id="page-38-0"></span>**Elements de configuració del servidor de correu**

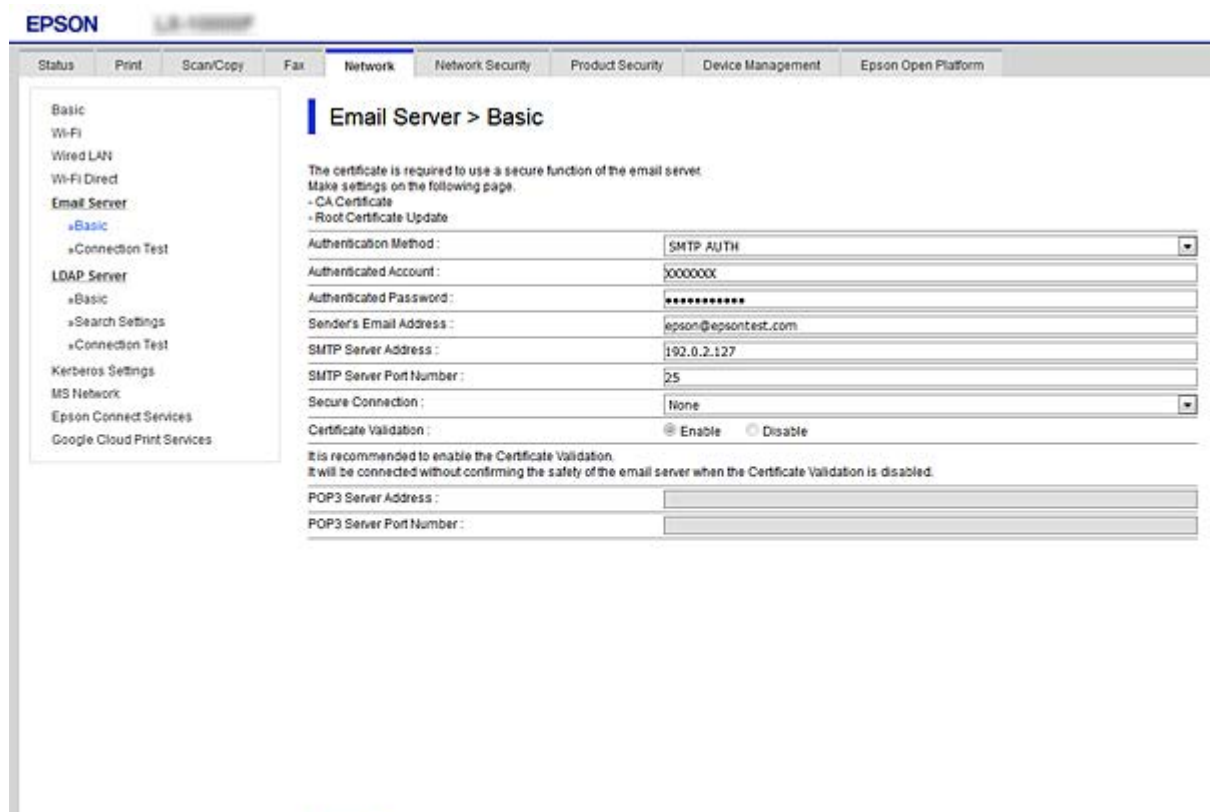

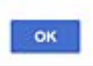

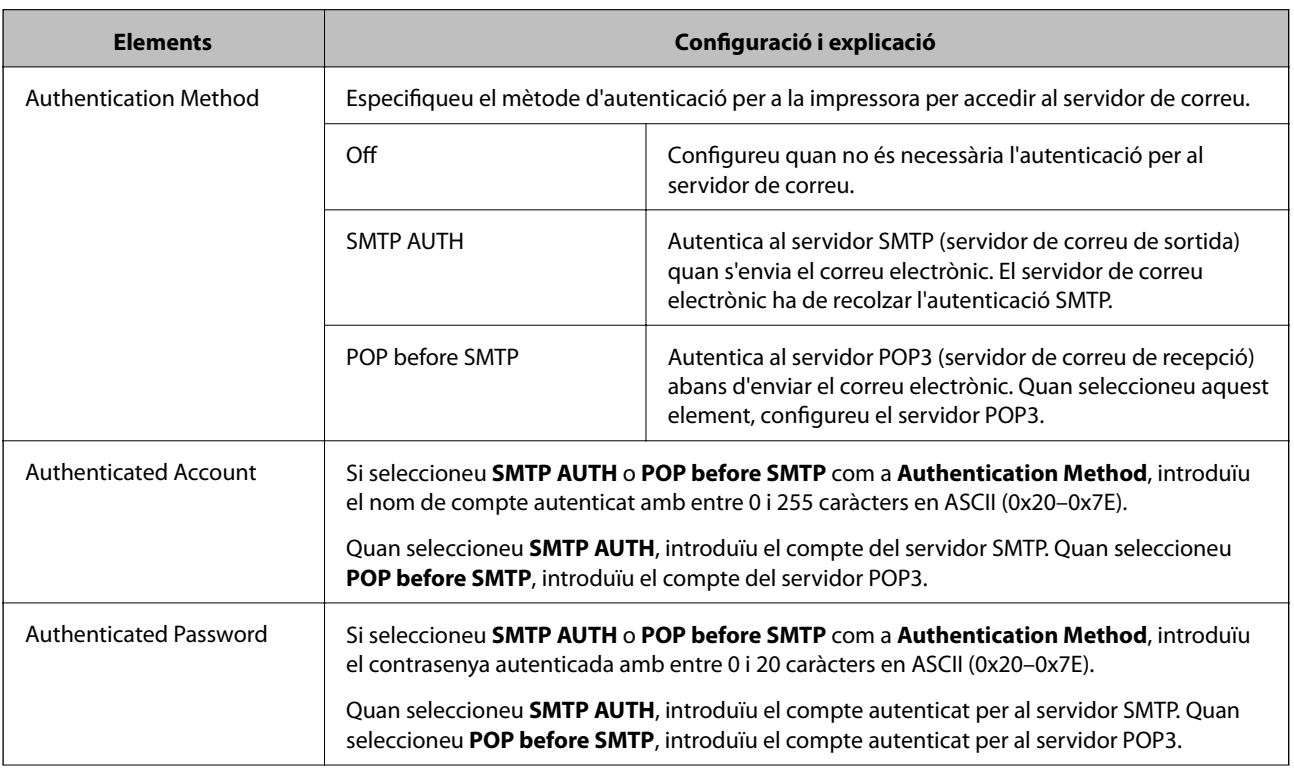

<span id="page-39-0"></span>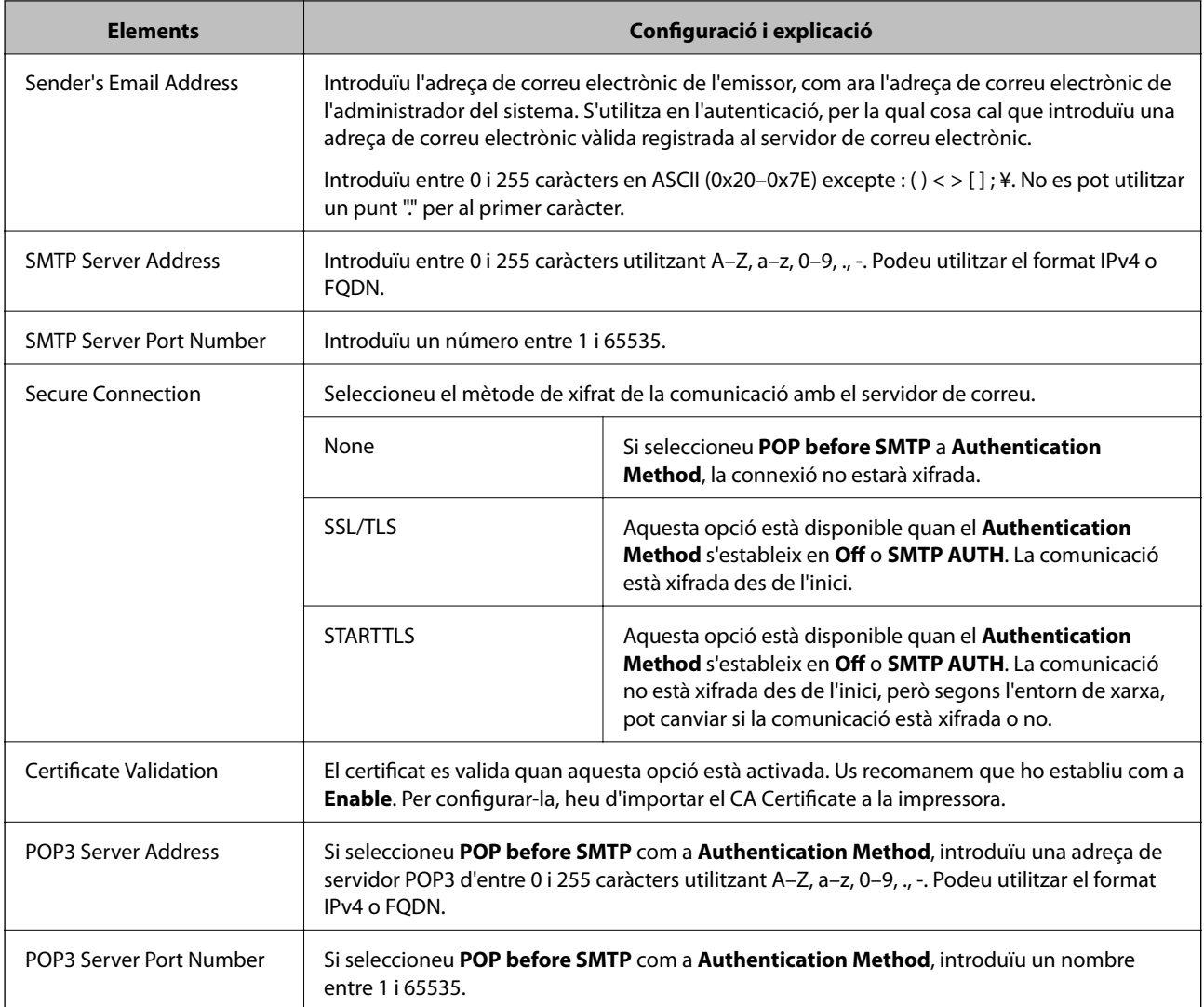

& ["Configuració d'un servidor de correu" a la pàgina 38](#page-37-0)

### **Verificació de la connexió amb el servidor de correu**

Podeu comprovar la connexió amb el servidor de correu electrònic realitzant una comprovació de connexió.

- 1. Accediu a Web Config i seleccioneu la pestanya **Network** > **Email Server** > **Connection Test**.
- 2. Seleccioneu **Start**.

Comença la prova de connexió amb el servidor de correu. Després de la prova, es mostra l'informa de comprovació.

#### *Nota:*

També podeu comprovar la connexió amb el servidor de correu des del tauler de control de la impressora. Accediu com s'explica a continuació.

*Configurac.* > *Configuració general* > *Configuració de xarxa* > *Avançat* > *Servidor de correu el.* > *Comprovació de connexió*

- $\blacktriangleright$  ["Accés a Web Config" a la pàgina 28](#page-27-0)
- & "Referències de prova de connexió del servidor de correu" a la pàgina 41

### *Referències de prova de connexió del servidor de correu*

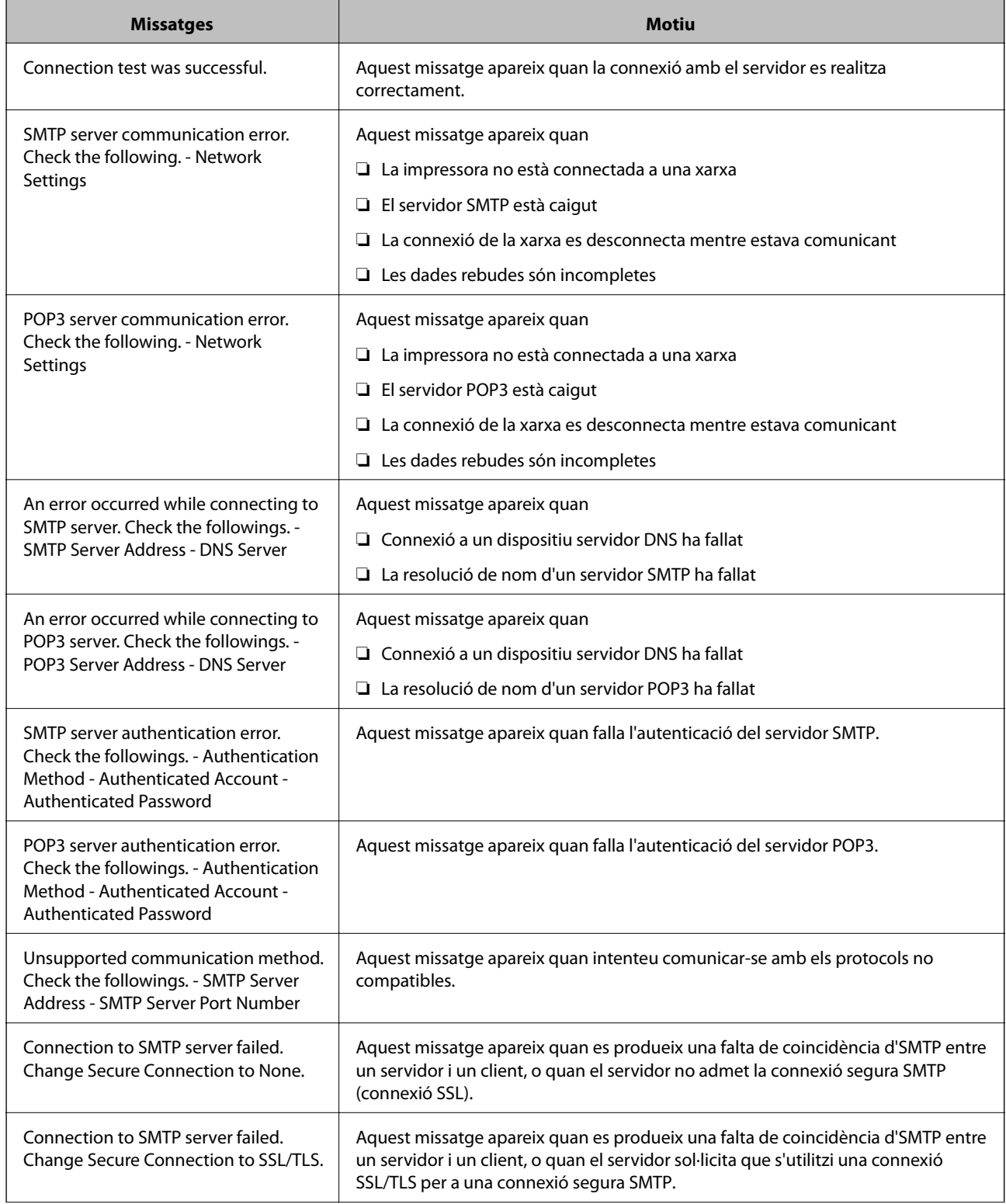

<span id="page-41-0"></span>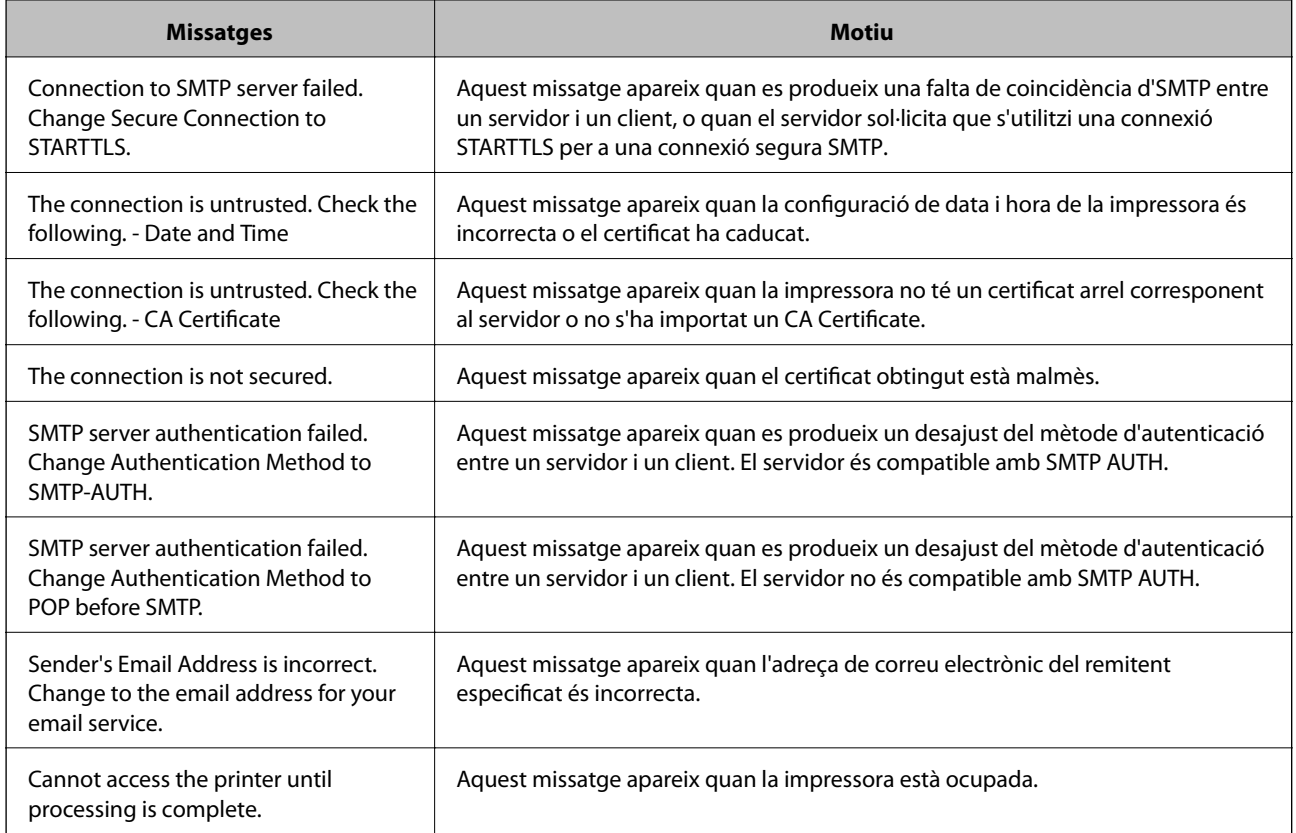

& ["Verificació de la connexió amb el servidor de correu" a la pàgina 40](#page-39-0)

# **Configuració de la carpeta compartida**

Configureu la carpeta compartida per desar el resultat de l'escaneig o l'enviament de fax.

La impressora desa la informació a la carpeta compartida iniciant sessió a l'ordinador amb les credencials de l'usuari.

Configureu la xarxa de MS juntament amb la carpeta compartida.

La carpeta compartida que s'hi configuri es pot definir com a destinació dels escanejos i faxos.

### **Creació de la carpeta compartida**

### *Abans de crear la carpeta compartida*

Abans de crear la carpeta compartida, feu les comprovacions següents.

- ❏ La impressora està connectada a la xarxa, on pot accedir a l'ordinador en el qual es crearà la carpeta compartida.
- ❏ No s'inclou un caràcter de diversos bytes en el nom de l'ordinador en el qual es crearà la carpeta compartida.

### c*Important:*

Quan s'inclou un caràcter de diversos bytes en el nom de l'ordinador, es poden donar errors en desar el fitxer a la carpeta compartida.

En aquest cas, canvieu a la impressora que no inclou el caràcter de diversos bytes en el nom o canvieu el nom de l'ordinador.

En canviar el nom de l'ordinador, assegureu-vos de confirmar-ho abans amb l'administrador, perquè pot afectar algunes configuracions, com l'administració de l'ordinador, l'accés a recursos, etc.

#### *Comprovació del perfil de xarxa*

Comproveu si està disponible la opció de compartir carpetes a l'ordinador en el qual es crearà la carpeta compartida.

- 1. Inicieu sessió a l'ordinador on es crearà la carpeta compartida des del compte d'usuari de l'autoritat de l'administrador.
- 2. Seleccioneu **Tauler de control** > **Xarxa i Internet** > **Centre de xarxes i recursos compartits**.
- 3. Feu clic a **Configuració de l'ús compartit avançat** i, a continuació, a per al perfil amb (perfil actual) als perfils de xarxa que es mostren.
- 4. Comproveu que l'opció **Activa l'ús compartit de fitxers i impressores** estigui seleccionada a **Ús compartit de fitxers i impressores**.

Si ja està seleccionat, feu clic a **Cancel·la** i tanqueu la finestra.

Quan canvieu la configuració, feu clic a **Desa els canvis** i tanqueu la finestra.

#### *Ubicació on es crea la carpeta compartida i exemple de seguretat*

Segons la ubicació on es creï la carpeta compartida, la seguretat i conveniència poden variar.

Per fer servir la carpeta compartida des de les impressores o altres ordinadors, la carpeta necessita els permisos de lectura i modificació següents.

#### ❏ **Pestanya** sobre l'ús compartit > **Ús compartit avançat** > **Permisos**

Controla els permisos d'accés de la xarxa a la carpeta compartida.

❏ Permisos d'accés de la pestanya de **Seguretat**

Controla els permisos de l'accés de xarxa i local de la carpeta compartida.

Quan establiu **Tothom** a la carpeta compartida creada a l'escriptori, com a exemple de creació d'una carpeta compartida, tots els usuaris que poden accedir a l'ordinador tindran permisos d'accés.

Tanmateix, l'usuari que no tingui autoritat no pot accedir-hi ja que l'escriptori (carpeta) el controla la carpeta d'usuari i, per tant, la configuració de seguretat de la carpeta d'usuari hi estan sotmeses. L'usuari que tingui permís d'accés a la pestanya **Seguretat** (usuari que hagi iniciat sessió i l'administrador, en aquest cas), pot fer servir la carpeta.

Vegeu les instruccions següents per crear la ubicació adequada.

En aquest exemple pertany a la creació de la "carpeta\_escaneig".

#### **Exemple de configuració de servidors de fitxer**

Aquesta explicació constitueix un exemple de creació d'una carpeta compartida a la ruta del controlador a l'ordinador compartit, com ara el servidor de fitxer si es dona la condició següent.

Podran accedir a la carpeta compartida els usuaris d'accés controlat, com ara algú que tingui el mateix domini d'un ordinador per crear una carpeta compartida.

Establiu aquesta configuració quan doneu permisos de lectura i edició a qualsevol usuari a l'ordinador, com ara el servidor de fitxer i l'ordinador compartit.

- ❏ Lloc de creació de la carpeta compartida: arrel de la unitat
- ❏ Ruta de la carpeta: C:\carpeta\_escaneig
- ❏ Permís d'accés a través de la xarxa (permisos per compartir): tothom
- ❏ Permís d'accés a un sistema de fitxers (seguretat): usuaris autenticats
- 1. Inicieu sessió a l'ordinador on es crearà la carpeta compartida des del compte d'usuari de l'autoritat de l'administrador.
- 2. Inicieu l'explorador.
- 3. Creeu la carpeta a l'arrel de la unitat i, a continuació, anomeneu-la "carpeta\_escaneig".

Per al nom de la carpeta, introduïu entre 1 i 12 caràcters alfanumèrics. Si s'excedeix el límit de caràcters del nom de la carpeta, és possible que no pugueu accedir-hi amb normalitat per l'entorn divers.

4. Feu clic amb el botó dret a la carpeta i, a continuació, seleccioneu **Propietats**.

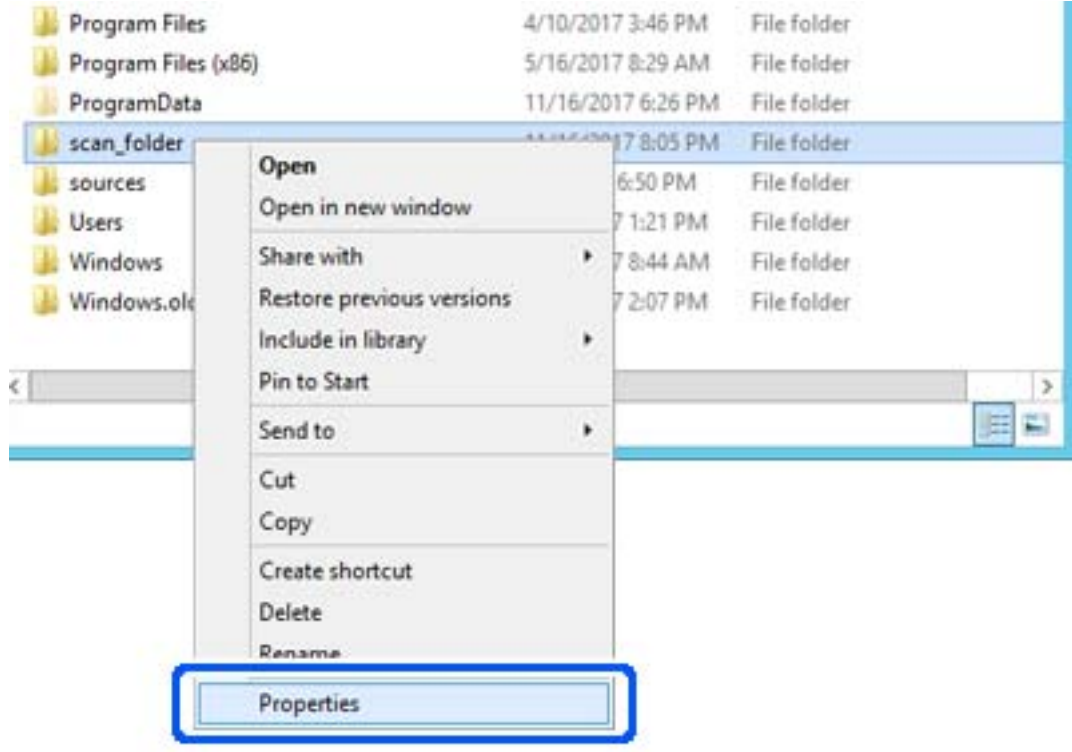

5. Feu clic a **Ús compartit avançat** a la pestanya **Ús compartit**.

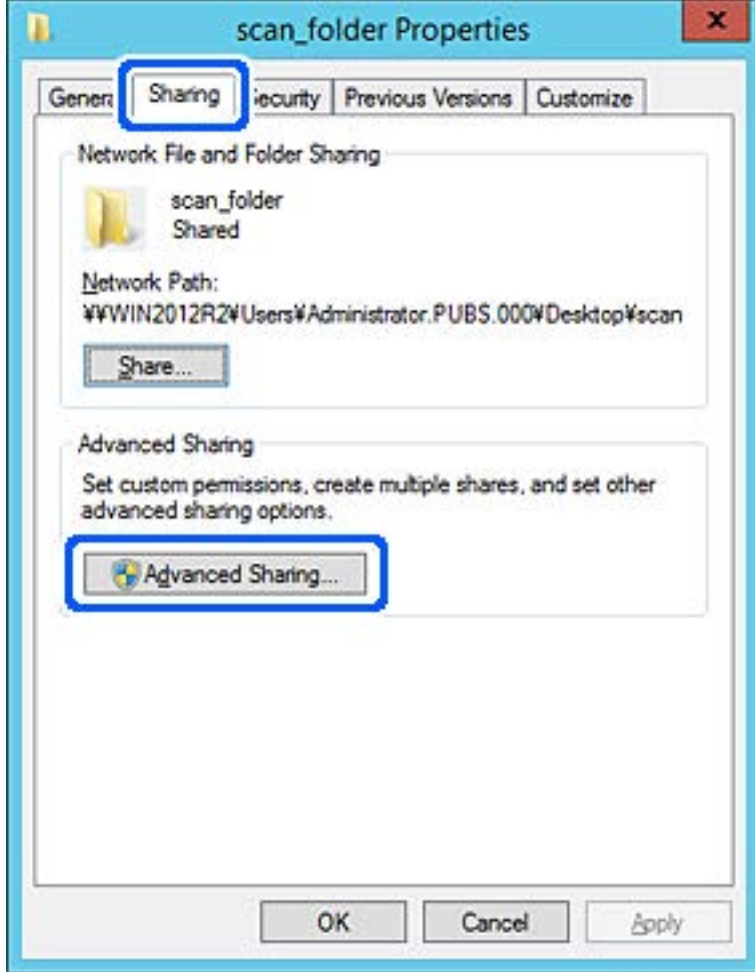

6. Seleccioneu **Comparteix aquesta carpeta** i, seguidament, feu clic a **Permisos**.

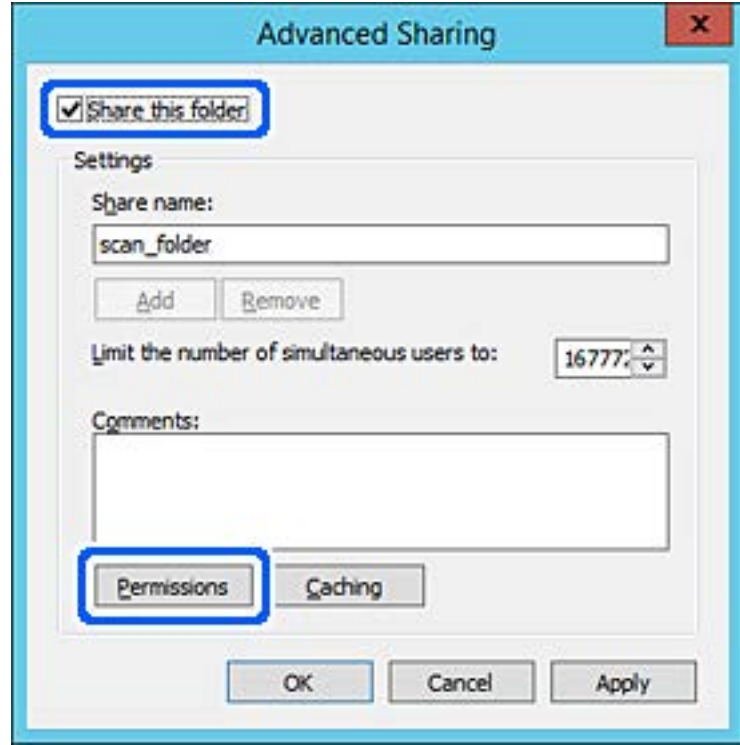

7. Seleccioneu el grup **Tothom** a **Noms d'usuari o de grup**, seleccioneu **Permetre** a **Canviar** i, a continuació, feu clic a **D'acord**.

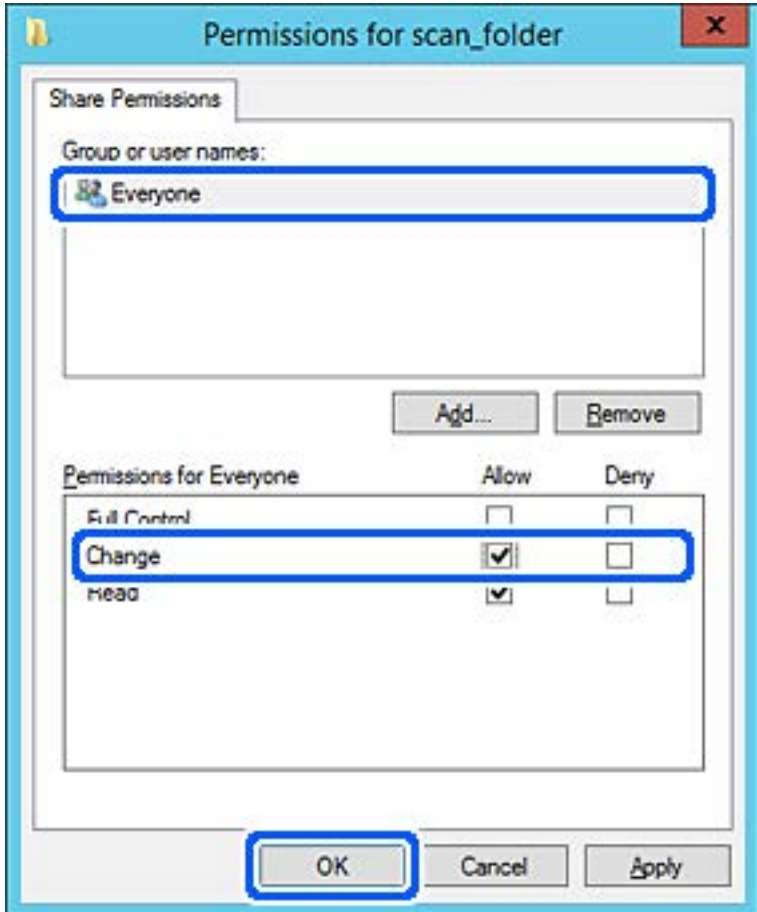

8. Feu clic a **D'acord**.

9. Seleccioneu la pestanya **Seguretat** i, a continuació, seleccioneu **Usuaris autenticats** a **Noms d'usuari o de grup**.

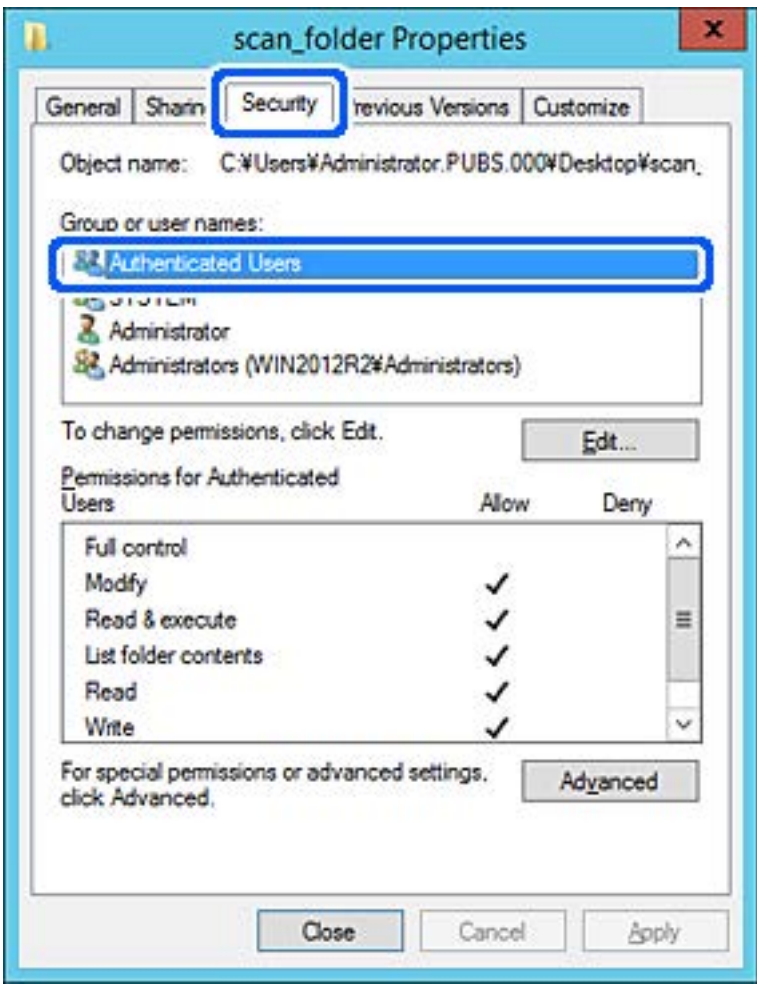

"Usuaris autenticats" és un grup especial que inclou tots els usuaris que poden iniciar sessió al domini o a l'ordinador. Aquest grup es mostra únicament quan la carpeta es crea just a sota de la carpeta arrel.

Si no es mostra, podeu afegir-los fent clic a **Editar**. Per obtenir més informació, consulteu la informació relacionada.

10. Comproveu que estigui seleccionada l'opció **Permetre** a **Modificar** dins de **Permisos per usuaris autenticats**.

Si no es està seleccionat, seleccioneu **Usuaris autenticats**, feu clic a **Editar**, seleccioneu **Permetre** a **Modificar** dins de **Permisos per a usuaris autenticats** i, a continuació, feu clic a **D'acord**.

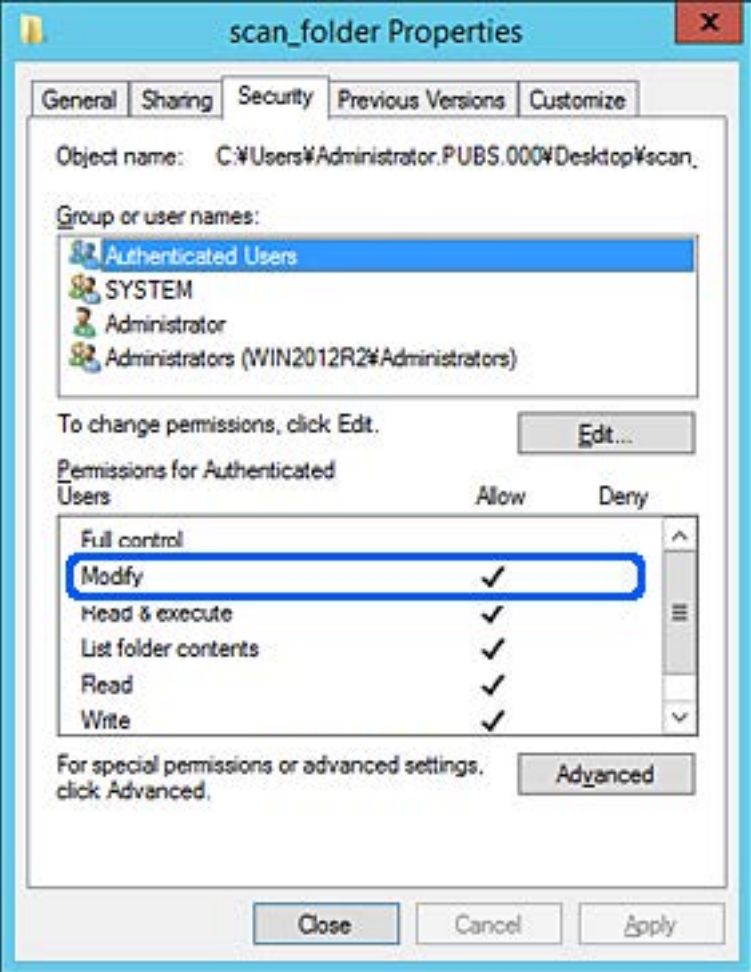

11. Seleccioneu la pestanya **Ús compartit**.

Es mostra el camí de xarxa de la carpeta compartida. S'utilitza en el registre als contactes de la impressora. Anoteu-lo.

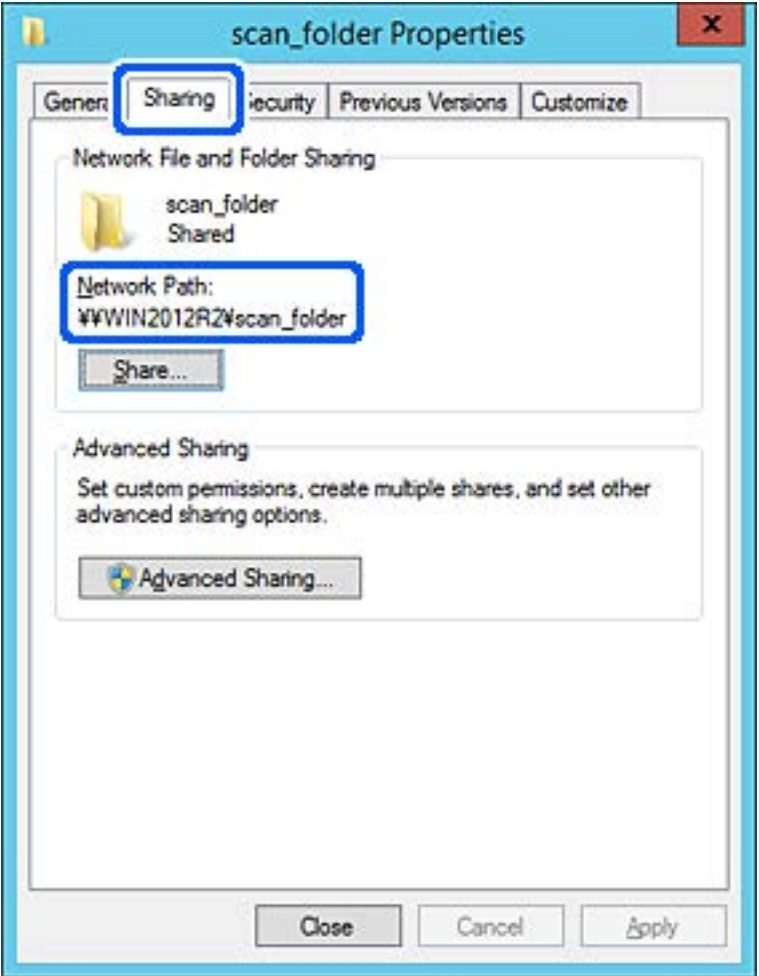

12. Feu clic a **D'acord** o **Tanca** per tancar la pantalla.

Comproveu si el fitxer es pot editar o llegir a la carpeta compartida des dels ordinadors del mateix domini.

### **Informació relacionada**

& ["Adició de grups o usuaris amb accés permès" a la pàgina 56](#page-55-0)

#### **Exemple de configuració per a un ordinador personal**

Aquesta explicació constitueix un exemple de creació d'una carpeta compartida a l'escriptori de l'usuari que tingui la sessió iniciada a l'ordinador en aquell moment.

L'usuari que iniciï sessió a l'ordinador i que té l'autoritat de l'administrador pot accedir a la carpeta de l'escriptori i a la de documents que es troben a la carpeta de l'usuari.

Establiu aquesta configuració quan NO doneu permisos de lectura i edició de la carpeta compartida a un altre usuari en un ordinador personal.

- ❏ Lloc de creació de la carpeta compartida: escriptori
- ❏ Camí de la carpeta: C:\Usuaris\xxxx\Escriptori\carpeta\_escaneig
- ❏ Permís d'accés a través de la xarxa (permisos per compartir): tothom
- ❏ Permís d'accés a un sistema de fitxers (seguretat): no afegiu, o afegiu noms d'usuaris o de grups per permetre'ls l'accés
- 1. Inicieu sessió a l'ordinador on es crearà la carpeta compartida des del compte d'usuari de l'autoritat de l'administrador.
- 2. Inicieu l'explorador.
- 3. Creeu la carpeta a l'escriptori i anomeneu-la "carpeta\_escaneig".

Per al nom de la carpeta, introduïu entre 1 i 12 caràcters alfanumèrics. Si s'excedeix el límit de caràcters del nom de la carpeta, és possible que no pugueu accedir-hi amb normalitat per l'entorn divers.

4. Feu clic amb el botó dret a la carpeta i, a continuació, seleccioneu **Propietats**.

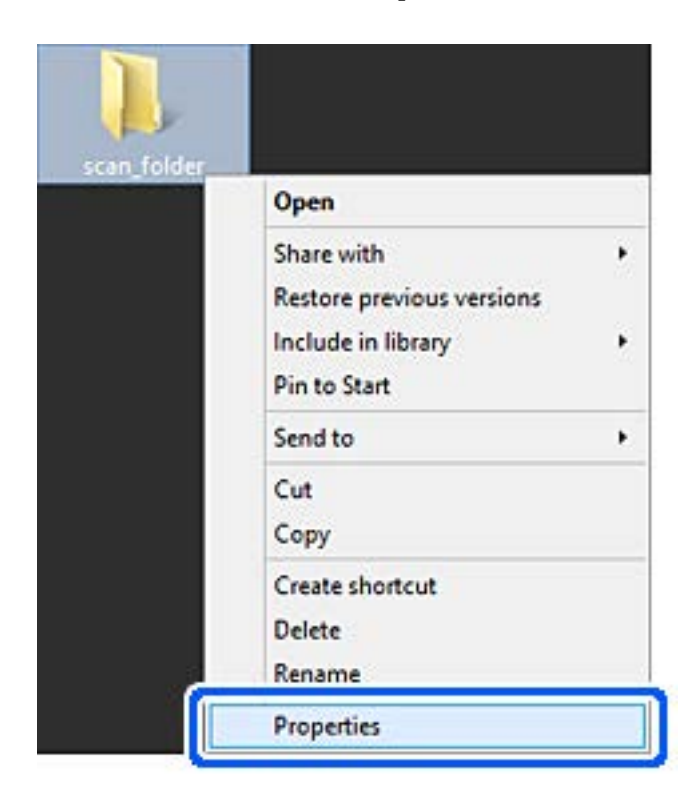

5. Feu clic a **Ús compartit avançat** a la pestanya **Ús compartit**.

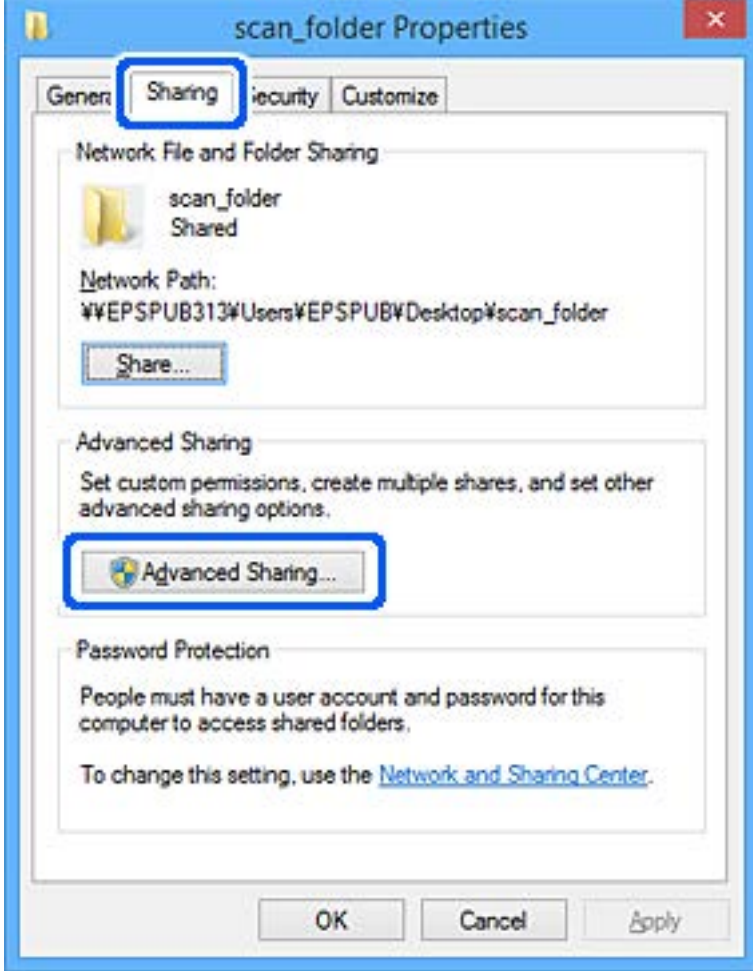

6. Seleccioneu **Comparteix aquesta carpeta** i, seguidament, feu clic a **Permisos**.

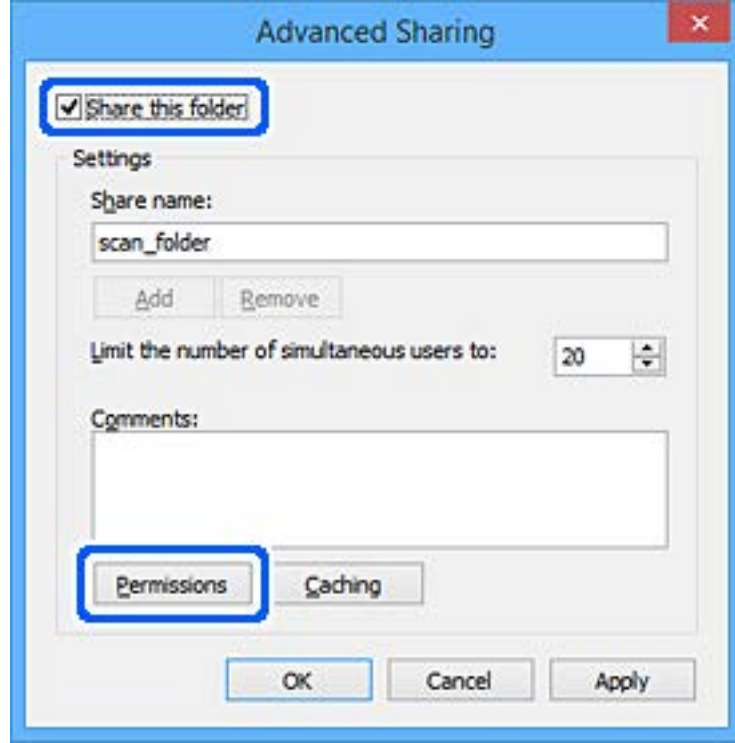

7. Seleccioneu el grup **Tothom** a **Noms d'usuari o de grup**, seleccioneu **Permetre** a **Canviar** i, a continuació, feu clic a **D'acord**.

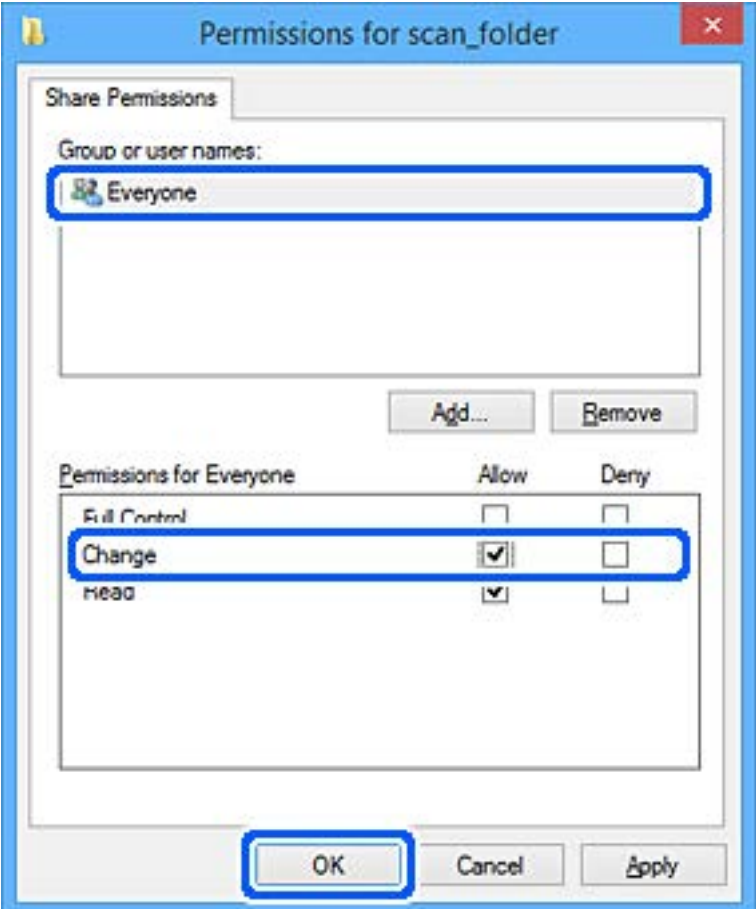

- 8. Feu clic a **D'acord**.
- 9. Seleccioneu la pestanya **Seguretat**.
- 10. Comproveu el grup o l'usuari a **Noms d'usuari o de grup**.

El grup o l'usuari que es mostri podrà accedir a la carpeta compartida.

En aquest cas, l'usuari que iniciï sessió a aquest ordinador, així com l'administrador, podran accedir a la carpeta compartida.

Afegiu permisos d'accés, si cal. Podeu afegir-los fent clic a **Editar**. Per obtenir més informació, consulteu la informació relacionada.

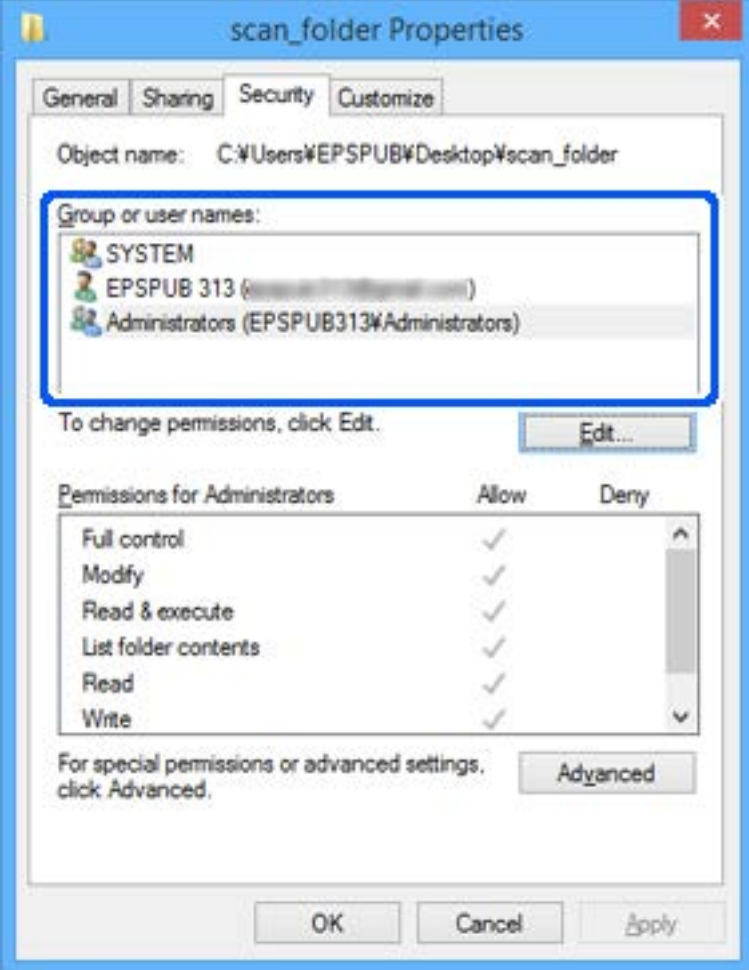

<span id="page-55-0"></span>11. Seleccioneu la pestanya **Ús compartit**.

Es mostra el camí de xarxa de la carpeta compartida. S'utilitza en el registre al contacte de la impressora. Anoteu-lo.

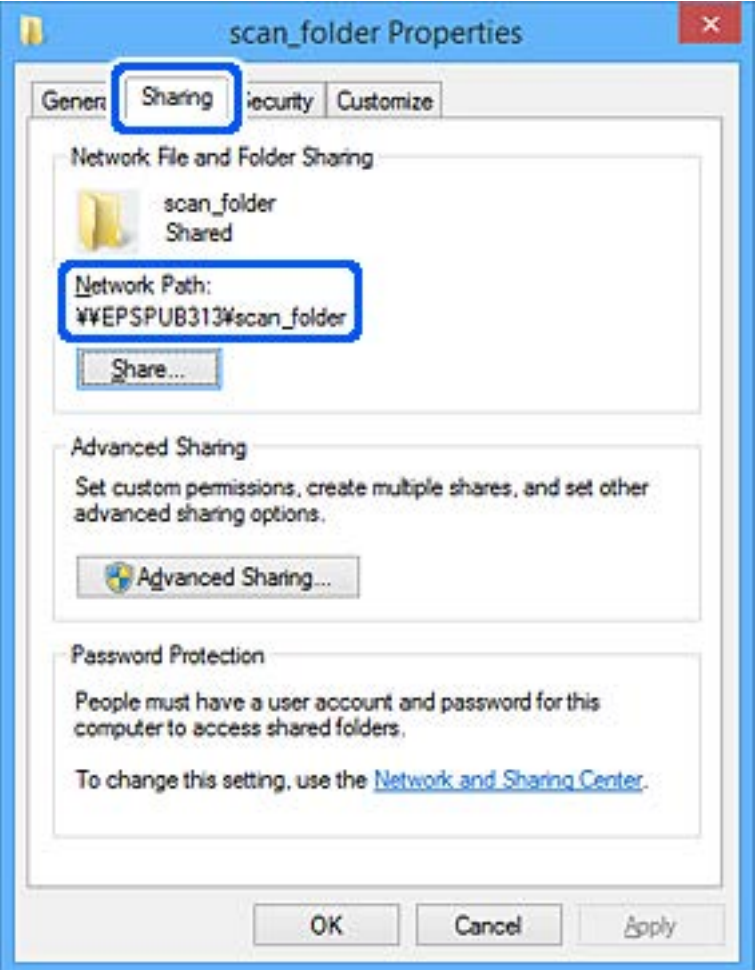

12. Feu clic a **D'acord** o **Tanca** per tancar la pantalla.

Comproveu si el fitxer es pot editar o llegir a la carpeta compartida des dels ordinadors dels usuaris o grups amb permisos d'accés.

### **Informació relacionada**

& "Adició de grups o usuaris amb accés permès" a la pàgina 56

### *Adició de grups o usuaris amb accés permès*

Podeu afegir grups o usuaris a qui permetre l'accés.

- 1. Feu clic amb el botó dret a la carpeta i seleccioneu **Propietats**.
- 2. Seleccioneu la pestanya **Seguretat**.

3. Feu clic a **Edita**.

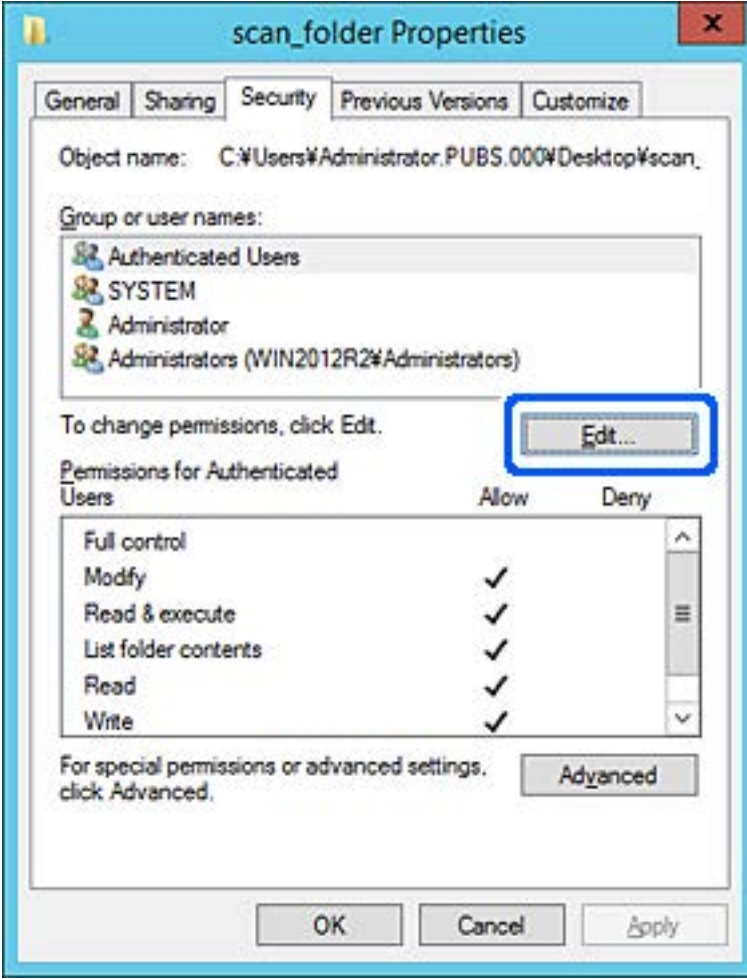

4. Feu clic a **Afegeix** a **Noms d'usuari o de grup**.

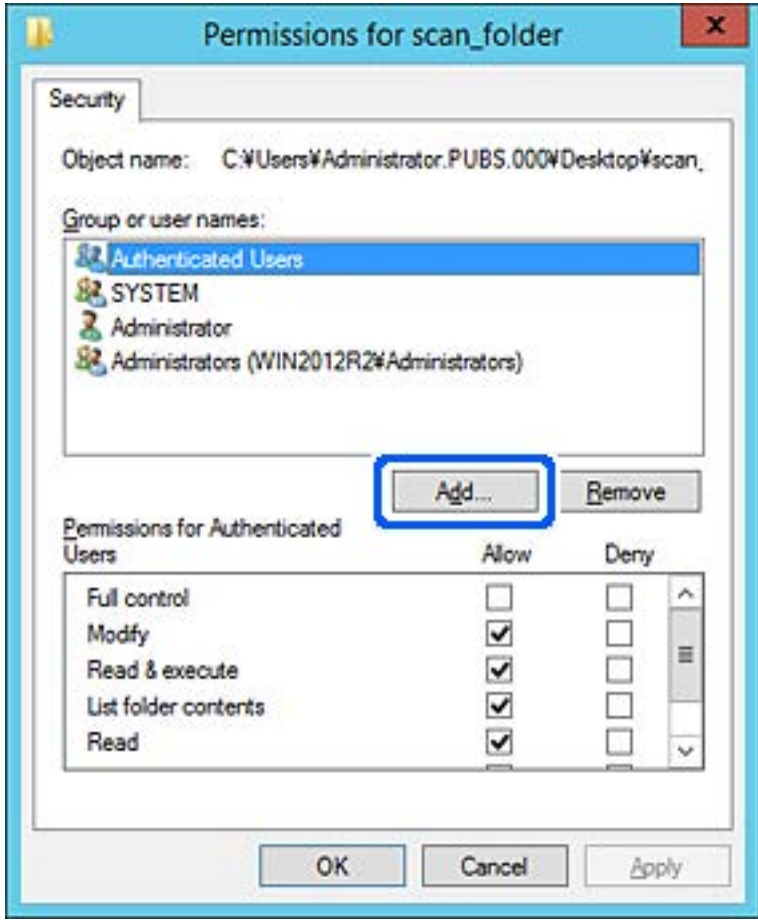

5. Introduïu el nom del grup o usuari al qual voleu permetre l'accés i, a continuació, feu clic a **Comprova els noms**.

Al nom se li afegeix un subratllat.

*Nota:*

Si no coneixeu el nom complet del grup o de l'usuari, introduïu-ne una part i, a continuació, feu clic a *Comprova els noms*. Apareixerà una llista dels noms de grup o d'usuari que coincideixin amb la part del nom introduïda. A continuació, seleccioneu el nom complet de la llista.

Si només hi ha un nom que encaixi coincideixi, es mostrarà el nom complet subratllat a *Introduïu el nom de l'objecte per seleccionar-lo*.

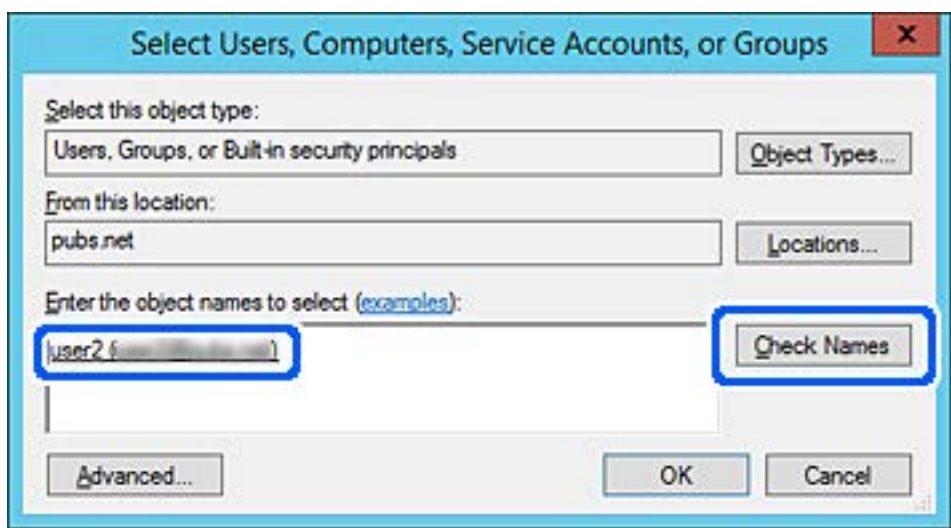

6. Feu clic a **D'acord**.

7. A la pestanya Permisos, seleccioneu el nom d'usuari que s'ha introduït a **Noms d'usuari o de grup**, seleccioneu el permís d'accés a **Modifica** i, a continuació, feu clic a **D'acord**.

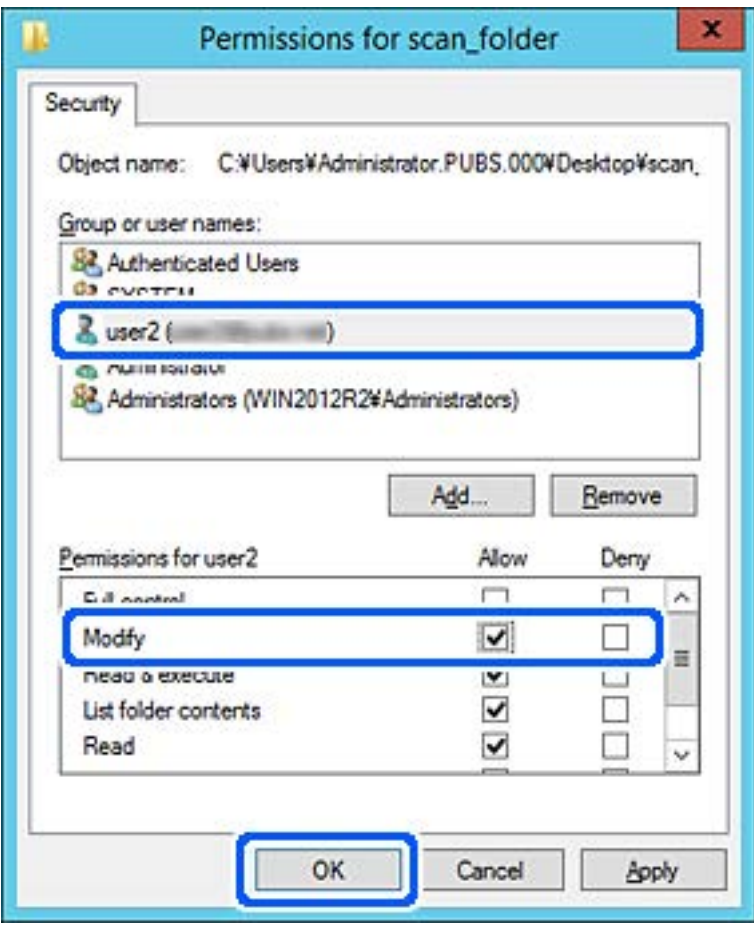

8. Feu clic a **D'acord** o **Tanca** per tancar la pantalla.

Comproveu si el fitxer es pot editar o llegir a la carpeta compartida des dels ordinadors dels usuaris o grups amb permisos d'accés.

#### **Informació relacionada**

& ["Ús dels contactes" a la pàgina 62](#page-61-0)

### **Ús de la funció de compartició de xarxa de Microsoft**

En activar-la, es pot realitzar el següent.

- ❏ Comparteix l'emmagatzematge USB a la xarxa que està connectada a la impressora.
- ❏ Reenvia l'escaneig o fax rebut a la carpeta compartida a l'ordinador.
- 1. Accediu a Web Config i seleccioneu la pestanya **Network** > **MS Network**.
- 2. Seleccioneu **Use Microsoft network sharing**.
- 3. Configureu cada element.
- 4. Feu clic a **Next**.

Guia de l'administrador

### **Configuració de funcions**

- 5. Confirmeu la configuració i, a continuació, feu clic a **OK**.
- 6. Introduïu l'element següent a l'explorador de l'ordinador i, a continuació, premeu la tecla d'introducció. Comproveu si hi ha una carpeta de xarxa i que hi pugueu accedir. \\Adreça IP de la impressora

Exemple: \\192.0.2.111

### **Informació relacionada**

& ["Accés a Web Config" a la pàgina 28](#page-27-0)

### *Elements de configuració de xarxa MS*

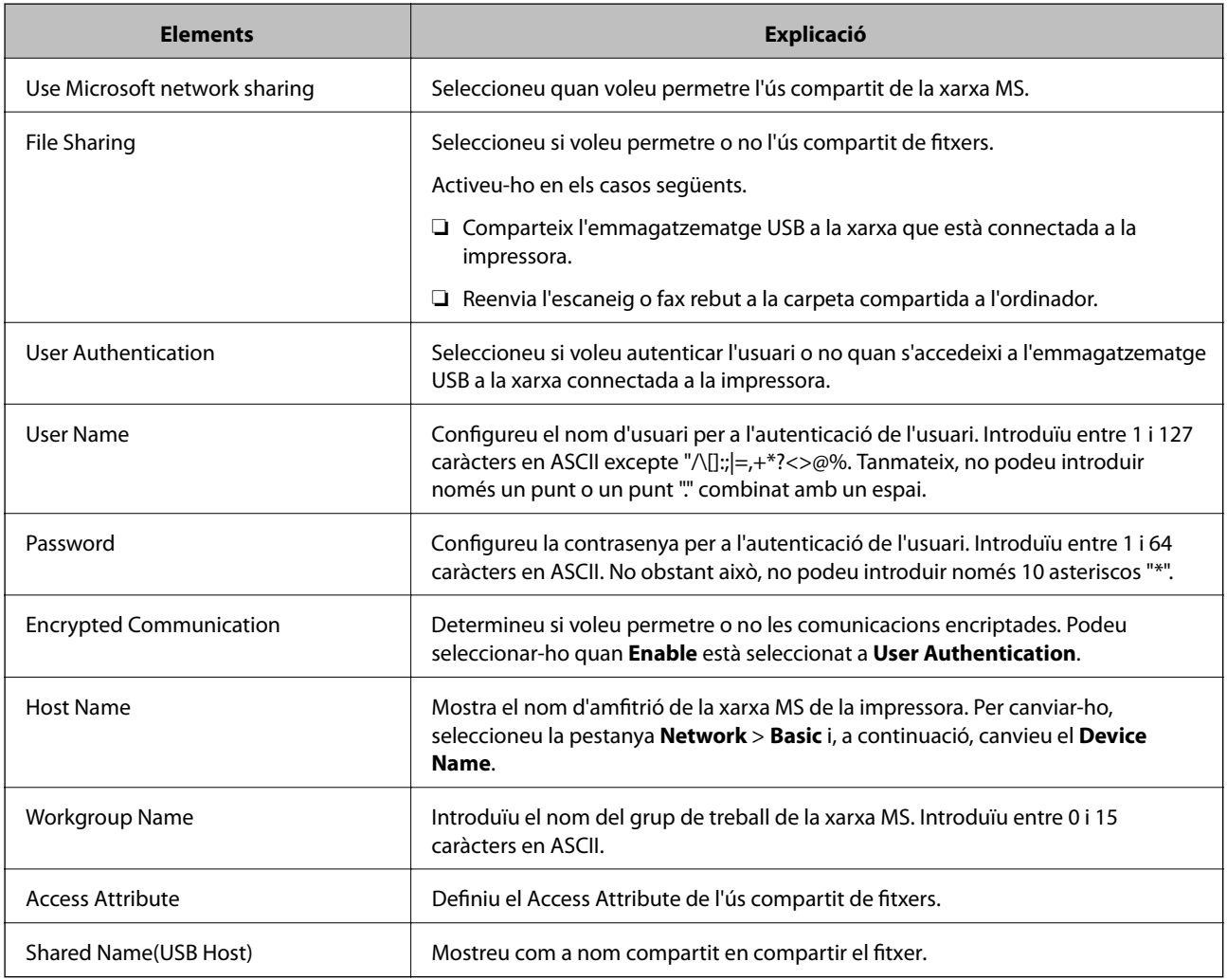

# <span id="page-61-0"></span>**Ús dels contactes**

# **Funcions de configuració de destinacions**

Podeu utilitzar la llista de contactes de la impressora com a destinació per a les funcions d'escaneig i fax. També podeu utilitzar la informació del servidor LDAP.

*Nota:*

- ❏ Podeu alternar entre la llista de contactes de la impressora i del LDAP mitjançant el tauler de control de la impressora.
- ❏ Per utilitzar les funcions de correu electrònic, cal configurar un servidor de correu.

### **Informació relacionada**

- $\blacktriangleright$  "Configuració dels contactes" a la pàgina 62
- & ["Cooperació entre el servidor LDAP i usuaris" a la pàgina 67](#page-66-0)
- & ["Configuració d'un servidor de correu" a la pàgina 38](#page-37-0)

# **Configuració dels contactes**

La llista de contactes pot incloure els següents tipus de destinacions:

- ❏ **Fax**: destinacions de fax
- ❏ **Email**: destinacions de correu electrònic
- ❏ **Network Folder (SMB)**/**FTP**: destinacions per a dades escanejades i dades de reenviament de fax

### **Comparació de configuració de contactes**

Hi ha tres eines per configurar els contactes de la impressora: Web Config, Epson Device Admin, i el tauler de control de la impressora. Les diferències entre les tres eines s'enumeren a la taula següent.

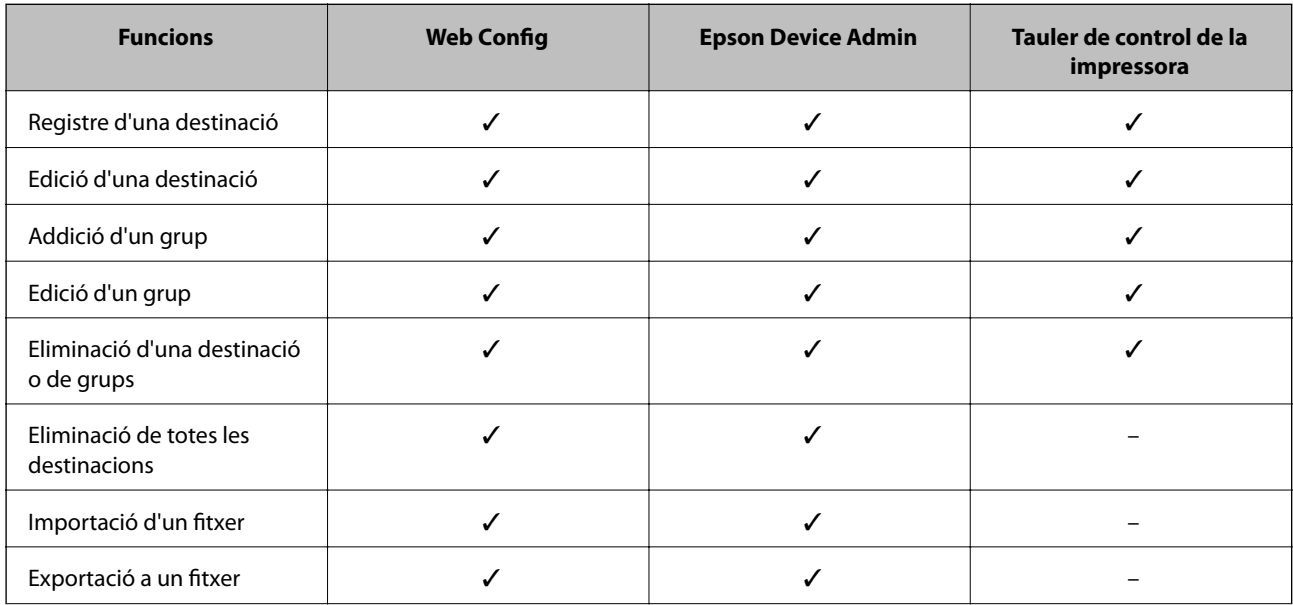

<span id="page-62-0"></span>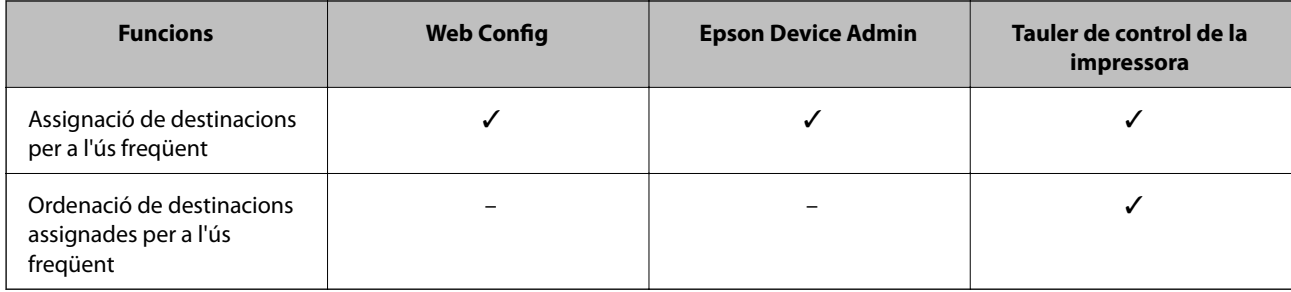

### *Nota:*

També podeu configurar la destinació de fax mitjançant la FAX Utility.

### **Registre d'una destinació a contactes mitjançant Web Config**

#### *Nota:*

També podeu registrar els contactes al tauler de control de la impressora.

- 1. Accediu a Web Config i seleccioneu **Scan/Copy** o la pestanya **Fax** > **Contacts**.
- 2. Seleccioneu el nombre que vulgueu registrar i, a continuació, feu clic a **Edit**.
- 3. Introduïu un **Name** i **Index Word**.
- 4. Seleccioneu el tipus de destinació a l'opció **Type**.

#### *Nota:*

No podeu canviar l'opció *Type* després finalitzar el registre. Si voleu canviar el tipus, elimineu la destinació i torneu-la a registrar.

5. Introduïu un valor per a cada element i, a continuació, feu clic a **Apply**.

### **Informació relacionada**

- & ["Accés a Web Config" a la pàgina 28](#page-27-0)
- & ["Elements de configuració de destinacions" a la pàgina 64](#page-63-0)
- & ["Còpia de seguretat de la configuració" a la pàgina 100](#page-99-0)

### <span id="page-63-0"></span>*Elements de configuració de destinacions*

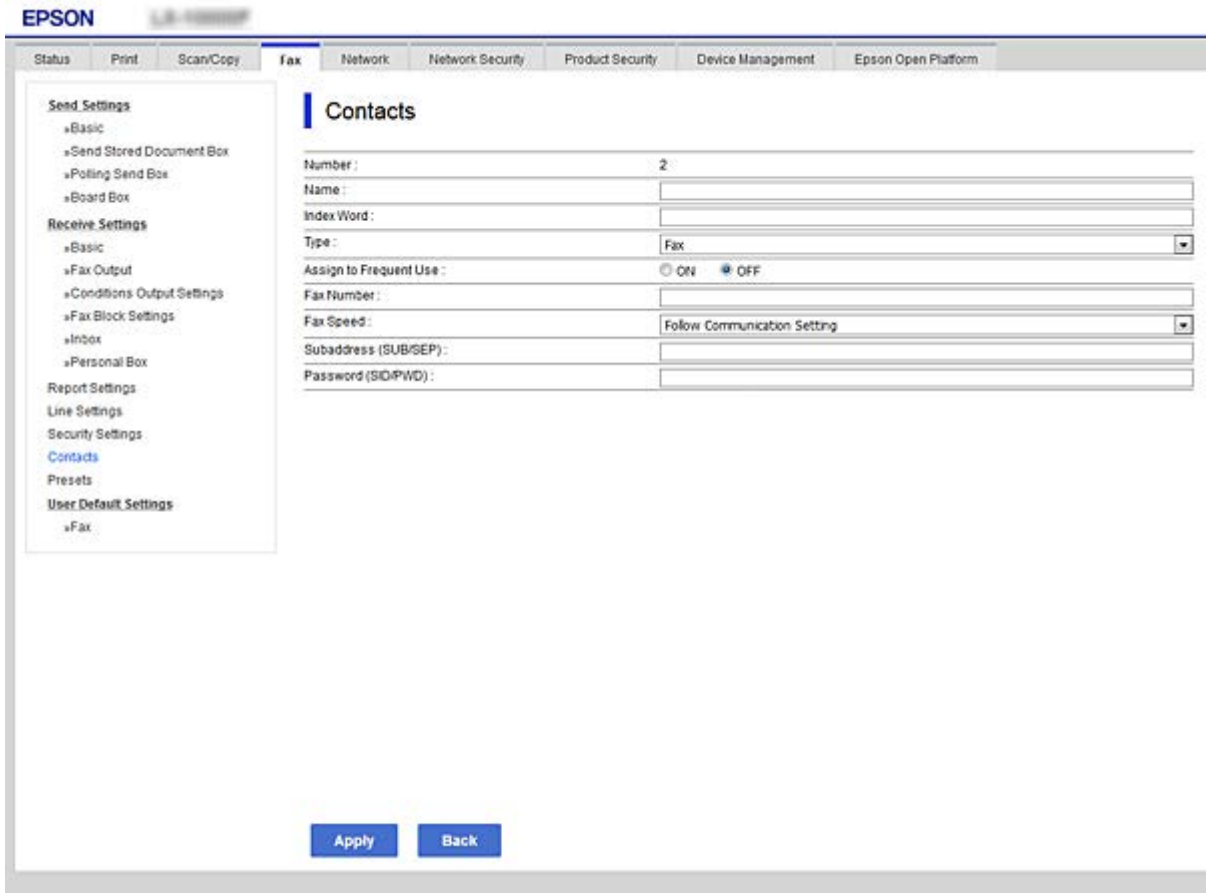

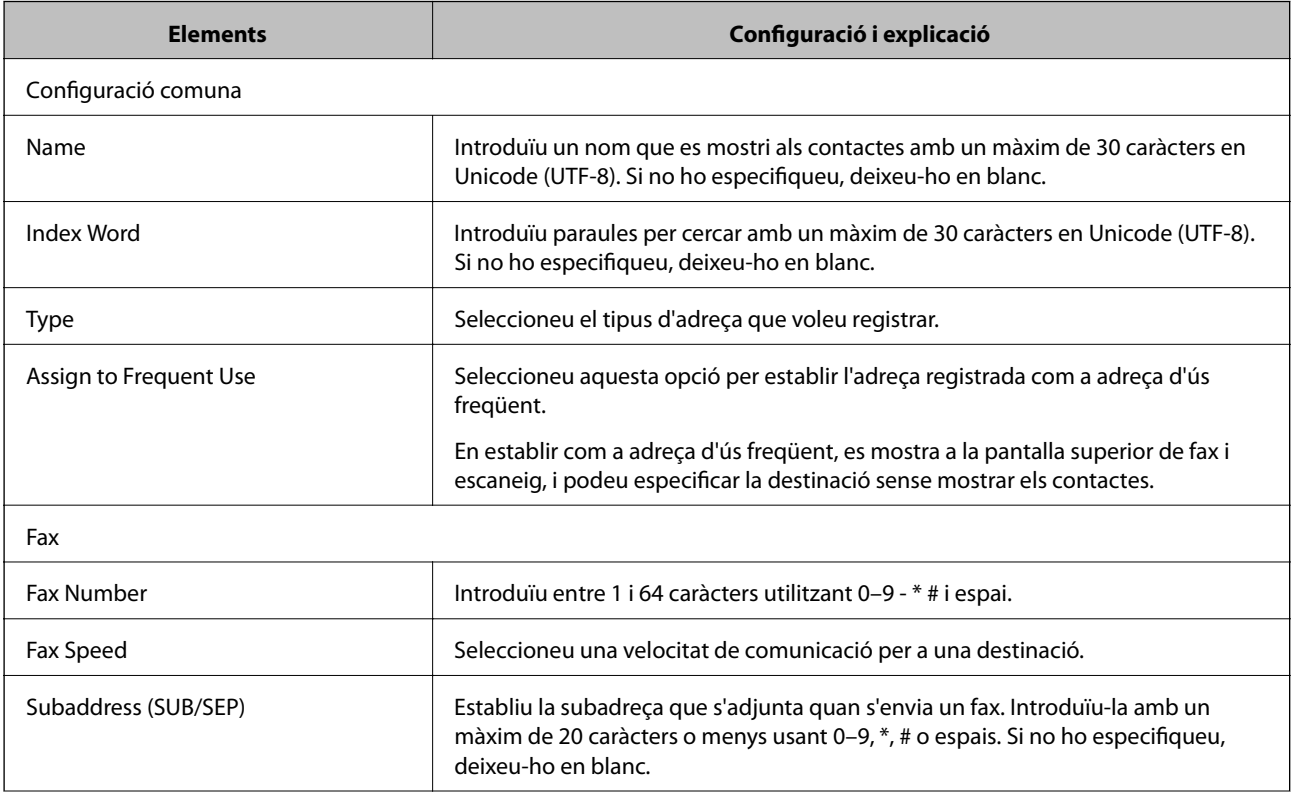

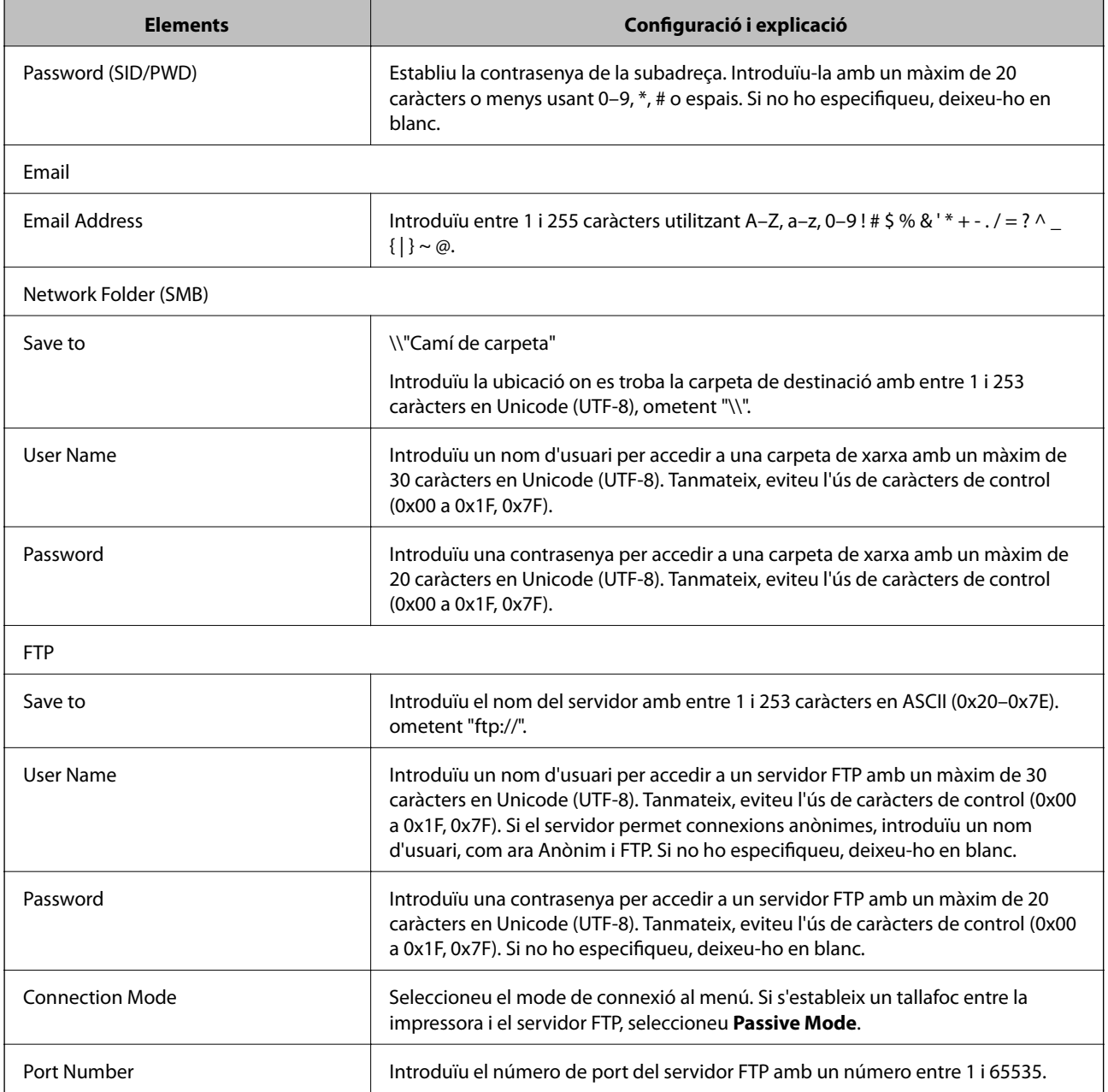

& ["Registre d'una destinació a contactes mitjançant Web Config" a la pàgina 63](#page-62-0)

### **Registre de destinacions com a grup**

Si el tipus de destinació s'estableix en **Fax** o **Email**, podeu registrar les destinacions com a grup.

- 1. Accediu a Web Config i seleccioneu **Scan/Copy** o la pestanya **Fax** > **Contacts**.
- 2. Seleccioneu el nombre que vulgueu registrar i, a continuació, feu clic a **Edit**.
- 3. Seleccioneu un grup a **Type**.

4. Feu clic a **Select** per a **Contact(s) for Group**.

Es mostren les destinacions disponibles.

5. Seleccioneu les destinacions que vulgueu registrar al grup, i després feu clic a **Select**.

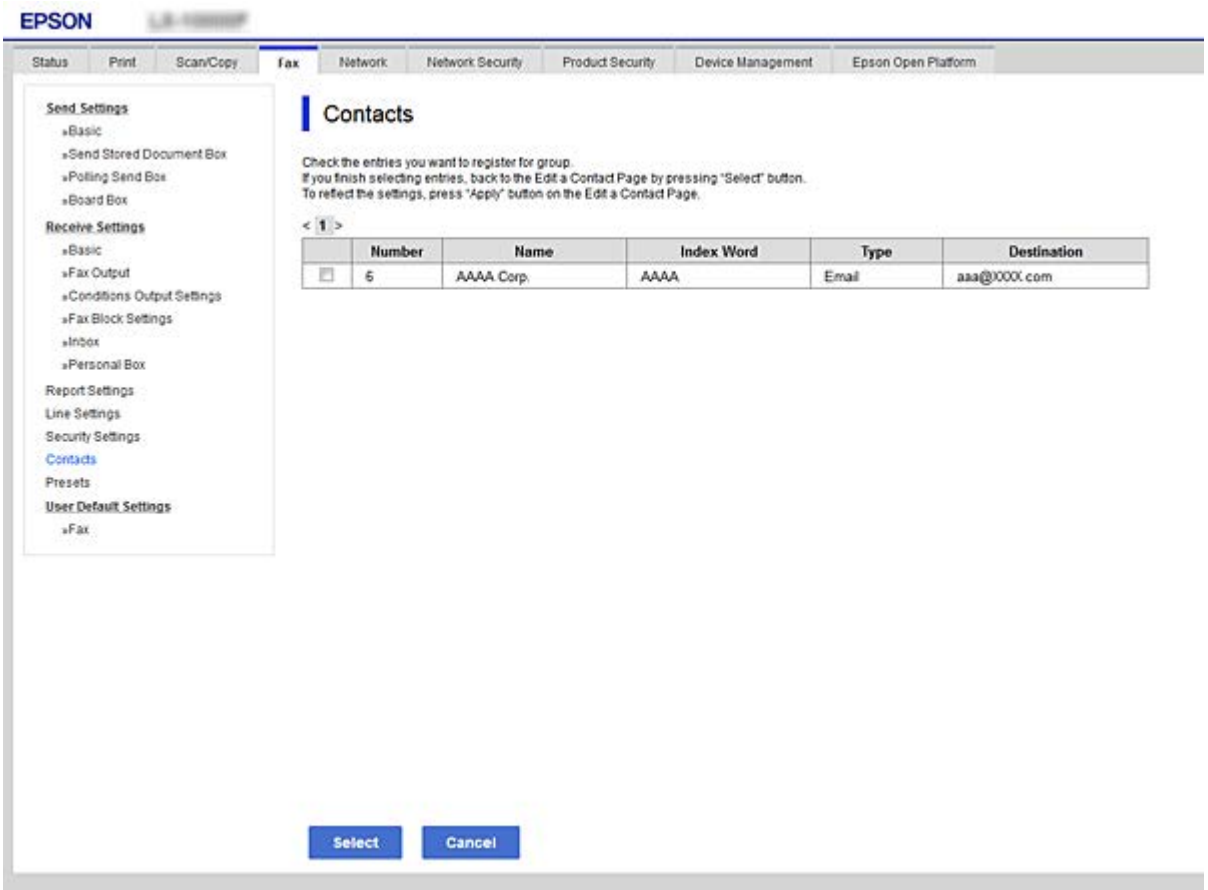

- 6. Introduïu un **Name** i **Index Word**.
- 7. Seleccioneu si voleu assignar o no el grup registrat al grup d'ús freqüent.

*Nota:* Les destinacions es poden registrar en diversos grups.

8. Feu clic a **Apply**.

#### **Informació relacionada**

- & ["Accés a Web Config" a la pàgina 28](#page-27-0)
- & ["Còpia de seguretat de la configuració" a la pàgina 100](#page-99-0)

### **Còpia de seguretat i importació de contactes**

Mitjançant Web Config i altres eines, podeu crear una còpia de seguretat i importar contactes.

Per Web Config, podeu crear una còpia de seguretat dels contactes mitjançant l'exportació de la configuració de la impressora que inclou els contactes. El fitxer exportat no es pot editar perquè s'exporta com a fitxer binari.

<span id="page-66-0"></span>En importar la configuració d'impressora a la impressora, els contactes es sobreescriuen.

Per Epson Device Admin, només es poden exportar els contactes des de la pantalla de propietat del dispositiu. A més a més, si no exporteu elements relacionats amb la seguretat, podeu editar els contactes exportats i importarlos, ja que es poden desar en un fitxer SYLK o CSV.

## **Cooperació entre el servidor LDAP i usuaris**

En cooperar amb el servidor LDAP, podeu utilitzar la informació d'adreça registrada al servidor LDAP com a destinatari d'un correu electrònic o fax.

### **Informació relacionada**

& "Configuració d'un servidor LDAP" a la pàgina 67

### **Configuració d'un servidor LDAP**

Per utilitzar la informació del servidor LDAP, registreu-lo a la impressora.

- 1. Accediu a Web Config i seleccioneu la pestanya **Network** > **LDAP Server** > **Basic**.
- 2. Introduïu un valor per a cada element.
- 3. Seleccioneu **OK**.

Es mostra la configuració que heu seleccionat.

#### **Informació relacionada**

- & ["Accés a Web Config" a la pàgina 28](#page-27-0)
- & ["Elements de configuració del servidor LDAP" a la pàgina 68](#page-67-0)

### <span id="page-67-0"></span>*Elements de configuració del servidor LDAP*

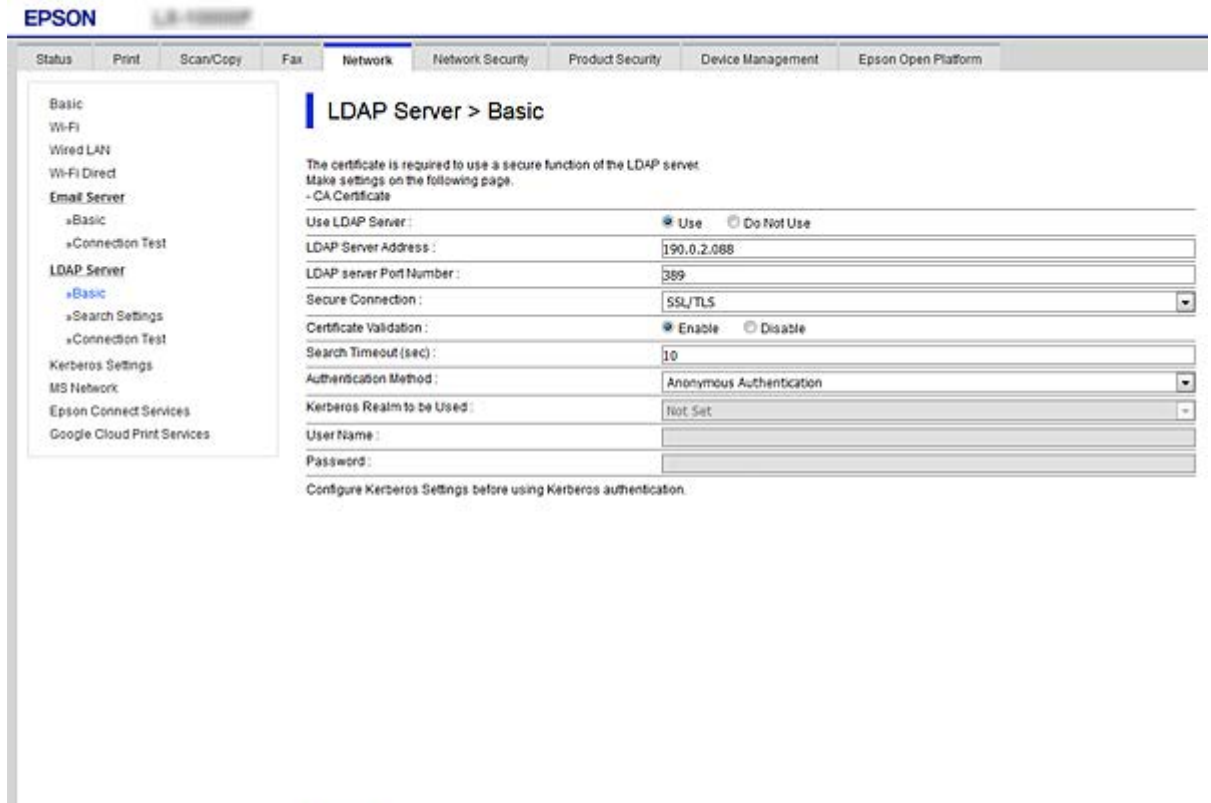

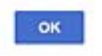

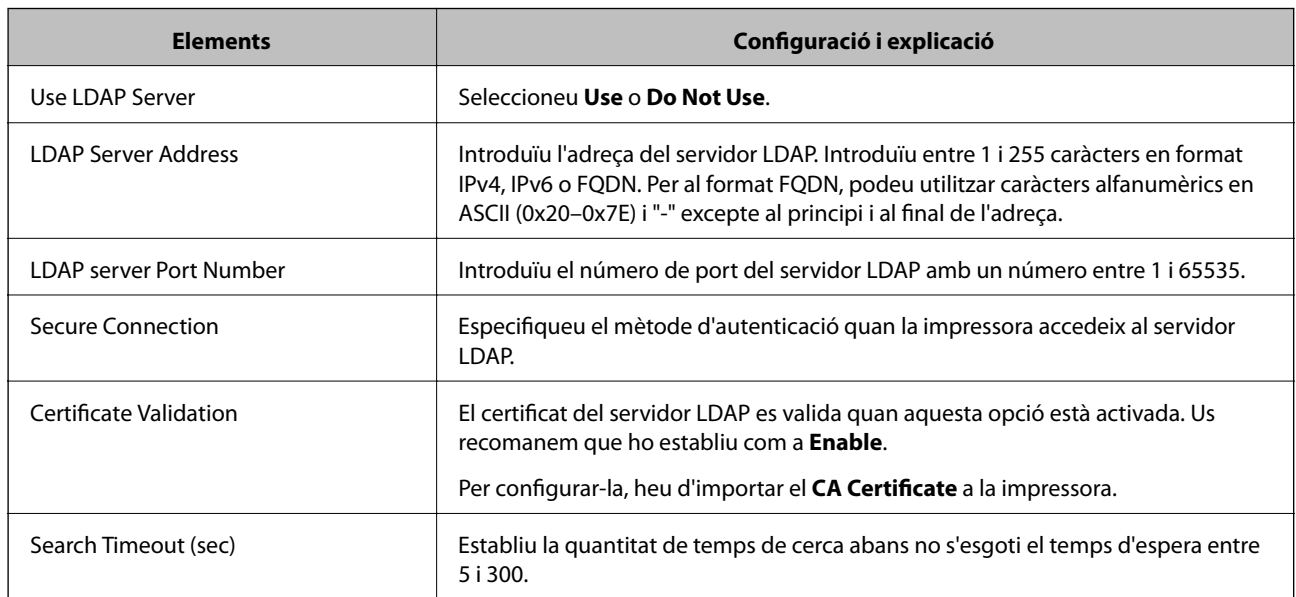

<span id="page-68-0"></span>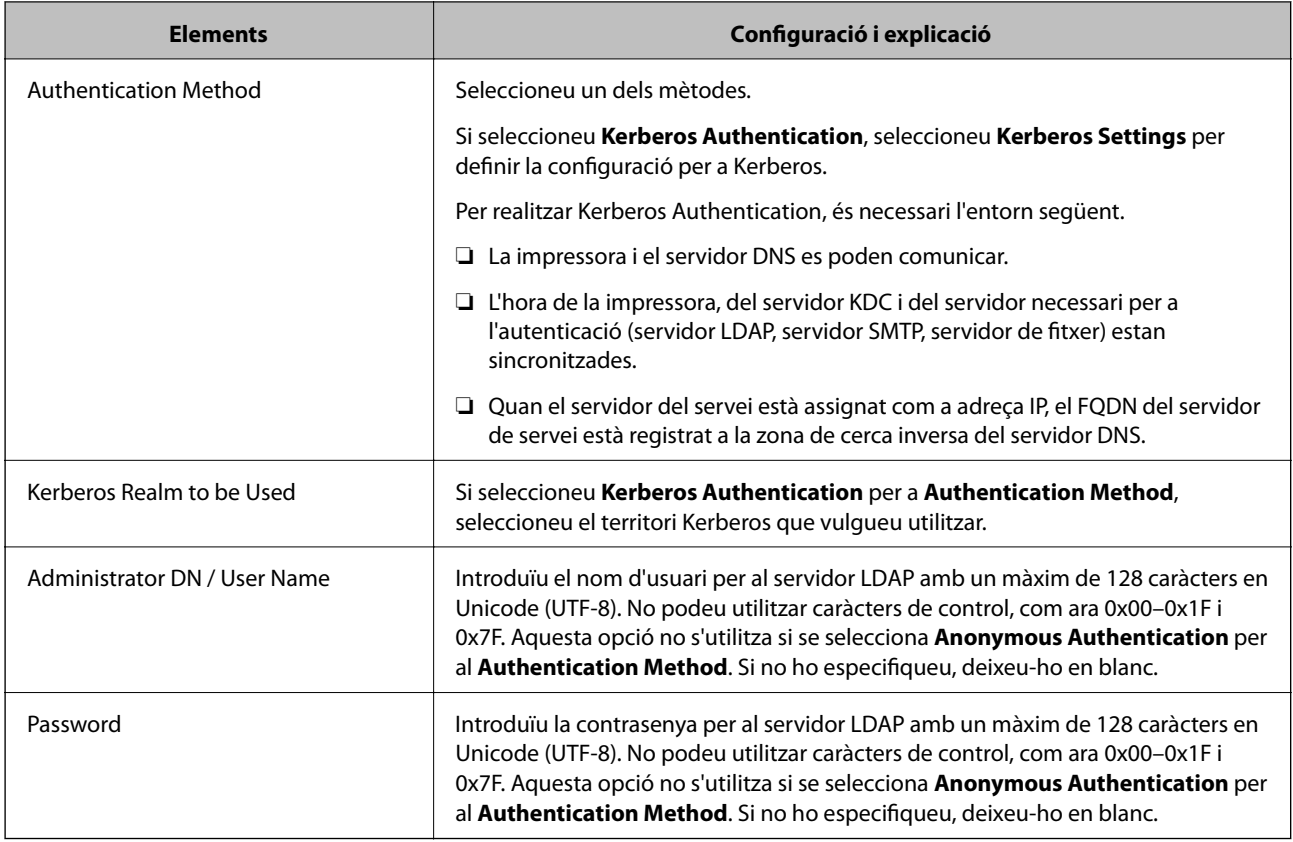

- & ["Configuració d'un servidor LDAP" a la pàgina 67](#page-66-0)
- & "Configuració de Kerberos" a la pàgina 69

### *Configuració de Kerberos*

Si seleccioneu **Kerberos Authentication** com a **Authentication Method** del **LDAP Server** > **Basic**, realitzeu la configuració de Kerberos següent a la pestanya **Network** > **Kerberos Settings**. Podeu registrar fins a 10 ajustos per a la configuració de Kerberos.

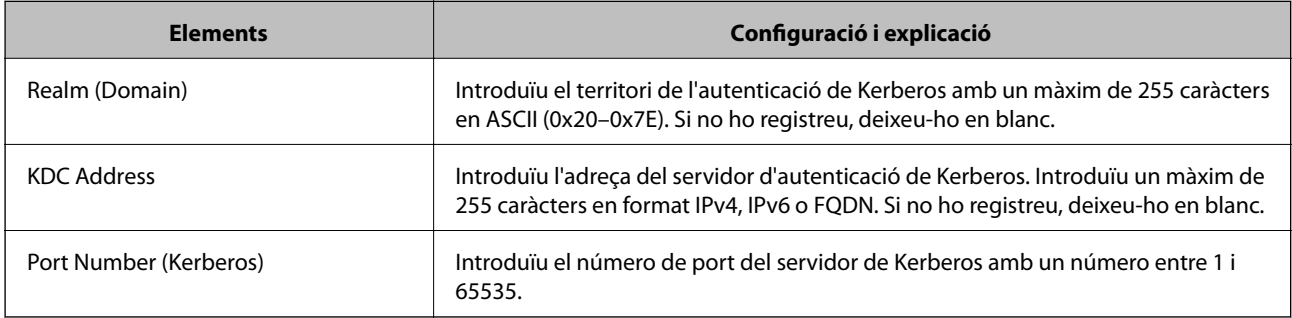

### **Configuració dels ajustos de cerca de servidor LDAP**

Quan definiu els paràmetres de cerca, podeu utilitzar una adreça de correu electrònic i un número de fax registrats al servidor LDAP.

1. Accediu a Web Config i seleccioneu la pestanya **Network** > **LDAP Server** > **Search Settings**.

- 2. Introduïu un valor per a cada element.
- 3. Feu clic a **OK** per mostrar el resultat de la configuració. Es mostra la configuració que heu seleccionat.

- & ["Accés a Web Config" a la pàgina 28](#page-27-0)
- & "Elements de configuració de cerca del servidor LDAP" a la pàgina 70

### *Elements de configuració de cerca del servidor LDAP*

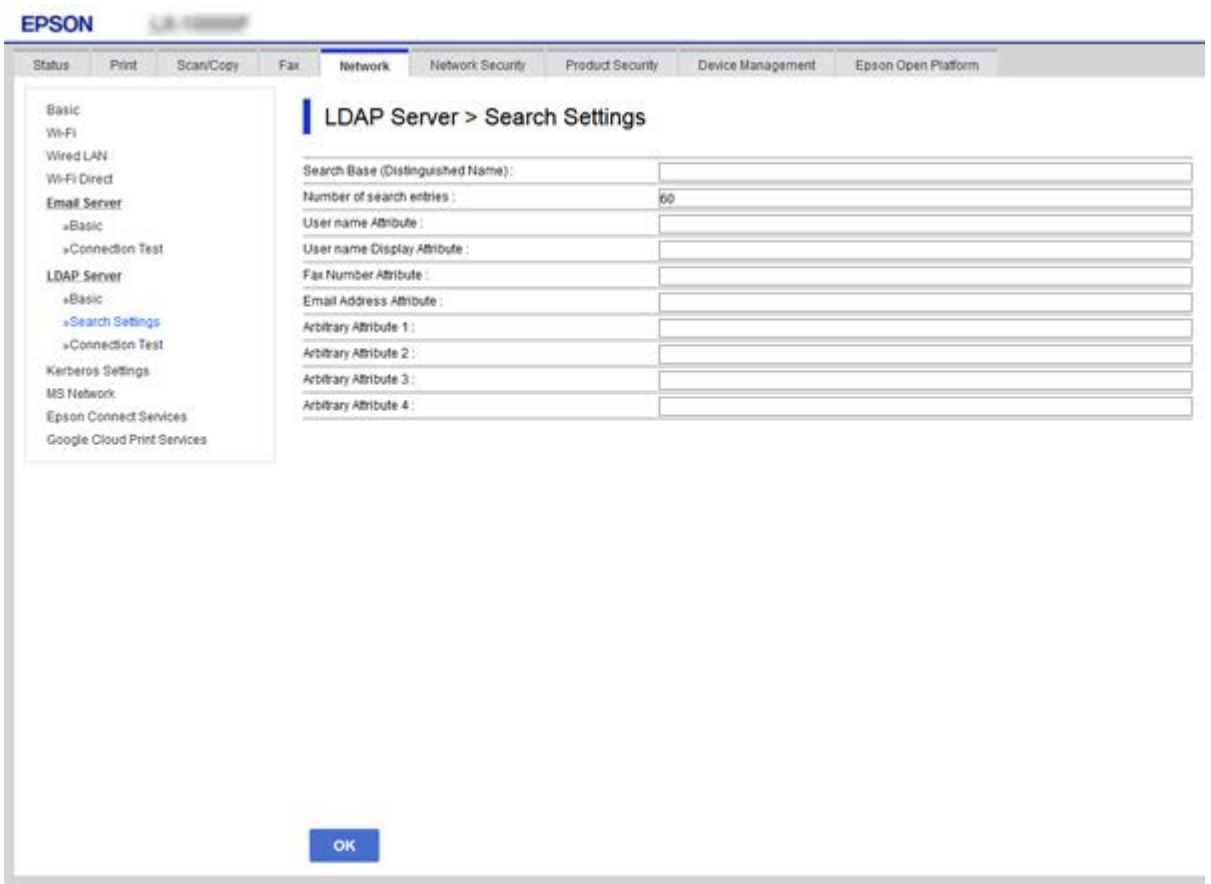

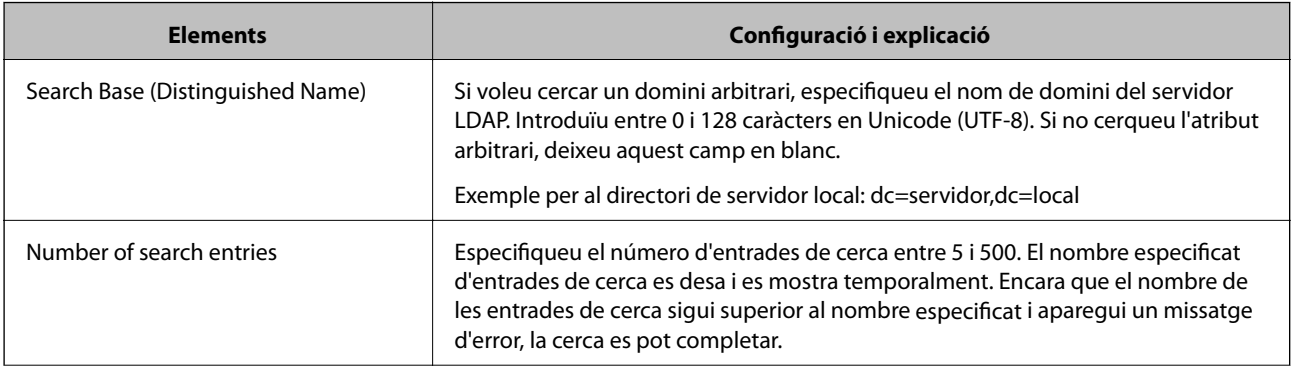

<span id="page-70-0"></span>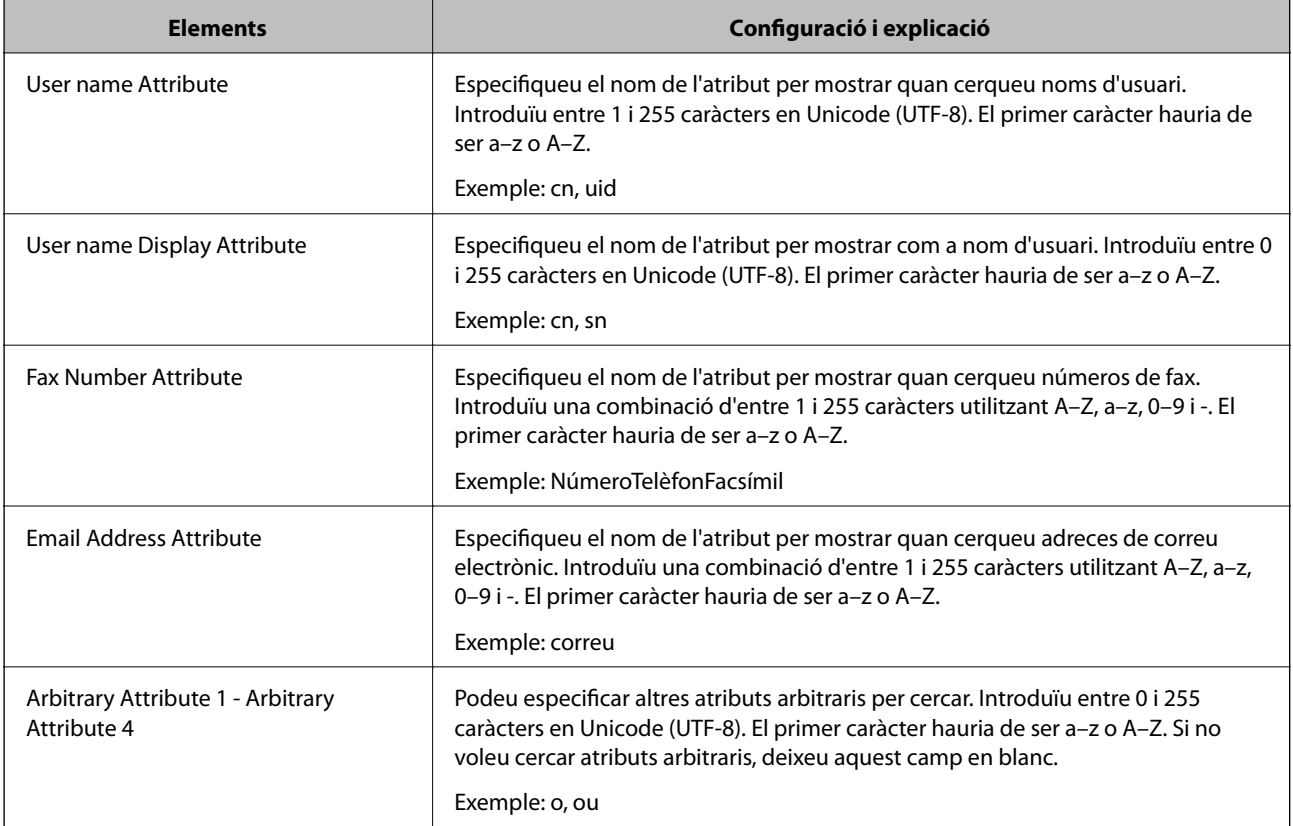

& ["Configuració dels ajustos de cerca de servidor LDAP" a la pàgina 69](#page-68-0)

### **Verificació de la connexió del servidor LDAP**

Duu a terme la prova de connexió amb el servidor LDAP mitjançant el paràmetre establert a **LDAP Server** > **Search Settings**.

- 1. Accediu a Web Config i seleccioneu la pestanya **Network** > **LDAP Server** > **Connection Test**.
- 2. Seleccioneu **Start**.

Comença la prova de connexió. Després de la prova, es mostra l'informa de comprovació.

### **Informació relacionada**

- & ["Accés a Web Config" a la pàgina 28](#page-27-0)
- & "Referències de prova de connexió del servidor LDAP" a la pàgina 71

### *Referències de prova de connexió del servidor LDAP*

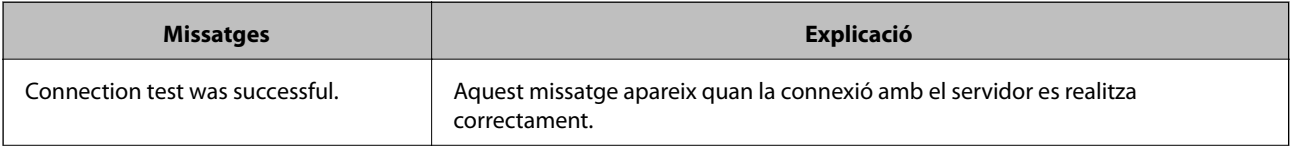

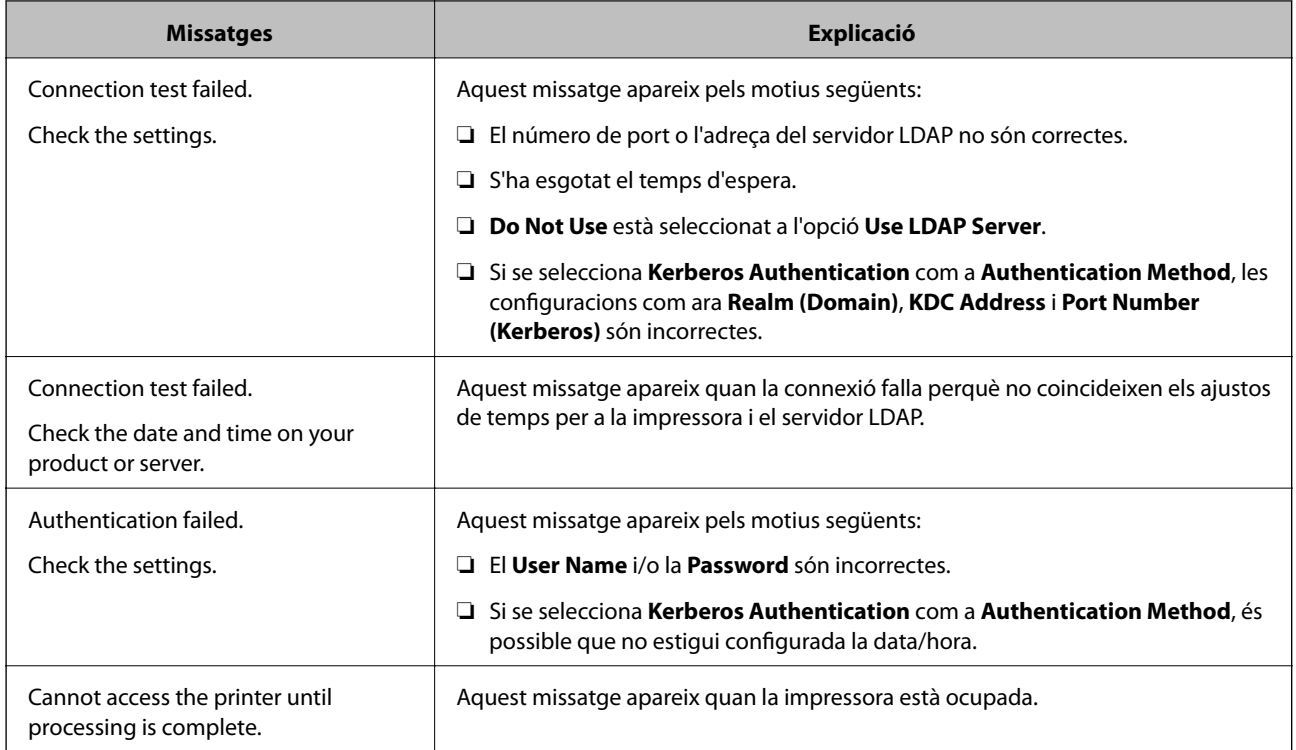

& ["Verificació de la connexió del servidor LDAP" a la pàgina 71](#page-70-0)

# **Ús de les funcions d'escaneig**

Podeu utilitzar les funcions d'escaneig des de l'ordinador o des del tauler de control de la impressora.

# **Escaneig des d'un ordinador**

Instal·leu el programari i comproveu que el servei d'escaneig de xarxa estigui activat per escanejar a través d'una xarxa des de l'ordinador.

### **Informació relacionada**

- & "Programari per instal·lar" a la pàgina 72
- & ["Confirmació de l'activació de l'escaneig en xarxa" a la pàgina 73](#page-72-0)

### **Programari per instal·lar**

❏ Epson Scan 2

Això és un controlador d'escàner. Si utilitzeu el dispositiu des d'un ordinador, instal·leu el controlador a cada ordinador client. Si s'instal·la Document Capture Pro/Document Capture, es poden realitzar les operacions assignades als botons del dispositiu.

Si s'utilitza EpsonNet SetupManager, el controlador d'impressora també es distribueix com a paquet.
❏ Document Capture Pro (Windows)/Document Capture (Mac OS)

S'instal·la a l'ordinador client. Els treballs registrats en un ordinador de la xarxa on estigui instal·lat Document Capture Pro/Document Capture es poden cridar i executar des del tauler de control del dispositiu.

Podeu escanejar a través de la xarxa des d'un ordinador. Es requereix Epson Scan 2 per escanejar.

#### **Informació relacionada**

& ["EpsonNet SetupManager" a la pàgina 127](#page-126-0)

### **Confirmació de l'activació de l'escaneig en xarxa**

Podeu configurar el servei d'escaneig en xarxa quan escanegeu des d'un ordinador client a través de la xarxa. La configuració predeterminada està activada.

- 1. Accediu a Web Config i seleccioneu la pestanya **Scan/Copy** > **Network Scan**.
- 2. Assegureu-vos que s'hagi seleccionat **Enable scanning** a **EPSON Scan**.

Si està seleccionat, s'ha completat aquesta tasca. Tanqueu la Web Config.

Si no està seleccionat, seleccioneu-lo i aneu al pas següent.

- 3. Feu clic a **Next**.
- 4. Feu clic a **OK**.

La xarxa es torna a connectar, i després s'activa la configuració.

#### **Informació relacionada**

& ["Accés a Web Config" a la pàgina 28](#page-27-0)

## **Escaneig mitjançant el tauler de control**

La funció d'escaneig a carpeta i d'escaneig a un correu electrònic mitjançant el tauler de control de la impressora, així com la transferència dels resultats de l'anàlisi a un correu electrònic, carpetes, etc. es duen a terme mitjançant l'execució d'un treball de l'ordinador.

#### **Informació relacionada**

& ["Configuració de servidors i carpetes" a la pàgina 74](#page-73-0)

### <span id="page-73-0"></span>**Configuració de servidors i carpetes**

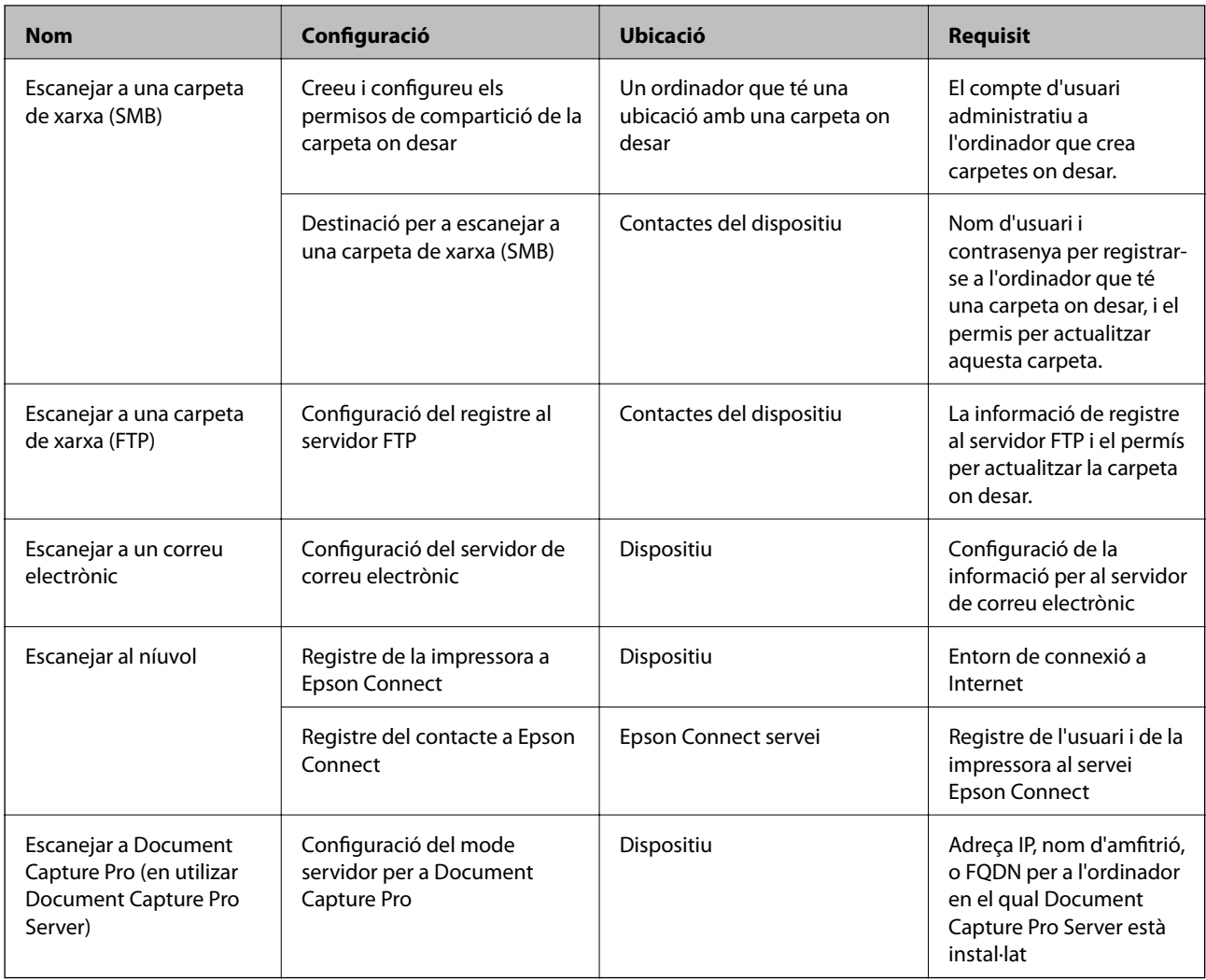

#### **Informació relacionada**

- & ["Configuració d'un servidor de correu" a la pàgina 38](#page-37-0)
- & "Ús de l'Document Capture Pro Server" a la pàgina 74

## **Ús de l'Document Capture Pro Server**

En utilizar Document Capture Pro Server, podeu administrar el mètode de classificació, el format en què voleu desar i la destinació de reenviament del resultat d'un escaneix realitzat des del tauler de control de la impressora. Podeu vincular i executar una feina registrada prèviament al servidor des del tauler de control de la impressora.

Instal·leu-ho a l'ordinador del servidor.

Per a més informació sobre Document Capture Pro Server, contacteu la vostra oficina local d'Epson.

#### **Informació relacionada**

& ["Configuració del mode servidor" a la pàgina 75](#page-74-0)

### <span id="page-74-0"></span>**Configuració del mode servidor**

Per utilitzar Document Capture Pro Server, configurar el següent.

- 1. Accediu a Web Config i seleccioneu la pestanya **Scan/Copy** > **Document Capture Pro**.
- 2. Seleccioneu **Server Mode** per **Mode**.
- 3. Introduïu l'adreça del servidor amb Document Capture Pro Server instal·lat per a l'**Server Address**.

Introduïu entre 2 i 255 caràcters en format IPv4, IPv6, de nom d'amfitrió o FQDN. Per al format FQDN, podeu utilitzar caràcters alfanumèrics en ASCII (0x20–0x7E) i "- " excepte al principi i al final de l'adreça.

4. Feu clic a **OK**.

La xarxa es torna a connectar, i després s'activa la configuració.

#### **Informació relacionada**

& ["Accés a Web Config" a la pàgina 28](#page-27-0)

## **Ajust de la configuració del sistema**

## **Configuració del tauler de control**

Configuració per al tauler de control de la impressora. Podeu configurar el següent.

- 1. Accediu a Web Config i seleccioneu la pestanya **Device Management** > **Control Panel**.
- 2. Definiu els altres elements següents com convingui.

#### ❏ Language

Seleccioneu l'idioma que es mostra al tauler de control.

❏ Panel Lock

Si seleccioneu **ON**, no podreu seleccioneu elements que requereixin l'autoritat de l'administrador. Per seleccionar-los, inicieu sessió a la impressora com a administrador. Si la contrasenya d'administrador no està establerta, el bloqueig del tauler estarà desactivat.

❏ Operation Timeout

Si seleccioneu **ON**, en iniciar la sessió com a administrador o usuari de control d'accés, es tanca la sessió automàticament i es passa a la pantalla inicial si no hi ha activitat durant un determinat període de temps.

Podeu configurar un temps d'entre 10 segons i 240 minuts, amb intervals de segon a segon.

#### *Nota:*

També podeu configurar-ho des del tauler de control de la impressora.

- ❏ Language: *Configurac.* > *Configuració general* > *Conf. bàsica* > *Idioma/Language*
- ❏ Panel Lock: *Configurac.* > *Configuració general* > *Administració del sistema* > *Configuració de seguretat* > *Conf. administrador* > *Bloqueja configuració*
- ❏ Temps espera funcionament: *Configurac.* > *Configuració general* > *Conf. bàsica* > *Temps espera funcionament* (podeu especificar Encès o Apagat.)

3. Feu clic a **OK**.

#### **Informació relacionada**

& ["Accés a Web Config" a la pàgina 28](#page-27-0)

## **Configuració d'estalvi d'energia durant períodes d'inactivitat**

Podeu establir el temps de canvi al mode d'estalvi d'energia o d'apagat quan el tauler de control de la impressora no es troba en funcionament durant un cert període de temps. Ajusteu el temps en funció del vostre entorn d'ús.

- 1. Accedeix a Web Config i selecciona la pestanya **Device Management** > **Power Saving**.
- 2. Introduïu l'hora per al **Sleep Timer** per canviar al mode d'estalvi d'energia quan es produeix la inactivitat.

*Nota:* També podeu configurar-ho des del tauler de control de la impressora.

*Configurac.* > *Configuració general* > *Conf. bàsica* > *Temp. aturada t.*

3. Seleccioneu el temps d'apagada al **Power Off Timer**. Si utilitzeu la funció de fax, establiu-lo a **None**.

*Nota:* També podeu configurar-ho des del tauler de control de la impressora.

*Configurac.* > *Configuració general* > *Conf. bàsica* > *Temp. apagada*

4. Feu clic a **OK**.

#### **Informació relacionada**

& ["Accés a Web Config" a la pàgina 28](#page-27-0)

## **Configuració del so**

Establiu la configuració de so per quan s'utilitza el tauler de control, la impressió, el fax, etc.

*Nota:*

També podeu configurar-ho des del tauler de control de la impressora.

*Configurac.* > *Configuració general* > *Conf. bàsica* > *So*

- 1. Accediu a Web Config i seleccioneu la pestanya **Device Management** > **Sound**.
- 2. Definiu els altres elements següents com convingui.
	- ❏ Normal Mode

Definiu el so quan la impressora s'estableix en **Normal Mode**.

#### ❏ Quiet Mode

Definiu el so quan la impressora s'estableix en **Quiet Mode**.

Aquesta opció és possible quan està activat un dels següents elements.

❏ Tauler de control de la impressora:

**Configurac.** > **Configuració general** > **Configuració d'impressora** > **Mode silenciós Configurac.** > **Configuració general** > **Conf. fax** > **Configuració de recepció** > **Configuració d'impressió** > **Mode silenciós**

❏ Web Config:

Pestanya **Fax** > **Receive Settings** > **Fax Output** > **Quiet Mode**

3. Feu clic a **OK**.

#### **Informació relacionada**

& ["Accés a Web Config" a la pàgina 28](#page-27-0)

## **Sincronització de la data i l'hora amb el servidor d'hora**

En sincronitzar amb el servidor d'hora (servidor NTP), podeu sincronitzar l'hora de la impressora i de l'ordinador a la xarxa. L'hora del servidor es pot gestionar dins l'organització o es pot publicar a Internet.

En utilitzar el certificat AC o l'autenticació Kerberos, es poden evitar problemes relacionats amb l'hora sincronitzant-la amb el servidor d'hora.

- 1. Accediu a Web Config i seleccioneu la pestanya **Device Management** > **Date and Time** > **Time Server**.
- 2. Seleccioneu **Use** per **Use Time Server**.
- 3. Introduïu l'adreça del servidor de temps per a l'**Time Server Address**.

Podeu utilitzar el format IPv4, IPv6 o FQDN. Introduïu un màxim de 252 caràcters. Si no ho especifiqueu, deixeu-ho en blanc.

4. Introduïu el **Update Interval (min)**.

Podeu configurar un temps de fins a 10.800 minuts, amb intervals d'un minut.

5. Feu clic a **OK**.

*Nota:* Podeu confirmar l'estat de la connexió amb el servidor horari a *Time Server Status*.

#### **Informació relacionada**

& ["Accés a Web Config" a la pàgina 28](#page-27-0)

## **Configuració del valor predeterminar per a escanejar i copar (Configuració predeterminada d'usuari)**

Podeu establir el valor predeterminat de les funcions.

#### **Configuració de funcions**

Podeu configurar les funcions següents.

- ❏ Scan to Network Folder/FTP
- ❏ Scan to Email
- ❏ Scan to Memory Device
- ❏ Scan to Cloud
- ❏ Copy
- ❏ Fax
- 1. Accediu a Web Config i seleccioneu les funcions per a les quals vulgueu establir el valor predeterminat per a la pestanya **Scan/Copy** > **User Default Settings**.

Seleccioneu la pestanya **Fax** > **User Default Settings** per establir el valor predeterminat per a fax.

- 2. Configureu cada element.
- 3. Feu clic a **OK**.

Si la combinació del valor no és vàlida, es modifica automàticament i s'estableix un valor vàlid.

#### **Informació relacionada**

& ["Accés a Web Config" a la pàgina 28](#page-27-0)

## **AirPrint Setup**

Establiu quan voleu que s'utilitzi la impressió i escaneig AirPrint.

Accediu a Web Config i seleccioneu la pestanya **Network** > **AirPrint Setup**.

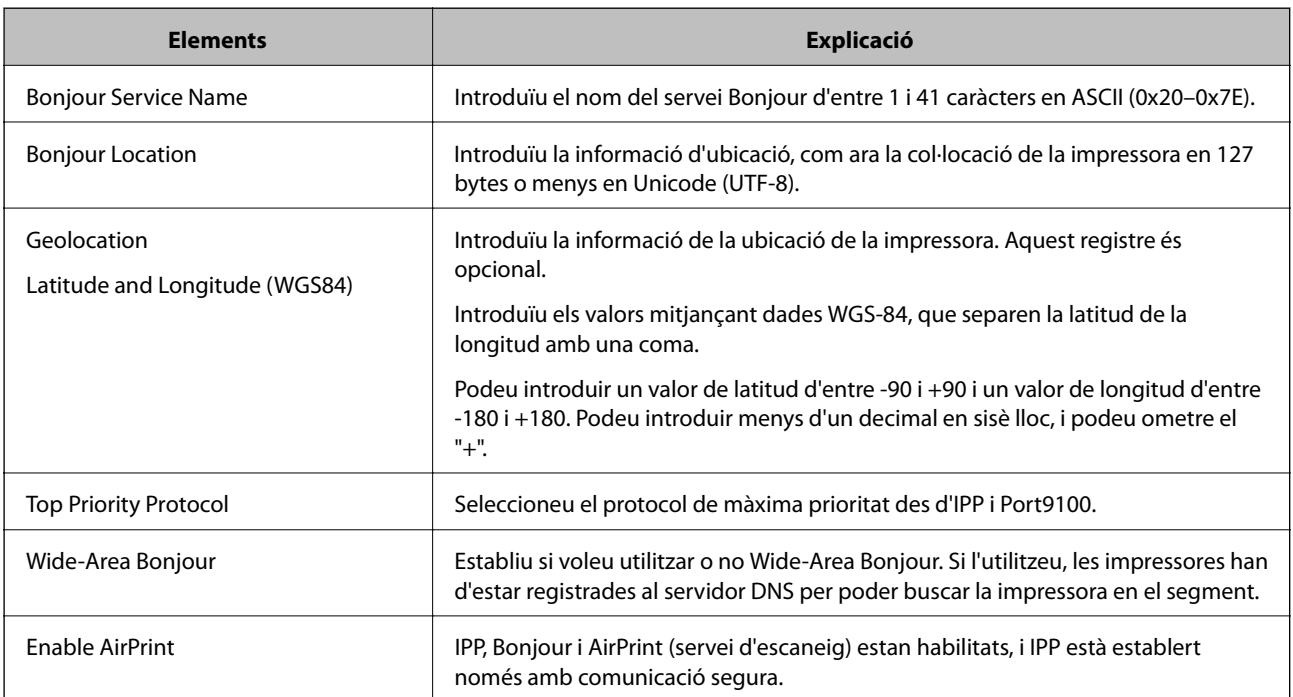

## **Ús de servei d'Epson Connect**

Mitjançant el servei Epson Connect disponible a Internet, podeu imprimir des d'un telèfon intel·ligent, des d'una tauleta o des d'un portàtil en qualsevol moment i pràcticament des de qualsevol lloc.

Les funcions disponibles a Internet són les següents.

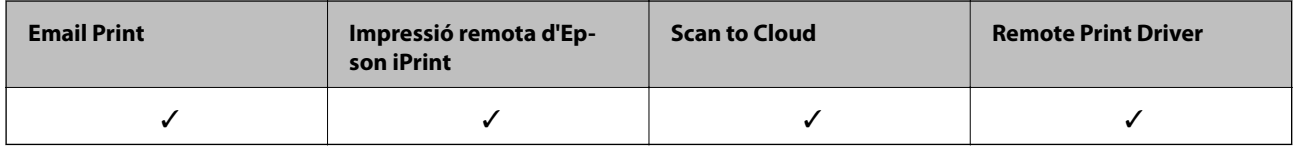

Consulteu el portal web de l'Epson Connect per obtenir més informació.

<https://www.epsonconnect.com/>

[http://www.epsonconnect.eu](http://www.epsonconnect.eu/) (només Europa)

## **Ús de l'Epson Open Platform**

## **Descripció general d'Epson Open Platform**

Epson Open Platform és una plataforma que permet utilitzar impressores Epson amb la funció proporcionada pel servidor del sistema d'autenticació.

Podeu adquirir els registres de cada dispositiu i usuari en cooperació amb el servidor i configurar les restriccions sobre el dispositiu i les funcions que es poden utilitzar per a cada usuari i grup. Es pot utilitzar amb Epson Print Admin (Sistema d'autenticació d'Epson) o un sistema d'autenticació de tercers.

Si connecteu un dispositiu d'autenticació, també podeu realitzar l'autenticació d'usuaris mitjançant la targeta d'identificació.

## **Configuració d'una Epson Open Platform**

Activeu Epson Open Platform per poder utilitzar el dispositiu des del sistema d'autenticació.

- 1. Accediu a Web Config i, a continuació, seleccioneu la pestanya **Epson Open Platform** > **Product key**.
- 2. Introduïu un valor per a cada element.
	- ❏ Serial Number

Es mostra el número de sèrie del dispositiu.

❏ Epson Open Platform Version

Seleccioneu la versió de Epson Open Platform. La versió corresponent varia en funció del sistema d'autenticació.

❏ Enter product key

Introduïu la clau de producte obtinguda des del lloc web dedicat. Consulteu la guia d'Epson Open Platform per veure els detalls, com ara la forma d'obtenir la clau de producte.

3. Feu clic a **Next**.

Es mostra un missatge de confirmació.

4. Feu clic a **OK**.

S'actualitza la impressora.

## **Configuració del dispositiu d'autenticació**

Podeu configurar el dispositiu d'autenticació utilitzat al sistema d'autenticació a la pestanya **Device Management** > **Card Reader**.

Per obtenir més informació, consulteu la guia del sistema d'autenticació.

# **Configuració de seguretat del producte**

En aquest capítol s'explica la configuració de seguretat del dispositiu.

## **Introducció de les funcions de seguretat del producte**

En aquesta secció es presenta la funció de seguretat dels dispositius d'Epson.

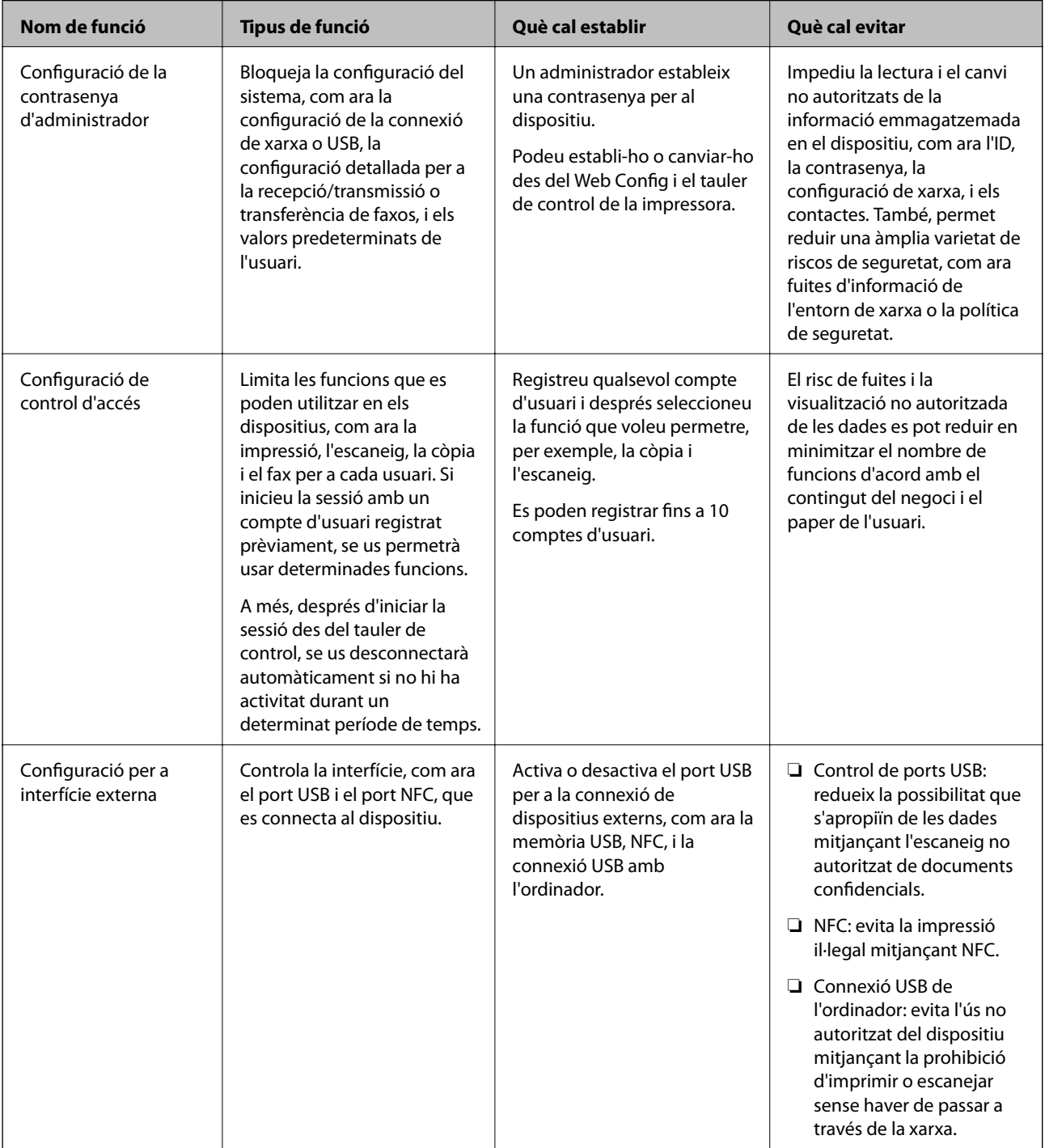

#### **Informació relacionada**

- & ["Quant a Web Config" a la pàgina 27](#page-26-0)
- & ["EpsonNet Config" a la pàgina 126](#page-125-0)
- & "Configuració de la contrasenya d'administrador" a la pàgina 82
- & ["Restricció de funcions disponibles" a la pàgina 90](#page-89-0)
- & ["Desactivació de la interfície externa" a la pàgina 92](#page-91-0)

## **Configuració de la contrasenya d'administrador**

Quan definiu una contrasenya d'administrador, podeu evitar que els usuaris canviïn la configuració de gestió del sistema. Podeu establir i canviar la contrasenya d'administrador utilitzant Web Config, el tauler de control de la impressora o el programari (Epson Device Admin). Si utilitzeu el programari, consulteu la documentació de cada programari.

#### **Informació relacionada**

- & "Configuració de la contrasenya d'administrador des del tauler de control" a la pàgina 82
- & ["Configuració de la contrasenya d'administrador mitjançant Web Config" a la pàgina 83](#page-82-0)
- & ["Epson Device Admin" a la pàgina 126](#page-125-0)

## **Configuració de la contrasenya d'administrador des del tauler de control**

Podeu establir la contrasenya d'administrador des del tauler de control de la impressora.

- 1. Seleccioneu **Configurac.** al tauler de control de la impressora.
- 2. Seleccioneu **Configuració general** > **Administració del sistema** > **Configuració de seguretat**.
- 3. Seleccioneu **Conf. administrador**.
- 4. Seleccioneu **Contrasenya d'administrador** > **Registra**.
- 5. Introduïu la contrasenya nova.
- 6. Introduïu altre cop la contrasenya.
- 7. Tanqueu la pantalla de confirmació.

Es mostra la pantalla de configuració de l'administrador.

#### *Nota:*

Podeu canviar o eliminar la contrasenya d'administrador si seleccioneu *Canvia* o *Restableix* a la pantalla *Contrasenya d'administrador* i introduïu la contrasenya d'administrador.

## <span id="page-82-0"></span>**Configuració de la contrasenya d'administrador mitjançant Web Config**

Podeu establir la contrasenya d'administrador mitjançant Web Config.

- 1. Accediu a Web Config i seleccioneu la pestanya **Product Security** > **Change Administrator Password**.
- 2. Introduïu una contrasenya a **New Password** i **Confirm New Password**. Introduïu el nom d'usuari si és necessari.

Si voleu canviar la contrasenya per una de nova, introduïu la contrasenya actual.

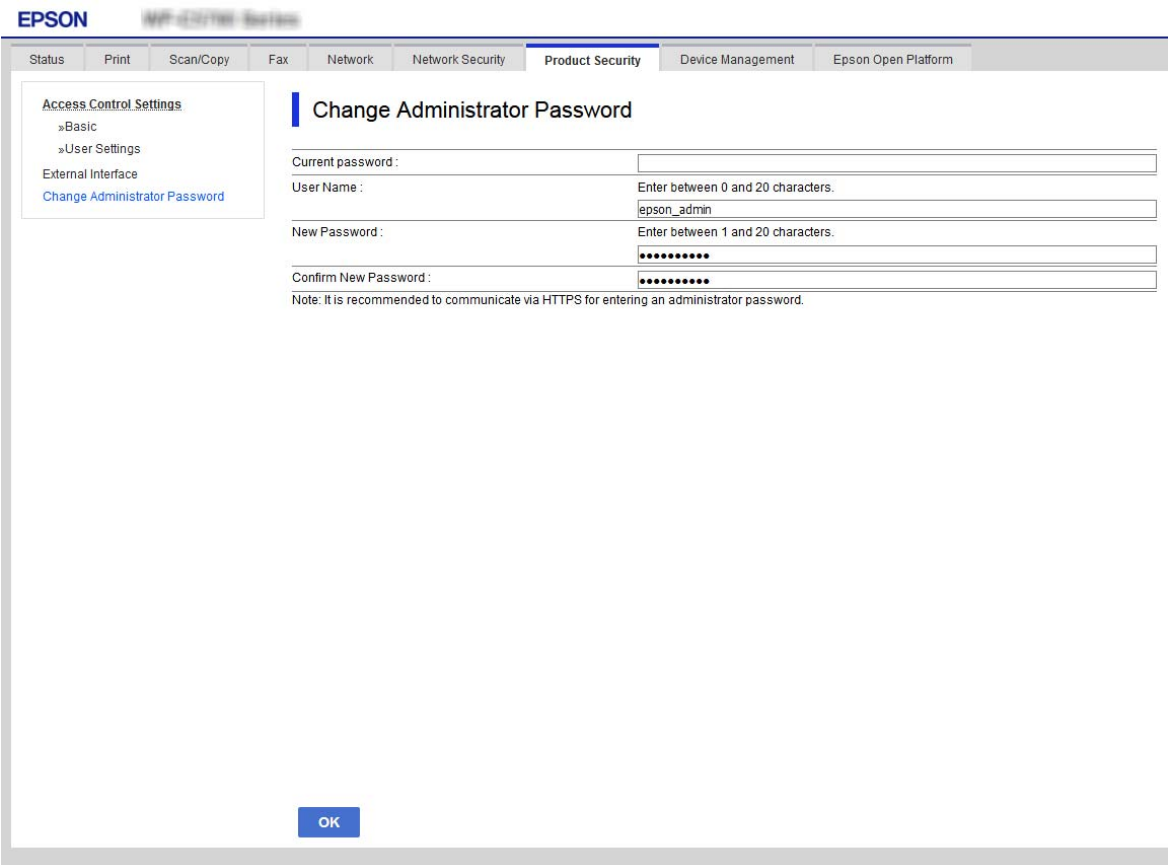

3. Seleccioneu **OK**.

*Nota:*

- ❏ Per establir o canviar els elements del menú bloquejats, feu clic a *Administrator Login* i, a continuació, introduïu la contrasenya d'administrador.
- ❏ Per eliminar la contrasenya d'administrador, feu clic a la pestanya *Product Security* > *Delete Administrator Password* i, a continuació, introduïu la contrasenya d'administrador.

#### **Informació relacionada**

& ["Accés a Web Config" a la pàgina 28](#page-27-0)

## **Control del tauler d'operacions**

Si establiu la contrasenya d'administrador i activeu el Bloqueja configuració, podeu bloquejar els elements relacionats amb la configuració del sistema de la impressora per tal que els usuaris no puguin canviar-la.

## **Activeu el Bloqueja configuració**

Activeu el Bloqueja configuració per a la impressora en la qual s'ha establert la contrasenya. Primer especifiqueu una contrasenya d'administrador.

### **Activació de Bloqueja configuració des del tauler de control**

- 1. Seleccioneu **Configurac.** al tauler de control de la impressora.
- 2. Seleccioneu **Configuració general** > **Administració del sistema** > **Configuració de seguretat**.
- 3. Seleccioneu **Conf. administrador**.
- 4. Seleccioneu **Eng.** a **Bloqueja configuració**.
- 5. Seleccioneu **Sí** a la pantalla de confirmació.
- 6. Seleccioneu **n.**

Comproveu que es mostra a la pantalla d'inici.

### **Activació de Bloqueja configuració des de Web Config**

- 1. Accediu a Web Config i feu clic a **Administrator Login**.
- 2. Introduïu el nom d'usuari i la contrasenya i, a continuació, feu clic a **OK**.
- 3. Seleccioneu la pestanya **Device Management** > **Control Panel**.
- 4. A **Panel Lock**, seleccioneu **ON**.
- 5. Feu clic a **OK**.
- 6. Comproveu que **es mostra a la pantalla d'inici del tauler de control de la impressora.**

## **Elements Bloqueja configuració per al menú Configuració general**

Es tracta d'una llista d'elements Bloqueja configuració a **Configurac.** > **Configuració general** situat al tauler de control.

Algunes funcions poden activar o desactivar individualment.

#### **Configuració de seguretat del producte**

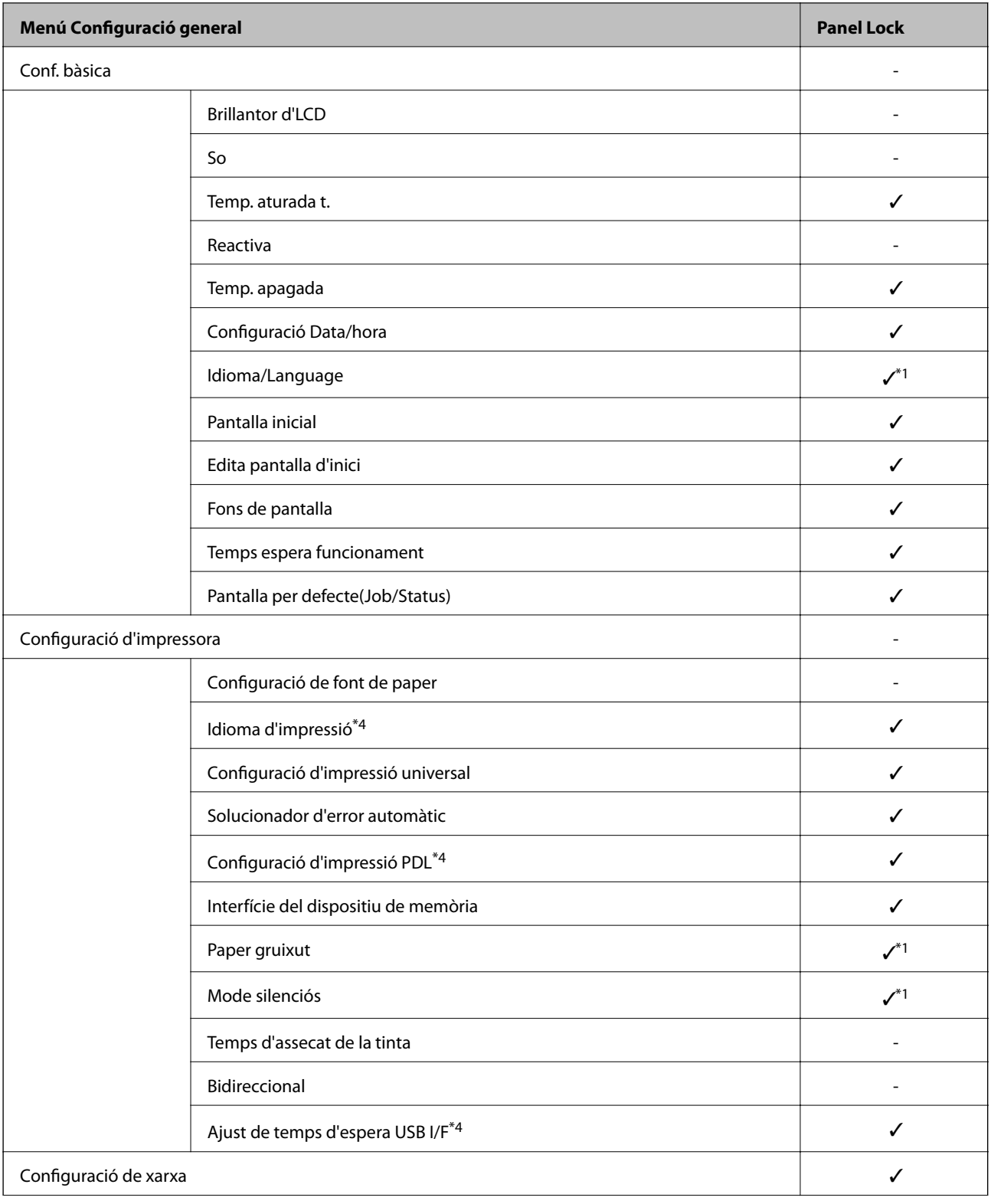

Guia de l'administrador

#### **Configuració de seguretat del producte**

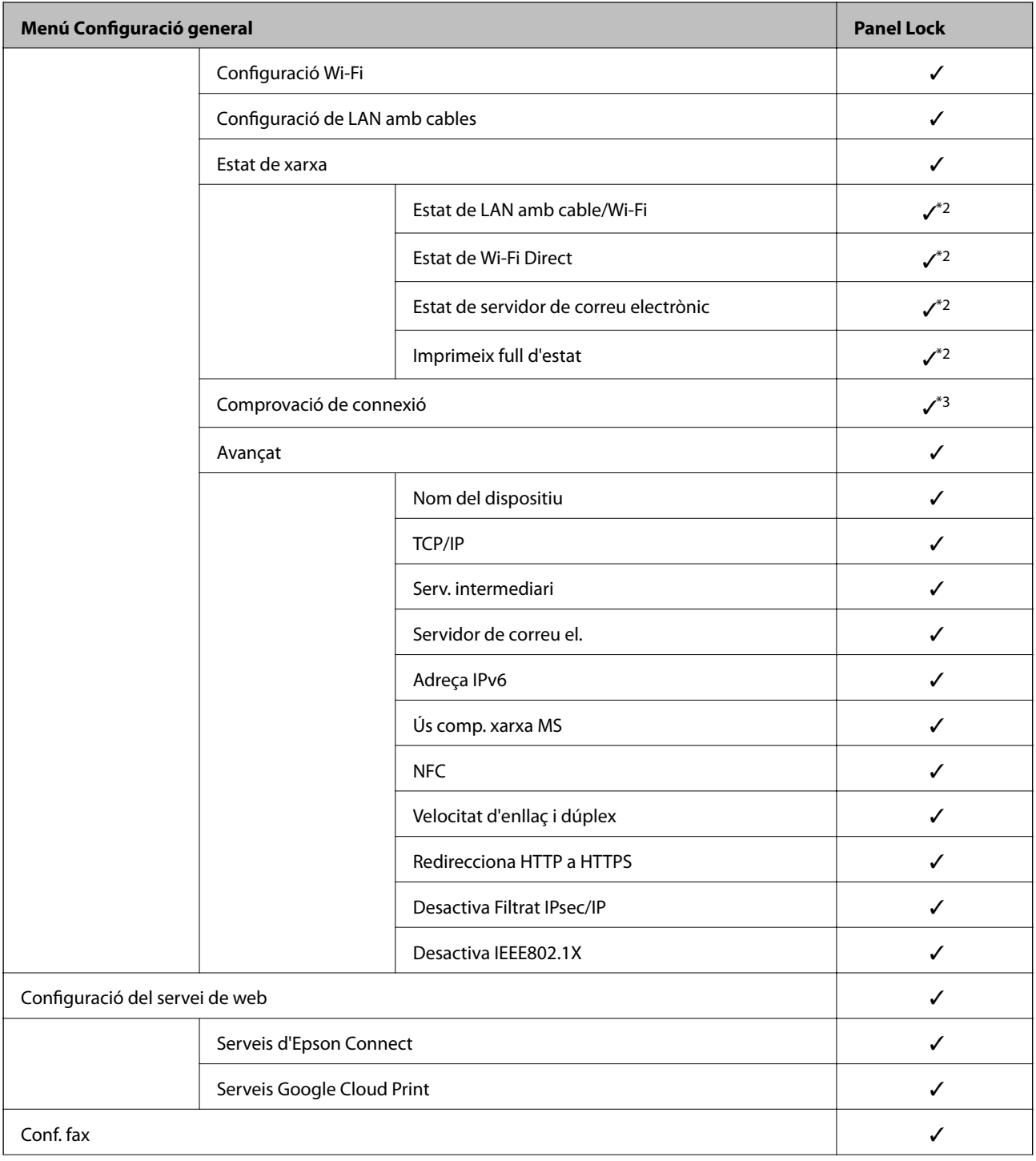

### **Configuració de seguretat del producte**

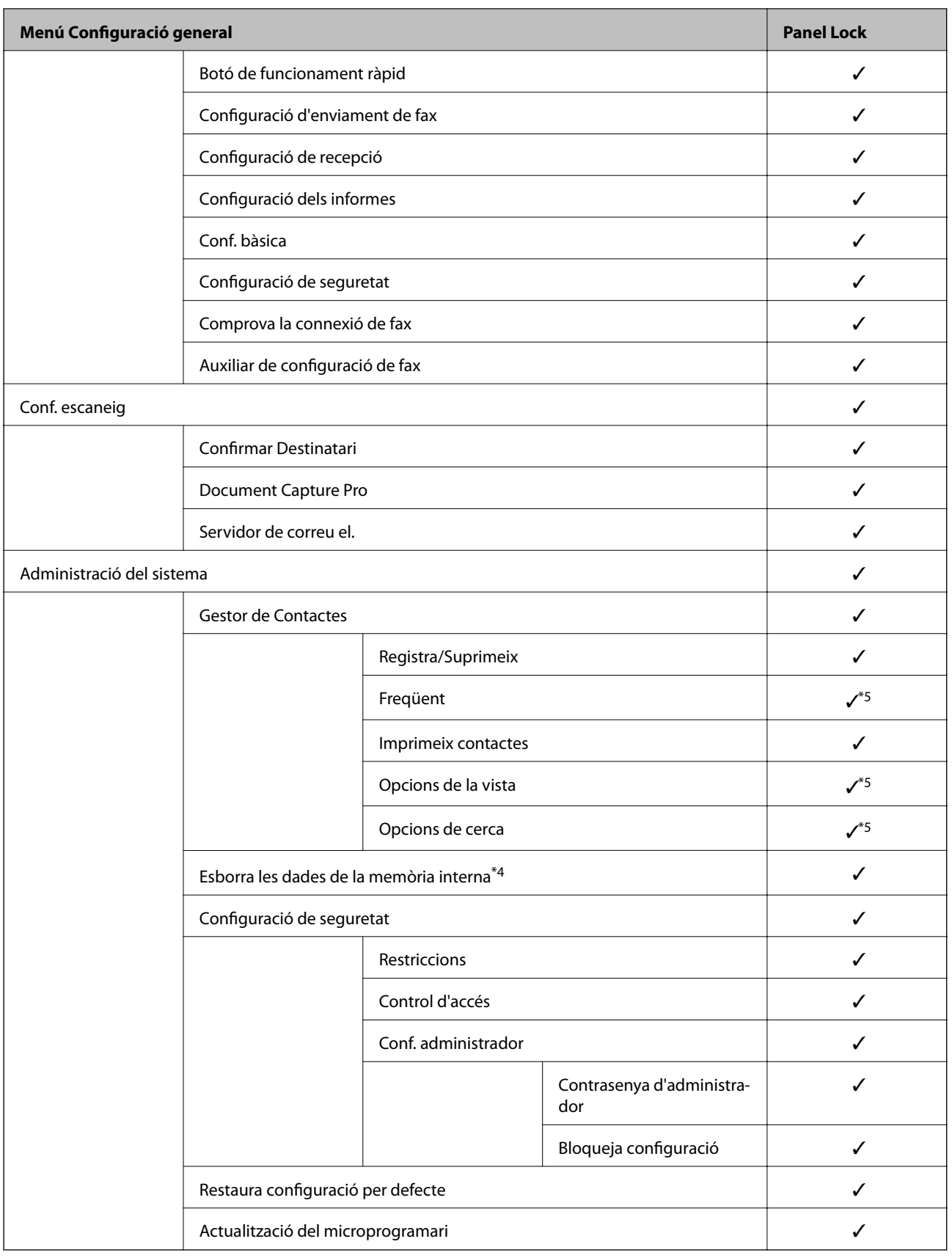

 $\checkmark$  = per bloquejar.

- = no bloquejar.

- <span id="page-87-0"></span>\*1 : podeu activar o desactivar el bloqueig des de **Configuració general** > **Administració del sistema** > **Configuració de seguretat** > **Restriccions**.
- \*2 : tot i que el bloqueig d'administrador pot bloquejar els elements del nivell superior, es poden seguir accedint des del menú amb el mateix nom de **Configurac.** > **Estat impressora/Imprimeix**.
- \*3 : tot i que el bloqueig d'administrador pot bloquejar els elements del nivell superior, es poden seguir accedint des d'Inici > > **Descripció** > **Quan no podeu connectar-vos a la xarxa**. 【閂
- \*4 : Aquest element es mostra en una impressora compatible amb PCL o PostScript.
- \*5 : tot i que el bloqueig d'administrador pot bloquejar els elements del nivell superior, es poden seguir accedint des del menú amb el mateix nom de **Configurac.** > **Gestor de Contactes**.

#### **Informació relacionada**

- & ["Opcions de menú de Administració del sistema" a la pàgina 146](#page-145-0)
- & ["Elements que poden configurar-se individualment" a la pàgina 89](#page-88-0)

### **Altres elements Bloqueja configuració**

A més del menú Configuració general, Bloqueja configuració estaria habilitat als elements que figuren a continuació.

- ❏ Predef.
	- ❏ Afegeix nou
	- ❏ Suprimir
	- ❏ Reanomenar
	- ❏ Afegiu o suprimiu a la pantalla d'inici
	- ❏ Canvi de configuració d'usuari
- ❏ **Configurac.** > **Configuració de l'usuari**.

#### **Informació relacionada**

- & ["Registre d'ajustos per a predefinits" a la pàgina 100](#page-99-0)
- & ["Opcions de menú de Configuració de l'usuari" a la pàgina 150](#page-149-0)

### **Funcionament individual de la configuració de funcions i pantalla**

Podeu configurar individualment si voleu que alguns elements de destí del Bloqueja configuració estiguin activats o desactivats.

Podeu configurar la disponibilitat de cada usuari com calgui, com, per exemple, registrar o editar contactes, mostrar l'historial de treballs, etc.

- 1. Seleccioneu **Configurac.** al tauler de control de la impressora.
- 2. Seleccioneu **Configuració general** > **Administració del sistema** > **Configuració de seguretat**.
- 3. Seleccioneu **Restriccions**.

<span id="page-88-0"></span>4. Seleccioneu l'element de la funció de la qual vulgueu canviar la configuració i, seguidament, establiu-com a **Eng.** o **Apag**.

### **Elements que poden configurar-se individualment**

L'administrador pot permetre que els elements que figuren a continuació mostrin i editin configuracions individualment.

❏ Accés a registre tasques: **Job/Status** > **Registre**

Control de la visualització de l'historial de treballs de supervisió d'estat. Selecció de **Eng.** per permetre que es mostri l'historial de treballs.

- ❏ Accedeix a registre/ Suprimeix Contactes: **Configurac.** > **Gestor de Contactes** > **Registra/Suprimeix** Control del registre i la modificació de contactes. Selecció de **Eng.** per registrar o modificar els contactes.
- ❏ Accés a Fax recents: **Fax** > **Destinatari** > **Recent**

Control de la visualització de la destinació en enviar o rebre un fax. Selecció de **Eng.** per mostrar la destinació.

- ❏ Accés a Registre de transmissió de Fax: **Fax** > **Menú** > **Registre de transmissió** Control de la visualització de l'historial de comunicacions d'un fax. Selecció de **Eng.** per mostrar l'historial de comunicacions.
- ❏ Accés a Informe de Fax: **Fax** > **Menú** > **Informe de fax**

Control de la impressió o dels informes de fax. Selecció de **Eng.** per permetre la impressió.

❏ Accés a Impr. historial desat d'Escaneja a carp. xarxa o FTP: **Escaneig** > **Carpeta de xarxa/FTP** > **Menú** > **Imprimeix l'historial d'emmagatzematge**

Control de la impressió de l'historial d'elements desats per escanejar a la funció de carpeta. Selecció de **Eng.** per permetre la impressió.

❏ Accés a Recent d'Escaneja al correu electrònic: **Escaneig** > **Correu** > **Destinatari** > **Historial**

Control de la visualització de l'historial per l'escaneig a la funció correu electrònic. Selecció de **Eng.** per mostrar l'historial.

❏ Accés a Mostra historial d'enviats d'Escaneja al correu electrònic: **Escaneig** > **Correu** > **Menú** > **Mostra l'historial d'enviaments**

Control de la visualització de l'historial de l'enviament de correus electrònics per l'escaneig a la funció correu electrònic. Selecció de **Eng.** per mostrar l'historial d'enviament de correus electrònics.

❏ Accés a Impr. historial enviats d'Escaneja al correu electrònic: **Escaneig** > **Correu** > **Menú** > **Imprimeix l'historial d'enviaments**

Control de la impressió de l'historial de l'enviament de correus electrònics per l'escaneig a la funció correu electrònic. Selecció de **Eng.** per permetre la impressió.

❏ Accés a Idioma: **Configurac.** > **Idioma/Language**

Control del canvi de l'idioma que apareix al tauler de control. Seleccioneu **Eng.** per canviar l'idioma.

- ❏ Accés a Paper gruixut: **Configurac.** > **Configuració general** > **Configuració d'impressora** > **Paper gruixut** Control del canvi de la configuració de la funció Paper gruixut. Seleccioneu **Eng.** per canviar la configuració.
- ❏ Accés a Mode silenciós: **Configurac.** > **Configuració general** > **Configuració d'impressora** > **Mode silenciós** Control del canvi de la configuració de la funció Mode silenciós. Seleccioneu **Eng.** per canviar la configuració.
- ❏ Protecció de dades personals:

Control de la visualització de la informació de destinació en registre de marcació ràpida. Selecció de **Eng.** per mostrar la destinació com a (\*\*\*).

#### <span id="page-89-0"></span>**Informació relacionada**

& ["Altres elements Bloqueja configuració" a la pàgina 88](#page-87-0)

## **Restricció de funcions disponibles**

Podeu registrar comptes d'usuari a la impressora, enllaçar-los amb funcions, i controlar les funcions que els usuaris poden utilitzar.

En permetre el control d'accés, l'usuari pot utilitzar funcions com ara la còpia, el fax, etc. introduint la contrasenya al tauler de control de la impressora i iniciant-hi sessió.

Les funcions no disponibles apareixeran en gris i no es podran seleccionar.

Quan registreu informació d'autenticació des de l'ordinador al controlador de la impressora o de l'escàner, podreu imprimir o escanejar. Per a més informació sobre la configuració del controlador, consulteu l'ajuda o manual del controlador.

## **Configuració de control d'accés**

Per utilitzar el control d'accés, creeu el compte d'usuari i activeu la funció de control d'accés.

### **Creació del compte d'usuari**

Creeu el compte d'usuari per al control d'accés.

- 1. Accediu a Web Config i seleccioneu la pestanya **Product Security** > **Access Control Settings** > **User Settings**.
- 2. Feu clic a **Add** per al número que voleu registrar.

#### c*Important:*

Quan utilitzeu la impressora amb el sistema d'autenticació d'Epson o d'altres companyies, registreu el nom d'usuari de la configuració restrictiva dels números 2 a 10.

El programari aplicatiu, com ara el sistema d'autenticació, utilitza el número u, per tal que el nom d'usuari no es mostri al tauler de control de la impressora.

- 3. Configureu cada element.
	- ❏ User Name:

Introduïu el nom que apareix a la llista de noms d'usuari, amb entre 1 i 14 caràcters utilitzant caràcters alfanumèrics.

❏ Password:

Introduïu una contrasenya que tingui entre 0 i 20 caràcters en ASCII (0x20–0x7E). Quan inicieu la contrasenya, deixeu-la en blanc.

❏ Select the check box to enable or disable each function.

Seleccioneu la funció l'ús de la qual voleu permetre.

4. Feu clic a **Apply**.

Torneu a la llista de configuració d'usuari després d'un període de temps específic.

#### **Configuració de seguretat del producte**

Comproveu que apareix el nom d'usuari que heu registrat a **User Name** que **Add** canvia a **Edit**.

#### *Edició del compte d'usuari*

Editeu el compte registrat al control d'accés.

- 1. Accediu a Web Config i seleccioneu la pestanya **Product Security** > **Access Control Settings** > **User Settings**.
- 2. Feu clic a **Edit** per al número que voleu editar.
- 3. Modifiqueu cada element.
- 4. Feu clic a **Apply**.

Torneu a la llista de configuració d'usuari després d'un període de temps específic.

#### *Eliminació del compte d'usuari*

Elimineu el compte registrat al control d'accés.

- 1. Accediu a Web Config i seleccioneu la pestanya **Product Security** > **Access Control Settings** > **User Settings**.
- 2. Feu clic a **Edit** per al número que voleu eliminar.
- 3. Feu clic a **Delete**.

#### c*Important:*

En fer clic a *Delete*, el compte d'usuari s'eliminarà sense missatge de confirmació. Aneu en compte en eliminar el compte.

Torneu a la llista de configuració d'usuari després d'un període de temps específic.

### **Activació del control d'accés**

En activar el control d'accés, només podrà utilitzar la impressora l'usuari registrat.

- 1. Accediu a Web Config i seleccioneu la pestanya **Product Security** > **Access Control Settings** > **Basic**.
- 2. Seleccioneu **Enables Access Control**.

Si seleccioneu **Allows printing and scanning without authentication information**, podeu imprimir o escanejar des dels controladors que no estan establerts amb la informació d'autenticació. Establiu-ho quan vulgueu controlar el funcionament només des del tauler de control de la impressora i permetre la impressió i escaneig des dels ordinadors.

3. Feu clic a **OK**.

Després d'un cert període de temps, es mostra el missatge de finalització.

Confirmeu que les icones de còpia i escaneig, per exemple, estan en gris al tauler de control de la impressora.

## <span id="page-91-0"></span>**Desactivació de la interfície externa**

Podeu desactivar la interfície que s'utilitza per connectar el dispositiu a la impressora. Ajusteu la configuració de restricció per restringir la impressió i l'escaneig que no es faci a través de la xarxa.

#### *Nota:*

També podeu establir la configuració de restricció al tauler de control de la impressora.

- ❏ Memory Device: *Configurac.* > *Configuració general* > *Configuració d'impressora* > *Interfície del dispositiu de memòria* > *Dispositiu de memòria*
- ❏ NFC: *Configurac.* > *Configuració general* > *Configuració de xarxa* > *Avançat* > *NFC*
- ❏ Connexió a PC a través d'USB: *Configurac.* > *Configuració general* > *Configuració d'impressora* > *Connexió a PC a través d'USB*
- 1. Accediu a Web Config i seleccioneu la pestanya **Product Security** > **External Interface**.
- 2. Seleccioneu **Disable** a les funcions que voleu definir.

Seleccioneu **Enable**, quan vulgueu cancel·lar el control.

❏ Memory Device

Prohibició de desar dades al dispositiu de memòria extern mitjançant el port USB per a la connexió de dispositiu externa.

❏ NFC

Desactivació de la interfície NFC integrada al tauler de control.

❏ Connexió a PC a través d'USB

Podeu restringir l'ús de la connexió USB des de l'ordinador. Si voleu restringir-lo, seleccioneu **Disable**.

- 3. Feu clic a **OK**.
- 4. Comproveu que el port desactivat no es pugui utilitzar.
	- ❏ Memory Device

Confirmeu que no hi ha cap resposta en connectar amb un dispositiu d'emmagatzematge com ara una memòria USB al port USB de la interfície externa.

❏ NFC

Confirmeu que no hi ha cap resposta en col·locar sobre la impressora el dispositiu compatible amb la funció NFC, com ara un telèfon intel·ligent.

❏ Connexió a PC a través d'USB

En cas que el controlador estigués instal·lat a l'ordinador

Connecteu la impressora a l'ordinador mitjançant un cable USB i, a continuació, confirmeu que la impressora no imprimeix ni escaneja.

En cas que el controlador no estigués instal·lat a l'ordinador

Windows:

Obriu el gestor de dispositius i conserveu-lo. Connecteu la impressora a l'ordinador mitjançant un cable USB i, a continuació, confirmeu que el contingut del gestor de dispositius no es modifica.

Mac OS:

Connecteu la impressora a l'ordinador mitjançant un cable USB i, a continuació, confirmeu que la impressora no apareix a la llista si voleu afegir una impressora des d'**Impressores i escàners**.

### **Configuració de seguretat del producte**

#### **Informació relacionada**

 $\blacktriangleright$  ["Accés a Web Config" a la pàgina 28](#page-27-0)

# **Configuració de funcionament i gestió**

En aquest capítol s'expliquen els elements relacionats amb les operacions diàries i la gestió del dispositiu.

## **Inici de sessió a la impressora com a administrador**

Si la contrasenya d'administrador està establerta a la impressora, cal iniciar la sessió com a administrador per utilitzar els elements del menú bloquejat.

## **Inici de sessió a la impressora mitjançant el tauler de control**

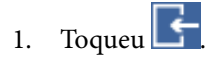

- 2. Toqueu **Administrador**.
- 3. Introduïu la contrasenya d'administrador.
- 4. Toqueu **D'acord**.

es mostra quan s'està autenticant i, a continuació, podeu utilitzar els elements del menú bloquejat.

Toqueu **per** tancar la sessió.

#### *Nota:*

Si seleccioneu *Eng.* a *Configurac.* > *Configuració general* > *Conf. bàsica* > *Temps espera funcionament*, es tanca la sessió automàticament després d'un període específic de temps si no hi ha activitat al tauler de control.

## **Inici de sessió a la impressora mitjançant Web Config**

Quan inicieu sessió a Web Config com a administrador, podeu utilitzar elements establerts a Bloqueja configuració.

- 1. Introduïu l'adreça IP de la impressora en un navegador per executar Web Config.
- 2. Feu clic a **Administrator Login**.
- 3. Introduïu el nom d'usuari i la contrasenya a **User Name** i **Current password**.
- 4. Feu clic a **OK**.

Els elements bloquejats i **Administrator Logout** es mostren en ser autenticat.

Feu clic a **Administrator Logout** per tancar la sessió.

#### *Nota:*

Quan se selecciona *ON* per a la pestanya *Device Management* > *Control Panel* > *Operation Timeout*, es tanca la sessió automàticament després d'un període específic de temps si no hi ha activitat al tauler de control.

## **Confirmació de la informació de la impressora**

## **Comprovació de la informació des del tauler de control**

Podeu comprovar i imprimir la informació següent des del tauler de control.

- ❏ Nombre de pàgines impreses
	- **Configurac.** > **Imprimeix comptador**

Podeu consultar el nombre total de pàgines impreses.

❏ Tinta

#### **Configurac.** > **Estat subministrament**

Podeu comprovar la informació de la tinta i la unitat de manteniment.

❏ Full d'estat per al producte

**Configurac.** > **Estat impressora/Imprimeix** > **Imprimeix full d'estat**

Podeu imprimir el full d'estat, que inclou per exemple la informació de la impressora i dels consumibles.

❏ Informació de xarxa

#### **Configurac.** > **Configuració general** > **Configuració de xarxa** > **Estat de xarxa**

#### **Configurac.** > **Estat impressora/Imprimeix** > **Xarxa**

Podeu comprovar la informació relativa a la xarxa, com ara l'estat de connexió de la xarxa, la configuració del servidor de correu, etc. i imprimir el full d'estat de la xarxa.

❏ Informe de connexió de xarxa

#### **Configurac.** > **Configuració general** > **Configuració de xarxa** > **Comprovació de connexió**

## Inici > > **Descripció** > **Quan no podeu connectar-vos a la xarxa**

Podeu diagnosticar l'estat de la connexió de xarxa de la impressora i imprimeix l'informe.

❏ Estat de connexió de xarxa

```
Inici > 10^{\circ} | \approx > Encaminador
```
Podeu comprovar la connexió del servidor per a LAN per cable i sense fil.

## **Comprovació de la informació des de Web Config**

Podeu comprovar la següent informació de la impressora en funcionament des de l'opció **Status** mitjançant l'ús de Web Config.

❏ Product Status

Comproveu l'idioma, l'estat, el servei en el núvol, el número de producte, l'adreça MAC, etc.

❏ Network Status

Comproveu la informació de l'estat de connexió de la xarxa, l'adreça IP, el servidor DNS, etc.

❏ Maintenance

Comproveu el primer dia d'impressions, el comptador de substitució de tinta, les pàgines impreses, el recompte d'impressions per a cada idioma, el recompte d'escanejos, etc.

❏ Hardware Status

Comproveu l'estat de cada Wi-Fi i NFC.

#### <span id="page-95-0"></span>❏ Job History

Comproveu el registre de treball d'un treball d'impressió, la recepció de treballs, i la transmissió de treballs.

❏ Panel Snapshot

Es mostra una captura de pantalla que es pot veure al tauler de control del dispositiu.

## **Recepció de notificacions de correu electrònic quan es produeixen esdeveniments**

## **Quant a les notificacions per correu electrònic**

És la funció de notificació que envia un correu electrònic a l'adreça especificada quan hi ha esdeveniments com ara un error o aturada de la impressora.

Podeu registrar fins a cinc destinacions i establir les configuracions de notificació per a cada destinació.

Per utilitzar aquesta funció, heu de configurar el servidor de correu abans de configurar les notificacions.

#### **Informació relacionada**

& ["Configuració d'un servidor de correu" a la pàgina 38](#page-37-0)

## **Configuració de les notificacions per correu electrònic**

Configureu les notificacions per correu electrònic mitjançant Web Config.

- 1. Accediu a Web Config i seleccioneu la pestanya **Device Management** > **Email Notification**.
- 2. Configureu l'assumpte de la notificació per correu electrònic.

Seleccioneu els continguts per mostrar a l'assumpte des dels dos menús desplegables.

- ❏ Els continguts seleccionats es mostren al costat de **Subject**.
- ❏ No es poden establir els mateixos continguts a dreta i a esquerra.
- ❏ Quan el nombre de caràcters a **Location** supera els 32 bytes, els caràcters que els sobrepassin s'ometran.
- 3. Introduïu l'adreça electrònica per a l'enviament de la notificació per correu electrònic. Utilitzeu caràcters de l'A a la Z, l'a a la z i del 0 al 9, així com ! # \$ % & ' \* + - . /= ? ^ \_ { | } ~ @, i introduïu entre 1 i 255 caràcters.
- 4. Seleccioneu l'idioma per a les notificacions per correu electrònic.
- 5. Seleccioneu la casella de selecció a l'esdeveniment pel qual voleu rebre una notificació. El nombre de **Notification Settings** està vinculat al número de destinació de **Email Address Settings**. Exemple:

#### **Configuració de funcionament i gestió**

Si voleu enviar una notificació a l'adreça de correu electrònic definida per al número 1 a **Email Address Settings** quan la impressora es quedi sense paper, seleccioneu la columna **1** de la casella de selecció a la línia **Paper out**.

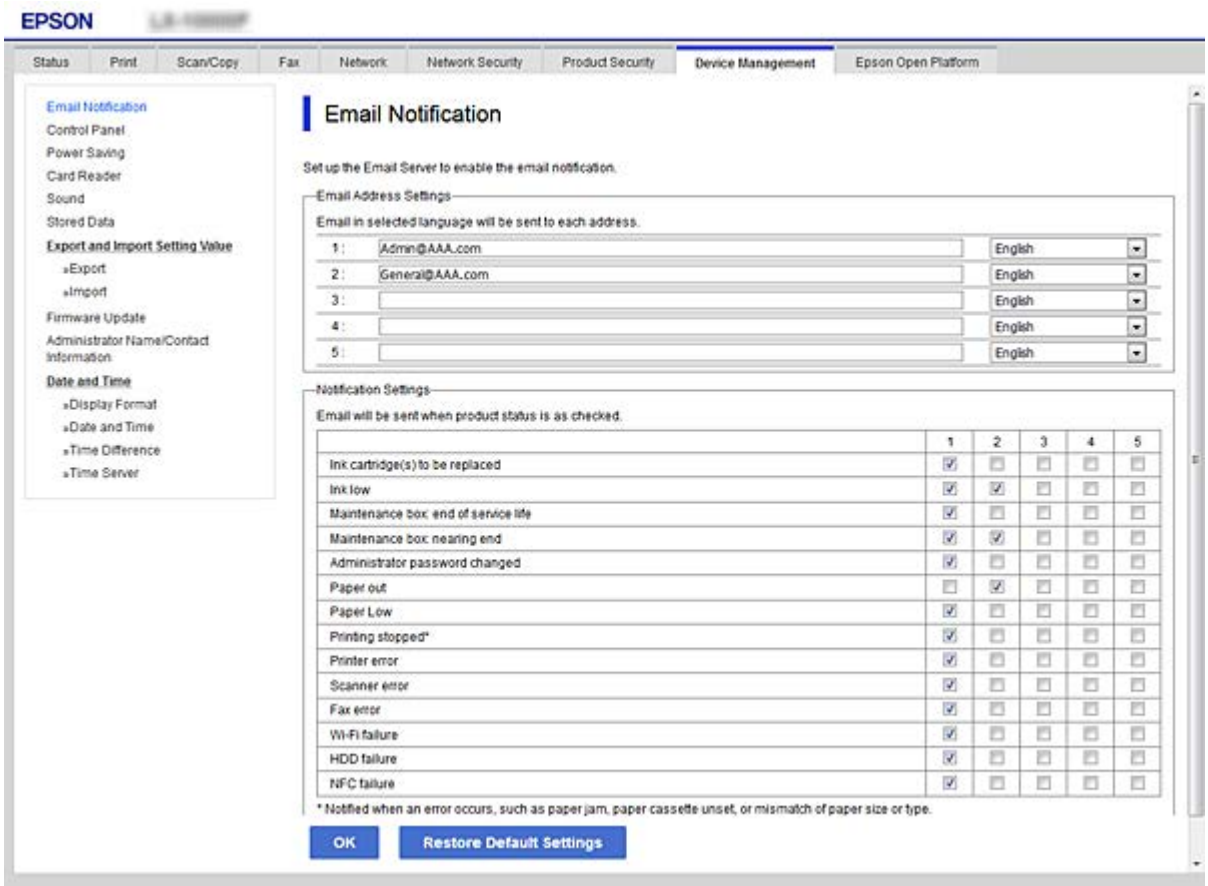

6. Feu clic a **OK**.

Confirmeu que s'enviï una notificació per correu electrònic provocant un esdeveniment.

Exemple: imprimiu definint la Font del paper en què no hi ha paper.

#### **Informació relacionada**

- & ["Accés a Web Config" a la pàgina 28](#page-27-0)
- & ["Configuració d'un servidor de correu" a la pàgina 38](#page-37-0)

### **Elements per a notificacions per correu electrònic**

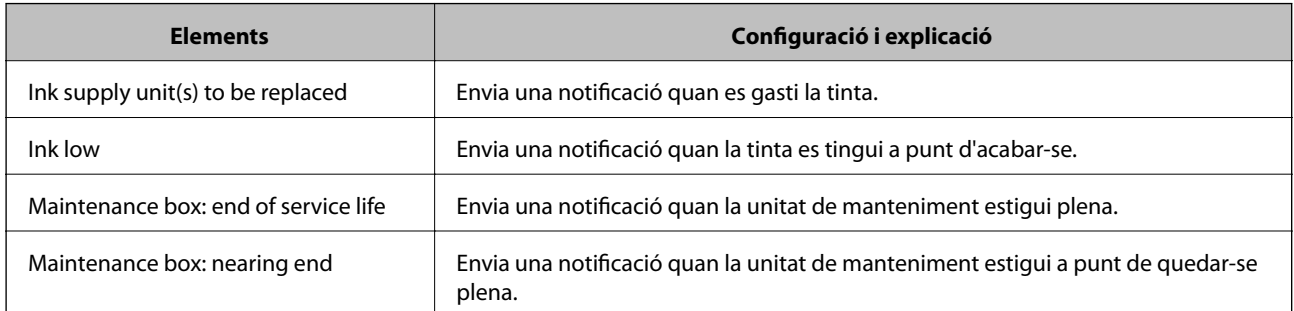

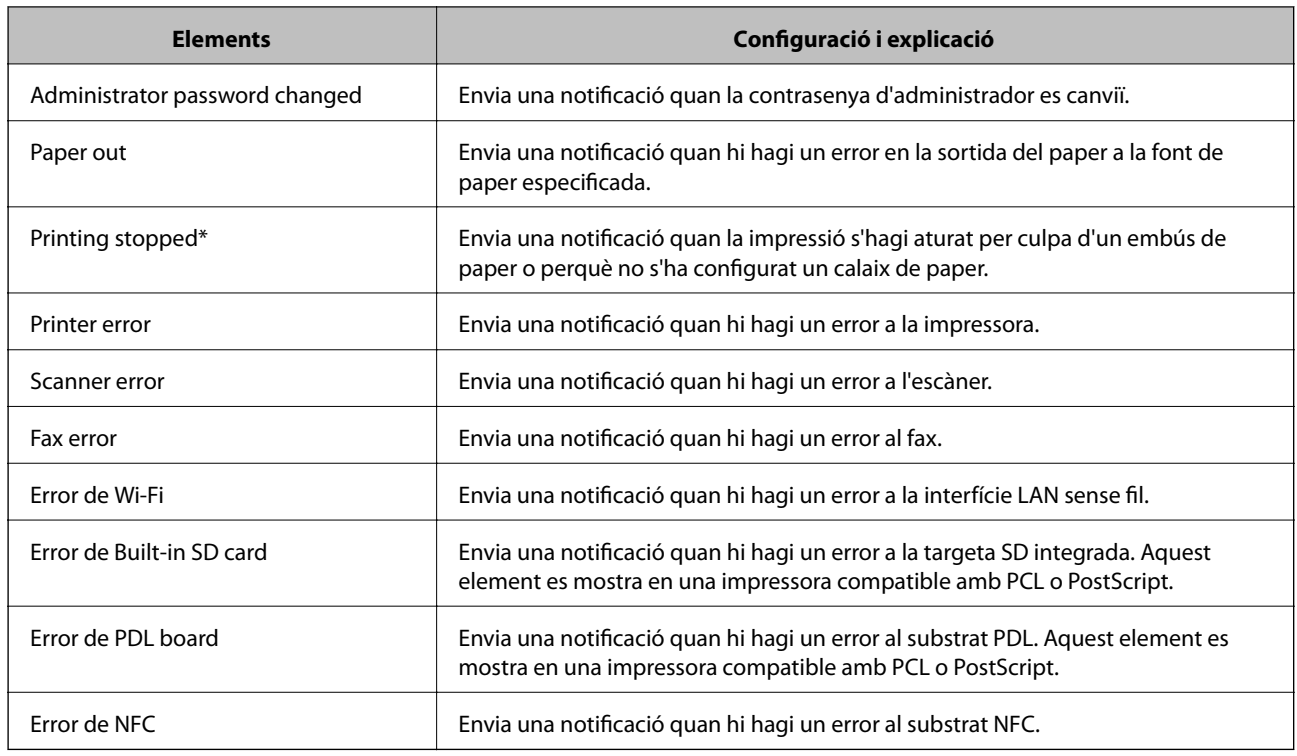

## **Actualització de microprogramari**

Quan hi ha disponible un nou microprogramari, l'actualització del microprogramari de la impressora millora la funció o soluciona el problema.

## **Actualització del microprogramari de la impressora amb el tauler de control**

Si la impressora es pot connectar a Internet, podeu actualitzar el microprogramari de la impressora mitjançant el tauler de control. També podeu configurar la impressora per comprovar periòdicament les actualitzacions de microprogramari i notificar-vos si n'hi ha algun disponible.

- 1. Seleccioneu **Configurac.** a la pantalla d'inici.
- 2. Seleccioneu **Configuració general** > **Administració del sistema** > **Actualització del microprogramari** > **Actualitza**.
	- *Nota:*

Seleccioneu *Notificació* > *Eng.* per configurar la impressora per comprovar periòdicament si hi ha actualitzacions de microprogramari disponibles.

3. Seleccioneu **Inicia la comprovació**.

La impressora comença a buscar les actualitzacions disponibles.

4. Si apareix un missatge a la pantalla LCD que us informa que hi ha disponible una actualització de microprogramari, seguiu les instruccions que apareixen en pantalla per iniciar l'actualització.

#### c*Important:*

- ❏ No apagueu ni desconnecteu la impressora fins que l'actualització s'hagi completat; en cas contrari, la impressora pot funcionar malament.
- ❏ Si l'actualització del microprogramari no s'ha completat o no es realitza correctament, la impressora no s'inicia normalment i es visualitza "Recovery Mode" a la pantalla LCD la propera vegada que la impressora s'encengui. En aquesta situació, cal tornar a actualitzar el microprogramari mitjançant un ordinador. Connecteu la impressora a l'ordinador amb un cable USB. Mentre es visualitza "Recovery Mode" a la impressora, no es pot actualitzar el microprogramari a través d'una connexió de xarxa. A l'ordinador, accediu al vostre lloc web local d'Epson i després baixeu l'última versió del microprogramari de la impressora. Consulteu les instruccions a la pàgina web per als següents passos.

## **Actualització de microprogramari mitjançant Web Config**

Quan la impressora es connecta a Internet, podeu actualitzar el microprogramari des de Web Config.

- 1. Accediu a Web Config i seleccioneu la pestanya **Device Management** > **Firmware Update**.
- 2. Feu clic a **Start**.

La confirmació de microprogramari s'inicia, i es mostra la informació del microprogramari si hi ha microprogramari actualitzat.

3. Feu clic a **Start** i seguiu les instruccions de la pantalla.

#### *Nota:*

També podeu actualitzar el microprogramari mitjançant Epson Device Admin. Podeu confirmar visualment la informació del microprogramari a la llista del dispositiu. És útil si voleu actualitzar el microprogramari de diversos dispositius. Consulteu la guia o l'ajuda de l'Epson Device Admin per obtenir més informació.

#### **Informació relacionada**

- & ["Accés a Web Config" a la pàgina 28](#page-27-0)
- & ["Epson Device Admin" a la pàgina 126](#page-125-0)

### **Actualització de microprogramari sense connexió a Internet**

Podeu baixar el microprogramari del dispositiu des del lloc web d'Epson a l'ordinador i, a continuació, connectar el dispositiu i l'ordinador mitjançant un cable USB per actualitzar el microprogramari. Si no podeu actualitzar-lo a través de la xarxa, proveu aquest mètode.

- 1. Accediu al lloc web d'Epson i baixeu el microprogramari.
- 2. Connecteu l'ordinador que conté el microprogramari descarregat a la impressora mitjançant un cable USB.
- 3. Feu doble clic al fitxer .exe baixat.

S'inicia Epson Firmware Updater.

4. Seguiu les instruccions de la pantalla.

## <span id="page-99-0"></span>**Registre d'ajustos per a predefinits**

Podeu desar ajustos com ara l'escaneig, la còpia i el fax amb un nom. La configuració registrada es mostra a **Predef.** al tauler de control de la impressora. Registreu-les després d'acabar la configuració per a cada funció.

Es poden configurar les funcions següents.

- ❏ Scan to Network Folder/FTP
- ❏ Scan to Email
- ❏ Scan to Memory Device
- ❏ Scan to Cloud
- ❏ Copy
- ❏ Fax
- 1. Accediu a Web Config i seleccioneu **Scan/Copy** o la pestanya **Fax** > **Presets**.
- 2. Seleccioneu el número registrat i feu clic a **Edit**.
- 3. Seleccioneu **Type**.

*Nota:* Si voleu canviar el *Type* després del registre, elimineu el predefinit registrat i torneu-lo a registrar.

- 4. Feu clic a **Next**.
- 5. Configureu cada element.

Introduïu un **Name** d'entre 1 i 30 caràcters en Unicode (UTF-8).

6. Feu clic a **OK**.

Si la combinació del valor no és vàlida, s'aplica un valor vàlid que es modifica automàticament.

#### **Informació relacionada**

& ["Accés a Web Config" a la pàgina 28](#page-27-0)

## **Còpia de seguretat de la configuració**

Podeu exportar el valor de configuració establert des de Web Config al fitxer. Podeu utilitzar-lo per a fer una còpia de seguretat dels contactes, configurar valors, substituir la impressora, etc.

El fitxer exportat no es pot editar perquè s'exporta com a fitxer binari.

## **Exportació de la configuració**

Exporteu la configuració per a la impressora.

1. Accediu a Web Config i, a continuació, seleccioneu la pestanya **Device Management** > **Export and Import Setting Value** > **Export**.

2. Seleccioneu la configuració que voleu exportar.

Seleccioneu la configuració que voleu exportar. Si seleccioneu la categoria principal, també se seleccionen les subcategories. No obstant això, les subcategories que provoquen errors per la duplicació dins de la mateixa xarxa (com ara adreces IP, etc.) no es poden seleccionar.

3. Introduïu una contrasenya per xifrar el fitxer exportat.

Necessiteu la contrasenya per importar el fitxer. Deixeu-la en blanc si no voleu xifrar el fitxer.

#### 4. Feu clic a **Export**.

#### c*Important:*

Si voleu exportar la configuració de xarxa de la impressora, com ara el nom del dispositiu i l'adreça IPv6, seleccioneu *Enable to select the individual settings of device* per seleccionar més elements. Utilitzeu només els valors seleccionats per a la impressora de substitució.

#### **Informació relacionada**

& ["Accés a Web Config" a la pàgina 28](#page-27-0)

## **Importació de la configuració**

Importeu el fitxer de Web Config exportat a la impressora.

#### c*Important:*

En importar els valors que inclouen informació individual, com ara un nom d'impressora o l'adreça IP, assegureuvos que no hi hagi la mateixa adreça IP a la mateixa xarxa. Si l'adreça IP es superposa, la impressora no reflecteix el valor.

- 1. Accediu a Web Config i, a continuació, seleccioneu la pestanya **Device Management** > **Export and Import Setting Value** > **Import**.
- 2. Seleccioneu el fitxer exportat i a continuació introduïu la contrasenya xifrada.
- 3. Feu clic a **Next**.
- 4. Seleccioneu la configuració que vulgueu importar i, a continuació, feu clic a **Next**.
- 5. Feu clic a **OK**.

La configuració s'aplica a la impressora.

# **Solució de problemes**

## **Ajuda per solucionar problemes**

❏ Comprovació del missatge d'error

Quan succeeixi un problema, comproveu primer si hi ha cap missatge al tauler de control o a la pantalla del controlador de la impressora. Si teniu configurat l'adreça de correu de notificació quan succeeixin els esdeveniments, podeu conèixer-ne l'estat ràpidament.

❏ Informe de connexió de xarxa

Diagnostiqueu la xarxa i l'estat de la impressora i, a continuació, imprimiu el resultat.

Podeu trobar l'error diagnosticat al costat de la impressora.

❏ Comprovació de l'estat de comunicació

Comproveu l'estat de comunicació de l'ordinador del servidor o del client mitjançant ordres com ping i ipconfig.

❏ Prova de connexió

Per comprovar la connexió entre la impressora i el servidor de correu, realitzeu la prova de connexió des de la impressora. Comproveu també la connexió des de l'ordinador del client al servidor per comprovar l'estat de la comunicació.

❏ Inicialització de la configuració

Si l'estat de la configuració i de la comunicació no presenten cap problema, els problemes poden solucionar-se desactivant o inicialitzant la configuració de la xarxa de la impressora i, a continuació, configurant-ho de nou.

## **Comprovació de l'estat de la impressora**

Per identificar la causa del problema, comproveu l'estat de la impressora i de la xarxa.

## **Comprovació del missatge d'error**

### **Comprovació del missatge d'error des d'una notificació de correu electrònic**

Quan establiu la notificació de correu electrònic, comproveu que el missatge d'error s'enviï des de la impressora. Si la notificació de correu electrònic conté instruccions per solucionar el problema, seguiu-les.

#### **Informació relacionada**

& ["Recepció de notificacions de correu electrònic quan es produeixen esdeveniments" a la pàgina 96](#page-95-0)

#### **Comprovació dels missatges d'error a la pantalla LCD**

Si a la pantalla LCD apareix un missatge d'error, seguiu les instruccions en pantalla o les solucions següents per solucionar el problema.

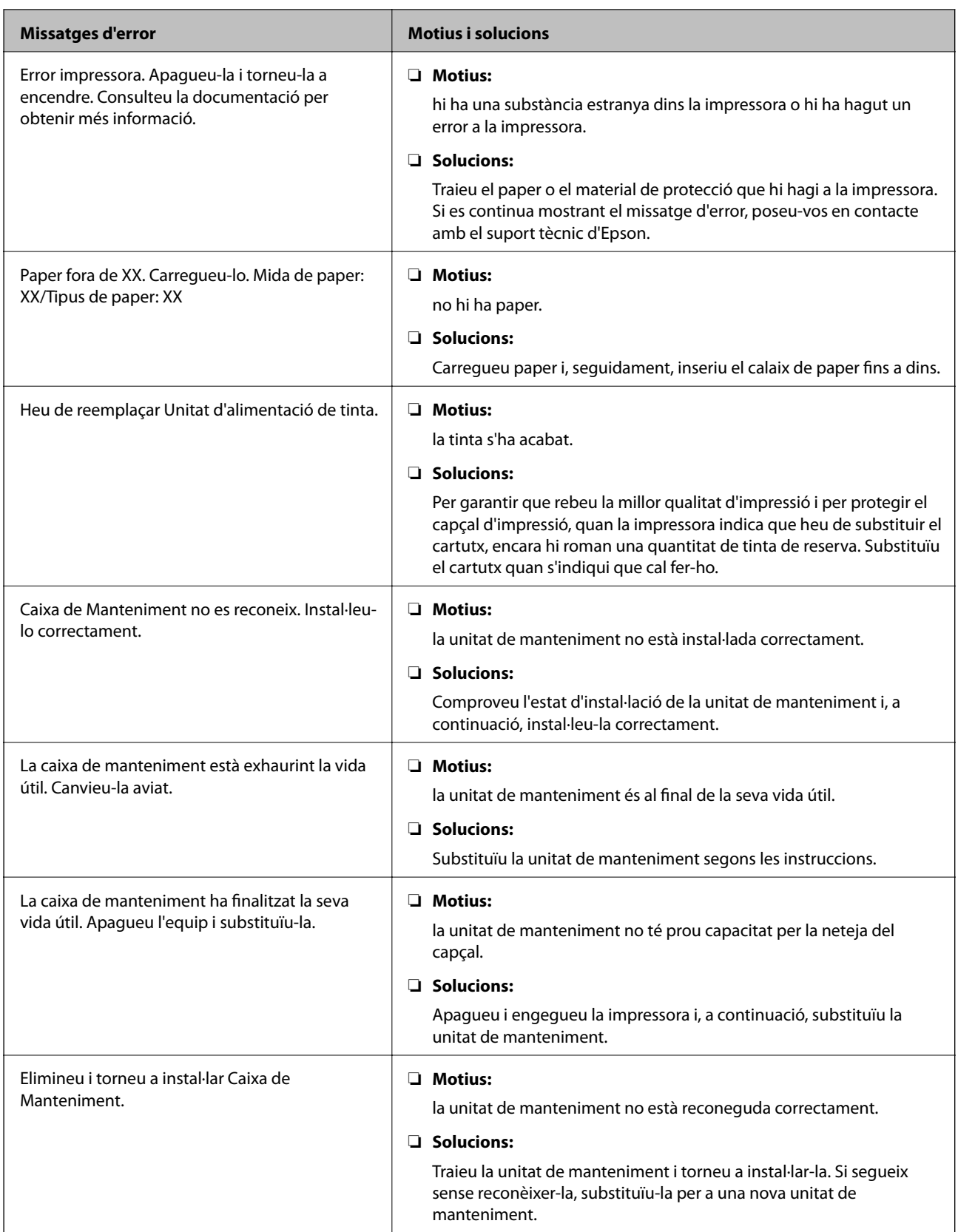

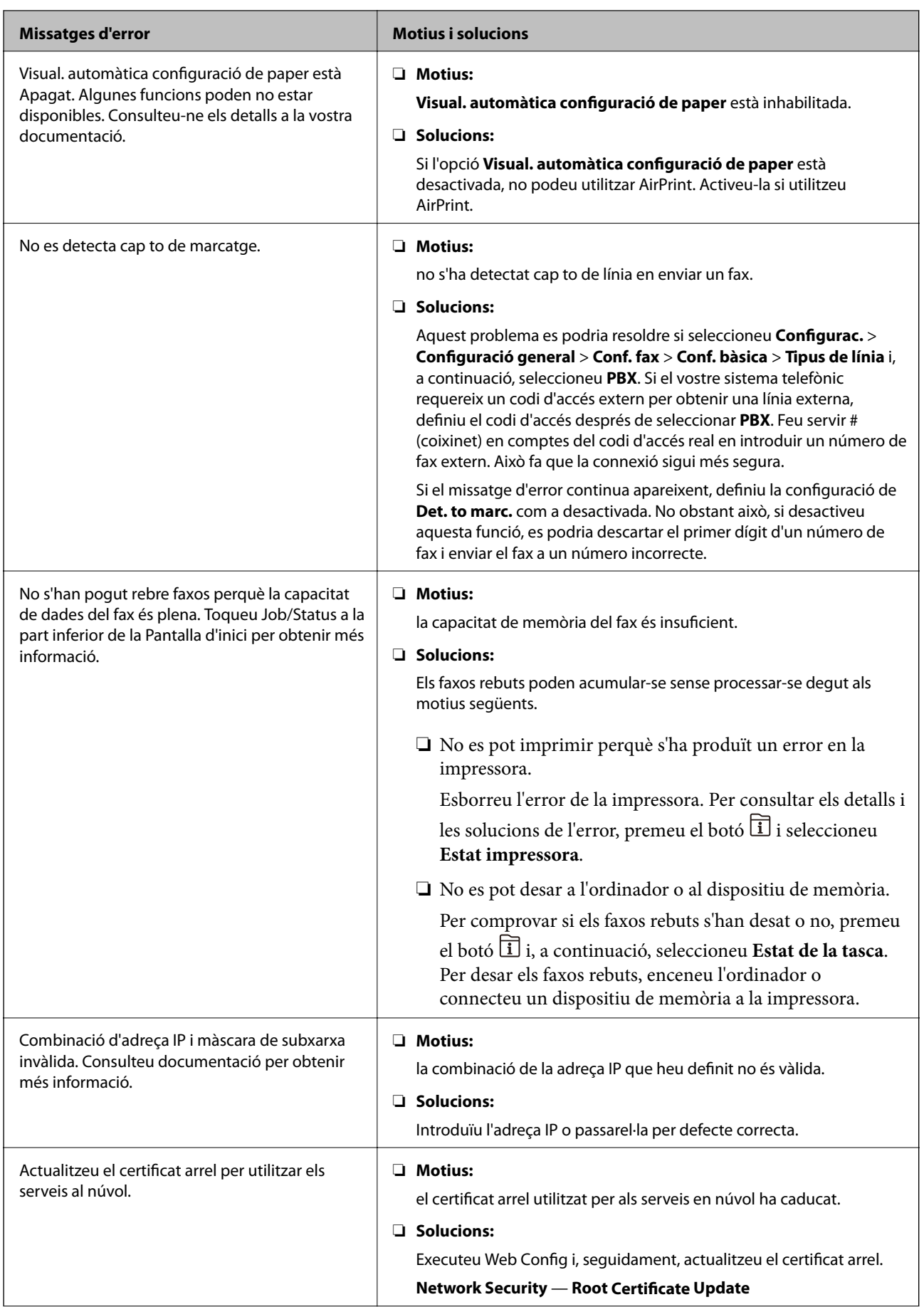

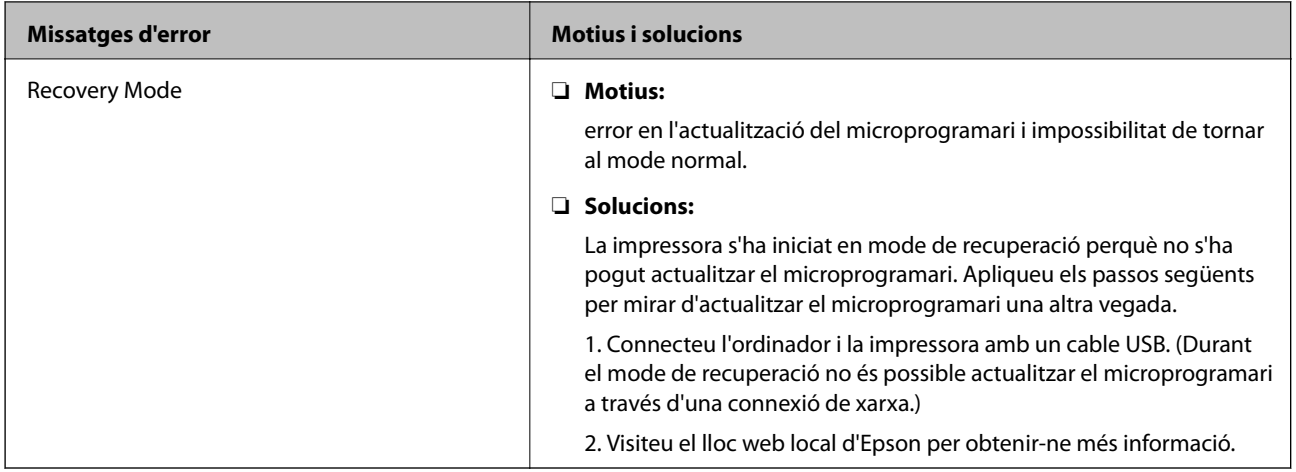

### **Codi d'error al menú d'estat**

Si un treball no es completa correctament, comproveu el codi d'error que apareix a l'historial de cada treball. Per comprovar el codi d'error, premeu el botó i, a continuació, seleccioneu **Estat de la tasca**. Consulteu la taula següent per cercar el problema i la solució.

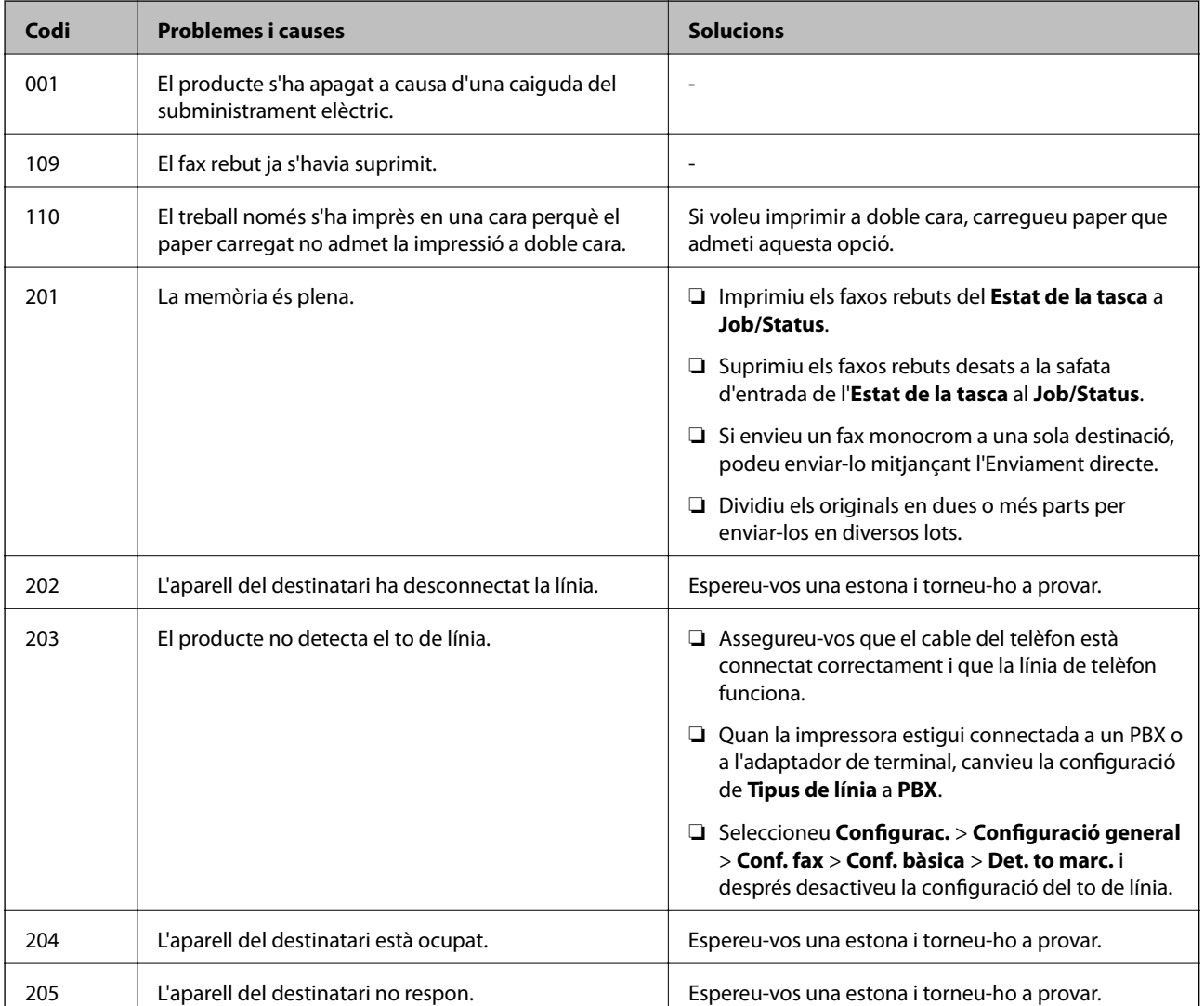

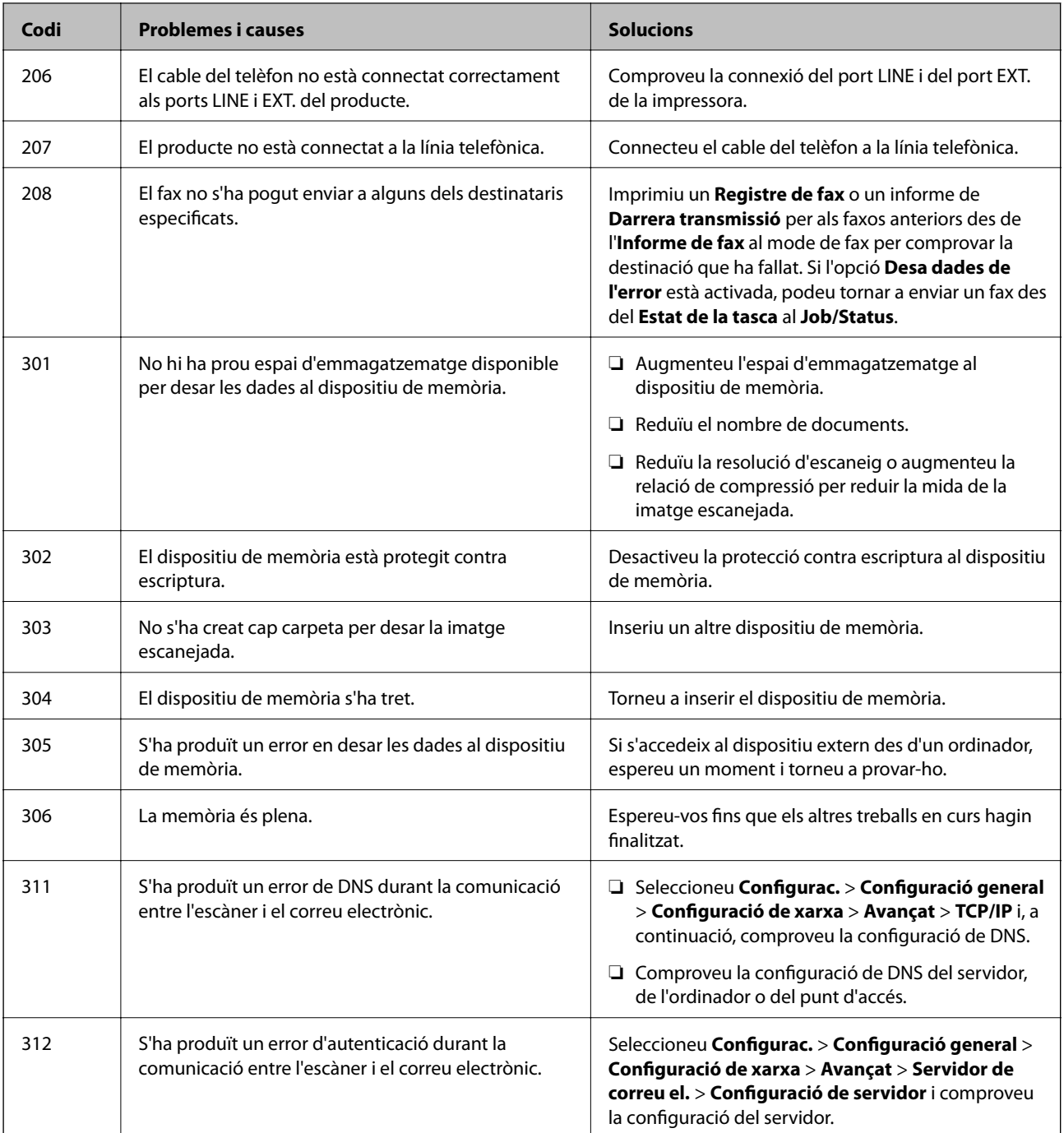

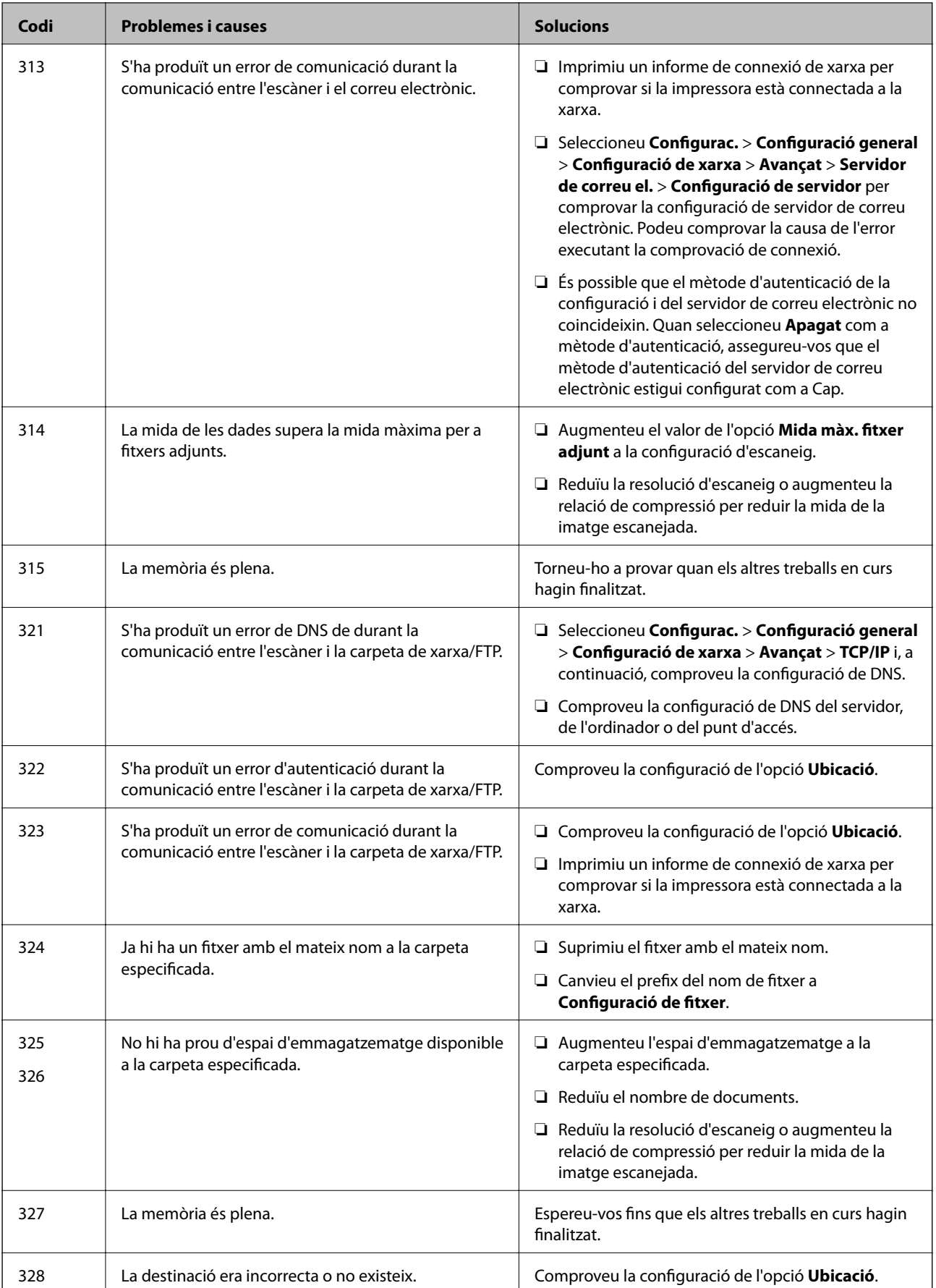

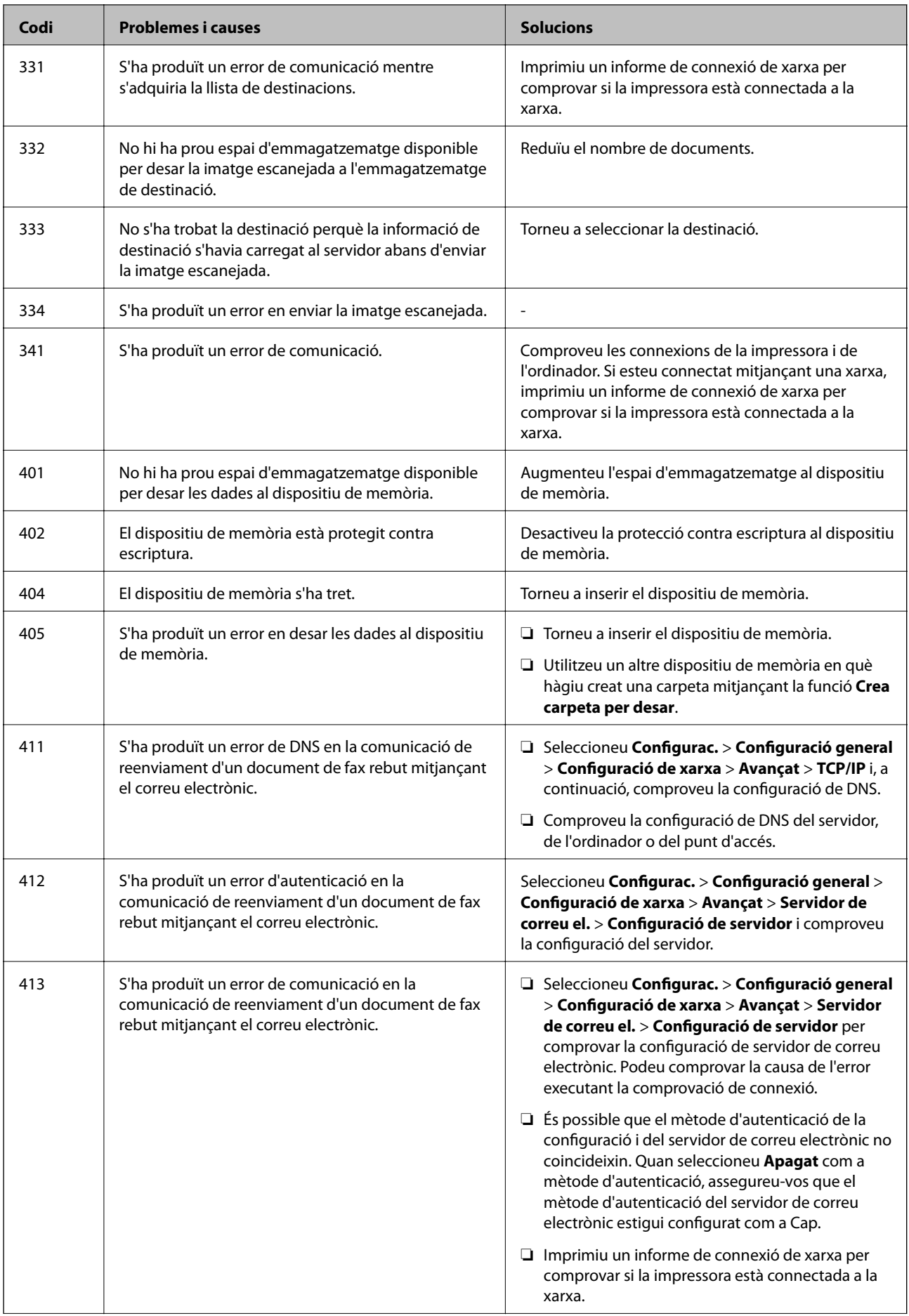
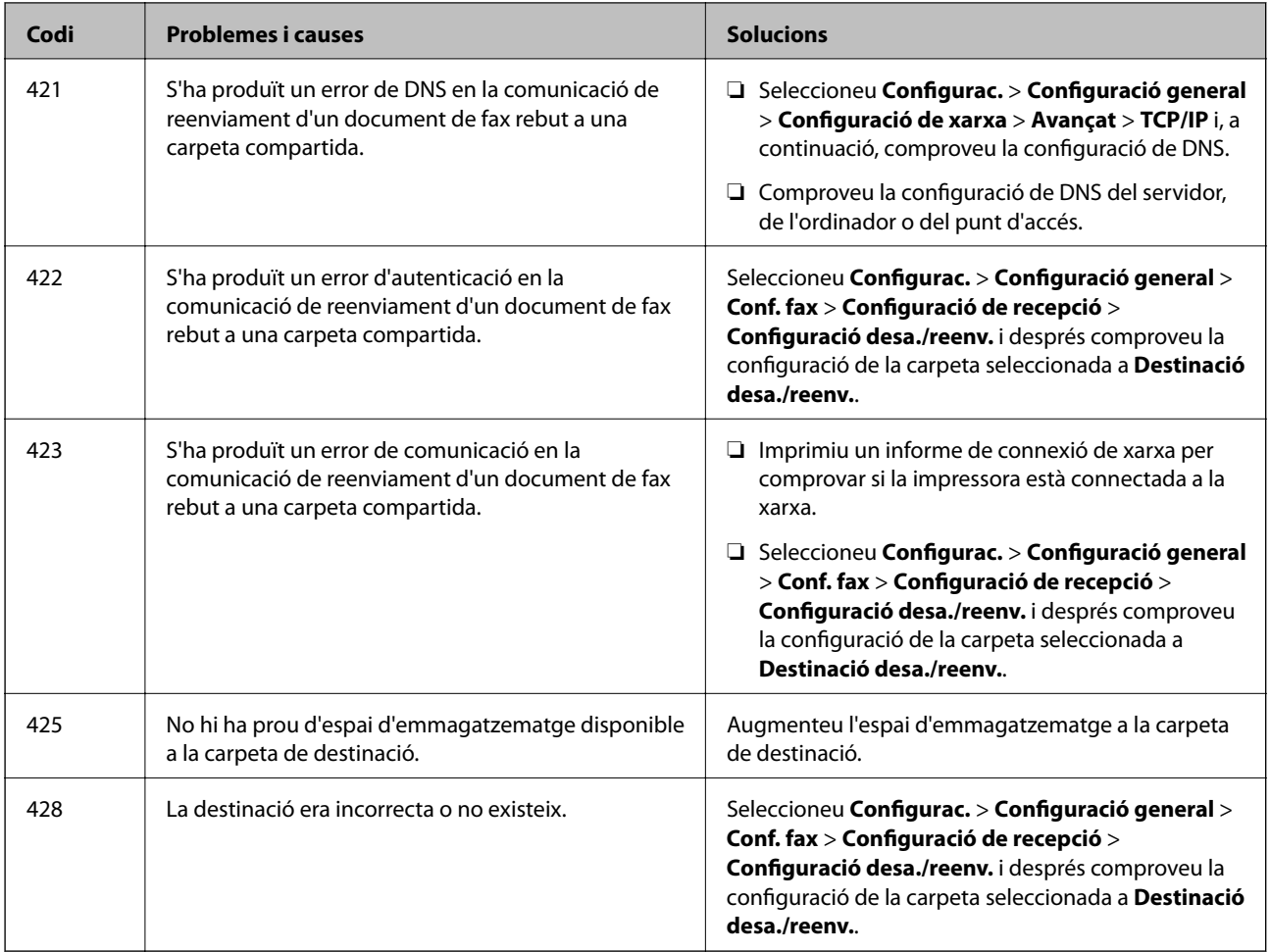

### **Comprovació de la pantalla del tauler de la impressora remota**

Podeu comprovar la pantalla del tauler de la impressora remota mitjançant Web Config.

1. Executeu Web Config de la impressora que voleu comprovar.

Quan rebeu la notificació de correu, podeu executar Web Config des de la URL del correu.

2. Seleccioneu la pestanya **Status** > **Panel Snapshot**.

El tauler actual de la impressora es mostra a Web Config.

Per actualitzar, feu clic a **Refresh**.

### **Impressió d'un informe de connexió de xarxa**

Podeu imprimir un informe de connexió de xarxa per comprovar l'estat entre la impressora i el punt d'accés.

- 1. Carregueu paper.
- 2. Seleccioneu **Configurac.** a la pantalla d'inici.
- 3. Seleccioneu **Configuració general** > **Configuració de xarxa** > **Comprovació de connexió**. Comença la comprovació de la connexió.
- 4. Seleccioneu **Imprimir l'informe de verificació**.
- 5. Imprimiu l'informe de connexió de xarxa. Si es produeix un error,comproveu l'informe de connexió de xarxa i seguiu les solucions impreses.
- 6. Tanqueu la pantalla.

#### **Informació relacionada**

& "Missatges i solucions a l'informe de connexió de xarxa" a la pàgina 110

### **Missatges i solucions a l'informe de connexió de xarxa**

Comproveu els missatges i els codis d'error de l'informe de connexió de xarxa i, a continuació, seguiu les instruccions.

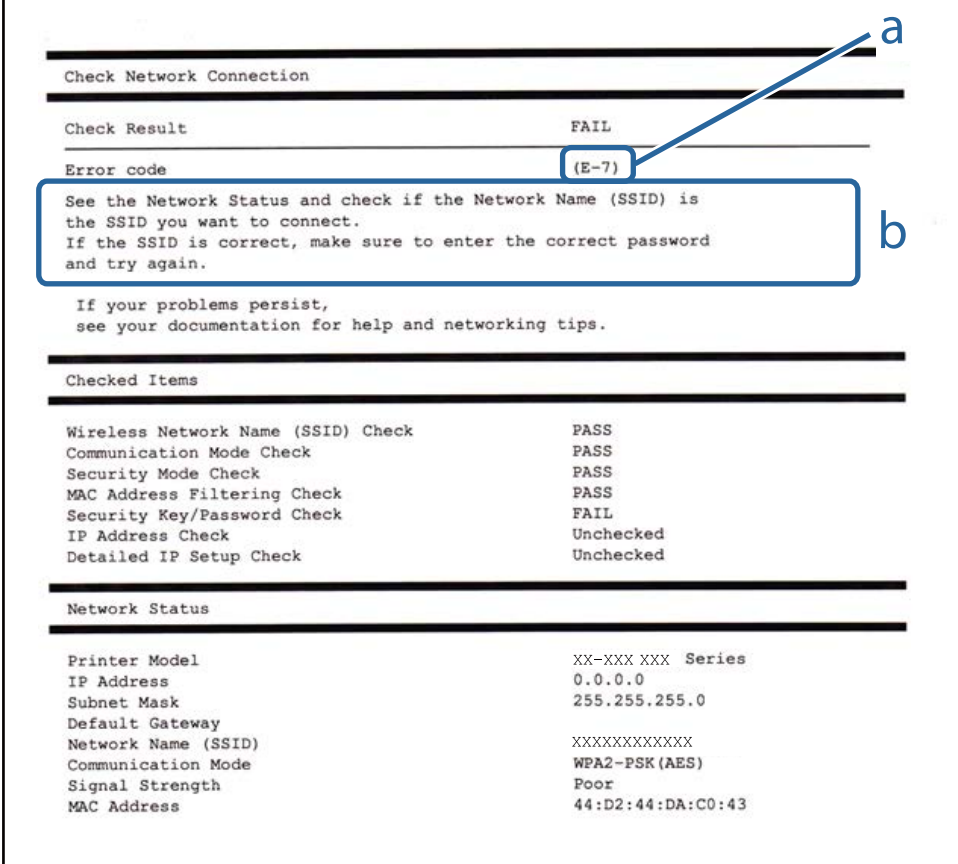

a. Codi d'error

b. Missatges a l'entorn de xarxa

### **E-1**

#### **Missatge:**

Confirm that the network cable is connected and network devices such as hub, router, or access point are turned on.

#### **Solucions:**

- ❏ Assegureu-vos que el cable Ethernet estigui connectat correctament a la vostra impressora, al vostre concentrador o a altres dispositius de xarxa.
- ❏ Assegureu-vos que el vostre concentrador o els altres dispositius de xarxa estiguin encesos.
- ❏ Si voleu connectar la impressora per Wi-Fi, establiu la configuració de Wi-Fi per a la impressora altra vegada ja que està desactivada.

### **E-2, E-3, E-7**

#### **Missatge:**

No wireless network names (SSID) found. Confirm that the router/access point is turned on and the wireless network (SSID) is set up correctly. Contact your network administrator for assistance.

No wireless network names (SSID) found. Confirm that the wireless network name (SSID) of the PC you wish to connect is set up correctly. Contact your network administrator for assistance.

Entered security key/password does not match the one set for your router/access point. Confirm security key/ password. Contact your network administrator for assistance.

#### **Solucions:**

- ❏ Assegureu-vos que el vostre punt d'accés estigui encès.
- ❏ Confirmeu que l'ordinador o dispositiu estigui connectats correctament al punt d'accés.
- ❏ Apagueu el punt d'accés. Espereu uns 10 segons i, a continuació, enceneu-lo.
- ❏ Apropeu la impressora al vostre punt d'accés i elimineu qualsevol obstacle entre ells.
- ❏ Si heu introduït el SSID manualment, comproveu que sigui correcte. Comproveu el SSID a la part **Network Status** de l'informe de connexió de xarxa.
- ❏ Si un punt d'accés té múltiples SSID, seleccioneu el que es mostri. Quan el SSID utilitza una freqüència no compatible, la impressora no els mostra.
- ❏ Si utilitzeu la configuració del botó d'ordre per establir una connexió de xarxa, comproveu que el punt d'accés sigui compatible amb WPS. No podeu utilitzar la configuració de botó d'ordre si el punt d'accés no és compatible amb WPS.
- ❏ Comproveu que el SSID només utilitzi caràcters ASCII (caràcters i símbols alfanumèrics). La impressora no pot mostrar un SSID que contingui caràcters que no siguin ASCII.
- ❏ Comproveu que sabeu el SSID i la contrasenya abans de connectar al punt d'accés. Si utilitzeu un punt d'accés amb la configuració predeterminada, el SSID i la contrasenya els trobareu a l'etiqueta al punt d'accés. Si no sabeu el vostre SSID ni la vostra contrasenya, contacteu amb la persona que va configurar el punt d'accés o consulteu la documentació inclosa amb el punt d'accés.
- ❏ Si connecteu a un SSID generat mitjançant un dispositiu intel·ligent de compartició de xarxa, comproveu el SSID i la contrasenya a la documentació subministrada amb el dispositiu intel·ligent.

❏ Si la connexió Wi-Fi es desconnecta sobtadament, comproveu les condicions definides més endavant. Si qualsevol d'aquestes condicions són aplicables, reinicialitzeu la configuració de xarxa mitjançant la descàrrega i execució del programari del lloc web següent.

[http://epson.sn](http://epson.sn/?q=2) > **Configuració**

- ❏ Un altre dispositiu intel·ligent s'ha afegit a la xarxa mitjançant la configuració del Botó d'ordre.
- ❏ La xarxa Wi-Fi es va crear utilitzant qualsevol mètode diferent a la configuració del Botó d'ordre.

### **E-5**

#### **Missatge:**

Security mode (e.g. WEP, WPA) does not match the current setting of the printer. Confirm security mode. Contact your network administrator for assistance.

#### **Solucions:**

Assegureu-vos que el tipus de seguretat del punt d'accés estigui establert en un dels següents.Si no és així, canvieu el tipus de seguretat del punt d'accés i, després, restabliu la configuració de xarxa de la impressora.

- ❏ WEP-64 bits (40 bits)
- ❏ WEP-128 bits (104 bits)
- ❏ WPA PSK (TKIP/AES)\*
- ❏ WPA2 PSK (TKIP/AES)\*
- ❏ WPA (TKIP/AES)
- ❏ WPA2 (TKIP/AES)
- \* WPA PSK també es coneix com a WPA Personal.WPA2 PSK també es coneix com a WPA2 Personal.

### **E-6**

#### **Missatge:**

MAC address of your printer may be filtered. Check whether your router/access point has restrictions such as MAC address filtering. See the documentation of the router/access point or contact your network administrator for assistance.

#### **Solucions:**

- ❏ Comproveu que el filtratge d'adreça MAC estigui desactivat. Si està activat, registreu l'adreça MAC de la impressora per tal que no es filtri. Consulteu la documentació inclosa amb el punt d'accés per obtenir més informació. Podeu comprovar l'adreça MAC de la impressora a la part **Network Status** de l'informe de connexió de xarxa.
- ❏ Si el vostre punt d'accés utilitza l'autenticació compartida mitjançant la seguretat WEP, assegureu-vos que la clau d'autenticació i l'índex són correctes.
- ❏ Si el nombre de dispositius connectables al punt d'accés és inferior al nombre de dispositius de xarxa que voleu connectar, establiu la configuració del punt d'accés per augmentar el nombre de dispositius connectables. Consulteu la documentació inclosa amb el punt d'accés per establir la configuració.

### **E-8**

#### **Missatge:**

Incorrect IP address is assigned to the printer. Confirm IP address setup of the network device (hub, router, or access point). Contact your network administrator for assistance.

#### **Solucions:**

- ❏ Activeu DHCP al punt d'accés si l'opció Obtén l'adreça IP està establerta en **Automàtic**.
- ❏ Si l'opció Obtén l'adreça IP està establerta en Manual, l'adreça IP que establiu manualment no és vàlida ja que està fora del rang (per exemple: 0.0.0.0).Establiu una adreça IP vàlida al tauler de control de la impressora o mitjançant Web Config.

### **E-9**

#### **Missatge:**

Confirm the connection and network setup of the PC or other device. Connection using the EpsonNet Setup is available. Contact your network administrator for assistance.

#### **Solucions:**

Comproveu el següent.

- ❏ Els dispositius estan apagats.
- ❏ Podeu accedir Internet i altres ordinadors o dispositius de xarxa a la mateixa xarxa des dels dispositius que vulgueu connectar a la impressora.

Si encara no connecta la impressora i els dispositius de xarxa després de confirmar l'anterior, apagueu el punt d'accés.Espereu uns 10 segons i torneu-lo a encendre.A continuació, restabliu la configuració de xarxa. Per fer-ho baixeu i executeu l'instal·lador des del següent lloc web.

#### [http://epson.sn](http://epson.sn/?q=2) > **Configuració**

### **E-10**

#### **Missatge:**

Confirm IP address, subnet mask, and default gateway setup. Connection using the EpsonNet Setup is available. Contact your network administrator for assistance.

#### **Solucions:**

Comproveu el següent.

- ❏ Altres dispositius de la xarxa estan encesos.
- ❏ Les adreces de xarxa (Adreça IP, màscara de la subxarxa i passarel·la per defecte) són correctes si heu establert l'opció Obtén l'adreça IP de la impressora a Manual.

Restabliu l'adreça de xarxa si són incorrectes.Podeu comprovar l'adreça IP la màscara de la subxarxa i la passarel·la per defecte a la part **Network Status** de l'informe de connexió de xarxa.

Si DHCP està activat, canvieu l'opció Obtén l'adreça IP a **Automàtic**.Si voleu establir l'adreça IP manualment, comproveu l'adreça IP de la impressora a la part **Network Status** de l'informe de connexió de xarxa i, a continuació, seleccioneu Manual a la pantalla de configuració de xarxa.Establiu la màscara de la subxarxa a [255.255.255.0].

Si encara no connecta la impressora i els dispositius de xarxa, apagueu el punt d'accés.Espereu uns 10 segons i torneu-lo a encendre.

### **E-11**

#### **Missatge:**

Setup is incomplete. Confirm default gateway setup. Connection using the EpsonNet Setup is available. Contact your network administrator for assistance.

#### **Solucions:**

Comproveu el següent.

❏ L'adreça de la passarel·la per defecte és correcta si establiu la configuració TCP/IP de la impressora com a Manual.

❏ El dispositiu que està configurat com a passarel·la per defecte està encès.

Establiu l'adreça correcta de la passarel·la per defecte.Podeu comprovar l'adreça de la passarel·la per defecte a la part **Network Status** de l'informe de connexió de xarxa.

### **E-12**

#### **Missatge:**

Confirm the following: -Entered security key/password is correct -Index of the security key/password is set to the first number -IP address, subnet mask, or default gateway setup is correct Contact your network administrator for assistance.

#### **Solucions:**

Comproveu el següent.

- ❏ Altres dispositius de la xarxa estan encesos.
- ❏ Les adreces de xarxa (Adreça IP, màscara de la subxarxa i passarel·la per defecte) són correctes si les introduït manualment.
- ❏ Les adreces de xarxa d'altres dispositius (màscara de subxarxa i passarel·la per defecte) són les mateixes.
- ❏ L'adreça IP no entra amb conflicte amb altres dispositius.

Si encara no es connecten la impressora i els dispositius de xarxa després de confirmar l'anterior, proveu el següent.

- ❏ Apagueu el punt d'accés.Espereu uns 10 segons i torneu-lo a encendre.
- ❏ Realitzeu la configuració de nou mitjançant el programa d'instal·lació.Podeu executar-lo des del següent lloc web.
	- [http://epson.sn](http://epson.sn/?q=2) > **Configuració**
- ❏ Podeu registrar diverses contrasenyes en un punt d'accés que utilitzi el tipus de seguretat WEP.Si es registren diverses contrasenyes, comproveu si la primera contrasenya registrada està establerta a la impressora.

### **E-13**

#### **Missatge:**

Confirm the following: -Entered security key/password is correct -Index of the security key/password is set to the first number -Connection and network setup of the PC or other device is correct Contact your network administrator for assistance.

#### **Solucions:**

Comproveu el següent.

- ❏ Els dispositius de xarxa com el punt d'accés, el concentrador, i el l'encaminador estan encesos.
- ❏ La configuració TCP/IP dels dispositius de xarxa no s'ha establert manualment.(Si la configuració TCP/IP Setup s'ha establert automàticament i la configuració TCP/IP d'altres dispositius de xarxa s'ha establert manualment, la xarxa de la impressora pot diferir de la xarxa dels altres dispositius.)
- Si tot i així no funciona després de comprovar l'anterior, proveu el següent.
- ❏ Apagueu el punt d'accés.Espereu uns 10 segons i torneu-lo a encendre.
- ❏ Feu que la configuració de la xarxa de l'ordinador sigui a la mateixa xarxa de la impressora mitjançant l'instal·lador.Podeu executar-lo des del següent lloc web.

[http://epson.sn](http://epson.sn/?q=2) > **Configuració**

❏ Podeu registrar diverses contrasenyes en un punt d'accés que utilitzi el tipus de seguretat WEP.Si es registren diverses contrasenyes, comproveu si la primera contrasenya registrada està establerta a la impressora.

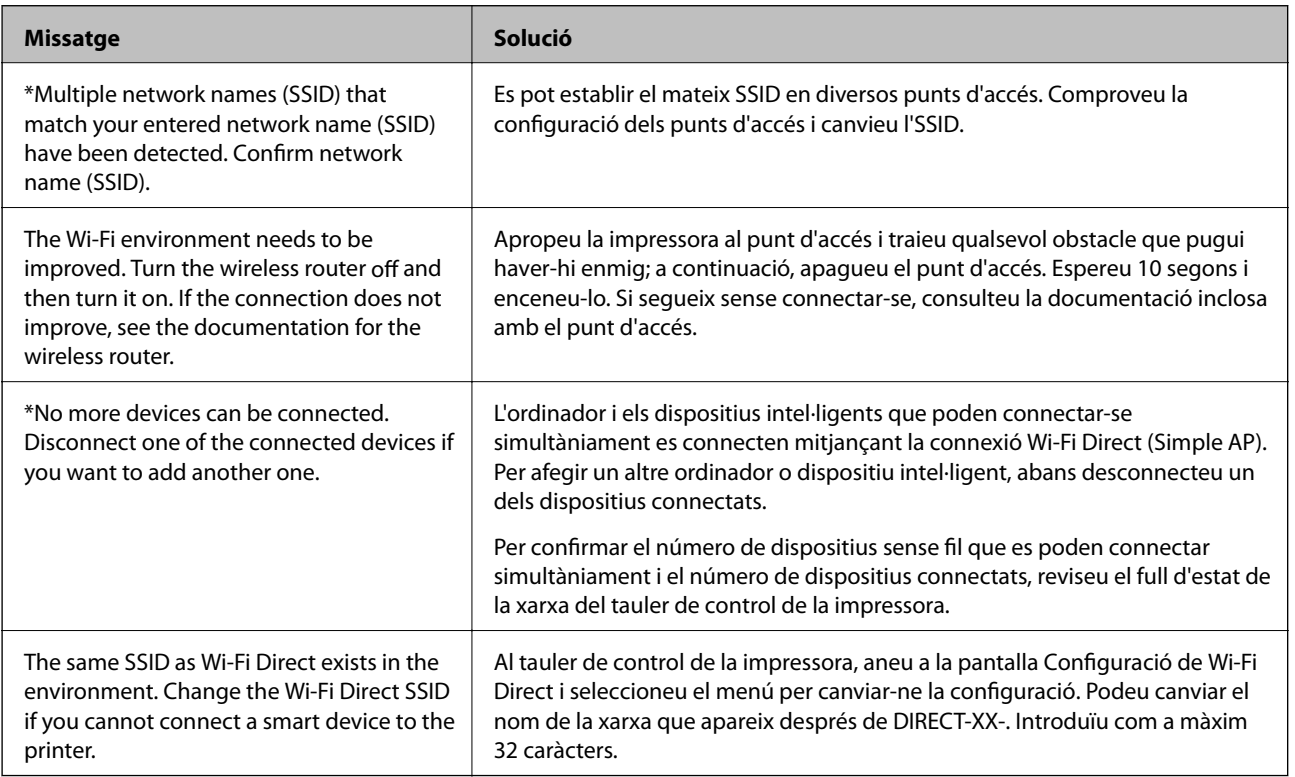

### **Missatge de l'entorn de xarxa**

### **Comprovació de l'estat de comunicació**

Comproveu que la comunicació entre la impressora i l'ordinador sigui correcta i actueu per solucionar els problemes.

### **Comprovació del registre per al servidor i els dispositius de la xarxa**

Si s'ha produït un problema en la connexió de xarxa, podeu identificar la causa si comproveu el registre del servidor de correu o del servidor LDAP o l'estat mitjançant el registre del sistema per al dispositiu de xarxa, com ara un encaminador, o les ordres.

### **Impressió d'un full d'estat de xarxa**

Podeu comprovar la informació detallada de xarxa imprimint-ne un.

- 1. Carregueu paper.
- 2. Seleccioneu **Configurac.** a la pantalla d'inici.
- 3. Seleccioneu **Configuració general** > **Configuració de xarxa** > **Estat de xarxa**.
- 4. Seleccioneu **Imprimeix full d'estat**.
- 5. Comproveu el missatge i, a continuació, imprimiu el full d'estat de la xarxa.
- 6. Tanqueu la pantalla.

La pantalla es tanca automàticament després d'un període específic de temps.

### **Comprovació de la comunicació entre dispositius i ordinadors**

#### *Comprovació de la comunicació mitjançant una ordre ping — Windows*

Podeu utilitzar una ordre Ping per assegurar-vos que l'ordinador estigui connectat a la impressora. Seguiu els passos següents per comprovar la comunicació mitjançant una ordre Ping.

1. Comproveu l'adreça IP de la impressora per a la comunicació que vulgueu comprovar.

Podeu comprovar-la des de la pantalla Estat de la xarxa del tauler de control de la impressora, o la columna **IP Address** d'un full d'estat de xarxa.

- 2. Mostreu la pantalla de l'indicador d'ordres de l'ordinador. Mostreu la pantalla d'aplicacions i, a continuació, seleccioneu **Indicador d'ordres**.
- 3. Introduïu "ping xxx.xxx.xxx.xxx" i, a continuació, premeu la tecla Retorn. Introduïu l'adreça IP de la impressora a xxx.xxx.xxx.xxx.

4. Comproveu l'estat de comunicació.

Si la impressora i l'ordinador s'estan comunicant, es mostrarà el missatge següent.

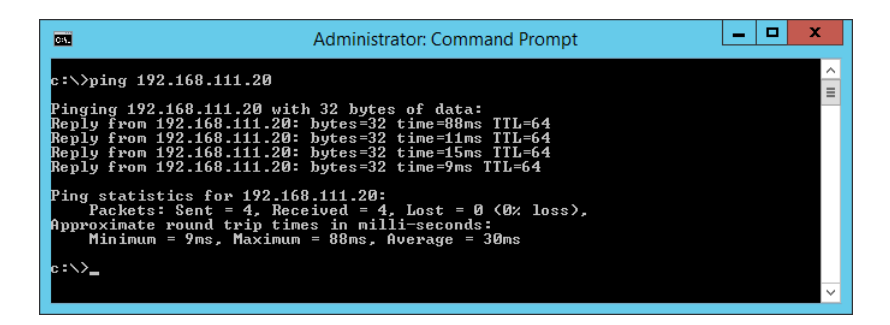

Si la impressora i l'ordinador no s'estan comunicant, es mostrarà el missatge següent.

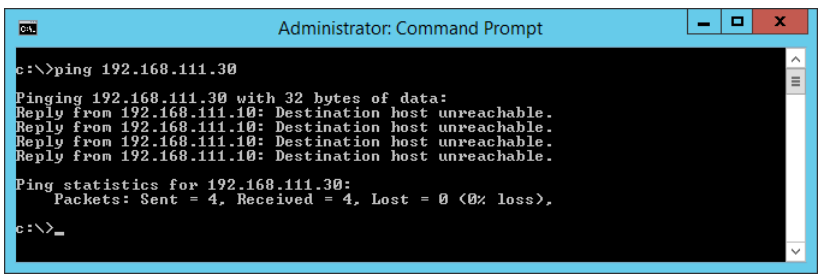

#### *Comprovació de la comunicació mitjançant una ordre ping — Mac OS*

Podeu utilitzar una ordre Ping per assegurar-vos que l'ordinador estigui connectat a la impressora. Seguiu els passos següents per comprovar la comunicació mitjançant una ordre Ping.

1. Comproveu l'adreça IP de la impressora per a la comunicació que vulgueu comprovar.

Podeu comprovar-la des de la pantalla Estat de la xarxa del tauler de control de la impressora, o la columna **IP Address** d'un full d'estat de xarxa.

2. Executeu la Utilitat de xarxa.

Introduïu "Utilitat de xarxa" a **Spotlight**.

3. Feu clic a la pestanya **Ping**, introduïu l'adreça IP que heu comprovat al pas 1 i, a continuació, feu clic a **Ping**.

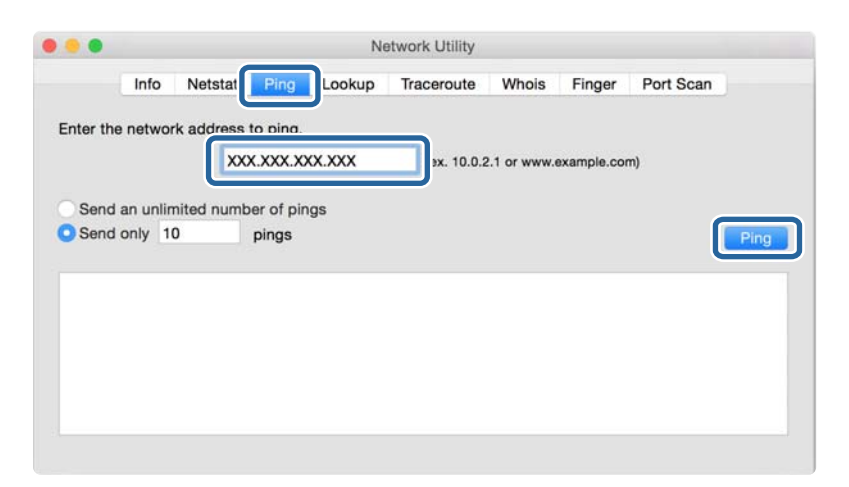

4. Comproveu l'estat de comunicació.

Si la impressora i l'ordinador s'estan comunicant, es mostrarà el missatge següent.

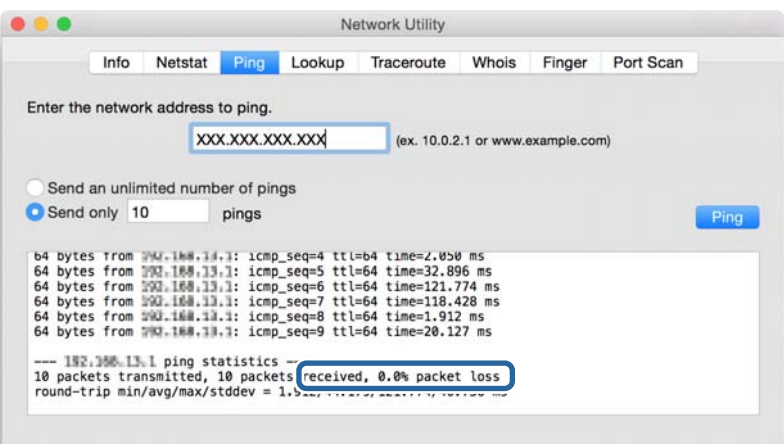

Si la impressora i l'ordinador no s'estan comunicant, es mostrarà el missatge següent.

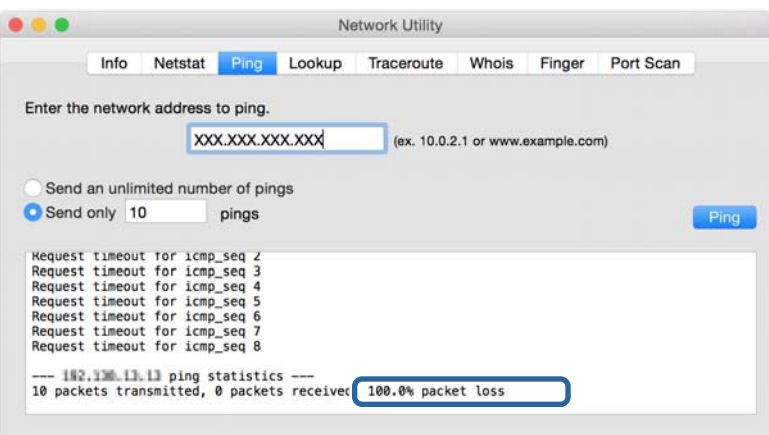

### **Comprovació de xarxa de l'ordinador (per a Windows)**

Mitjançant l'indicador d'ordres, comproveu l'estat de la connexió de l'ordinador i la ruta de connexió a la impressora. Amb això solucionareu els problemes.

❏ Ordre ipconfig

Mostra l'estat de connexió de la interfície de la xarxa que utilitza en aquell moment l'ordinador.

Si compareu la informació de configuració amb la comunicació real, podeu comprovar si la connexió és correcta. En cas que hi hagi diversos servidors DHCP a la mateixa xarxa, podeu descobrir l'adreça real assignada a l'ordinador, el servidor DNS referit, etc.

❏ Format: ipconfig /all

❏ Exemples:

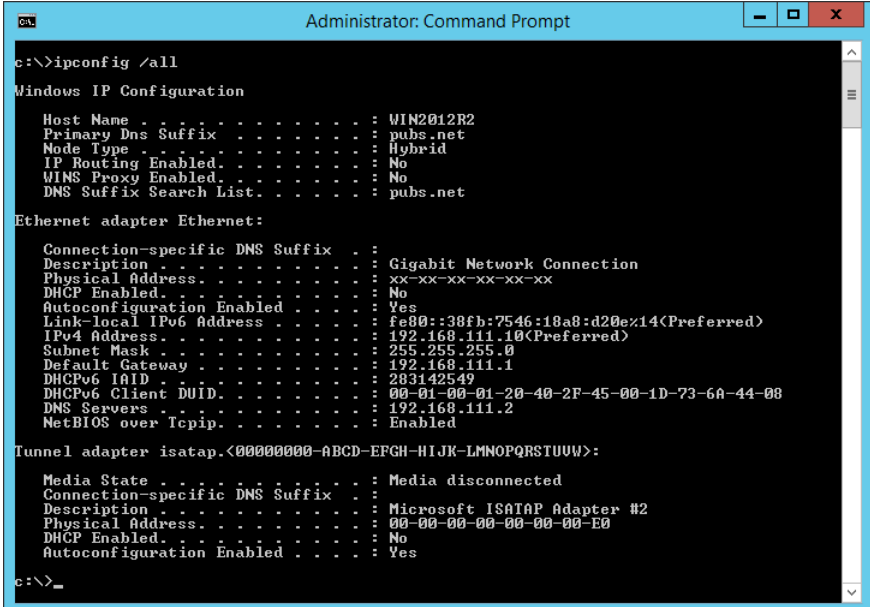

❏ Ordre pathping

Podeu confirmar la llista d'encaminadors passant per l'amfitrió final i la ruta de comunicació.

- $\Box$  Format: pathping xxx.xxx.xxx.xxx
- ❏ Exemples: pathping 192.0.2.222

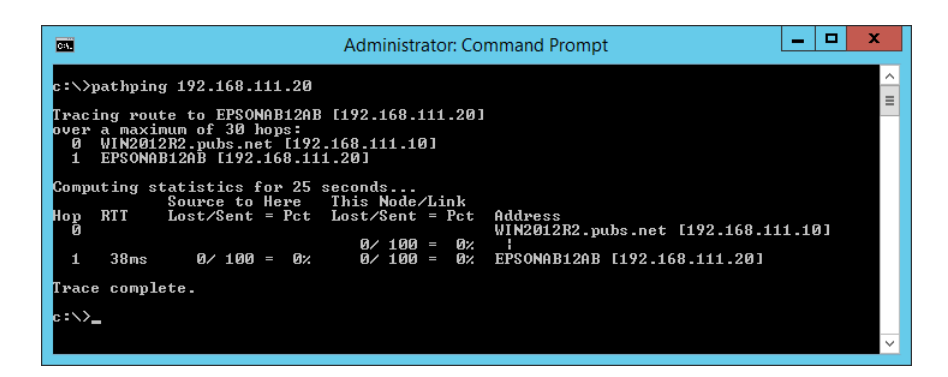

### **Realització de la prova de connexió**

Comproveu que la connexió amb el servidor i amb la carpeta sigui correcte des de la impressora o des de l'ordinador connectat al mateix segment de la impressora. Amb això solucionareu els problemes.

#### **Solució de problemes**

#### **Servidor de correu**

Comproveu la connexió entre la impressora i el servidor de correu mitjançant la funció de prova de connexió de la impressora.

#### **Informació relacionada**

& ["Verificació de la connexió amb el servidor de correu" a la pàgina 40](#page-39-0)

### **Servidor LDAP**

Comproveu la connexió entre la impressora i el servidor LDAP mitjançant la funció de prova de connexió de la impressora.

#### **Informació relacionada**

& ["Verificació de la connexió del servidor LDAP" a la pàgina 71](#page-70-0)

### **Servidor FTP**

Comproveu la connexió del servidor FTP des de l'ordinador en el mateix segment. Comproveu si teniu accés al servidor FTP registrat als contactes de l'explorador de l'ordinador a la xarxa del mateix segment que la impressora.

- ❏ Exemple d'especificació de ruta:
	- ❏ Nom del servidor FTP: epsonftp
	- ❏ Nom de la carpeta: manual
	- ❏ ftp://epsonftp/manual/

En aquest cas, inicieu sessió de manera anònima. Quan hàgiu establert el nom d'usuari i la contrasenya, introduïu-los al quadre de diàleg que apareix quan hi ha un error d'autenticació, o com s'explica a continuació.

- ftp://username:password@epsonftp (Quan el nom d'usuari és "ftpusername", la contrasenya és "ftppassword".)
- ❏ Un exemple del mateix segment de xarxa.
	- ❏ Adreça IP de la impressora: 192.168.111.12, màscara de subxarxa: 255.255.255.0
	- ❏ Confirmeu des de la impressora que l'adreça IP es troba entre 192.168.111.2 i 192.168.111.255.

#### **Informació relacionada**

& ["Registre d'una destinació a contactes mitjançant Web Config" a la pàgina 63](#page-62-0)

### **Carpeta compartida**

Comproveu la connexió de la carpeta compartida des de l'ordinador al mateix segment. Comproveu si teniu accés a la carpeta compartida registrada als contactes des de l'explorador de l'ordinador a la xarxa del mateix segment que la impressora.

#### **Informació relacionada**

& ["Registre d'una destinació a contactes mitjançant Web Config" a la pàgina 63](#page-62-0)

### **Servidor DNS**

Comproveu el servidor DNS derivat per l'ordinador. Confirmeu l'estat de l'adaptador de xarxa de l'ordinador al mateix segment de xarxa que la impressora, i confirmeu que sigui que el mateix que el de la configuració DNS de la impressora.

Podeu comprovar la configuració DNS de l'ordinador seguint les següents instruccions.

❏ Windows: **Tauler de control** > **Xarxa i Internet** > **Centre de xarxes i recursos compartits** > **Canvia la configuració de l'adaptador**

Quan hi ha diverses interfícies de xarxa, podeu fer la comprovació introduint "ipconfig/all" a l'indicador d'ordres.

❏ Mac OS: **Preferències del sistema** > **Xarxa** > **Avançat...** > **DNS**

#### **Informació relacionada**

& ["Registre d'una destinació a contactes mitjançant Web Config" a la pàgina 63](#page-62-0)

### **Inicialització de la configuració de xarxa**

### **Desactivació de Wi-Fi des de Web Config**

Desactiveu el Wi-Fi des de Web Config. Si desactiveu el Wi-Fi mentre hi hagi dispositius connectats, el dispositius es desconnectaran.

- 1. Accediu a Web Config i seleccioneu la pestanya **Network** > **Wi-Fi** i, a continuació, seleccioneu **Disable Wi-Fi**.
- 2. Comproveu el missatge i, seguidament, seleccioneu **OK**.

### **Desconnexió de Wi-Fi Direct (d'AP única) des de Web Config**

Desconnexió de Wi-Fi Direct (d'AP única) des de Web Config.

- 1. Accediu a Web Config i seleccioneu la pestanya **Network** > **Wi-Fi Direct**.
- 2. Seleccioneu **Disable** per **Wi-Fi Direct**.
- 3. Feu clic a **Next**
- 4. Comproveu el missatge i, seguidament, seleccioneu **OK**.

### **Desactivació de Wi-Fi des del tauler de control**

Quan es desactiva Wi-Fi, la connexió Wi-Fi es desconnecta.

1. Toqueu **a** la pantalla d'inici.

2. Seleccioneu **Encaminador**.

Es mostra l'estat de la xarxa.

- 3. Toqueu **Canviar configuració**.
- 4. Seleccioneu **Altres** > **Desactiva Wi-Fi**.
- 5. Comproveu el missatge i, seguidament, inicieu la instal·lació.
- 6. Quan es mostri un missatge de finalització, tanqueu la pantalla. La pantalla es tanca automàticament després d'un període específic de temps.
- 7. Tanqueu la pantalla Configuració de la connexió de xarxa.
- 8. Premeu el botó **1.**

### **Desconnexió de la connexió Wi-Fi Direct (d'AP única) des del tauler de control**

#### *Nota:*

Quan la connexió Wi-Fi Direct (d'AP única) està desactivada, tots els ordinadors i dispositius intel·ligents connectats a la impressora en connexió Wi-Fi Direct (d'AP única) estan desconnectats. Si voleu desconnectar un dispositiu específic, desconnecteu-vos del dispositiu en lloc de la impressora.

- 1. Toqueu **a** la pantalla d'inici.
- 2. Seleccioneu **Wi-Fi Direct**.

Es mostra la informació de Wi-Fi Direct.

- 3. Toqueu **Canviar configuració**.
- 4. Seleccioneu **Desactiva Wi-Fi Direct**.
- 5. Toqueu **Desactiveu la configuració**.
- 6. Quan es mostri un missatge de finalització, tanqueu la pantalla.

La pantalla es tanca automàticament després d'un període específic de temps.

### **Restabliment de la configuració de xarxa des del tauler de control**

Podeu restablir tota la configuració de xarxa als ajustos predeterminats.

- 1. Seleccioneu **Configurac.** a la pantalla d'inici.
- 2. Seleccioneu **Configuració general > Administració del sistema > Restaura configuració per defecte** > **Configuració de xarxa**.
- 3. Comproveu el missatge i, seguidament, seleccioneu **Sí**.

4. Quan es mostri un missatge de finalització, tanqueu la pantalla.

La pantalla es tanca automàticament després d'un període específic de temps.

## **Casos problemàtics**

### **No es pot accedir a Web Config**

#### **L'adreça IP no està assignada a la impressora.**

Pot ser que no hi hagi una adreça IP vàlida assignada a la impressora. Configureu l'adreça IP mitjançant el tauler de control de la impressora. Podeu configurar la informació de configuració actual amb un full d'estat de la xarxa o des del tauler de control de la impressora.

#### **El navegador web no admet la funció Encryption Strength per a SSL/TLS.**

L'SSL/TLS disposa de Encryption Strength. Web Config es pot obrir amb el navegador web compatible amb el xifratge en lot tal i com s'explica a continuació. Comproveu la compatibilitat del xifratge del vostre navegador.

- ❏ 80 bits: AES256/AES128/3DES
- ❏ 112 bits: AES256/AES128/3DES
- ❏ 128 bits: AES256/AES128
- ❏ 192 bits: AES256
- ❏ 256 bits: AES256

#### **El CA-signed Certificate ha caducat.**

Si hi ha un problema amb la data de caducitat del certificat, el missatge "El certificat ha caducat" es mostrarà en connectar amb Web Config mitjançant la comunicació SSL/TLS (https). Si el missatge apareix abans de la data de caducitat, assegureu-vos que la data de la impressora estigui configurada correctament.

#### **El nom comú del certificat i de la impressora no corresponen.**

Si el nom comú del certificat i de la impressora no corresponen, el apareixerà el missatge "El nom del certificat de seguretat no correspon<sup>..."</sup> en accedir a Web Config mitjançant la comunicació SSL/TLS (https). Això succeeix perquè les següents adreces IP no corresponen.

❏ Adreça IP de la impressora introduïda al nom comú per a la creació de Self-signed Certificate o CSR

❏ Adreça IP introduïda al navegador web en executar Web Config

Canvia el nom de la impressora per a Self-signed Certificate. El certificat s'ha actualitzat i la impressora es pot connectar.

Per CA-signed Certificate, utilitzeu de nou el certificat per a la impressora.

#### **La configuració del servidor intermediari de l'adreça local no està definida al navegador web.**

Quan la impressora no està configurada per utilitzar un servidor intermediari, configureu el navegador web perquè no connecti a l'adreça local a través del servidor intermediari.

#### ❏ Windows:

Seleccioneu **Tauler de control** > **Xarxa i Internet** > **Opcions d'Internet** > **Connexions** > **Configuració de LAN** > **Servidor intermediari** i, a continuació, establiu que no s'utilitzi el servidor intermediari per a LAN (adreces locals).

❏ Mac OS:

Seleccioneu **Preferències del Sistema** > **Xarxa** > **Avançat** > **Servidors intermediaris** i, a continuació, registreu l'adreça local per **Ometre la configuració del servidor intermediari per a aquests servidors i dominis**. Exemple:

192.168.1.\*: Adreça local 192.168.1.XXX, màscara de subxarxa 255.255.255.0

192.168.\*.\*: Adreça local 192.168.XXX.XXX, màscara de subxarxa 255.255.0.0

#### **Informació relacionada**

- & ["Accés a Web Config" a la pàgina 28](#page-27-0)
- & ["Assignació de l'adreça IP" a la pàgina 21](#page-20-0)

### **No es poden desar les imatges escanejades a la carpeta compartida**

### **Comprovació de missatges a la impressora**

Els missatges d'error es mostren al tauler de control de la impressora quan es produeix un error.

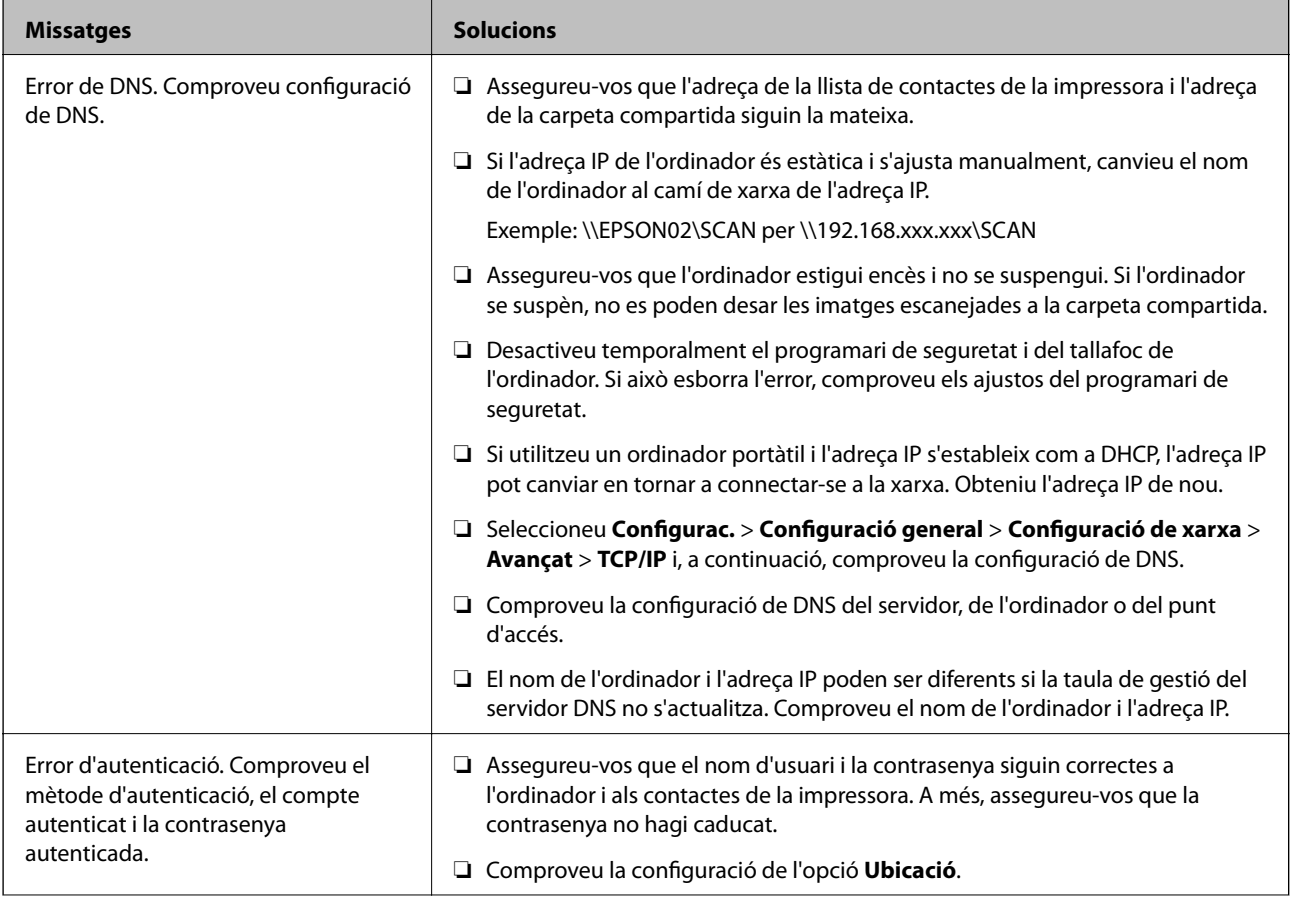

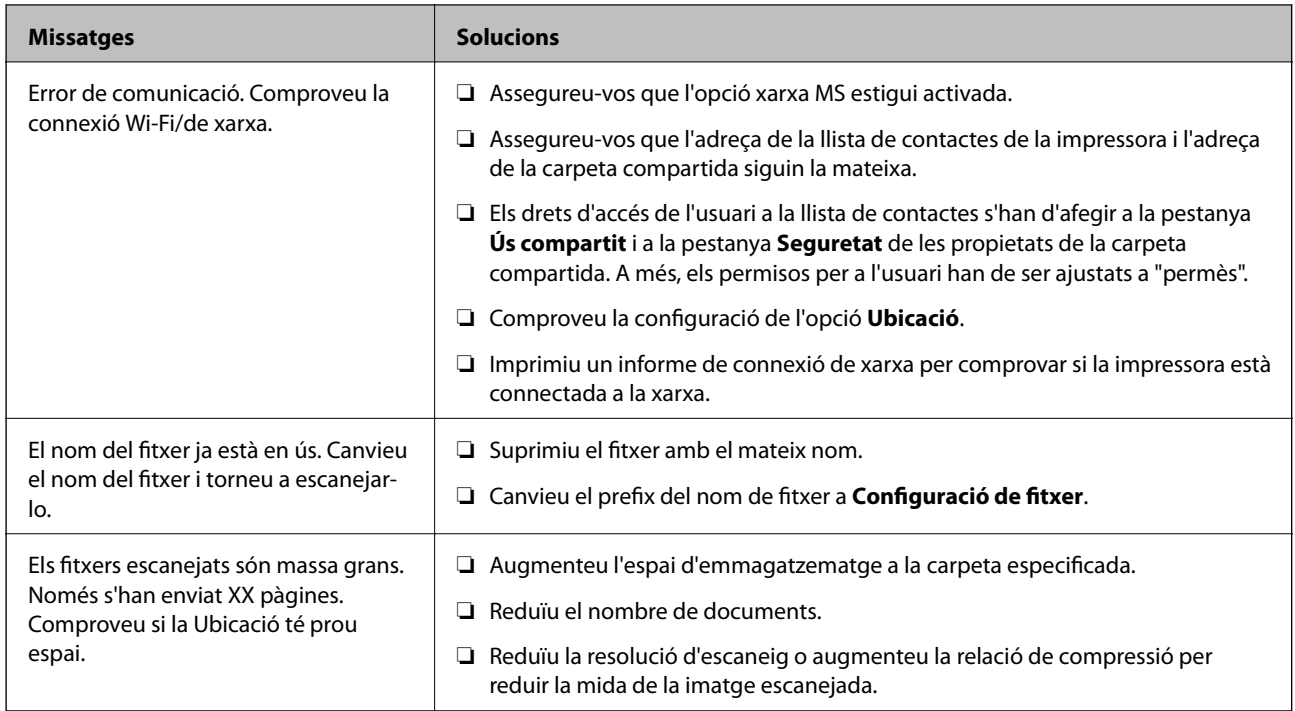

#### *Comprovació del punt en què s'ha produït l'error*

En desar les imatges escanejades a la carpeta compartida, el procés per desar-les es realitza de la següent manera.A continuació, podeu comprovar el punt en què s'ha produït l'error.

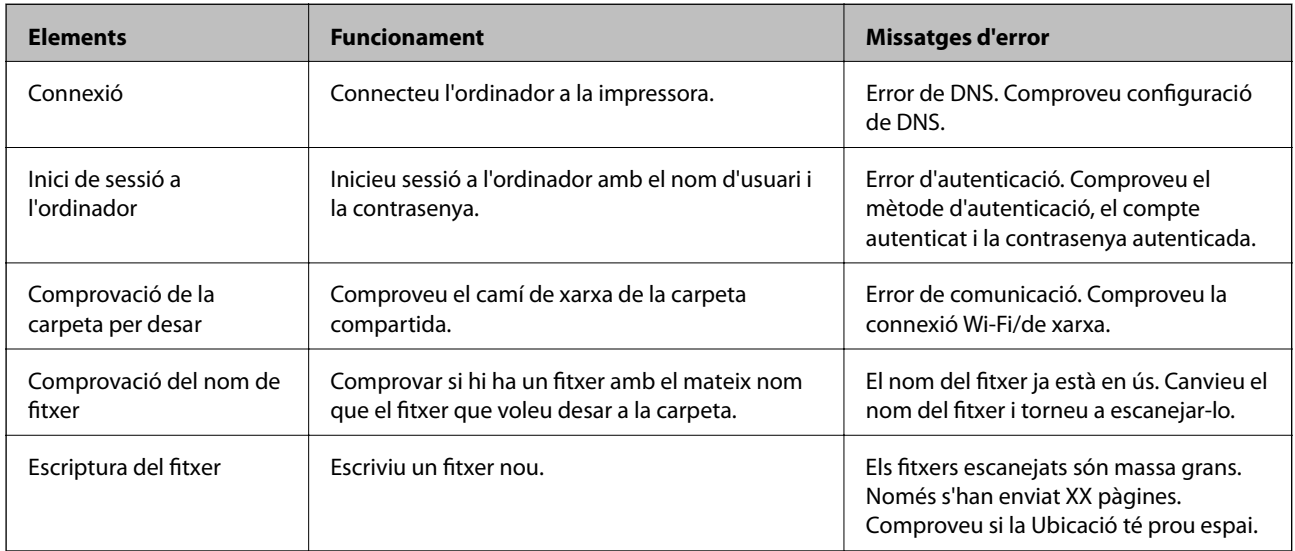

### **En desar les imatges escanejades es triga molt de temps**

Comproveu els següents punts.

- ❏ Seleccioneu **Configurac.** > **Configuració general** > **Configuració de xarxa** > **Avançat** > **TCP/IP** i, a continuació, comproveu la configuració de DNS.
- ❏ Comproveu la configuració de DNS del servidor, de l'ordinador o del punt d'accés.

## <span id="page-125-0"></span>**Introducció del programari de xarxa**

A continuació es descriu el programari que configura i gestiona els dispositius.

### **Epson Device Admin**

Epson Device Admin és un programari aplicatiu multifuncional que gestiona el dispositiu a la xarxa.

Disposa de les funcions següents.

- ❏ Control o gestió de fins a 2.000 impressores o escàners al segment
- ❏ Creació d'informes detallats, com ara sobre l'estat del consumible o producte
- ❏ Actualització del microprogramari del producte
- ❏ Introduïu el dispositiu a la xarxa
- ❏ Apliqueu la configuració unificada a diversos dispositius.

Podeu descarregar Epson Device Admin des del lloc web de suport d'Epson. Per obtenir més informació, consulteu la documentació o l'ajuda de Epson Device Admin.

### **Execusió de l'Epson Device Admin (només a Windows)**

Seleccioneu **Tots els programes** > **EPSON** > **Epson Device Admin** > **Epson Device Admin**.

#### *Nota:*

Si apareix una alerta de tallafoc, permeteu l'accés per a Epson Device Admin.

## **EpsonNet Config**

EpsonNet Config és un programari aplicatiu que pot configurar el dispositiu a la xarxa. Quan els dispositius estan connectats a la xarxa per ethernet, podeu establir configuracions, com ara definir l'adreça IP, canviar el mètode de connexió, etc., fins i tot per a dispositius que no estiguin assignats a l'adreça IP. Aquest procediment es pot utilitzar per configurar la xarxa per als dispositius sense el tauler de control.

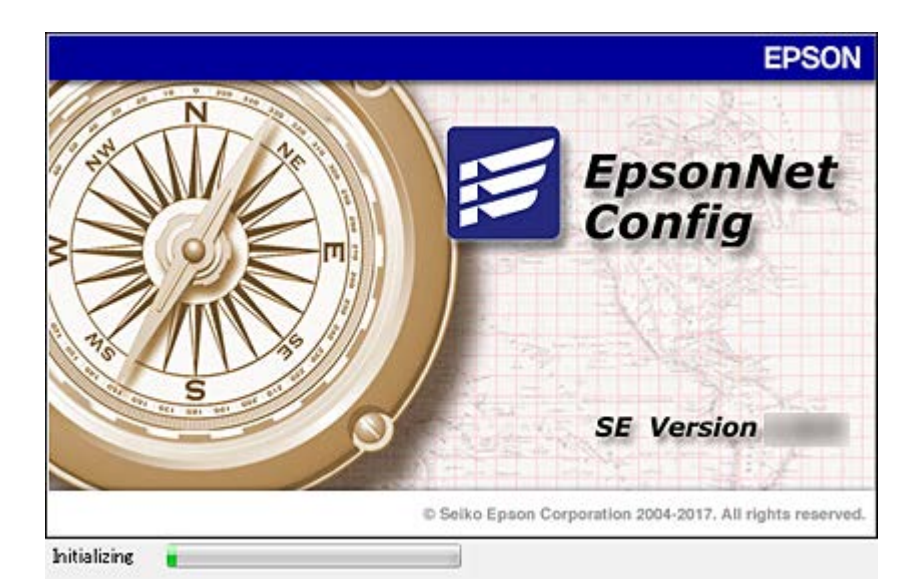

Per obtenir més informació, consulteu la documentació o l'ajuda de EpsonNet Config.

### **Execució d'EpsonNet Config — Windows**

Seleccioneu **Tots els programes** > **EpsonNet** > **EpsonNet Config SE** > **EpsonNet Config**.

*Nota:* Si apareix una alerta de tallafoc, permeteu l'accés per a EpsonNet Config.

### **Execució d'EpsonNet Config — Mac OS**

Seleccioneu **Anar** > **Aplicacions** > **Epson Software** > **EpsonNet** > **EpsonNet Config SE** > **EpsonNet Config**.

### **EpsonNet Print (només Windows)**

EpsonNet Print és un programari per imprimir a la xarxa TCP/IP. Això s'instal·la des de l'instal·lador, juntament amb el controlador de la impressora. Per iniciar la impressió de xarxa, creeu un port EpsonNet Print. Hi ha característiques i restriccions que s'enumeren a continuació.

- ❏ L'estat de la impressora apareix a la pantalla de cua d'impressió.
- ❏ Si l'adreça IP de la impressora es canvia per DHCP, encara es pot detectar la impressora.
- ❏ Es pot utilitzar una impressora situada en un segment de xarxa diferent.
- ❏ Podeu imprimir amb un dels diferents protocols.
- ❏ L'adreça IPv6 no és compatible.

### **EpsonNet SetupManager**

EpsonNet SetupManager és un programari per crear un paquet d'instal·lació de la impressora senzill, com ara la instal·lació del controlador de la impressora, la instal·lació del EPSON Status Monitor i la creació d'un port d'impressora. Aquest programari permet a l'administrador crear paquets de programari únics i distribuir-los entre els grups.

Per obtenir més informació, visiteu la pàgina web local d'Epson.

### **Exportació i registre en lot de contactes mitjançant l'eina**

Si utilitzeu Epson Device Admin, podeu fer una còpia de seguretat dels contactes, editar els fitxers exportats i, a continuació, registrar-los tots en una sola vegada.

És útil si voleu fer una còpia de seguretat únicament dels contactes o si substituïu la impressora i voleu transferir els contactes de l'antiga a la nova.

### **Exportació de contactes**

Deseu la informació dels contactes al fitxer.

Podeu editar els arxius desats en format SYLK o CSV mitjançant una aplicació de full de càlcul o edició de text. Podeu registrar-ho tot alhora després d'esborrar o afegir la informació.

La informació que inclou elements de seguretat com ara contrasenyes i informació personal es pot desar en format binari amb una contrasenya. No podeu editar el fitxer. Es pot utilitzar com a fitxer de còpia de seguretat de la informació que inclogui elements de seguretat.

- 1. Inicieu l'Epson Device Admin.
- 2. Seleccioneu **Devices** al menú de tasques de la barra lateral.
- 3. Seleccioneu el dispositiu que voleu configurar a la llista de dispositius.
- 4. Feu clic a **Device Configuration** a la pestanya **Home** al menú de cinta.

Si s'ha establert la contrasenya d'administrador, introduïu-la i feu clic a **OK**.

- 5. Feu clic a **Common** > **Contacts**.
- 6. Seleccioneu el format d'exportació a **Export** >**Export items**.
	- ❏ All Items

Exporteu el fitxer binari encriptat. Seleccioneu quan voleu que s'incloguin elements de seguretat com ara la contrasenya o la informació personal. No podeu editar el fitxer. Si ho seleccioneu, heu d'establir la contrasenya. Feu clic a **Configuration** i establiu una contrasenya que tingui entre 8 i 63 caràcters en ASCII. Aquesta contrasenya és necessària en importar el fitxer binari.

❏ Items except Security Information

Exporteu els fitxers en format SYLK o CSV. Seleccioneu quan voleu editar la informació del fitxer exportat.

- 7. Feu clic a **Export**.
- 8. Especifiqueu la ubicació on voleu desar el fitxer i el tipus de fitxer i, a continuació, feu clic a **Save**. Es mostra el missatge de finalització.
- 9. Feu clic a **OK**.

Comproveu que el fitxer s'ha desat a la ubicació especificada.

### **Importació de contactes**

Importeu la informació dels contactes des del fitxer.

Podeu importar els fitxers desats en format SYLK o CSV o el fitxer binari protegit que inclou els elements de seguretat.

- 1. Inicieu l'Epson Device Admin.
- 2. Seleccioneu **Devices** al menú de tasques de la barra lateral.
- 3. Seleccioneu el dispositiu que voleu configurar a la llista de dispositius.
- 4. Feu clic a **Device Configuration** a la pestanya **Home** al menú de cinta. Si s'ha establert la contrasenya d'administrador, introduïu-la i feu clic a **OK**.
- 5. Feu clic a **Common** > **Contacts**.
- 6. Feu clic a **Browse** a **Import**.
- 7. Seleccioneu el fitxer que vulgueu importar i, a continuació, feu clic a **Open**. Quan seleccioneu el fitxer binari, a **Password** introduïu la contrasenya que heu establert en exportar el fitxer.
- 8. Feu clic a **Import**.

Es mostra la pantalla de confirmació.

9. Feu clic a **OK**.

Es mostra el resultat de la validació.

❏ Edit the information read

Feu clic quan vulgueu editar la informació de manera individual.

❏ Read more file

Feu clic quan vulgueu importar diversos fitxers.

- 10. Feu clic a **Import** i, a continuació, feu clic a **OK** a la pantalla de finalització de la importació. Torneu a la pantalla de propietat del dispositiu.
- 11. Feu clic a **Transmit**.
- 12. Feu clic a **OK** al missatge de confirmació. La configuració s'envia a la impressora.
- 13. A la pantalla de finalització de l'enviament, feu clic a **OK**.

La informació de la impressora s'actualitza.

Obriu els contactes des de Web Config al tauler de control de la impressora i, a continuació, comproveu que el contacte estigui actualitzat.

## **Establiment de la configuració Wi-Fi des del tauler de control (WPS)**

Podeu establir la connexió Wi-Fi des del tauler de control de la impressora mitjançant la funció WPS.

#### **Informació relacionada**

- & "Establiment de la configuració de Wi-Fi mitjançant la Configuració del botó d'ordre (WPS)" a la pàgina 130
- & ["Establiment de la configuració de Wi-Fi per a la configuració de codi PIN \(WPS\)" a la pàgina 131](#page-130-0)

### **Establiment de la configuració de Wi-Fi mitjançant la Configuració del botó d'ordre (WPS)**

Podeu configurar automàticament una xarxa Wi-Fi prement un botó al punt d'accés. Si es compleixen les següents condicions, podeu configurar-la mitjançant l'ús d'aquest mètode.

❏ El punt d'accés és compatible amb WPS (Wi-Fi Protected Setup).

❏ La connexió Wi-Fi actual es va establir prement un botó al punt d'accés.

#### *Nota:*

Si no podeu trobar el botó o voleu fer la configuració fent servir el programari, consulteu la documentació proporcionada amb el punt d'accés.

- 1. Toqueu  $\Box$   $\Box$  a la pantalla d'inici.
- 2. Seleccioneu **Encaminador**.
- 3. Toqueu **Inicia instal·lació**.

Si la connexió de xarxa ja està configurada, es mostraran els detalls de connexió. Toqueu **Canvia a conn. Wi-Fi.** o **Canviar configuració** per configurar els ajustos.

- 4. Seleccioneu **Configuració del botó d'ordre (WPS)**.
- 5. Premeu el botó [WPS] en el punt d'accés fins que la llum de seguretat parpellegi.

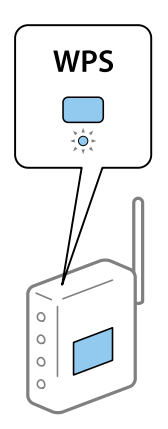

Si no sabeu on és el botó [WPS], o no hi ha botons al punt d'accés, consulteu la documentació proporcionada amb el punt d'accés per obtenir més informació.

#### <span id="page-130-0"></span>6. Toqueu **Inicia la configuració**.

7. Tanqueu la pantalla.

La pantalla es tanca automàticament després d'un període específic de temps.

*Nota:*

Si la connexió falla, reinicieu el punt d'accés, moveu-lo més a prop de la impressora i torneu a provar-ho. Si tot i així no funciona, imprimiu un informe de connexió de xarxa i comproveu la solució.

8. Tanqueu la pantalla de configuració de la connexió de xarxa.

### **Establiment de la configuració de Wi-Fi per a la configuració de codi PIN (WPS)**

Podeu connectar automàticament a un punt d'accés mitjançant l'ús d'un codi PIN. Podeu utilitzar aquest mètode per configurar si un punt d'accés té capacitat per a WPS (Wi-Fi Protected Setup). Utilitzeu un ordinador per introduir un codi PIN al punt d'accés.

- 1. Toqueu  $\Box$   $\Box$  a la pantalla d'inici.
- 2. Seleccioneu **Encaminador**.
- 3. Toqueu **Inicia instal·lació**.

Si la connexió de xarxa ja està configurada, es mostraran els detalls de connexió. Toqueu **Canvia a conn. Wi-Fi.** o **Canviar configuració** per configurar els ajustos.

- 4. Seleccioneu **Altres** > **Configuració del codi PIN (WPS)**
- 5. Utilitzeu l'ordinador per introduir el codi PIN (un nombre de vuit dígits) que apareix al tauler de control de la impressora al punt d'accés abans de dos minuts.

#### *Nota:*

Consulteu la documentació proporcionada amb el punt d'accés per als detalls sobre la introducció d'un codi PIN.

- 6. Toqueu **Inicia la configuració**.
- 7. Tanqueu la pantalla.

La pantalla es tanca automàticament després d'un període específic de temps si no seleccioneu **Tanca**.

#### *Nota:*

Si la connexió falla, reinicieu el punt d'accés, moveu-lo més a prop de la impressora i torneu a provar-ho. Si tot i així no funciona, imprimiu un informe de connexió i comproveu la solució.

8. Tanqueu la pantalla de configuració de la connexió de xarxa.

## **Ús de la connexió Wi-Fi Direct (d'AP única)**

La connexió Wi-Fi Direct (d'AP única) connecta la impressora i els dispositius directament.

Com que la impressora es pot connectar directament sense haver de passar per la xarxa connectada, es pot utilitzar com a connexió temporal del dispositiu a la impressora connectada a la xarxa sense autoritat d'accés.

La funció NFC de la impressora també es pot utilitzar quan està activat el Wi-Fi Direct (d'AP única).

### **Activació de Wi-Fi Direct (d'AP única) des del tauler de control**

- 1. Seleccioneu **al de la impressora.**
- 2. Seleccioneu **Wi-Fi Direct**.

Quan la connexió Wi-Fi Direct (d'AP única) està activada, es mostra la informació sobre la connexió Wi-Fi.

- 3. Seleccioneu **Inicia instal·lació**.
- 4. Seleccioneu **Inicia la configuració**.

Quan la connexió Wi-Fi Direct (d'AP única) està activada, es mostren la xarxa (SSID) i la contrasenya.

5. Tanqueu la pantalla.

*Nota:*

Des dels dispositius intel·ligents, connecteu a la impressora mitjançant a xarxa (SSID) i la contrasenya que apareixen al tauler de control de la impressora.

### **Canvi en els ajustos (d'AP única) de Wi-Fi Direct**

Quan la connexió (d'AP única) de Wi-Fi Direct està activada, podeu modificar la configuració des de  $\Box$ **Wi-Fi Direct** > **Canviar configuració**, i, a continuació, es mostren els següents elements del menú.

#### **Canvi de nom de la xarxa (SSID)**

Canvieu el nom de la xarxa (SSID) de Wi-Fi Direct (d'AP única) utilitzada per connectar amb la impressora al vostre nom arbitrari. Podeu establir el nom de la xarxa (SSID) en caràcters ASCII que es mostren al teclat del programari al tauler de control.

En canviar el nom de la xarxa (SSID), tots els dispositius connectats es desconnecten. Utilitzeu el nom de xarxa (SSID) nou si voleu tornar a connectar el dispositiu.

#### **Canvi de contrasenya**

Canvieu la contrasenya (d'AP única) de Wi-Fi Direct per connectar amb la impressora al vostre arbitrari. Podeu establir la contrasenya en els caràcters ASCII que es mostren al teclat del programari al tauler de control.

En canviar la contrasenya, tots els dispositius connectats es desconnecten. Utilitzeu la nova contrasenya si voleu tornar a connectar el dispositiu.

#### **Desactivació de Wi-Fi Direct (d'AP única)**

Desactiveu la configuració (d'AP única) de Wi-Fi Direct de la impressora. Quan es desactiva, tots els dispositius connectats a la impressora a la connexió (d'AP única) de Wi-Fi Direct es desconnecten.

#### **Restabliment d'ajustos de Wi-Fi Direct (d'AP única)**

Restabliu tota la configuració de Wi-Fi Direct (d'AP única) als ajustos predeterminats.

La informació de connexió de Wi-Fi Direct (d'AP única) del dispositiu intel·ligent emmagatzemat a la impressora s'elimina.

#### *Nota:*

També podeu configurar-ho des de la pestanya *Network* > *Wi-Fi Direct* a Web Config per a la següent configuració.

- ❏ Habilitar o deshabilitar Wi-Fi Direct (d'AP única)
- ❏ Canvi de nom de la xarxa (SSID)
- ❏ Canvi de contrasenya
- ❏ Restabliment dels ajustos de Wi-Fi Direct (d'AP única)

## **Canvi del mètode de connexió**

Canvieu el mètode de connexió. Realitzeu aquest ajust a la xarxa que permeti les condicions.

Si la configuració d'assignació d'adreça IP és manual, confirmeu amb l'administrador de la xarxa si es pot utilitzar la mateixa adreça IP a la nova xarxa.

*Nota:* Si està activada la connexió Wi-Fi, es desactiva la connexió Ethernet.

#### **Informació relacionada**

- & "Canvi de connexió Ethernet a connexió Wi-Fi" a la pàgina 133
- & ["Canvi de connexió Wi-Fi a connexió Ethernet" a la pàgina 134](#page-133-0)

### **Canvi de connexió Ethernet a connexió Wi-Fi**

### **Canvi a la connexió Wi-Fi des del tauler de control**

Canvieu la connexió Ethernet a connexió Wi-Fi des del tauler de control de la impressora. El mètode de connexió canviat és bàsicament el mateix que la configuració de connexió Wi-Fi. Consulteu el tema d'aquesta guia sobre la connexió Wi-Fi des del tauler de control de la impressora.

#### **Informació relacionada**

& ["Connexió a LAN sense fil \(Wi-Fi\)" a la pàgina 26](#page-25-0)

### **Canvi a connexió Wi-Fi mitjançant Web Config**

Canvieu la connexió Ethernet a connexió Wi-Fi mitjançant Web Config.

1. Accediu a Web Config i seleccioneu la pestanya **Network** > **Wi-Fi**.

Si s'ha establert la contrasenya d'administrador, inicieu la sessió com a administrador introduint el nom d'usuari i la contrasenya.

- 2. Feu clic a **Setup**.
- 3. Seleccioneu el SSID del punt d'accés i introduïu la contrasenya.

Si el SSID al qual voleu connectar-vos no es mostra, seleccioneu **Enter SSID** i introduïu el SSID.

- <span id="page-133-0"></span>4. Feu clic a **Next**.
- 5. Confirmeu el missatge que es mostra i feu clic a **OK**.
- 6. Desconnecteu el cable Ethernet de la impressora.

#### *Nota:*

També podeu canviar el mode de connexió mitjançant Epson Device Admin. Per veure'n els detalls, consulteu el manual o l'ajuda per a Epson Device Admin.

#### **Informació relacionada**

- & ["Accés a Web Config" a la pàgina 28](#page-27-0)
- & ["Epson Device Admin" a la pàgina 126](#page-125-0)

### **Canvi de connexió Wi-Fi a connexió Ethernet**

### **Canvi de la connexió de xarxa a Ethernet des del tauler de control**

Seguiu els passos següents per canviar la connexió de xarxa a Ethernet des de Wi-Fi utilitzant el tauler de control.

- 1. Seleccioneu **Configurac.** a la pantalla d'inici.
- 2. Seleccioneu **Configuració general** > **Configuració de xarxa** > **Configuració de LAN amb cables**.
- 3. Toqueu **Inicia la configuració**.
- 4. Comproveu el missatge i, seguidament, tanqueu la pantalla. La pantalla es tanca automàticament després d'un període específic de temps.
- 5. Connecteu la impressora a un encaminador amb un cable USB Ethernet.

#### **Informació relacionada**

& ["Connexió a Ethernet" a la pàgina 25](#page-24-0)

### **Canvi de la connexió Ethernet mitjançant Web Config**

Canvieu la connexió Wi-Fi a connexió Ethernet mitjançant Web Config.

1. Accediu a Web Config i seleccioneu la pestanya **Network** > **Wi-Fi**.

Si s'ha establert la contrasenya d'administrador, inicieu la sessió com a administrador introduint el nom d'usuari i la contrasenya.

- 2. Feu clic a **Disable Wi-Fi**.
- 3. Comproveu el missatge i, seguidament, seleccioneu **D'acord**.
- 4. Connecteu la impressora i el concentrador (interruptor LAN) amb un cable Ethernet.

#### *Nota:*

També podeu canviar el mode de connexió mitjançant Epson Device Admin. Per veure'n els detalls, consulteu la guia o l'ajuda per a Epson Device Admin.

#### **Informació relacionada**

- & ["Accés a Web Config" a la pàgina 28](#page-27-0)
- & ["Epson Device Admin" a la pàgina 126](#page-125-0)

## **Ús del port de la impressora**

La impressora utilitza els ports següents. S'hauria de permetre que aquests estiguin disponibles per al administrador de xarxa segons convingui.

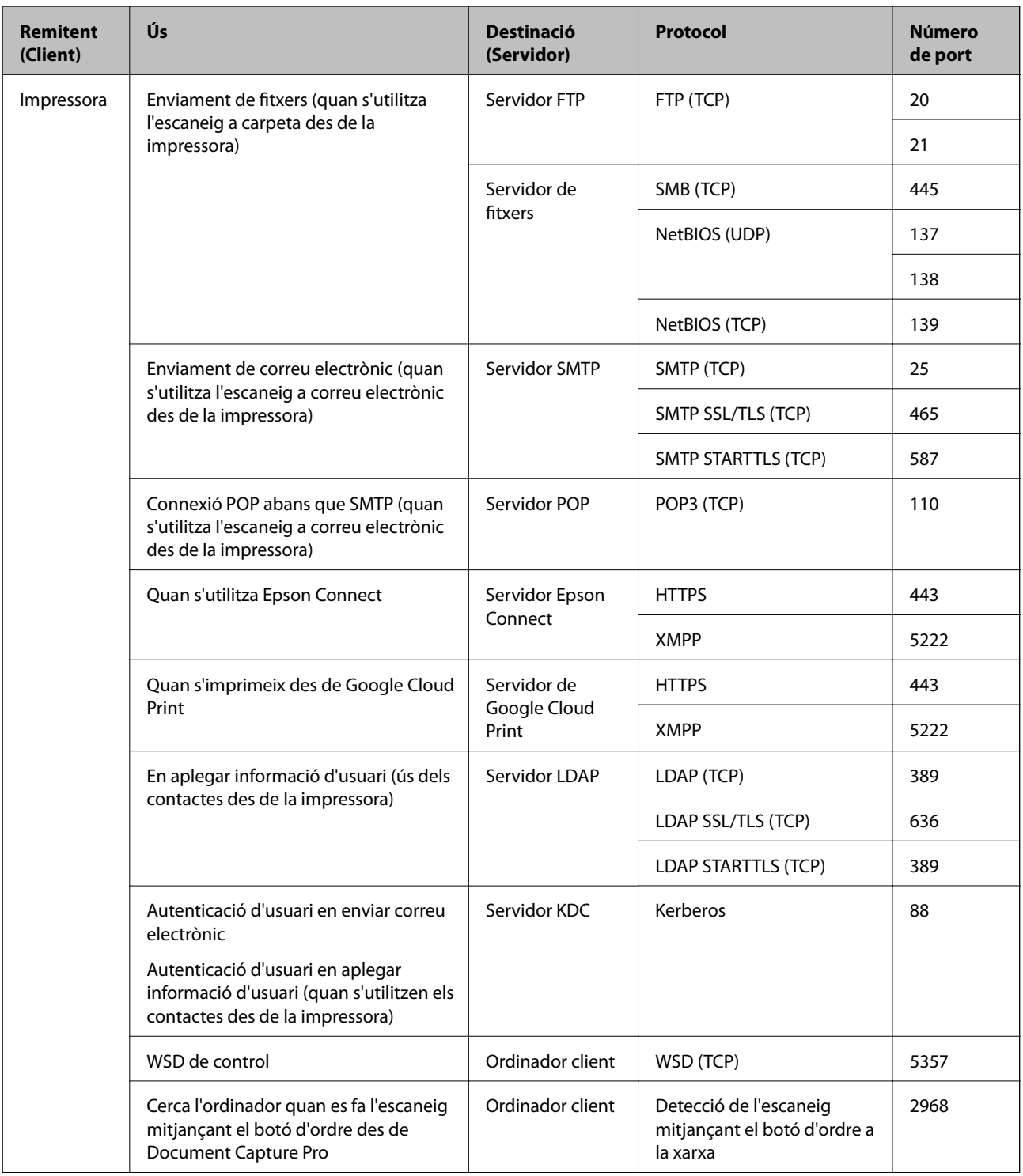

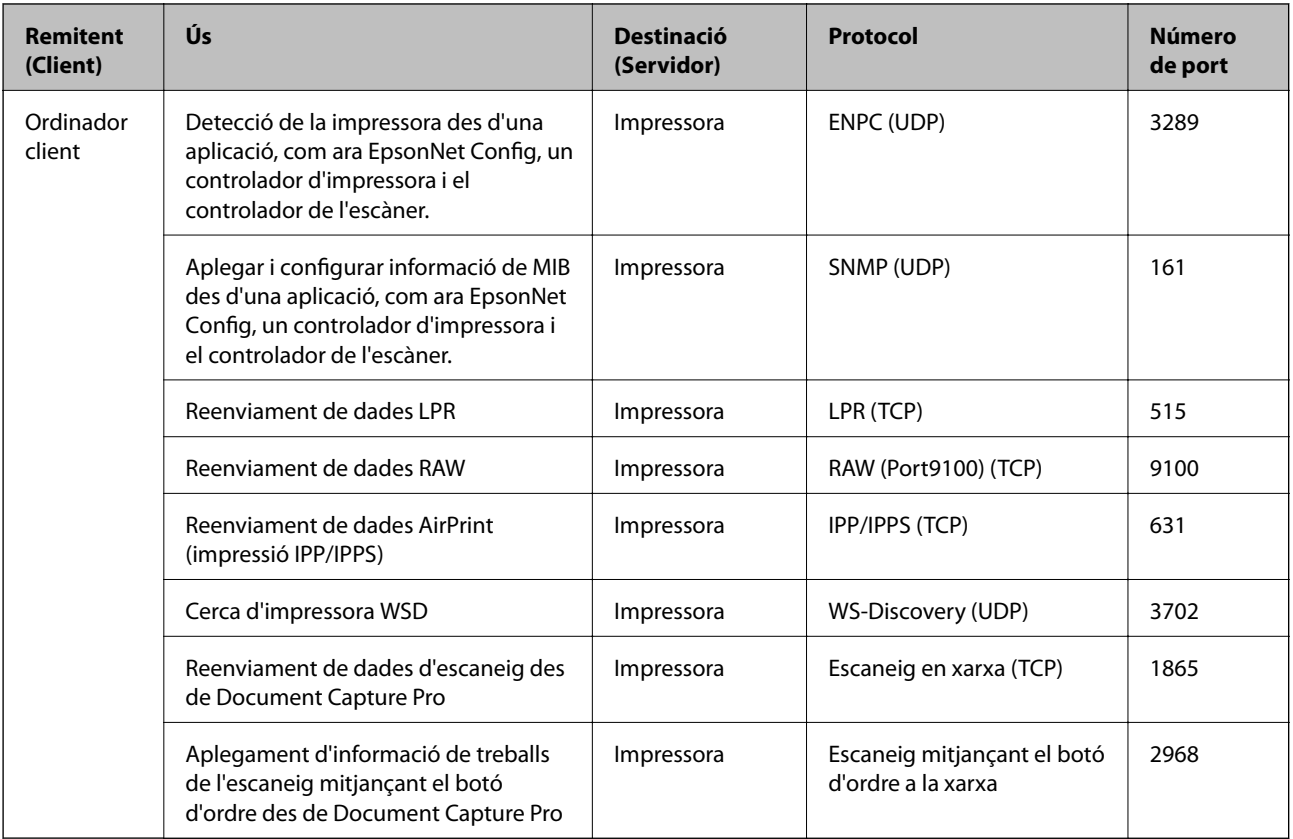

## **Opcions de menú de Configurac.**

Seleccioneu **Configurac.** a la pantalla d'inici de la impressora per fer diversos ajustos.

### **Opcions de menú de Configuració general**

Seleccioneu els menús del tauler de control com es descriu a continuació.

**Configurac.** > **Configuració general**

### **Conf. bàsica**

Seleccioneu els menús del tauler de control com es descriu a continuació.

#### **Configurac.** > **Configuració general** > **Conf. bàsica**

No podeu canviar els ajustos bloquejats per l'administrador.

Brillantor d'LCD:

Ajusteu la brillantor de la pantalla LCD.

So:

Ajusteu el volum i seleccioneu el tipus d'àudio.

#### Temp. aturada t.:

Ajusteu el període de temps per passar al mode de suspensió (mode d'estalvi d'energia) quan la impressora no ha realitzat cap operació. La pantalla LCD es torna negra quan passa el temps predefinit.

#### Reactiva:

Reactiva tocant la pantalla LCD:

Seleccioneu **Engeg** per sortir del mode de repòs (mode d'estalvi energètic) tocant el tauler tàctil. Si està desactivat, haureu de prémer un botó del tauler de control per activar la impressora. Desactivar aquesta funció evita usos inintencionats provocats pel contacte d'un objecte estrany amb la pantalla. També podeu definir el període de temps durant el qual aquesta funció estarà activada.

#### Configuració d'apagada:

El vostre producte pot tenir aquesta funció o la funció **Temp. apagada** segons la ubicació de compra.

❏ Apaga en cas d'inactivitat

Seleccioneu aquesta configuració per apagar la impressora automàticament si no s'utilitza durant un període determinat de temps. Qualsevol augment afectarà l'eficiència energètica del producte. Tingueu en compte el medi ambient abans de fer cap canvi.

❏ Apaga si es desconnecta

Seleccioneu aquesta configuració per activar la impressora després de 30 minuts quan tots els ports, incloent el port LINE estiguin desconnectats. Pot ser que aquesta funció no estigui disponible segons la vostra regió.

#### Configuració Data/hora:

❏ Data/hora

Introduïu la data i l'hora actuals.

❏ Horari d'estiu

Seleccioneu l'opció d'horari d'estiu que s'apliqui a la vostra zona.

❏ Diferència horària

Introduïu la diferència horària entre la vostra hora local i l'UTC (temps universal coordinat).

#### País/regió:

Seleccioneu el país o regió al qual utilitzeu la impressora. Si canvieu el país o regió, la configuració del fax torna als seus valors predeterminats i s'ha de seleccionar de nou.

#### Idioma/Language:

Seleccioneu l'idioma utilitzat a la pantalla LCD.

#### Pantalla inicial:

Especifiqueu el menú inicial que es mostra a la pantalla LCD quan s'encén la impressora i s'activa el **Temps espera funcionament**.

#### Edita pantalla d'inici:

Canvieu el disseny de les icones de la pantalla LCD. També podeu afegir, eliminar i moure les icones.

#### Fons de pantalla:

Canvieu el color de fons de la pantalla LCD.

#### Temps espera funcionament:

Seleccioneu **Eng.** per tornar a la pantalla d'inici quan no s'han realitzat operacions durant el temps especificat. Quan s'han aplicat restriccions d'usuari i no es realitzen operacions durant el temps especificat, es tanca la sessió i es torna a la pantalla d'inici.

Teclat:

Canvieu el disseny del teclat a la pantalla LCD.

#### Pantalla per defecte(Job/Status):

Seleccioneu la informació predeterminada que voleu mostrar quan es prem el botó  $\overline{1}$ .

#### Administrador d'elements de bloqueig

Aquests elements estan bloquejats quan està l'element **Configurac.** > **Configuració general** > **Administració del sistema** > **Configuració de seguretat** > **Conf. administrador** > **Bloqueja configuració** està desactivat.

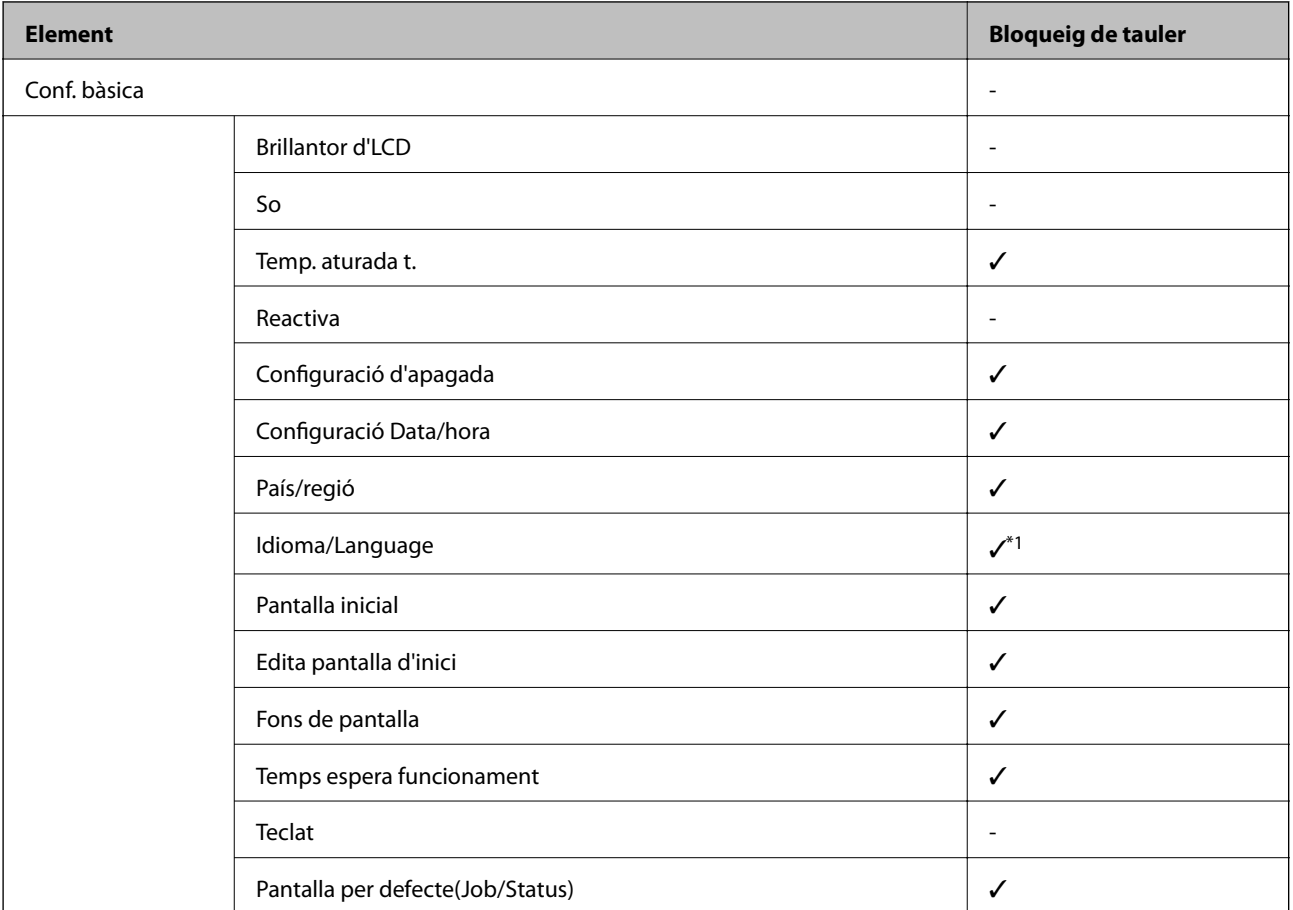

 $\checkmark$  = per bloquejar.

- = no bloquejar.

\*1: podeu activar o desactivar el bloqueig des de **Configuració general** > **Administració del sistema** > **Configuració de seguretat** > **Restriccions**.

### **Configuració d'impressora**

Seleccioneu els menús del tauler de control com es descriu a continuació.

#### **Configurac.** > **Configuració general** > **Configuració d'impressora**

No podeu canviar els ajustos bloquejats per l'administrador.

#### Configuració de font de paper:

#### Configuració del paper:

Seleccioneu la mida i el tipus de paper que heu carregat a les fonts de paper.

#### Prioritat d'alimentació de paper posterior:

Seleccioneu **Eng.** per donar prioritat d'impressió al paper carregat a l'alimentació posterior.

#### Canvi automàtic A4/Carta:

Seleccioneu **Eng.** per alimentar el paper des de la font de paper definida com a mida A4 quan no hi ha cap font de paper definida com a Carta, o alimenta des de la font de paper definida com a mida de carta quan no hi ha cap font de paper definida com a A4.

#### Conf. selecció autom.:

Seleccioneu **Eng.** per a qualsevol dels valors següents per imprimir automàticament en paper des de qualsevol font que contingui paper que coincideixi amb la configuració de paper.

- ❏ Còpia
- ❏ Fax
- ❏ Un altre

#### Avís d'error:

Seleccioneu **Eng.** per mostrar un missatge d'error quan la mida de paper seleccionat o el tipus de paper no coincideix amb el paper carregat.

#### Visual. automàtica configuració de paper:

Seleccioneu **Eng.** per mostrar la pantalla **Configuració del paper** quan carregueu paper a la font de paper. Si desactiveu aquesta funció, no podreu imprimir des d-un iPhone o iPad amb AirPrint.

#### Idioma d'impressió:

Aquest element es mostra a la impressora compatible amb PCL o PostScript.

Seleccioneu la llengua d'impressió per a la interfície USB o la interfície de xarxa.

#### Configuració d'impressió universal:

Aquesta configuració d'impressió s'aplica quan imprimiu mitjançant un dispositiu extern sense utilitzar el controlador de la impressora.

#### Desplaçament cap amunt:

Ajusteu el marge superior del paper.

#### Desplaçament cap a l'esquerra:

Ajusteu el marge esquerre del paper.

#### Desplaçament cap amunt al dors:

Ajusteu el marge superior de la cara posterior de la pàgina quan realitzeu una impressió a doble cara.

#### Desplaçament cap a l'esquerra al dors:

Ajusteu el marge esquerre de la cara posterior de la pàgina quan realitzeu una impressió a doble cara.

#### Comprova l'amplada del paper:

Seleccioneu **Eng.** per comprovar l'amplada del paper abans d'imprimir. Això evita que s'imprimeixi més enllà de les vores del paper quan la configuració de la mida de paper no sigui correcta, però pot disminuir la velocitat d'impressió.

#### Omet pàgina en blanc:

Salta les pàgines en blanc en les dades d'impressió automàticament.

#### Configuració d'impressió PDL:

Aquest element es mostra a la impressora compatible amb PCL o PostScript.

Seleccioneu les opcions Configuració d'impressió PDL que vulgueu utilitzar per a impressions PCL o PostScript.

#### Config. comuna:

❏ Mida paper

Seleccioneu la mida de paper predeterminada per a impressió PostScript o PCL.

❏ Tipus de paper

Seleccioneu el tipus de paper predeterminat per a impressió PostScript o PCL.

❏ Orientació

Seleccioneu la orientació predeterminada per a impressió PostScript o PCL.

❏ Qualitat

Seleccioneu la qualitat d'impressió per a impressió PostScript o PCL.

❏ Mode d'estalvi de tinta

Seleccioneu **Eng.** per estalviar tinta reduint la densitat d'impressió.

- ❏ Ordre impr.
	- Darrera pàgina a dalt:

Comença a imprimir per la primera pàgina d'un fitxer.

Primera pàgina a dalt:

Comença a imprimir per la darrera pàgina d'un fitxer.

❏ Nombre de còpies

Estableix el nombre de còpies per imprimir.

❏ Marge d'enquadernació Seleccioneu la posició d'enquadernació. ❏ Sortida paper automàtica

Seleccioneu **Eng.** per expulsar paper automàticament quan s'atura la impressió durant un treball d'impressió.

❏ Impressió a doble cara

Seleccioneu **Eng.** per realitzar una impressió a doble cara.

#### Menú PCL:

❏ Font de tipus de lletra

Resident

Seleccioneu si voleu utilitzar un tipus de lletra preinstal·lat a la impressora.

Baixa

Seleccioneu si voleu utilitzar un tipus de lletra hàgiu baixat.

❏ Núm. tipus de lletra

Seleccioneu el número de tipus de lletra predeterminat per a la font del tipus de lletra predeterminada. El número disponible varia en funció de la configuració que hàgiu definit.

❏ To

Establiu l'extrem del tipus de lletra predeterminat si el tipus de lletra és escalable i d'extrem fix. Podeu seleccionar des de 0,44 a 99,99 cpi (caràcters per polzada), en increments de 0,01.

Aquest element pot no aparèixer en funció de la configuració de font del tipus de lletra o número del tipus de lletra.

❏ Alçada

Definiu l'alçada del tipus de lletra predeterminada si el tipus de lletra és escalable i d'extrem fix. Podeu seleccionar des de 4,00 a 999,75 punts, en increments de 0,25.

Aquest element pot no aparèixer en funció de la configuració de font del tipus de lletra o número del tipus de lletra.

❏ Ajust de símbols

Seleccioneu el conjunt de símbols predeterminat. Si el tipus de lletra que heu seleccionat a la configuració de font del tipus de lletra i número del tipus de lletra no està disponible a la configuració de conjunt de símbols nou, la configuració de font del tipus de lletra i número del tipus de lletra se substituirà automàticament pel valor predeterminat, IBM-US.

❏ Forma

Establiu el nombre de línies per a la mida i l'orientació del paper seleccionades. Aquesta funció també causa un canvi en l'interlineat (VMI), i el valor de VMI nou s'emmagatzema a la impressora. Això vol dir que els canvis posteriors en la configuració de mida o orientació del paper causaran canvis en el valor Formulari basat en el VMI emmagatzemat.

❏ Funció CR

Seleccioneu l'ordre d'avanç de línia quan imprimiu amb un controlador d'un sistema operatiu específic.

❏ Funció LF

Seleccioneu l'ordre d'avanç de línia quan imprimiu amb un controlador d'un sistema operatiu específic.

❏ Assignació de font de paper

Establiu l'assignació per a l'ordre de selecció de la font del paper. Quan se selecciona **4**, les ordres s'estableixen com a compatibles amb l'HP LaserJet 4. Quan se selecciona **4K**, les ordres s'estableixen com a compatibles amb l'HP LaserJet 4000, 5000 i 8000. Quan se selecciona **5S**, les ordres s'estableixen com a compatibles amb l'HP LaserJet 5S.

#### Menú PS3:

❏ Full d'error

Seleccioneu **Eng.** per imprimir un full que mostri l'estat quan es produeix un error durant la impressió de PostScript o PDF.

❏ Binari

Seleccioneu **Eng.** quan les dades d'impressió continguin imatges binàries. És possible que l'aplicació enviï les dades binàries encara que la configuració del controlador de la impressora s'hagi definit en ASCII, però podeu imprimir les dades quan aquesta funció està habilitada.

❏ Mida de pàgina PDF

Seleccioneu la mida del paper quan imprimiu un fitxer PDF. Si se selecciona **Auto**, la mida del paper es determina en funció de la mida de la primera pàgina.

#### Solucionador d'error automàtic:

Seleccioneu l'acció que es produirà quan es produeixi un error d'impressió a doble cara o un error de memòria plena.

❏ Eng.

Mostra un advertiment i imprimeix en mode d'una sola cara quan es produeix un error d'impressió a dues cares, o imprimeix només el que la impressora ha pogut processar fins que s'ha produït un error de memòria plena.

❏ Apag

Es mostra un missatge d'error i cancel·la la impressió.

#### Interfície del dispositiu de memòria:

❏ Dispositiu de memòria:

Seleccioneu **Activa** per permetre a la impressora accedir a un dispositiu de memòria inserida.Si se selecciona **Desactiva**, no es poden desar les dades al dispositiu de memòria amb la impressora.Això evita que els documents confidencials puguin ser sostrets de manera il·lícita.

❏ Ús compartit de fitxers:

Seleccioneu si voleu donar accés d'escriptura al dispositiu de memòria des d'un ordinador connectat per mitjà d'un USB o des d'un ordinador connectat en xarxa.

#### Paper gruixut:

Seleccioneu **Engeg** per evitar que la tinta taqui les vostres impressions, tanmateix, això pot disminuir la velocitat d'impressió.

#### Mode silenciós:

Seleccioneu **Eng.** per reduir el soroll durant la impressió, tanmateix, això pot disminuir la velocitat d'impressió. En funció de la configuració de qualitat de paper i d'impressió que hàgiu seleccionat, és possible que no hi hagi cap diferència en el nivell de soroll de la impressora.

#### Temps d'assecat de la tinta:

Seleccioneu el temps d'assecat que vulgueu utilitzar quan realitzeu una impressió a doble cara.La impressora imprimeix a l'altra cara després d'imprimir a una.Si la impressió queda tacada, incrementeu l'ajust de temps.

#### Bidireccional:

Seleccioneu **Engeg** per canviar la direcció d'impressió; Imprimeix mentre el capçal d'impressió es mou cap a l'esquerra i cap a la dreta.Si les línies rectes verticals o horitzontals de la vostra impressió apareixen borroses o mal alineades, és possible que es resolgui el problema si desactiveu aquesta funció; tanmateix, si ho feu es pot reduir la velocitat d'impressió.

#### Connexió a PC a través d'USB

En activar-la, podeu permetre l'accés des de l'ordinador que estigui connectat per USB.

Quan la desactiveu, podeu restringir la impressió que no provingui de la xarxa.

Ajust de temps d'espera USB I/F:

Aquest element es mostra a la impressora compatible amb PCL o PostScript.

Especifiqueu el temps en segons que ha de transcórrer abans de finalitzar la comunicació per USB amb un ordinador després que la impressora rebi un treball d'impressió des d'un controlador d'impressora PostScript o un controlador d'impressora PCL. Si la finalització del treball no està clarament definida des d'un controlador d'impressora PostScript o un controlador d'impressora PCL, pot ocasionar una comunicació per USB eterna. Quan això succeeix, la impressora finalitza la comunicació quan ha transcorregut el temps especificat. Introduïu 0 (zero) si no voleu finalitzar la comunicació.

### **Configuració de xarxa**

Seleccioneu els menús del tauler de control com es descriu a continuació.

#### **Configurac.** > **Configuració general** > **Configuració de xarxa**

No podeu canviar els ajustos bloquejats per l'administrador.

#### Configuració Wi-Fi:

Configureu o canvieu la configuració de xarxa sense fil. Escolliu el mètode de connexió d'entre els següents i seguiu les instruccions que apareixen a la pantalla LCD.

- ❏ Encaminador
- ❏ Wi-Fi Direct

#### Configuració de LAN amb cables:

Configureu o canvieu una connexió de xarxa que utilitza un cable LAN i un encaminador. Quan s'està utilitzant aquesta opció, les connexions Wi-Fi estan desactivades.

#### Estat de xarxa:

Mostra o imprimeix la configuració de xarxa actual.

- ❏ Estat de LAN amb cable/Wi-Fi
- ❏ Estat de Wi-Fi Direct
- ❏ Estat de servidor de correu electrònic
- ❏ Imprimeix full d'estat
### **Apèndix**

### Comprovació de connexió:

Comprovació de la connexió de xarxa actual i impressió d'un informe. Si hi ha problemes amb la connexió, consulteu l'informe de verificació per resoldre el problema.

Avançat:

Definiu la configuració detallada següent.

- ❏ Nom del dispositiu
- ❏ TCP/IP
- ❏ Serv. intermediari
- ❏ Servidor de correu el.
- ❏ Adreça IPv6
- ❏ Ús comp. xarxa MS
- ❏ NFC
- ❏ Velocitat d'enllaç i dúplex
- ❏ Redirecciona HTTP a HTTPS
- ❏ Desactiva Filtrat IPsec/IP
- ❏ Desactiva IEEE802.1X

# **Configuració del servei de web**

Seleccioneu els menús del tauler de control com es descriu a continuació.

# **Configurac.** > **Configuració general** > **Configuració del servei de web**

No podeu canviar els ajustos bloquejats per l'administrador.

## Serveis d'Epson Connect:

Mostra si la impressora està registrada i connectada a l'Epson Connect.

Podeu registrar-vos al servei seleccionant **Registra** i seguint les instruccions següents.

Quan us hàgiu registrat, podeu canviar els ajustos següents.

- ❏ Suspèn/reactiva
- ❏ Treu del registre

Per obtenir més informació, consulteu el lloc web següent.

<https://www.epsonconnect.com/>

[http://www.epsonconnect.eu](http://www.epsonconnect.eu/) (només Europa)

## Serveis Google Cloud Print:

Mostra si la impressora està registrada i connectada al servei de Google Cloud Print.

Quan us hàgiu registrat, podeu canviar els ajustos següents.

- ❏ Activa/Desactiva
- ❏ Treu del registre

#### **Apèndix**

Per veure la informació de com registrar-vos al servei de Google Cloud Print, consulteu el lloc web següent.

<https://www.epsonconnect.com/>

[http://www.epsonconnect.eu](http://www.epsonconnect.eu/) (només Europa)

# **Opcions de menú de Administració del sistema**

Amb aquest menú, podeu mantenir el producte com a administrador del sistema.També us permet restringir les funcions del producte per als usuaris individuals per adaptar-lo a l'estil del vostre treball o oficina.

Seleccioneu els menús del tauler de control com es descriu a continuació.

## **Configurac.** > **Configuració general** > **Administració del sistema**

#### Gestor de Contactes:

Podeu ajustar les opcions de configuració següents per als contactes.

Registra/Suprimeix:

Registreu i/o elimineu contactes als menús Fax, Esc. corr. i Escaneja a la carpeta de xarxa o a l'FTP.

#### Freqüent:

Registreu els contactes d'ús freqüents per accedir-hi ràpidament. També podeu canviar l'ordre de la llista.

#### Imprimeix contactes:

Imprimiu la llista de contactes.

#### Opcions de la vista:

Canvieu la manera com es mostra la llista de contactes.

#### Opcions de cerca:

Canvieu el mètode per a cerca contactes.

#### Esborra les dades de la memòria interna:

Aquest element es mostra a la impressora compatible amb PCL o PostScript.

Elimineu les dades de la memòria interna de la impressora, com ara les tipografies i macros descarregades per a les impressions PCL o un treball d'impressió de contrasenya.

#### Configuració de seguretat:

Podeu establir les opcions de configuració de seguretat següents.

#### Restriccions:

Doneu permís per canviar la configuració dels següents elements quan el bloqueig de tauler està activat.

- ❏ Accés a registre tasques
- ❏ Accedeix a registre/ Suprimeix Contactes
- ❏ Accés a Fax recents

#### **Apèndix**

- ❏ Accés a Registre de transmissió de Fax
- ❏ Accés a Informe de Fax
- ❏ Accés a Impr. historial desat d'Escaneja a carp. xarxa o FTP
- ❏ Accés a Recent d'Escaneja al correu electrònic
- ❏ Accés a Mostra historial d'enviats d'Escaneja al correu electrònic
- ❏ Accés a Impr. historial enviats d'Escaneja al correu electrònic
- ❏ Accés a Idioma
- ❏ Accés a Paper gruixut
- ❏ Accés a Mode silenciós
- ❏ Protecció de dades personals

#### Control d'accés:

Seleccioneu **Eng.** per restringir les funcions del producte. Això requereix que els usuaris iniciïn sessió al tauler de control del producte amb el seu nom d'usuari i contrasenya per poder utilitzar les funcions del tauler de control. A **Accepta tasques d'usuaris desconeg** podeu seleccionar si voleu permetre treballs que no tinguin la informació d'autenticació necessària.

#### Conf. administrador:

❏ Contrasenya d'administrador

Definiu, canvieu o esborreu una contrasenya d'administrador.

❏ Bloqueja configuració

Seleccioneu si voleu bloquejar o no el tauler de control mitjançant la contrasenya registrada a **Contrasenya d'administrador**.

#### Restaura configuració per defecte:

Restabliu la configuració dels menús següents als seus valors predeterminats.

- ❏ Configuració de xarxa
- ❏ Configuració de còpies
- ❏ Conf. escaneig
- ❏ Conf. fax
- ❏ Esborra totes les dades i la configuració

#### Actualització del microprogramari:

Podeu obtenir informació sobre el microprogramari, com ara la seva versió actual i la informació sobre les actualitzacions disponibles.

#### Actualitza:

Comproveu si la darrera versió del microprogramari s'ha penjat al servidor de xarxa.Si hi ha una actualització disponible, podeu seleccionar si voleu iniciar l'actualització o no.

#### Notificació:

Seleccioneu **Eng.** pe rebre una notificació si hi ha disponible una actualització de microprogramari.

# **Opcions de menú de Imprimeix comptador**

Seleccioneu els menús del tauler de control com es descriu a continuació.

# **Configurac.** > **Imprimeix comptador**

Mostra el nombre total d'impressions des del moment en què es va adquirir la impressora.

# **Opcions de menú de Estat subministrament**

Seleccioneu el menú del tauler de control com es descriu a continuació.

# **Configurac.** > **Estat subministrament**

Mostra el nivell aproximat de tinta i la vida útil de la unitat de manteniment.

Quan es mostra el signe d'exclamació, vol dir que la tinta s'està exhaurint o bé que la unitat de manteniment està gairebé plena.Quan es mostra la icona de la x, heu de substituir la tinta que s'ha exhaurit o bé que la unitat de manteniment està plena.

# **Opcions de menú de Mantenim.**

Seleccioneu els menús del tauler de control com es descriu a continuació.

### **Configurac.** > **Mantenim.**

Ajust de la qualitat d'impressió:

Seleccioneu aquesta funció si hi ha algun problema amb les impressions. Podeu comprovar si els injectors estan obstruïts i netejar el capçal d'impressió si cal, i després ajustar alguns paràmetres per millorar la qualitat d'impressió.

#### Compr. injectors de capçals impress.:

Seleccioneu aquesta funció per comprovar si els injectors del capçal d'impressió estan bloquejats.La impressora imprimeix un patró de prova dels injectors.

#### Neteja de capçals d'impressió:

Seleccioneu aquesta funció per netejar els injectors bloquejats del capçal d'impressió.

#### Alineació de capçals d'impressió:

Seleccioneu aquesta funció per ajustar el capçal d'impressió i millorar la qualitat d'impressió.

❏ Alineació de línees

Seleccioneu aquesta funció per alinear les línies verticals.

❏ Alineació horitzontal

Seleccioneu aquesta funció si apareixen bandes horitzontals a intervals regulars a les impressions.

#### Neteja de la guia de paper:

Seleccioneu aquesta funció si hi ha taques de tinta als corrons interns.La impressora extreu paper per netejar els corrons interns.

Neteja periòdica:

La impressora realitza automàticament **Compr. injectors de capçals impress.** i **Neteja de capçals d'impressió** en base al període de temps específic. Seleccioneu **Eng.** per mantenir una qualitat d'impressió superior. En les següents condicions, realitzeu **Compr. injectors de capçals impress.** i **Neteja de capçals d'impressió** vosaltres mateixos.

- ❏ Problemes amb les impressions
- ❏ En seleccionar **Apag** per **Neteja periòdica**
- ❏ En imprimir en alta qualitat, com ara amb impressions de fotografies
- ❏ Quan apareix el missatge **Neteja de capçals d'impressió** a la pantalla LCD

# **Opcions de menú de Idioma/Language**

Seleccioneu els menús del tauler de control com es descriu a continuació.

# **Configurac.** > **Idioma/Language**

Seleccioneu l'idioma utilitzat a la pantalla LCD.

# **Opcions de menú de Estat impressora/Imprimeix**

Seleccioneu els menús del tauler de control com es descriu a continuació.

# **Configurac.** > **Estat impressora/Imprimeix**

Imprimeix full d'estat:

Full d'estat de configuració:

Imprimeix fulls d'informació que mostren l'estat i la configuració actuals de la impressora.

## Full d'estat de subministraments:

Imprimeix fulls d'informació que mostren l'estat dels consumibles.

Full d'historial d'ús:

Imprimeix fulls d'informació que mostren l'historial d'ús de la impressora.

Llista de tipus de lletra PS3:

Aquest element es mostra a la impressora compatible amb PCL o PostScript.

Imprimeix una llista dels tipus de lletra disponibles per a una impressora PostScript.

## Llista de tipus de lletra PCL:

Aquest element es mostra a la impressora compatible amb PCL o PostScript. Imprimeix una llista dels tipus de lletra disponibles per a una impressora PCL.

## Xarxa:

Mostra la configuració de xarxa actual.

# <span id="page-149-0"></span>**Opcions de menú de Gestor de Contactes**

Seleccioneu els menús del tauler de control com es descriu a continuació.

# **Configurac.** > **Gestor de Contactes**

## Registra/Suprimeix:

registreu i/o elimineu contactes als menús Fax, Esc. corr. i Escaneja a la carpeta de xarxa o a l'FTP.

Freqüent:

registreu els contactes d'ús freqüents per accedir-hi ràpidament. També podeu canviar l'ordre de la llista.

### Imprimeix contactes:

imprimiu la llista de contactes.

## Opcions de la vista:

canvieu la manera com es mostra la llista de contactes.

## Opcions de cerca:

canvieu el mètode per a cerca contactes.

# **Opcions de menú de Configuració de l'usuari**

Seleccioneu els menús del tauler de control com es descriu a continuació.

# **Configurac.** > **Configuració de l'usuari**

No podeu canviar els ajustos bloquejats per l'administrador.

Podeu canviar la configuració predeterminada als menús següents.

❏ Escaneja a la carpeta de xarxa o a l'FTP

❏ Esc. corr.

- ❏ Escaneja al dispositiu de memòria
- ❏ Escaneja al núvol
- ❏ Configuració de còpies
- ❏ Fax

**Configuració de fax**

# **Abans d'utilitzar les funcions de fax**

Configureu els següents elements abans d'utilitzar les funcions de fax.

- ❏ Connecteu la impressora correctament a la línia telefònica i, si cal, a un telèfon
- ❏ Completeu la **Auxiliar de configuració de fax**, necessària per establir la configuració bàsica.

Establiu els elements següents com calgui.

- ❏ Destinacions de sortida i altres configuracions relacionades, comara la configuració de xarxa i la configuració del servidor de correu electrònic
- ❏ Inscripció **Contactes**
- ❏ **Configuració de l'usuari** per definir valors predeterminats per als elements de menú de **Fax**
- ❏ **Configuració dels informes** per imprimir informes quan s'enviïn, rebin o reenviïn faxos

## **Informació relacionada**

- & "Connexió a una línia de telèfon" a la pàgina 152
- & ["Configurar la impressora perquè estigui a punt per enviar i rebre faxos \(amb l'Auxiliar de configuració de fax\)"](#page-155-0) [a la pàgina 156](#page-155-0)
- & ["Configuració personalitzada de les funcions de fax de la impressora" a la pàgina 158](#page-157-0)
- & ["Opcions de menú de Conf. fax" a la pàgina 171](#page-170-0)
- & ["Connexió de xarxa" a la pàgina 19](#page-18-0)
- & ["Configuració del servidor o de la carpeta compartida" a la pàgina 37](#page-36-0)
- & ["Ús dels contactes" a la pàgina 62](#page-61-0)
- & ["Opcions de menú de Configuració de l'usuari" a la pàgina 150](#page-149-0)
- & ["Menú Configuració dels informes" a la pàgina 177](#page-176-0)

# **Connexió a una línia de telèfon**

# **Línies de telèfon compatibles**

Podeu utilitzar la impressora amb línies de telèfon analògiques estàndard (PSTN = xarxa telefònica commutada pública) i sistemes de telèfon PBX (commutador privat).

És possible que no pugueu utilitzar la impressora amb els sistemes o línies de telèfon següents.

- ❏ Línia de telèfon VoIP, com ara DSL o servei digital de fibra òptica
- ❏ Línia de telèfon digital (ISDN)
- ❏ Alguns sistemes de telèfon PBX
- ❏ Quan adaptadors com ara adaptadors de terminal, adaptadors VoIP, separadors o un encaminador DSL estan connectats entre el connector de paret del telèfon i la impressora

# <span id="page-152-0"></span>**Connexió de la impressora a una línia de telèfon**

Connecteu la impressora a una presa de telèfon mitjançant un cable de telèfon RJ-11 (6P2C). Quan connecteu un telèfon a la impressora, utilitzeu un segon cable de telèfon RJ-11 (6P2C).

En funció de la zona, és possible que s'inclogui un cable de telèfon amb la impressora. Si és així, utilitzeu aquest cable.

És possible que hàgiu de connectar el cable de telèfon a un adaptador per al vostre país o regió.

### *Nota:*

Retireu la tapa del port EXT. de la impressora només quan connecteu el telèfon a la impressora. No tragueu la tapa si no hi connecteu el telèfon.

En zones on hi hagi impactes de llamps freqüentment, recomanem que utilitzeu un protector de sobretensions.

# **Connexió a una línia de telèfon estàndard (PSTN) o PBX**

Connecteu un cable de telèfon des del connector de paret del telèfon o el port PBX al port LINE que hi ha al darrere de la impressora.

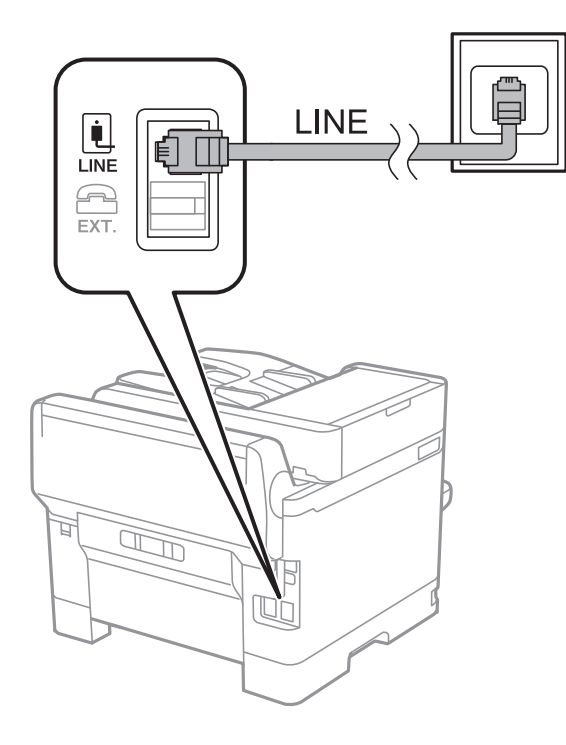

# **Connexió a DSL o ISDN**

Connecteu un cable de telèfon des del mòdem DSL o l'adaptador del terminal ISDN al port LINE que hi ha al darrere de la impressora. Consulteu la documentació subministrades amb el mòdem o l'adaptador per obtenir més informació.

# **Configuració de fax**

#### *Nota:* Si el mòdem DSL no incorpora un filtre DSL, connecteu un filtre DSL independent.

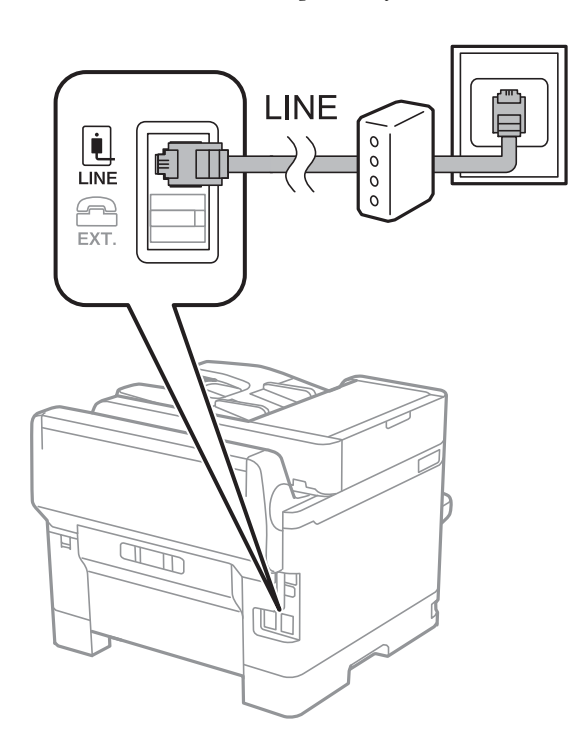

# **Connexió del dispositiu de telèfon a la impressora**

Quan utilitzeu la impressora i el telèfon amb una única línia de telèfon, connecteu el telèfon a la impressora.

#### *Nota:*

- ❏ Si el vostre dispositiu de telèfon té funció de fax, inhabiliteu la funció de fax abans de connectar-lo.Consulteu les guies subministrades amb el dispositiu de telèfon per obtenir més informació.
- ❏ Si connecteu un contestador automàtic, assegureu-vos que l'ajust de *Tons abans de respondre* de la impressora està configurat en un nombre més gran que el nombre de tons de trucada establert al contestador automàtic per respondre una trucada.

1. Retireu la tapa del port EXT. que hi ha al darrere de la impressora.

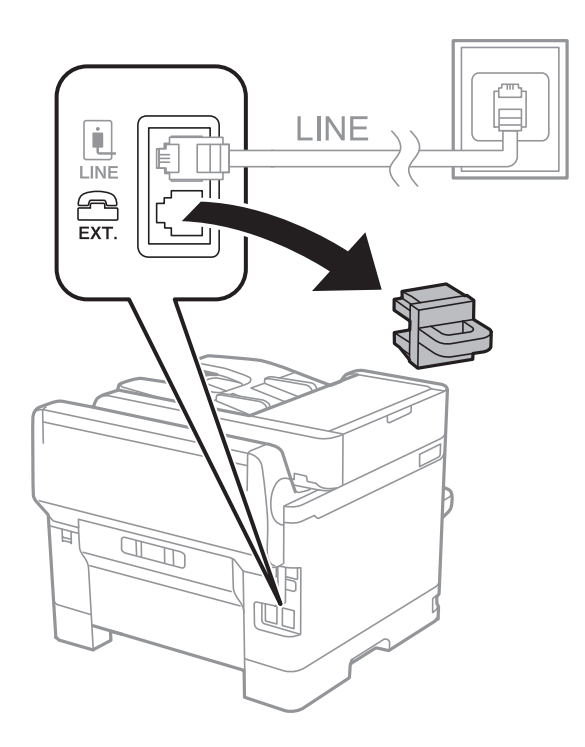

2. Connecteu el dispositiu de telèfon i el port EXT. amb un cable de telèfon.

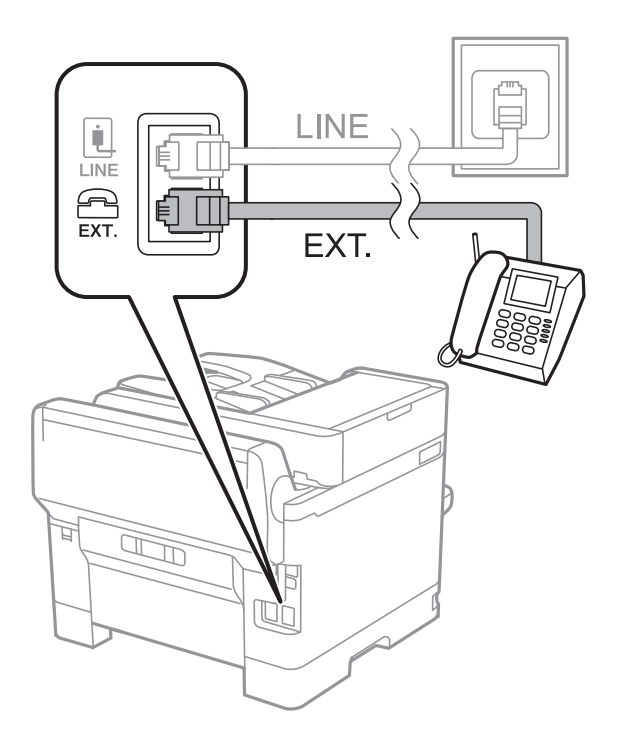

## *Nota:*

Quan compartiu una única línia de telèfon, assegureu-vos de connectar el dispositiu de telèfon al port EXT. de la impressora.Si separeu la línia per connectar el dispositiu de telèfon i la impressora de forma independent, el telèfon i la impressora no funcionen correctament.

3. Seleccioneu **Fax** a la pantalla d'inici.

# <span id="page-155-0"></span>4. Aixequeu l'auricular.

La connexió s'estableix quan  $\Diamond$  (**Envia**) is està activat a la pantalla següent.

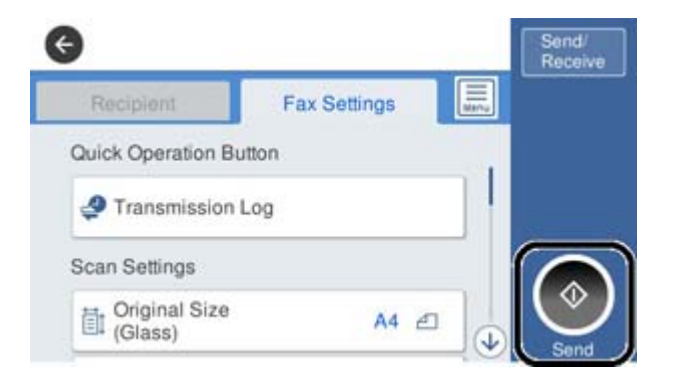

# **Informació relacionada**

- & "Configurar la impressora perquè estigui a punt per enviar i rebre faxos (amb l'Auxiliar de configuració de fax)" a la pàgina 156
- $\rightarrow$  ["Configuració per a l'ús d'un contestador automàtic" a la pàgina 160](#page-159-0)
- & ["Configuració per rebre faxos utilitzant únicament un telèfon connectat \(Recepció remota\)" a la pàgina 161](#page-160-0)
- & ["Configuració del Mode recepció" a la pàgina 158](#page-157-0)

# **Configurar la impressora perquè estigui a punt per enviar i rebre faxos (amb l'Auxiliar de configuració de fax)**

L'**Auxiliar de configuració de fax** configura les funcions de fax bàsiques perquè la impressora estigui a punt per enviar i rebre faxos.

L'assistent apareix automàticament quan la impressora s'encén per primer cop. També podeu mostrar l'assistent manualment des del tauler de control de la impressora. Si en encendre la impressora per primera vegada o canviar d'entorn de connexió es va ometre l'assistent, heu de tornar a executar-lo.

❏ A continuació es mostren els elements que podeu configurar amb l'assistent.

- ❏ **Capçalera** (**El vostre núm. tel.** i **Capçalera de fax**)
- ❏ **Mode recepció** (**Auto** o **Manual**)

❏ Els elements següents es configuren automàticament en funció de l'entorn de connexió.

- ❏ **Mode marcació** (com **To** o **Batec**)
- ❏ **Tipus de línia** (**PSTN** o **PBX**)
- ❏ **Det. to marc.**
- ❏ **Configuració de Distinctive Ring Detection (DRD)**

❏ La resta d'elements de **Conf. bàsica** queden com estan.

Inicieu **Auxiliar de configuració de fax** per completar **Conf. bàsica** amb les instruccions en pantalla.

1. Comproveu que la impressora està connectada a la línia de telèfon.

## *Nota:*

Com que al final de l'auxiliar s'executa una comprovació automàtica de la connexió del fax, la impressora ha d'estar connectada a la línia de telèfon abans d'iniciar l'auxiliar.

- 2. Seleccioneu **Configurac.** a la pantalla d'inici del tauler de control de la impressora i, a continuació, seleccioneu **Configuració general** > **Conf. fax** > **Auxiliar de configuració de fax**.
- 3. A la pantalla **Confirmació**, toqueu **Procedeix**.

S'inicia l'auxiliar.

4. A la pantalla d'entrada de la capçalera del fax, introduïu el nom de remitent, com ara el nom de l'empresa i, a continuació, toqueu **D'ac.**.

*Nota:*

El vostre nom de remitent i el número de fax es mostren com a capçalera en els faxos sortints.

- 5. A la pantalla d'entrada del número de telèfon, introduïu el vostre número de fax i, a continuació, toqueu **D'ac.**.
- 6. A la pantalla **Configuració de Distinctive Ring Detection (DRD)**, definiu la configuració següent.
	- ❏ Si us heu subscrit a un servei de timbres característics de la vostra companyia de telèfon, seleccioneu **Procedeix** i, a continuació, seleccioneu el patró de timbre que voleu utilitzar per als faxos entrants.
		- Si seleccioneu **Tot**, continueu al pas 7.
		- Si seleccioneu qualsevol altra configuració, **Mode recepció** s'estableix automàticament a **Auto**. Aneu al pas 9.
	- ❏ Si no necessiteu configurar aquesta opció: toqueu **Omet** i després aneu al pas 9.

*Nota:*

- ❏ El servei de timbres característics, ofert per moltes companyies telefòniques (el nom del servei varia en funció de la companyia), us permet tenir diversos números de telèfon en una línia de telèfon. A cada número, se li assigna un patró de timbre diferent. Podeu utilitzar un número per a les trucades de veu i un altre per a les trucades de fax. Seleccioneu el patró de timbre assignat a les trucades de fax a *DRD*.
- ❏ En funció de la regió, *Eng.* i *Apag* es mostren com les opcions de *DRD*. Seleccioneu *Eng.* per utilitzar la funció de timbre característic.
- 7. A la pantalla **Configuració Mode de recepció**, seleccioneu si utilitzeu el vostre dispositiu de telèfon connectat a la impressora.
	- ❏ Quan estigueu connectat: seleccioneu **Sí** i, a continuació, aneu al pas següent.
	- ❏ Quan estigueu connectat: seleccioneu **No** i, a continuació, aneu al pas 9. El **Mode recepció** es defineix com **Auto**.
- 8. A la pantalla **Configuració Mode de recepció**, seleccioneu si voleu rebre faxos automàticament.

❏ Per rebre faxos automàticament: seleccioneu **Sí**. El **Mode recepció** es defineix com **Auto**.

❏ Per rebre faxos manualment: seleccioneu **No**. El **Mode recepció** es defineix com **Manual**.

9. A la pantalla **Procedeix**, comproveu la configuració que heu definit i, a continuació, toqueu **Procedeix**.

Per corregir o canviar la configuració, toqueu  $\blacktriangleright$ .

<span id="page-157-0"></span>10. A la pantalla **Executa Comprova la connexió de fax**, seleccioneu **Inicia comprovació** per executar la comprovació de connexió del fax i quan la pantalla us demani que imprimiu el resultat de la comprovació, seleccioneu **Imprimeix**.

S'imprimeix un informe del resultat de la comprovació que mostra l'estat de la connexió.

*Nota:*

❏ Si s'informa de qualsevol error, seguiu les instruccions de l'informe per solucionar-lo.

❏ Si es mostra la pantalla *Seleccioneu el Tipus de línia*, seleccioneu el tipus de línia.

- Quan connecteu la impressora a un sistema de telèfon PBX o un adaptador de terminal, seleccioneu *PBX*.

- Quan connecteu la impressora a una línia de telèfon estàndard, seleccioneu (*PSTN*) i, a continuació, seleccioneu *No detectis* a la pantalla *Confirmació* que es mostra. No obstant això, establir-ho com a *No detectis* podria provocar que la impressora se saltés el primer dígit d'un número de fax durant el marcatge i que s'enviés el fax al número equivocat.

# **Informació relacionada**

- & ["Connexió de la impressora a una línia de telèfon" a la pàgina 153](#page-152-0)
- & "Configuració del Mode recepció" a la pàgina 158
- & ["Configuració per a l'ús d'un contestador automàtic" a la pàgina 160](#page-159-0)
- & ["Configuració per rebre faxos utilitzant únicament un telèfon connectat \(Recepció remota\)" a la pàgina 161](#page-160-0)
- & ["Menú Conf. bàsica" a la pàgina 177](#page-176-0)

# **Configuració personalitzada de les funcions de fax de la impressora**

Podeu configurar una a una les funcions de fax de la impressora mitjançant el tauler de control de la impressora. També es pot canviar la configuració definida mitjançant el **Auxiliar de configuració de fax**. Per obtenir més informació, consulteu les instruccions del menú **Conf. fax**.

#### *Nota:*

- ❏ Podeu configurar les funcions de fax de la impressora mitjançant Web Config.
- ❏ Quan utilitzeu Web Config per mostrar el menú *Conf. fax*, hi poden haver lleugeres diferències en la interfície d'usuari i en la ubicació en comparació amb el tauler de control de la impressora.

## **Informació relacionada**

& ["Opcions de menú de Conf. fax" a la pàgina 171](#page-170-0)

# **Configuració del Mode recepció**

Hi ha dues opcions a **Mode recepció** per rebre faxos entrants. Podeu ajustar la configuració al menú que figura a continuació.

# **Configurac.** > **Configuració general** > **Conf. fax** > **Conf. bàsica** > **Mode recepció**

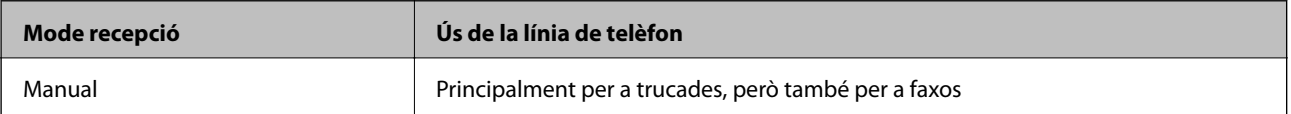

<span id="page-158-0"></span>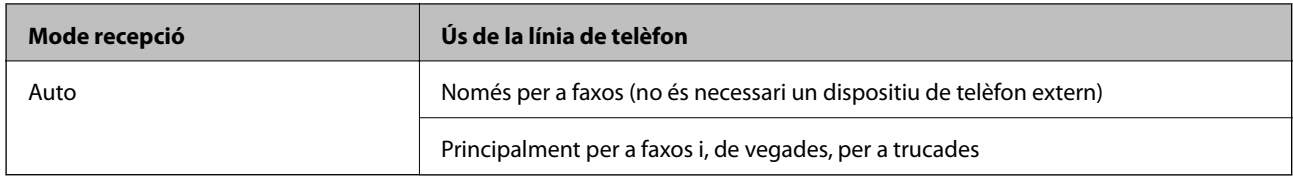

- & "Ús del mode Auto" a la pàgina 159
- & "Ús del mode Manual" a la pàgina 159
- & ["Menú Conf. bàsica" a la pàgina 177](#page-176-0)

# **Ús del mode Manual**

## **Recepció de faxos**

Quan soni el telèfon, podeu respondre manualment a la trucada despenjant l'auricular.

❏ Quan sentiu un to de fax (baud):

Seleccioneu **Fax** a la pantalla d'inici de la impressora, seleccioneu **Envia/rep > Rep** i, seguidament, toqueu  $\circledP$ . Després, pengeu l'auricular del telèfon.

❏ Si el to es per a una trucada de veu:

Podeu respondre la trucada normalment.

## **Recepció de faxos mitjançant únicament un telèfon connectat**

Quan **Recepció remota** està establert, podeu rebre faxos introduint el **Codi d'inici**.

Quan soni el telèfon, despengeu-lo. Quan sentiu un to de fax (baud), marqueu el **Codi d'inici** de dos dígits i, a continuació, pengeu l'auricular.

## **Informació relacionada**

& ["Configuració per rebre faxos utilitzant únicament un telèfon connectat \(Recepció remota\)" a la pàgina 161](#page-160-0)

# **Ús del mode Auto**

## **Recepció de faxos sense un dispositiu mòbil extern**

La impressora canvia automàticament de mode per rebre faxos quan es completa el número de tons de trucada que establiu a **Tons abans de respondre**.

#### *Nota:*

Us recomanem que configureu *Tons abans de respondre* en un nombre tan baix com sigui possible.

## **Recepció de faxos amb un dispositiu mòbil extern**

El funcionament d'una impressora amb dispositiu mòbil extern és el següent.

- <span id="page-159-0"></span>❏ Si el vostre dispositiu de telèfon és un contestador automàtic, en respondre dins del nombre de tons de trucada establert a **Tons abans de respondre**:
	- Si els tons són per a fax, la impressora canvia automàticament de mode per rebre faxos.

- Si els tons són per a una trucada de veu, el contestador automàtic pot rebre trucades de veu i enregistrar missatges de veu.

- ❏ Quan despengeu l'auricular dins el nombre de trucades establert a **Tons abans de respondre**:
	- Si els tons són per a fax, podeu rebre el fax utilitzant els mateixos passos que a **Manual**.
	- Si els tons són per a una trucada de veu, podeu respondre la trucada normalment.
- ❏ Quan la impressora canvia automàticament al mode per rebre faxos:
	- Si els tons són per a fax, la impressora comença a rebre faxos.
	- Si els tons són per a una trucada de veu, no podeu respondre a la trucada. Demaneu a l'emissor que us torni a trucar.

### *Nota:*

Definiu la configuració *Tons abans de respondre* de la impressora en un nombre més alt que el nombre de tons del contestador automàtic. Altrament, el contestador automàtic no podrà rebre trucades de veu ni enregistrar els missatges de veu. Per a més informació sobre la configuració del contestador automàtic, consulteu el manual proporcionat amb el contestador automàtic.

### **Informació relacionada**

- & "Configuració per a l'ús d'un contestador automàtic" a la pàgina 160
- & ["Ús del mode Manual" a la pàgina 159](#page-158-0)

# **Configuració per a la connexió amb un dispositiu mòbil extern**

# **Configuració per a l'ús d'un contestador automàtic**

Per fer servir un contestador automàtic, heu de configurar-lo.

- 1. Seleccioneu **Configurac.** a la pantalla d'inici del tauler de control de la impressora.
- 2. Seleccioneu **Configuració general** > **Conf. fax** > **Conf. bàsica**.
- 3. Establiu **Mode recepció** a **Auto**.
- 4. Definiu el valor de l'opció de configuració **Tons abans de respondre** de la impressora en un nombre més alt que el nombre de tons del contestador automàtic.

Si **Tons abans de respondre** és en un nombre inferior al nombre de tons del contestador automàtic, el contestador automàtic no pot rebre trucades de veu per enregistrar missatges de veu. Consulteu els manuals del contestador automàtic per esbrinar com heu de configurar-lo.

Pot ser que la configuració **Tons abans de respondre** de la impressora no es mostri, en funció de la regió.

#### **Informació relacionada**

- & ["Ús del mode Auto" a la pàgina 159](#page-158-0)
- & ["Menú Conf. bàsica" a la pàgina 177](#page-176-0)

# <span id="page-160-0"></span>**Configuració per rebre faxos utilitzant únicament un telèfon connectat (Recepció remota)**

Podeu començar a rebre faxos entrants despenjant l'auricular i utilitzant el telèfon, sense ni tan sols tocar la impressora.

La funció **Recepció remota** està disponible per als telèfons que admetin el marcatge per tons.

- 1. Seleccioneu **Configurac.** a la pantalla d'inici del tauler de control de la impressora.
- 2. Seleccioneu **Configuració general** > **Conf. fax** > **Conf. bàsica** > **Recepció remota**.
- 3. Toqueu **Recepció remota** per establir-ho com a **Eng.**.
- 4. Seleccioneu **Codi d'inici**, introduïu un codi de dos dígits (podeu introduir de 0 a 9, \* i #) i, a continuació, toqueu **D'acord**.
- 5. Seleccioneu **D'acord** per aplicar la configuració.

# **Informació relacionada**

- & ["Ús del mode Manual" a la pàgina 159](#page-158-0)
- & ["Menú Conf. bàsica" a la pàgina 177](#page-176-0)

# **Establiment de Configuració d'impressió per a la recepció de faxos**

# **Realització de configuracions d'origen del paper per rebre faxos (per a models amb dues o més fonts de paper)**

Podeu definir les fonts de paper utilitzades per imprimir documents rebuts o informes de fax. De manera predeterminada, totes les fonts de paper estan activades per a la impressió de fax. Utilitzeu aquesta funció si no voleu utilitzar paper d'una font de paper específica per a la impressió de fax.

- 1. Seleccioneu **Configurac.** a la pantalla d'inici del tauler de control de la impressora.
- 2. Seleccioneu **Configuració general** > **Configuració d'impressora** > **Configuració de font de paper** > **Conf. selecció autom.** > **Fax**.
- 3. Toqueu a cada casella de font de paper que no vulgueu utilitzar per imprimir faxos.

L'ajust de la font de paper es canvia a **Apag** i es desactiva per imprimir faxos.

# **Informació relacionada**

& ["Configuració d'impressora" a la pàgina 140](#page-139-0)

# <span id="page-161-0"></span>**Establiment de Configuració d'impressió com a Doble cara per a la recepció de faxos**

Podeu configurar la impressora per reduir paper imprimint a dues cares els faxos rebuts, o imprimint-los de mida reduïda perquè encaixin al paper. Com a exemple, seguiu les instruccions que figuren a continuació per configurar la impressió a dues cares.

- 1. Seleccioneu **Configurac.** a la pantalla d'inici del tauler de control de la impressora.
- 2. Seleccioneu **Configuració general** > **Conf. fax** > **Configuració de recepció**.
- 3. Seleccioneu **Configuració d'impressió** i, a continuació, seleccioneu **2 cares**.
- 4. Toqueu el quadre **Doble cara** per establir-ho com a **Eng.**.
- 5. A **Marge d'enquadernació**, seleccioneu **Vora curta** o **Vora llarga**.
- 6. Seleccioneu **D'acord**.

# **Informació relacionada**

& ["Menú Configuració d'impressió" a la pàgina 175](#page-174-0)

# **Configuracions per desar i reenviar faxos rebuts**

La impressora està configurada per defecte per imprimir els faxos rebuts. A més d'imprimir-los, podeu configurar la impressora per desar o reenviar els faxos rebuts. Tingueu present que els mètodes de configuració varien depenent de si hi ha requisits configurats o no.

- ❏ Desar i reenviar faxos rebuts d'emissors no especificats: funcions per desar i reenviar faxos rebuts sense requisits
- ❏ Desar i reenviar faxos rebuts d'emissors determinats: funcions per desar i reenviar faxos rebuts amb requisits

# **Informació relacionada**

- & "Funcions per desar i reenviar faxos rebuts sense requisits" a la pàgina 162
- & ["Funcions per desar i reenviar els faxos rebuts amb requisits" a la pàgina 165](#page-164-0)

# **Funcions per desar i reenviar faxos rebuts sense requisits**

Podeu desar i reenviar faxos rebuts d'emissors no especificats a ubicacions a la impressora i altres ubicacions externes. Podeu seleccionar alhora les destinacions següents. Si les seleccioneu totes alhora, els faxos rebuts es desen a Safata entr., en un ordinador, o en un dispositiu de memòria extern i es reenvien a una altra destinació, com ara una direcció de correu electrònic.

❏ Safata entr. a la impressora

Podeu desar els faxos rebuts a Safata entr.. Podeu veure'ls al tauler de control de la impressora, per tal que pugueu imprimir només els que vulgueu o eliminar els que no necessiteu.

- <span id="page-162-0"></span>❏ Destinacions externes a la impressora
	- ❏ Un ordinador (recepció PC-FAX)
	- ❏ Dispositiu de memòria extern
	- ❏ Fins a 5 destinacions de reenviament
		- Adreces de correu electrònic
		- Carpetes compartides en una xarxa
		- Altres faxos

- & "Com desar i reenviar els faxos rebuts (Des./reenv. incondicional)" a la pàgina 163
- & ["Menú de Configuració desa./reenv." a la pàgina 172](#page-171-0)
- & ["Configuració d'enviament i recepció de faxos en un ordinador" a la pàgina 169](#page-168-0)

# **Com desar i reenviar els faxos rebuts (Des./reenv. incondicional)**

Podeu establir que voleu desar i reenviar els faxos rebuts d'un remitent indeterminat. Per reenviar els faxos rebuts, abans cal afegir les destinacions de reenviament a la llista de contactes. Per reenviar a una adreça de correu, també heu de configurar prèviament els ajustos del servidor de correu.

Seguiu els passos següents. Per desar els faxos rebuts a un ordinador amb la funció PC-FAX, consulteu la informació relacionada que trobareu a continuació sobre aquest tema.

- 1. Seleccioneu **Configurac.** a la pantalla d'inici del tauler de control de la impressora.
- 2. Seleccioneu **Configuració general** > **Conf. fax** > **Configuració de recepció** > **Configuració desa./reenv.** > **Des./reenv. incondicional**.

Si apareix un missatge, comproveu-ne el contingut i, a continuació, toqueu **D'acord**.

3. Configureu els paràmetres següents en funció de les destinacions d'emmagatzematge i de reenviament.

Les funcions següents poden utilitzar-se simultàniament.

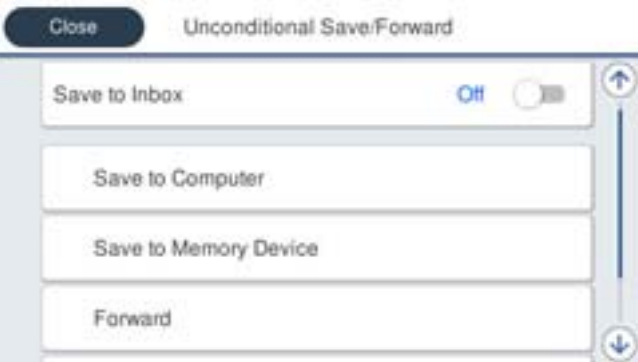

❏ Per desar els faxos rebuts a la Safata entr.:

A Seleccioneu **Desa a la safata d'entrada** per establir-ho com a **Eng.**.

B Si apareix un missatge, comproveu-ne el contingut i, a continuació, seleccioneu **D'acord**.

❏ Com desar els faxos rebuts en un dispositiu de memòria extern:

A Introduïu un dispositiu de memòria al port USB de la interfície externa de la impressora.

B Seleccioneu **Desa a disp. mem.**.

C Seleccioneu **Sí**. Per imprimir els documents automàticament mentre es desen al dispositiu de memòria, seleccioneu **Sí i imprimeix**.

D Comproveu el missatge que es mostra i, seguidament, toqueu **Crea**.

Al dispositiu de memòria es crea una carpeta per desar els documents rebuts.

E Comproveu el missatge, toqueu **Tanca** o espereu que desaparegui el missatge i, seguidament, toqueu **Tanca**.

F Quan aparegui el missatge següent, comproveu-ne el contingut i, a continuació, toqueu **D'acord**.

# c*Important:*

Els documents rebuts es desen a la memòria de la impressora temporalment abans de desar els documents al dispositiu de memòria connectat a la impressora. Com que un error de memòria plena desactiva l'enviament i la recepció de faxos, mantingueu el dispositiu de memòria connectat a la impressora.

❏ Per reenviar els faxos rebuts al correu electrònic, carpetes compartides i altres aparells de fax:

A Seleccioneu **Reenvia**.

B Seleccioneu **Sí**. Per imprimir els documents automàticament mentre es reenvien, seleccioneu **Sí i imprimeix**.

C Seleccioneu **Afegeix una entrada**i, a continuació, seleccioneu les destinacions a la llista de contactes. Podeu especificar fins a cinc destinacions de reenviament.

D Toqueu **Tanca** per acabar de seleccionar les destinacions de reenviament i, seguidament, toqueu **Tanca**.

E A **Opc. si falla reenv.**, seleccioneu si voleu imprimir els documents que rebeu o voleu desar-los a la Safata entr. de la impressora si no es poden reenviar.

**6** Toqueu D'acord.

# c*Important:*

La recepció de faxos es desactiva si la Safata entr. és plena. Hauríeu d'eliminar els documents de la safata d'entrada una vegada hagin estat verificats.

## *Nota:*

El nombre de documents que no s'han pogut reenviar es visualitza a la pantalla d'inici a  $\mathbf{C}$ , a més d'altres treballs sense processar.

4. Si és necessari, configureu la impressora perquè enviï correus electrònics a la persona que voleu informar dels resultats dels faxos processats.

## A Seleccioneu **Notific. per correu**.

B Toqueu l'element següent per establir-lo en **Eng.**.

Les funcions següents poden utilitzar-se simultàniament.

- ❏ Notifica en completar la recepció: envia correus electrònics al destinatari quan la impressora ha acabat de rebre els faxos.
- ❏ Not. compl. impr.: envia correus electrònics al destinatari quan la impressora ha acabat d'imprimir els faxos rebuts.
- <span id="page-164-0"></span>❏ Not. desar mem.: envia correus electrònics al destinatari quan la impressora ha acabat de desar els documents rebuts al dispositiu de memòria.
- ❏ Not. compl. reenv.: envia correus electrònics al destinatari quan la impressora ha acabat de reenviar els faxos rebuts.

C Seleccioneu el camp **Destinatari** i, a continuació, seleccioneu un destinatari per al correu de la llista de contactes.

D Toqueu **Tanca** per finalitzar la selecció del destinatari.

E Toqueu **D'acord**.

5. Toqueu **Tanca** per completar la configuració de **Des./reenv. incondicional**.

Amb això finalitza la configuració d'emmagatzematge i reenviament incondicional per a la recepció de faxos.

6. Seleccioneu els **Config. comuna** necessaris.

Per obtenir més informació, consulteu els **Config. comuna** al menú **Configuració desa./reenv.**.

#### *Nota:*

Si heu seleccionat una carpeta compartida en una xarxa o una adreça de correu com a destinació de reenviament, us recomanem que proveu d'enviar una imatge escanejada a la destinació en mode escaneig. Seleccioneu *Escaneig* > *Correu* o *Escaneig* > *Carpeta de xarxa/FTP* des de la pantalla d'inici, seleccioneu la destinació i comenceu a escanejar.

### **Informació relacionada**

- ◆ ["Connexió de xarxa" a la pàgina 19](#page-18-0)
- & ["Configuració del servidor o de la carpeta compartida" a la pàgina 37](#page-36-0)
- & ["Funcions per desar i reenviar faxos rebuts sense requisits" a la pàgina 162](#page-161-0)
- & ["Configuració de Desa a l'equip per rebre faxos" a la pàgina 170](#page-169-0)
- & ["Configuració de Desa a l'equip per imprimir també a la impressora per rebre faxos" a la pàgina 170](#page-169-0)
- & ["Configuració de Desa a l'equip per no rebre faxos" a la pàgina 170](#page-169-0)
- & ["Menú de Configuració desa./reenv." a la pàgina 172](#page-171-0)

# **Funcions per desar i reenviar els faxos rebuts amb requisits**

Podeu rebre faxos d'emissors determinats o a una hora determinada i, a continuació, guardar-los i reenviar-los a ubicacions a la impressora i a altres ubicacions externes. Podeu seleccionar alhora les destinacions següents. Si les seleccioneu totes alhora, els faxos rebuts es desen a Safata entr., a la safata confidencial, o a un dispositiu de memòria extern i, a continuació, es reenvien a una altra destinació, com ara una direcció de correu electrònic.

❏ Safates confidencials i Safata entr. a la impressora

Podeu desar els faxos rebuts a les safates confidencials o Safata entr., classificant-les segons diferents requisits. Podeu veure'ls al tauler de control de la impressora, per tal que pugueu imprimir només els faxos que vulgueu o eliminar els que no necessiteu.

- ❏ Destinacions externes a la impressora
	- ❏ Dispositiu de memòria extern
	- ❏ Destinació de reenviament:
		- Adreça de correu electrònic
		- Carpeta compartida en una xarxa
		- Un altre fax

- <span id="page-165-0"></span>& "Com desar i reenviar els faxos rebuts (Des./reenv. condicional)" a la pàgina 166
- & ["Menú de Configuració desa./reenv." a la pàgina 172](#page-171-0)

# **Com desar i reenviar els faxos rebuts (Des./reenv. condicional)**

Podeu establir que voleu desar i reenviar els faxos rebuts d'un remitent determinat o a una hora determinada. Per reenviar els faxos rebuts, abans cal afegir la destinació de reenviament a la llista de contactes. Per reenviar a una adreça de correu, també heu de configurar prèviament els ajustos del servidor de correu.

*Nota:*

Abans d'utilitzar la funció de desar i reenviar els faxos rebuts en una hora especificada, comproveu que els paràmetres de *Data/hora* i *Diferència horària* de la impressora són correctes. Accediu al menú des de *Configurac.* > *Configuració general* > *Conf. bàsica* > *Configuració Data/hora*.

- 1. Seleccioneu **Configurac.** a la pantalla d'inici del tauler de control de la impressora.
- 2. Seleccioneu **Configuració general** > **Conf. fax** > **Configuració de recepció** > **Configuració desa./reenv.**.
- 3. Toqueu a una bústia no registrada a **Des./reenv. condicional**.
- 4. Seleccioneu la casella **Nom** i introduïu el nom que voleu registrar.
- 5. Seleccioneu la casella **Condicions** per configurar els ajustos de condicions.
	- ❏ Coincidència núm. de fax de remitent: si el número del fax entrant coincideix amb les condicions que heu seleccionat en aquest element, la impressora desa i envia els faxos rebuts.

Seleccioneu la condició de **Coincidència núm. de fax de remitent** i introduïu el número de fax (màx. 20 dígits) mitjançant la selecció de la casella **Número de fax**.

❏ Coincidència de subadreça (SUB): si la subadreça (SUB) és una coincidència perfecta, la impressora desa i envia els faxos rebuts.

Habiliteu la configuració Coincidència de subadreça (SUB) i introduïu la contrasenya seleccionant la casella **Subadreça(SUB)**.

❏ Coincidència de contrasenya (SID): si la contrasenya (SID) és una coincidència perfecta, la impressora desa i envia els faxos rebuts.

Activeu la configuració de Coincidència de contrasenya (SID) i introduïu la contrasenya seleccionant la casella **Contrasenya(SID)**.

- ❏ Hora de recepció: la impressora desa i envia faxos rebuts durant el període de temps especificat. Activeu la configuració de **Hora de recepció** i després establiu el temps a **Hora d'inici** i **Hora de fi**.
- 6. Seleccioneu la safata **Destinació desa./reenv.**.

7. Configureu els paràmetres següents en funció de les destinacions d'emmagatzematge i de reenviament. Les funcions següents poden utilitzar-se simultàniament.

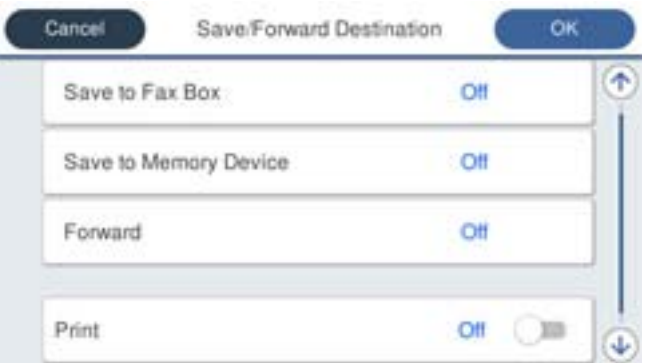

❏ Per imprimir els faxos rebuts:

Toqueu **Imprimeix** per establir-ho com a **Eng.**.

❏ Per desar els faxos rebuts a la Safata entr. o a una safata confidencial:

A Seleccioneu **Desa a safata fax**.

B Toqueu **Desa a safata fax** per establir-ho com a **Eng.**.

C Seleccioneu la safata en què voleu desar el document.

- ❏ Com desar els faxos rebuts en un dispositiu de memòria extern:
	- A Introduïu un dispositiu de memòria al port USB de la interfície externa de la impressora.
	- B Seleccioneu **Desa a disp. mem.**.
	- C Toqueu **Desa a disp. mem.** per establir-ho com a **Eng.**.
	- D Comproveu el missatge que es mostra i, seguidament, toqueu **Crea**.

Al dispositiu de memòria es crea una carpeta per desar els documents rebuts.

# c*Important:*

Els documents rebuts es desen a la memòria de la impressora temporalment abans de desar els documents al dispositiu de memòria connectat a la impressora. Com que un error de memòria plena desactiva l'enviament i la recepció de faxos, mantingueu el dispositiu de memòria connectat a la impressora.

❏ Per reenviar els faxos rebuts al correu electrònic, carpetes compartides i a un altre aparell de fax:

A Seleccioneu **Reenvia**.

B Toqueu **Reenvia** per establir-ho com a **Eng.**.

C Seleccioneu **Afegeix una entrada**i, a continuació, seleccioneu les destinacions a la llista de contactes. Podeu especificar una destinació de reenviament.

D Quan hàgiu acabat de seleccionar les destinacions de reenviament, toqueu **Tanca**.

E Comproveu que la destinació de reenviament que heu seleccionat sigui correcta i seleccioneu **Tanca**.

F A **Opc. si falla reenv.**, seleccioneu si voleu imprimir els documents que rebeu o voleu desar-los a la Safata entr. de la impressora si no es poden reenviar.

## c*Important:*

La recepció de faxos es desactiva si la Safata entr. o una safata confidencial són plenes. Hauríeu d'eliminar els documents de la safata d'entrada una vegada hagin estat verificats.

#### *Nota:*

El nombre de documents que no s'han pogut reenviar es visualitza a la pantalla d'inici a  $\mathcal{F},$  a més d'altres treballs sense processar.

- 8. Toqueu **D'acord** per completar la configuració de **Destinació desa./reenv.**.
- 9. Si és necessari, configureu la impressora perquè enviï correus electrònics a la persona que voleu informar dels resultats dels faxos processats.

### A Seleccioneu **Notific. per correu**.

B Toqueu l'element següent per establir-lo en **Eng.**.

Les funcions següents poden utilitzar-se simultàniament.

- ❏ Notifica en completar la recepció: envia correus electrònics al destinatari quan la impressora ha acabat de rebre els faxos.
- ❏ Not. compl. impr.: envia correus electrònics al destinatari quan la impressora ha acabat d'imprimir els faxos rebuts.
- ❏ Not. desar mem.: envia correus electrònics al destinatari quan la impressora ha acabat de desar els documents rebuts al dispositiu de memòria.
- ❏ Not. compl. reenv.: envia correus electrònics al destinatari quan la impressora ha acabat de reenviar els faxos rebuts.

C Seleccioneu el camp **Destinatari** i, a continuació, seleccioneu un destinatari per al correu de la llista de contactes.

D Toqueu **Tanca** per finalitzar la selecció del destinatari.

E Toqueu **D'acord**.

- 10. Seleccioneu **D'acord**, després seleccioneu **D'acord** per tornar a la pantalla **Configuració desa./reenv.**.
- 11. Seleccioneu la bústia registrada per a la qual heu establert les condicions i, seguidament, seleccioneu **Activa**. Amb això finalitza la configuració d'emmagatzematge i reenviament condicional per a la recepció de faxos.
- 12. Seleccioneu els **Config. comuna** necessaris.

Per obtenir més informació, consulteu els **Config. comuna** al menú **Configuració desa./reenv.**.

### <span id="page-168-0"></span>*Nota:*

Si heu seleccionat una carpeta compartida en una xarxa o una adreça de correu com a destinació de reenviament, us recomanem que proveu d'enviar una imatge escanejada a la destinació en mode escaneig. Seleccioneu *Escaneig* > *Correu* o *Escaneig* > *Carpeta de xarxa/FTP* des de la pantalla d'inici, seleccioneu la destinació i comenceu a escanejar.

# **Informació relacionada**

- ◆ ["Connexió de xarxa" a la pàgina 19](#page-18-0)
- & ["Configuració del servidor o de la carpeta compartida" a la pàgina 37](#page-36-0)
- & ["Funcions per desar i reenviar els faxos rebuts amb requisits" a la pàgina 165](#page-164-0)
- & ["Menú de Configuració desa./reenv." a la pàgina 172](#page-171-0)

# **Configuració d'opcions per a bloquejar faxos brossa**

Podeu bloquejar faxos brossa.

- 1. Seleccioneu **Configurac.** a la pantalla d'inici del tauler de control de la impressora.
- 2. Seleccioneu **Configuració general** > **Conf. fax** > **Conf. bàsica** > **Fax rebutjat**.
- 3. Configureu la condició de bloquejar els faxos brossa.

Seleccioneu **Fax rebutjat** i, seguidament, activeu les opcions següents.

- ❏ Llista de números rebutjats: rebutja els faxos que estan a la Llista de números de rebuig.
- ❏ Bloquejada capçalera de fax en blanc: rebutja els faxos que tenen la informació de capçalera en blanc.
- ❏ Contactes sense registrar: rebutja els faxos que no s'han afegit a la llista de contactes.
- 4. Toqueu per tornar a la pantalla **Fax rebutjat**.
- 5. Si utilitzeu la **Llista de números rebutjats**, seleccioneu **Edita llista de números rebutjats** i, seguidament, editeu la llista.

## **Informació relacionada**

& ["Menú Conf. bàsica" a la pàgina 177](#page-176-0)

# **Configuració d'enviament i recepció de faxos en un ordinador**

Per rebre i enviar faxos en un ordinador client, FAX Utility ha d'estar instal·lada a l'ordinador connectat per xarxa o cable USB.

# **Activació de l'enviament de faxos des d'un ordinador**

Definiu els elements següents mitjançant Web Config.

1. Accediu a Web Config, feu clic a la pestanya **Fax** i, a continuació, feu clic a **Send Settings** > **Basic**.

<span id="page-169-0"></span>2. Seleccioneu **Use** per **PC to FAX Function**.

### *Nota:*

El valor de configuració per defecte de *PC to FAX Function* és *Use*. Per desactivar l'enviament de faxos des de qualsevol ordinador, seleccioneu *Do Not Use*.

3. Feu clic a **OK**.

## **Informació relacionada**

& ["Menú Configuració d'enviament" a la pàgina 171](#page-170-0)

# **Configuració de Desa a l'equip per rebre faxos**

Podeu rebre faxos en un ordinador mitjançant (FAX Utility). Instal·leu FAX Utility a l'ordinador client i configureu-ho. Per a més informació, consulteu Basic Operations a l'ajuda de la FAX Utility (que apareix a la finestra principal).

L'element de configuració que apareix a continuació al tauler de control de la impressora està definit en **Sí**, i els faxos rebuts es poden desar a l'ordinador.

**Configurac.** > **Configuració general** > **Conf. fax** > **Configuració de recepció** > **Configuració desa./reenv.** > **Des./ reenv. incondicional** > **Desa a l'equip**

# **Informació relacionada**

& ["Menú de Configuració desa./reenv." a la pàgina 172](#page-171-0)

# **Configuració de Desa a l'equip per imprimir també a la impressora per rebre faxos**

Podeu establir la configuració per imprimir els faxos rebuts en una impressora i, a més a més, desar-los a un ordinador.

- 1. Seleccioneu **Configurac.** a la pantalla d'inici del tauler de control de la impressora.
- 2. Seleccioneu **Configuració general** > **Conf. fax** > **Configuració de recepció**.
- 3. Seleccioneu **Configuració desa./reenv.** > **Des./reenv. incondicional** > **Desa a l'equip** > **Sí i imprimeix**.

## **Informació relacionada**

& ["Menú de Configuració desa./reenv." a la pàgina 172](#page-171-0)

# **Configuració de Desa a l'equip per no rebre faxos**

Per configurar la impressora per tal que no rebi faxos en un ordinador, canvieu la configuració a la impressora.

# *Nota:*

També podeu canviar la configuració amb la FAX Utility. Tanmateix, si hi ha faxos que no s'hagin desat a l'ordinador, la funció no funciona.

1. Seleccioneu **Configurac.** a la pantalla d'inici del tauler de control de la impressora.

- <span id="page-170-0"></span>2. Seleccioneu **Configuració general** > **Conf. fax** > **Configuració de recepció**.
- 3. Seleccioneu **Configuració desa./reenv.** > **Des./reenv. incondicional** > **Desa a l'equip** > **No**.

& ["Menú de Configuració desa./reenv." a la pàgina 172](#page-171-0)

# **Opcions de menú de Conf. fax**

En seleccionar **Configurac.** > **Configuració general** > **Conf. fax** al tauler de control de la impressora, es mostra aquest menú.

# *Nota:*

- ❏ També podeu accedir-hi Conf. fax des de Web Config. Feu clic a la pestanya *Fax* a la pantalla Web Config.
- ❏ Quan utilitzeu Web Config per mostrar el menú *Conf. fax*, hi poden haver lleugeres diferències en la interfície d'usuari i en la ubicació en comparació amb el tauler de control de la impressora.

# **Menú Botó de funcionament ràpid**

Podeu trobar el menú al tauler de control de la impressora que figura a continuació:

## **Configurac.** > **Configuració general** > **Conf. fax** > **Botó de funcionament ràpid**

## *Nota:*

No podeu mostrar aquest menú a la pantalla Web Config.

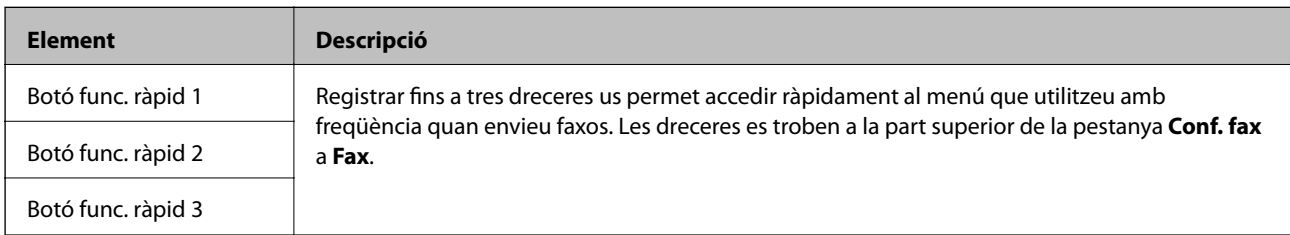

# **Menú Configuració d'enviament**

Podeu trobar el menú al tauler de control de la impressora que figura a continuació:

**Configurac.** > **Configuració general** > **Conf. fax** > **Configuració d'enviament**

*Nota:*

Podeu trobar el menú que figura a continuació a la pantalla Web Config:

Pestanya *Fax* > *Send Settings* > *Basic*

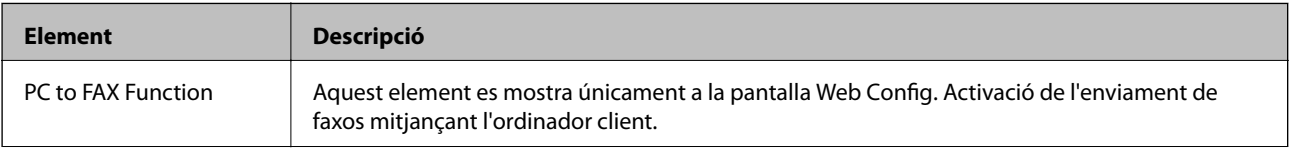

<span id="page-171-0"></span>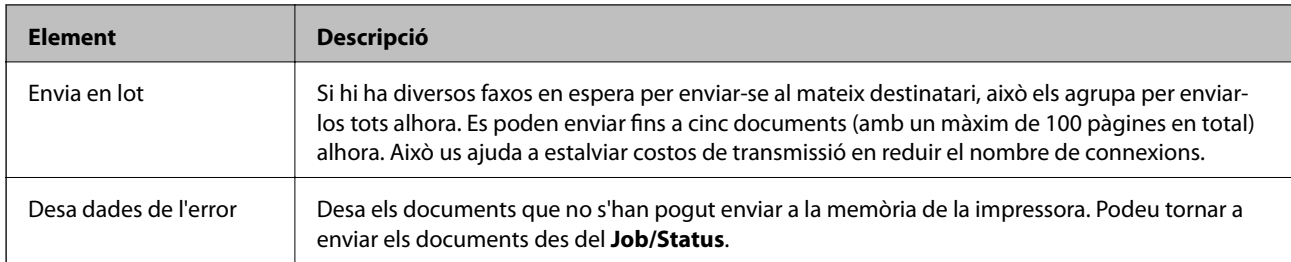

& ["Activació de l'enviament de faxos des d'un ordinador" a la pàgina 169](#page-168-0)

# **Menú Configuració de recepció**

# **Informació relacionada**

- & "Menú de Configuració desa./reenv." a la pàgina 172
- & ["Menú Configuració d'impressió" a la pàgina 175](#page-174-0)

# **Menú de Configuració desa./reenv.**

Podeu trobar el menú a la part de sotal al tauler de control de la impressora:

**Configurac.** > **Configuració general** > **Conf. fax** > **Configuració de recepció** > **Configuració desa./reenv.**

## **Des./reenv. incondicional**

*Nota:*

A la part de sota de pantalla Web Config, podeu trobar el menú:

## *Fax* pestanya > *Receive Settings* > *Fax Output*

Podeu establir destinacions de reenviament i d'emmagatzematge a Safata entr., a l'ordinador, en un dispositiu de memòria externa, a adreces de correu electrònic, a carpetes compartides i a altres màquines de fax. Podeu utilitzar aquestes funcions alhora. Si establiu tots els elements a **Apag** al tauler de control de la impressora, la impressora queda definida per imprimir els faxos rebuts.

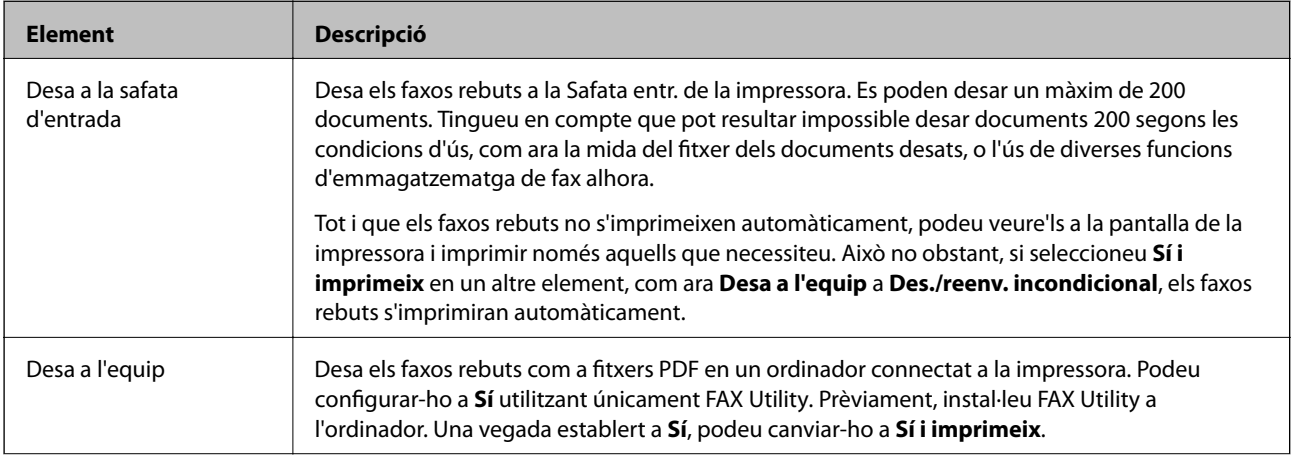

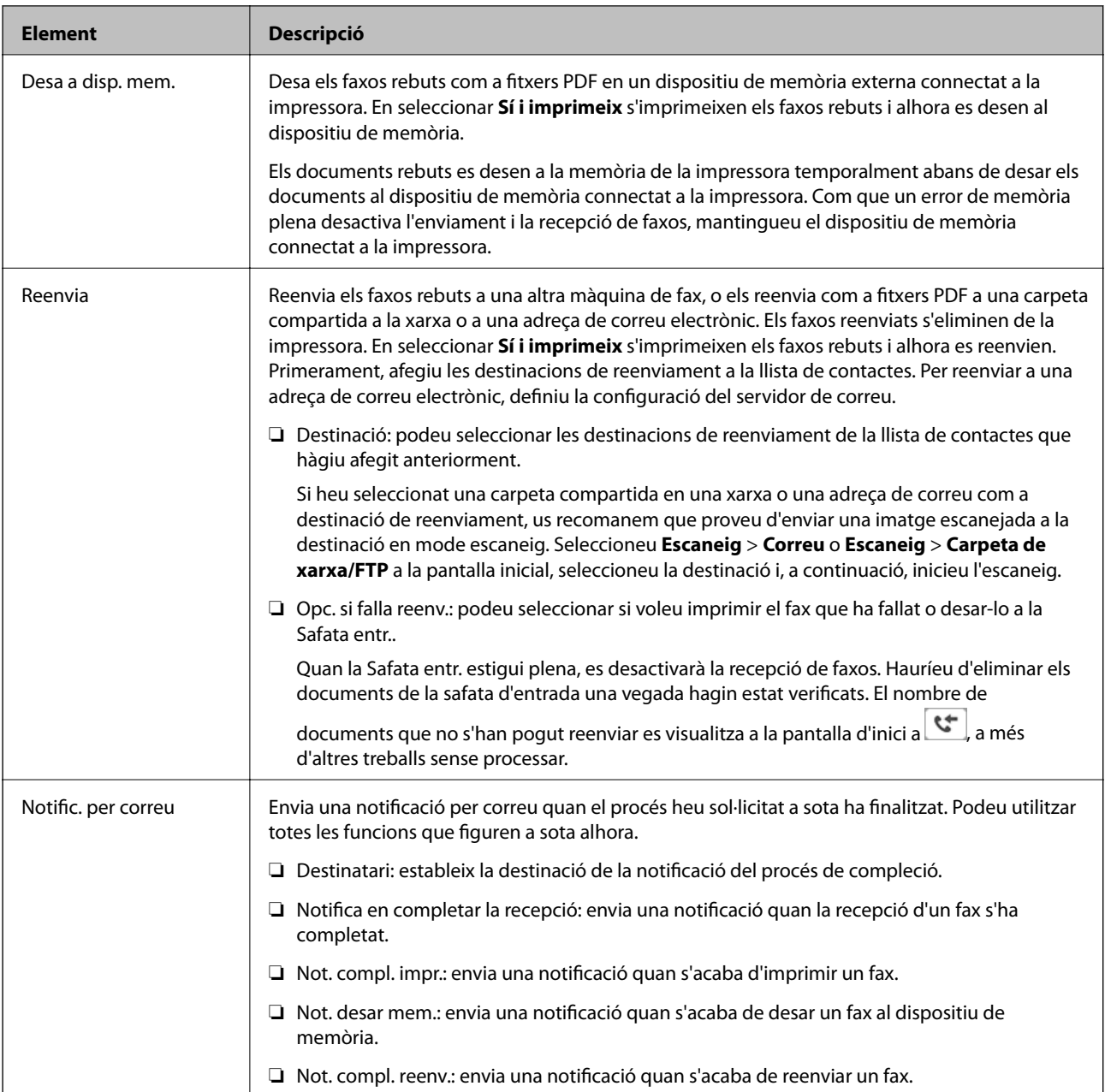

# **Des./reenv. condicional**

*Nota:*

A la part de sota de pantalla Web Config, podeu trobar el menú:

# *Fax* pestanya > *Receive Settings* > *Conditions Output Settings*

Podeu establir destinacions de reenviament o d'emmagatzematge a Safata entr., a bústies confidencials, a un dispositiu de memòria externa, a adreces de correu electrònic, a carpetes compartides i a altres màquines de fax.

Per alternar entre activar o desactivar les condicions, toqueu a qualsevol lloc del quadre excepte a  $\cdot$ .

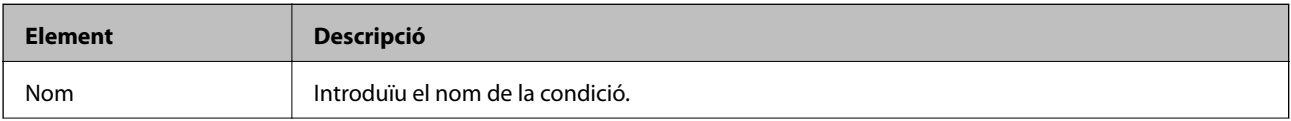

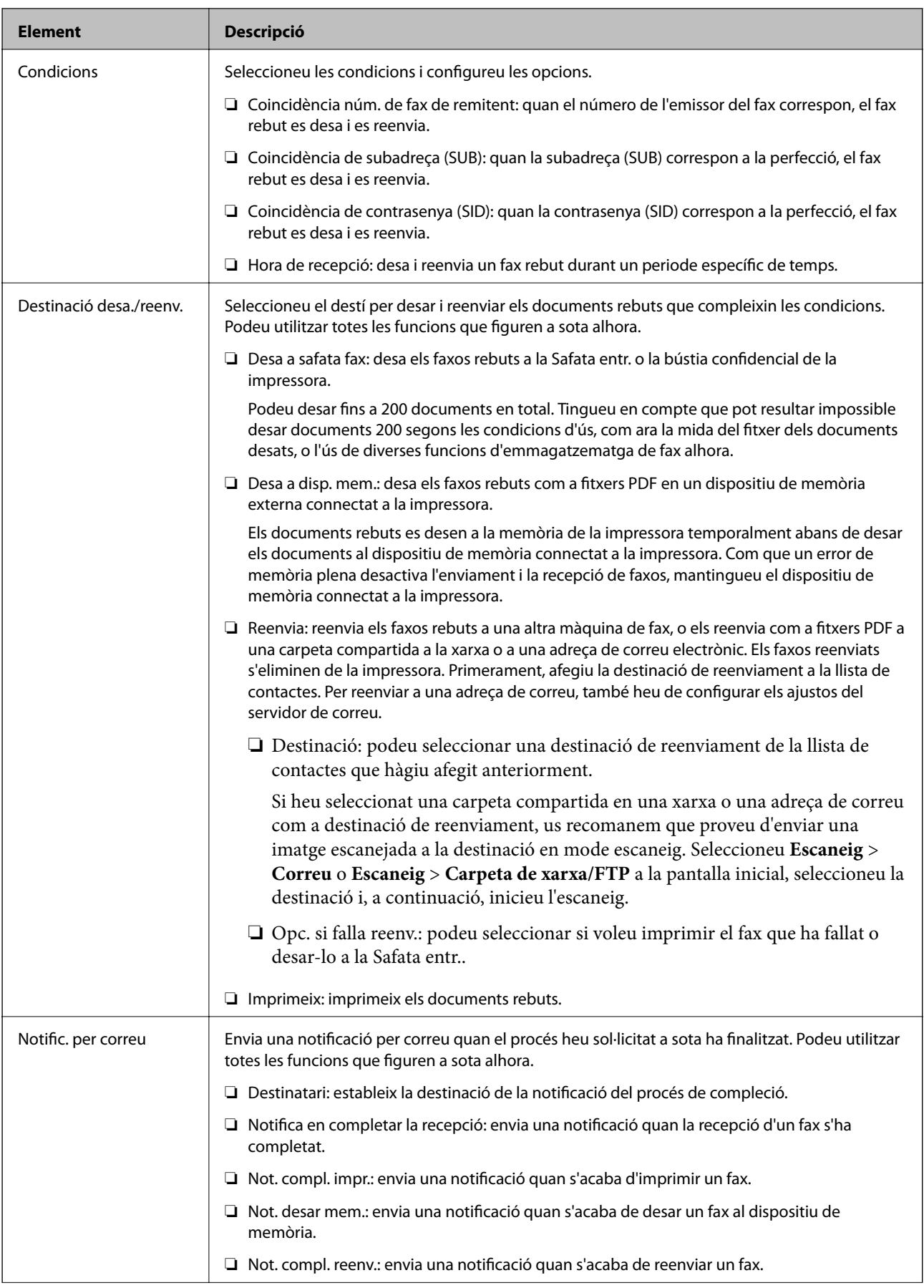

<span id="page-174-0"></span>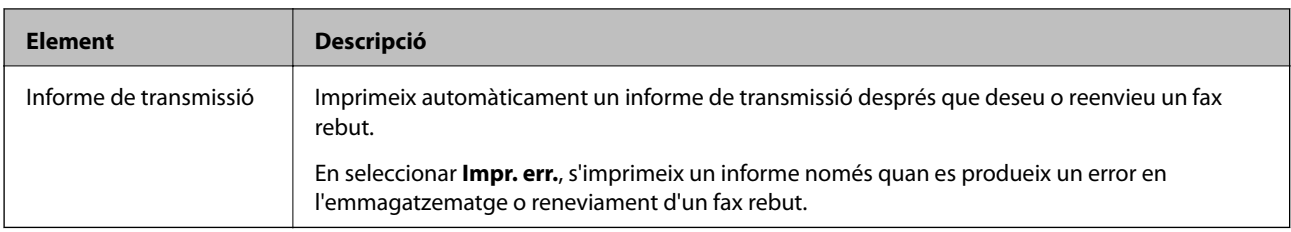

## **Config. comuna**

### *Nota:*

A la part de sota de pantalla Web Config, podeu trobar el menú:

## *Fax* pestanya > *Receive Settings* > *Inbox*

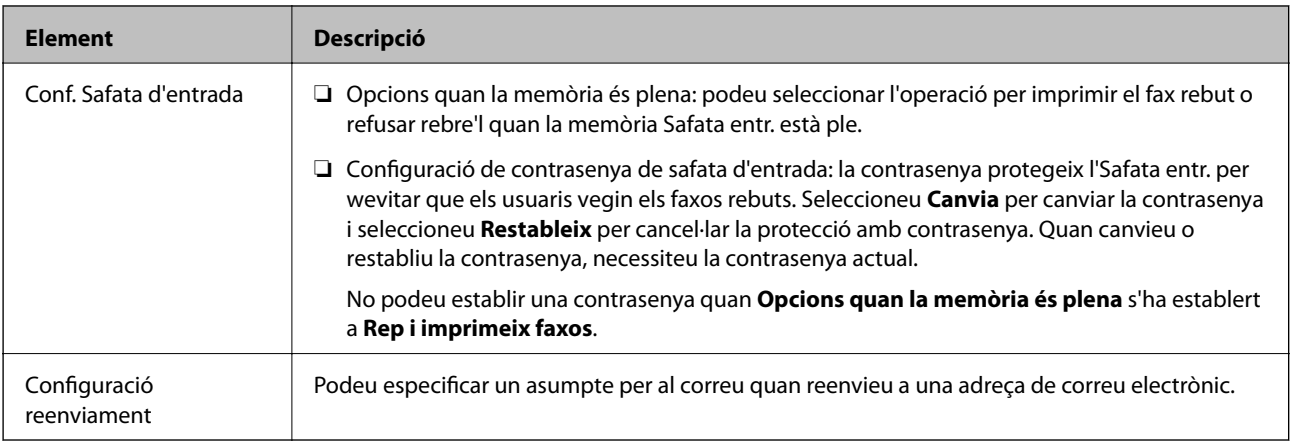

# $\equiv$  (Menú)

#### *Nota:*

No podeu imprimir la llista des de la pantalla Web Config.

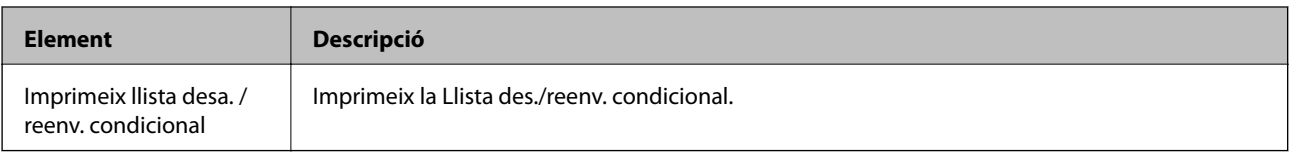

## **Informació relacionada**

- & ["Funcions per desar i reenviar faxos rebuts sense requisits" a la pàgina 162](#page-161-0)
- & ["Com desar i reenviar els faxos rebuts \(Des./reenv. incondicional\)" a la pàgina 163](#page-162-0)
- & ["Funcions per desar i reenviar els faxos rebuts amb requisits" a la pàgina 165](#page-164-0)
- & ["Com desar i reenviar els faxos rebuts \(Des./reenv. condicional\)" a la pàgina 166](#page-165-0)

# **Menú Configuració d'impressió**

Podeu trobar el menú al tauler de control de la impressora que figura a continuació:

**Configurac.** > **Configuració general** > **Conf. fax** > **Configuració de recepció** > **Configuració d'impressió**

#### *Nota:*

Podeu trobar el menú que figura a continuació a la pantalla Web Config:

Pestanya *Fax* > *Receive Settings* > *Fax Output*

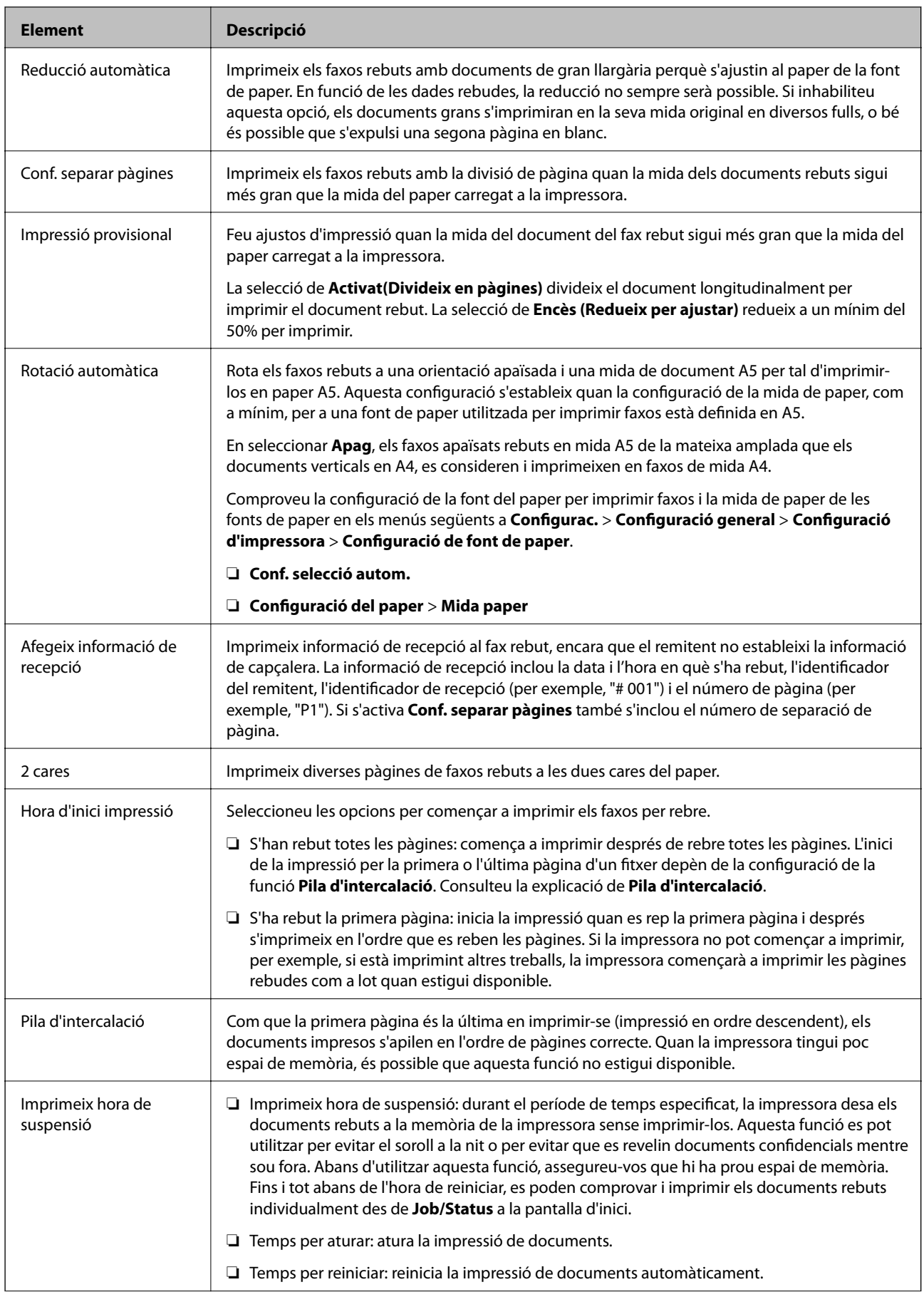

<span id="page-176-0"></span>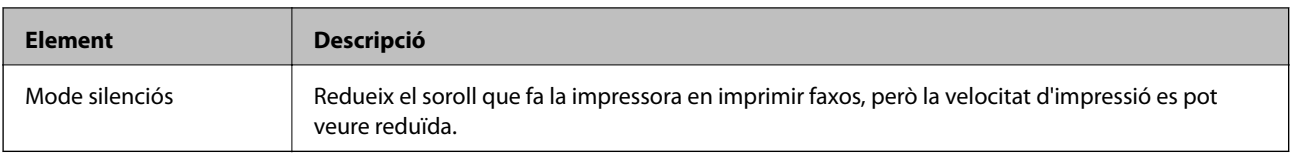

& ["Establiment de Configuració d'impressió per a la recepció de faxos" a la pàgina 161](#page-160-0)

# **Menú Configuració dels informes**

Podeu trobar el menú al tauler de control de la impressora que figura a continuació:

### **Configurac.** > **Configuració general** > **Conf. fax** > **Configuració dels informes**

#### *Nota:*

Podeu trobar el menú que figura a continuació a la pantalla Web Config:

#### Pestanya *Fax* > *Report Settings*

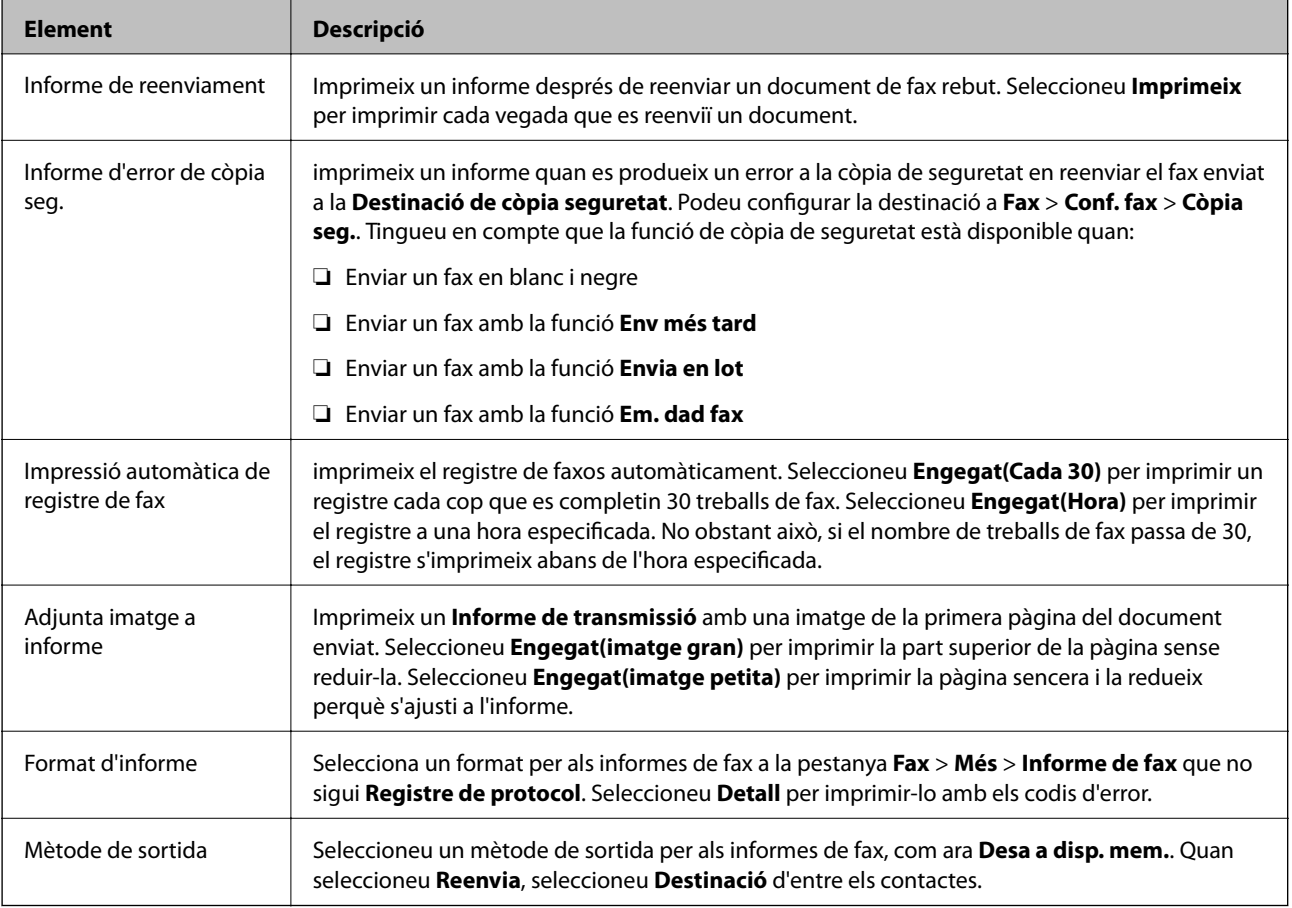

# **Menú Conf. bàsica**

Podeu trobar el menú al tauler de control de la impressora que figura a continuació:

**Configurac.** > **Configuració general** > **Conf. fax** > **Conf. bàsica**

## *Nota:*

Podeu trobar el menú que figura a continuació a la pantalla Web Config:

- ❏ Pestanya *Fax* > *Line Settings*
- ❏ Pestanya *Fax* > *Send Settings* > *Basic*
- ❏ Pestanya *Fax* > *Receive Settings* > *Basic*
- ❏ Pestanya *Fax* > *Receive Settings* > *Fax Block Settings*

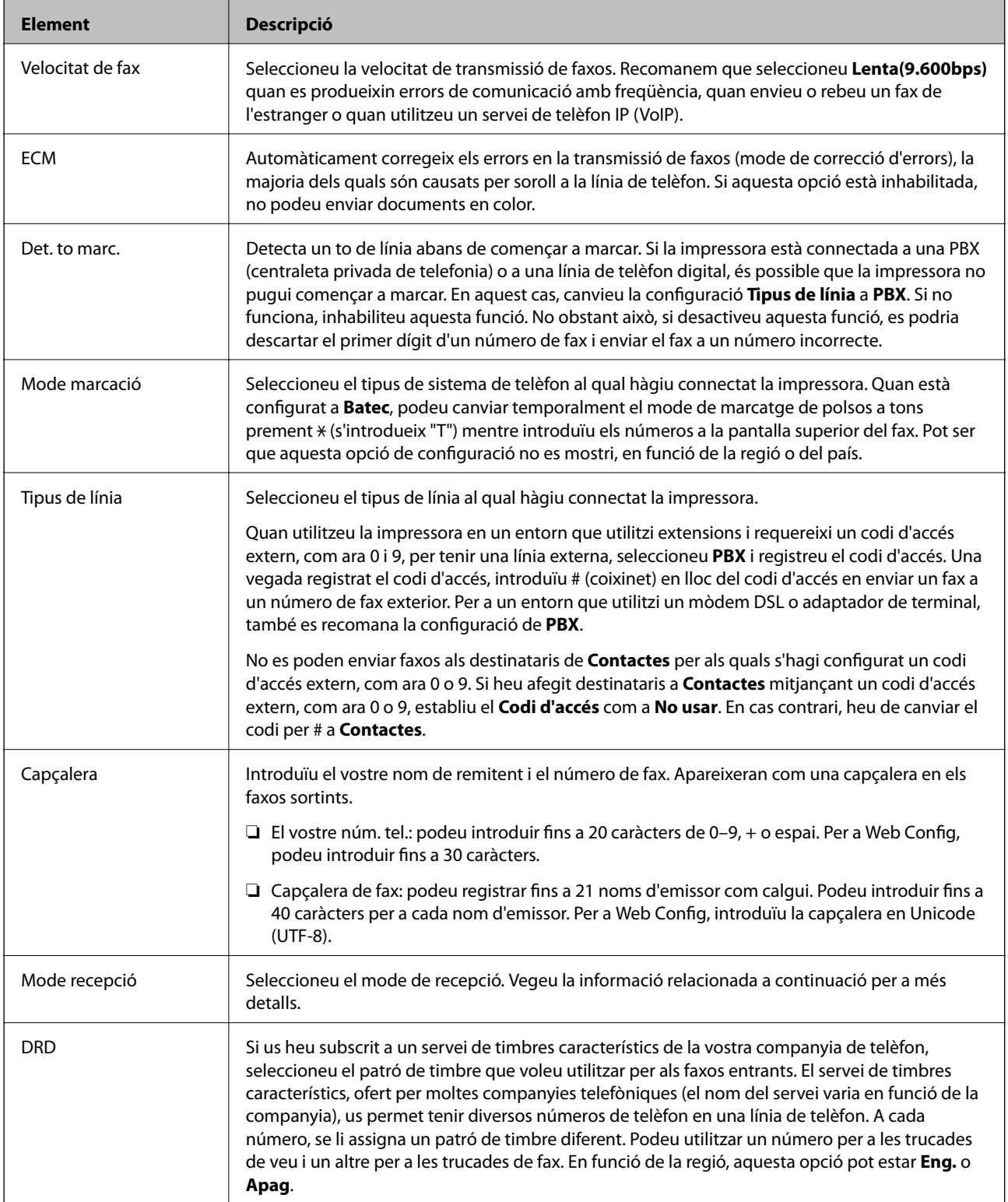

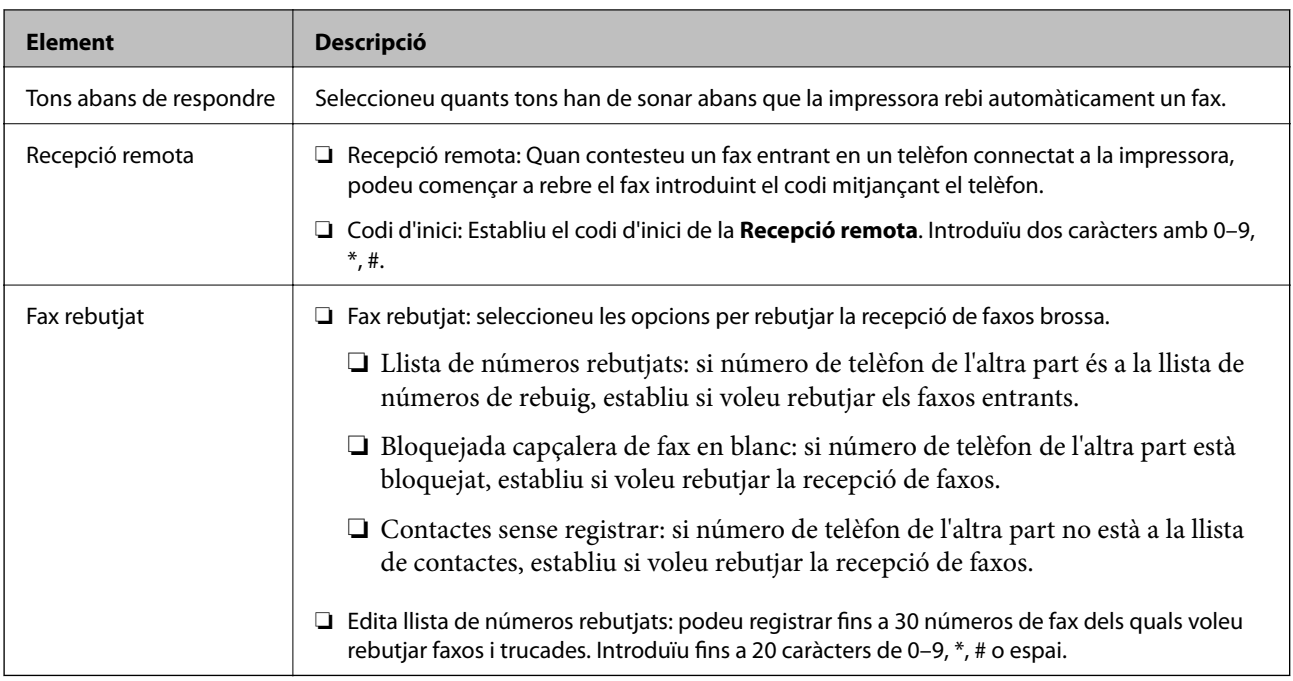

- & ["Configurar la impressora perquè estigui a punt per enviar i rebre faxos \(amb l'Auxiliar de configuració de fax\)"](#page-155-0) [a la pàgina 156](#page-155-0)
- & ["Configuració del Mode recepció" a la pàgina 158](#page-157-0)
- & ["Configuració per rebre faxos utilitzant únicament un telèfon connectat \(Recepció remota\)" a la pàgina 161](#page-160-0)
- & ["Configuració d'opcions per a bloquejar faxos brossa" a la pàgina 169](#page-168-0)

# **Menú Configuració de seguretat**

Podeu trobar el menú al tauler de control de la impressora que figura a continuació:

# **Configurac.** > **Configuració general** > **Conf. fax** > **Configuració de seguretat**

## *Nota:*

Podeu trobar el menú que figura a continuació a la pantalla Web Config:

Pestanya *Fax* > *Security Settings*

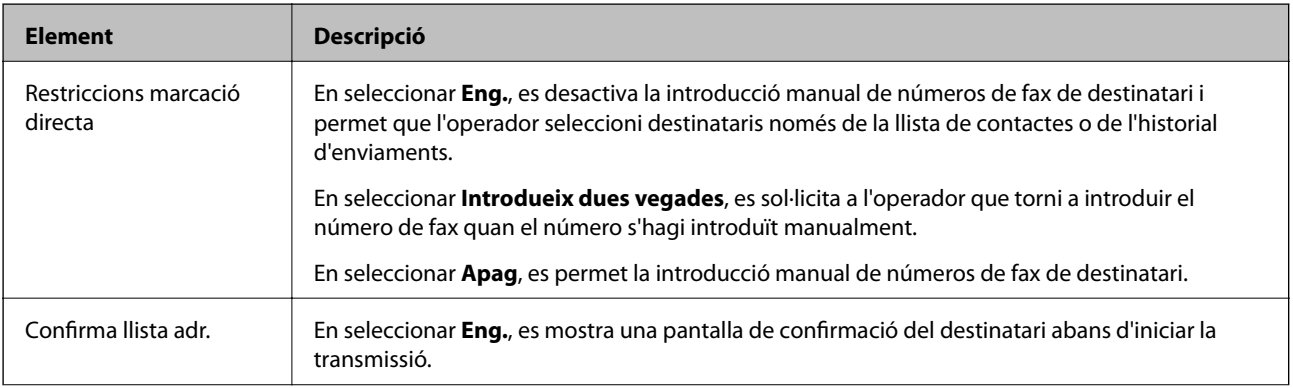

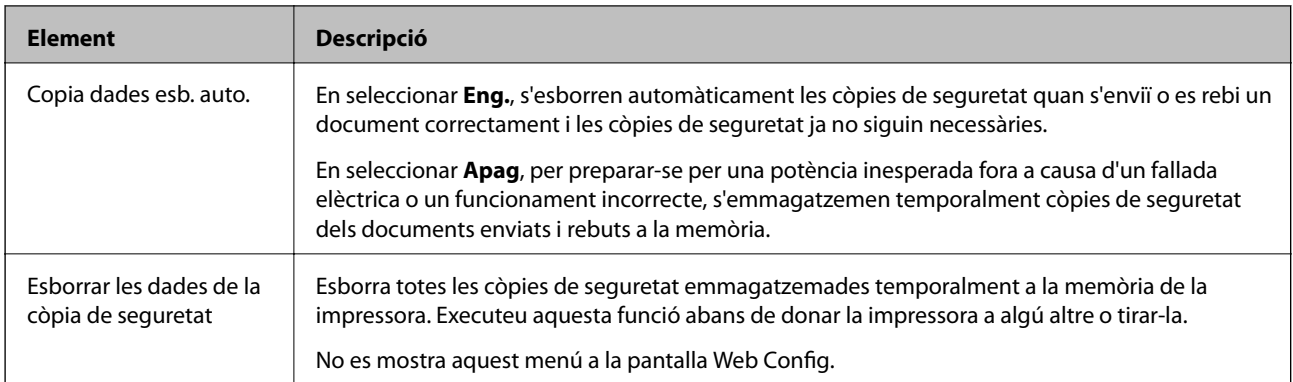

# **Comprova la connexió de fax**

Podeu trobar el menú al tauler de control de la impressora que figura a continuació:

**Configurac.** > **Configuració general** > **Conf. fax** > **Comprova la connexió de fax**

*Nota:*

No podeu mostrar aquest menú a la pantalla Web Config.

En seleccionar **Comprova la connexió de fax**, la impressora està connectada a la línia de telèfon i està llesta per a una transmissió de fax. Podeu imprimir el resultat de la comprovació en un paper normal de mida A4.

# **Auxiliar de configuració de fax**

Podeu trobar el menú al tauler de control de la impressora que figura a continuació:

**Configurac.** > **Configuració general** > **Conf. fax** > **Auxiliar de configuració de fax**

*Nota:* No podeu mostrar aquest menú a la pantalla Web Config.

En seleccionar **Auxiliar de configuració de fax** es defineix la configuració bàsica de fax. Seguiu les instruccions de la pantalla.

## **Informació relacionada**

& ["Configurar la impressora perquè estigui a punt per enviar i rebre faxos \(amb l'Auxiliar de configuració de fax\)"](#page-155-0) [a la pàgina 156](#page-155-0)

# **Solució de problemes**

# **Problemes en enviar i rebre faxos**

# **Informació relacionada**

- & ["No es poden enviar ni rebre faxos" a la pàgina 181](#page-180-0)
- & ["No es poden enviar faxos" a la pàgina 182](#page-181-0)
- & ["No es poden enviar faxos a un destinatari concret" a la pàgina 183](#page-182-0)
- <span id="page-180-0"></span>& ["No es poden enviar faxos a una hora determinada" a la pàgina 183](#page-182-0)
- & ["No es poden rebre faxos" a la pàgina 183](#page-182-0)
- & ["No es poden desar els faxos rebuts en un dispositiu de memòria" a la pàgina 184](#page-183-0)
- & ["Es produeix un error de memòria plena" a la pàgina 184](#page-183-0)
- & ["El fax enviat té una qualitat deficient" a la pàgina 185](#page-184-0)
- & ["El fax rebut té una qualitat deficient" a la pàgina 185](#page-184-0)
- & ["Els faxos rebuts no s'imprimeixen" a la pàgina 186](#page-185-0)

& ["Les pàgines estan en blanc o només una petita quantitat de text s'imprimeix a la segona pàgina en faxos rebuts"](#page-185-0) [a la pàgina 186](#page-185-0)

## **No es poden enviar ni rebre faxos**

- ❏ Utilitzeu **Comprova la connexió de fax** al tauler de control per executar la comprovació de connexió del fax automàtica. Proveu les solucions que s'imprimeixen a l'informe.
- ❏ Comproveu el codi de l'error que apareix per al treball de fax que ha fallat i proveu les solucions que es descriuen a la llista de codis d'error.
- ❏ Comproveu la configuració de l'opció **Tipus de línia**. Si la definiu com a **PBX** es podria resoldre el problema. Si el vostre sistema telefònic requereix un codi d'accés extern per obtenir una línia externa, registreu el codi d'accés amb la impressora i introduïu # (coixinet) al principi d'un número de fax en enviar faxos.
- ❏ Si es produeix un error de comunicació, canvieu la configuració de l'opció **Velocitat de fax** a **Lenta(9.600bps)** al tauler de control.
- ❏ Comproveu que la connexió del telèfon funcioni. Connecteu-hi un telèfon i proveu-lo. Si no podeu fer ni rebre trucades, poseu-vos en contacte amb la vostra empresa de telecomunicacions.
- ❏ Per connectar-vos a una línia telefònica DSL, heu d'utilitzar un mòdem DSL equipat amb un filtre DSL integrat o instal·lar un filtre DSL separat a la línia. Poseu-vos en contacte amb el vostre proveïdor de DSL.
- ❏ Si us connecteu amb una línia telefònica DSL, connecteu la impressora directament a una connexió de telèfon per veure si la impressora pot enviar faxos. Si això funciona, pot ser que el filtre DSL estigui provocant el problema. Poseu-vos en contacte amb el vostre proveïdor de DSL.
- ❏ Activeu l'opció **ECM** al tauler de control. No es poden enviar faxos en color si **ECM** està desactivat.
- ❏ Per enviar o rebre faxos amb l'ordinador, assegureu-vos que la impressora estigui connectada amb un cable USB o a través d'una xarxa, i que el controlador de PC-FAX estigui instal·lat a l'ordinador. El controlador PC-FAX s'instal·la juntament amb la FAX Utility.
- ❏ Al Windows, comproveu que la impressora (fax) aparegui a **Dispositius i impressores**, **Impressora** o a **Impressores i altre maquinari**. La impressora (fax) es mostra com a "EPSON XXXXX (FAX)". Si la impressora (fax) no es mostra, desinstal·leu i torneu a instal·lar la FAX Utility. Consulteu els apartats següents per accedir a **Dispositius i impressores**, **Impressora**, o **Impressores i altre maquinari**.
	- ❏ Windows 10

Feu clic amb el botó dret al botó Inicia o premeu-lo i mantingueu-lo premut i, seguidament, seleccioneu **Tauler de control** > **Visualitza dispositius i impressores** a **Maquinari i so**.

❏ Windows 8.1/Windows 8

Seleccioneu **Escriptori** > **Configuració** > **Tauler de control** > **Visualitza dispositius i impressores** a **Maquinari i so** o **Maquinari**.

❏ Windows 7

Feu clic al botó Inicia i seleccioneu **Tauler de control** > **Visualitza dispositius i impressores** a **Maquinari i so** o a **Maquinari**.

❏ Windows Vista

Feu clic al botó Inicia i seleccioneu **Tauler de control** > **Impressores** a **Maquinari i so**.

❏ Windows XP

Feu clic al botó Inicia i seleccioneu **Configuració** > **Tauler de control** > **Impressores i altre maquinari** > **Impressores i faxos**.

- ❏ Al Mac OS, comproveu el següent.
	- ❏ Seleccioneu **Preferències del Sistema** al menú > **Impressores i Escàners** (o **Impressió i Escaneig**, **Impressió i Fax**) i assegureu-vos que es mostri la impressora (fax). La impressora (fax) es mostra com a "FAX XXXX (USB)" o com a "FAX XXXX (IP)". Si la impressora (fax) no es mostra, feu clic a [**+**] i registreu-la.
	- ❏ Seleccioneu **Preferències del Sistema** al menú > **Impressores i Escàners** (o **Impressió i Escaneig**, **Impressió i Fax**) i després feu doble clic a la impressora (fax). Si la impressora està en pausa, feu clic a **Reprendre** (o **Reprendre la Impressora**).

## **Informació relacionada**

- & ["Codi d'error al menú d'estat" a la pàgina 105](#page-104-0)
- & ["Connexió de la impressora a una línia de telèfon" a la pàgina 153](#page-152-0)
- & ["Menú Conf. bàsica" a la pàgina 177](#page-176-0)
- & ["Comprova la connexió de fax" a la pàgina 180](#page-179-0)

## **No es poden enviar faxos**

- ❏ Si s'ha activat funció de restricció d'usuaris, cal proporcionar un nom i d'usuari i una contrasenya per fer servir la impressora. Poseu-vos en contacte amb l'administrador si desconeixeu la contrasenya.
- ❏ Si s'ha activat la funció de restricció d'usuaris i envieu un fax des d'un ordinador, es realitza l'autenticació de l'usuari mitjançant el nom d'usuari i la contrasenya que s'hagin definit al controlador de la impressora. Si no podeu enviar un fax a causa d'un error d'autenticació, poseu-vos en contacte amb l'administrador.
- ❏ Configureu la informació d'encapçalament per als faxos sortints al tauler de control. Alguns aparells de fax rebutgen automàticament els faxos entrants que no inclouen informació d'encapçalament.
- ❏ Si heu bloquejat l'identificador de trucada, desbloquegeu-lo. Alguns telèfons o aparells de fax rebutgen automàticament les trucades anònimes.
- <span id="page-182-0"></span>❏ Demaneu al destinatari si el número de fax és correcte i si l'aparell de fax del destinatari està preparat per rebre un fax.
- ❏ Comproveu si heu enviat accidentalment un fax utilitzant la funció de subadreça. Si se selecciona un destinatari amb una subadreça de la llista de contactes, és possible que el fax s'enviï a través de la funció de subadreça.
- ❏ Quan envieu faxos utilitzant la funció de subadreça, demaneu al destinatari si el seu equip de fax és capaç de rebre faxos utilitzant la funció de subadreça.
- ❏ Quan envieu faxos utilitzant la funció de subadreça, comproveu que la subadreça i la contrasenya siguin correctes. Comproveu amb el destinatari que la subadreça i la contrasenya coincideixin.

### **Informació relacionada**

- & ["Menú Conf. bàsica" a la pàgina 177](#page-176-0)
- & ["No es poden enviar ni rebre faxos" a la pàgina 181](#page-180-0)

## **No es poden enviar faxos a un destinatari concret**

Comproveu les indicacions següents si no podeu enviar faxos a un destinatari concret a causa d'un error.

❏ Si l'aparell del destinatari no agafa la trucada durant 50 segons després que la impressora hagi acabat de marcar el número, la trucada finalitza amb un error. Marqueu mitjançant la funció (**Penjat**) o mitjançant un telèfon connectat per comprovar quan es triga en escoltar un to de fax. Si es triga més de 50 segons, afegiu

pauses després del número de fax per enviar el fax. Toqueu per afegir la pausa. S'introdueix un guió com a marca de la pausa. Una pausa dura aproximadament tres segons. Si cal, afegiu diverses pauses.

❏ Si heu seleccionat el destinatari a la llista de contactes, comproveu que la informació registrada sigui correcta. Si la informació és correcta, seleccioneu el destinatari a la llista de contactes, toqueu **Edita** i canvieu **Velocitat de fax** a **Lenta(9.600bps)**.

## **Informació relacionada**

- & ["Ús dels contactes" a la pàgina 62](#page-61-0)
- & ["No es poden enviar ni rebre faxos" a la pàgina 181](#page-180-0)

## **No es poden enviar faxos a una hora determinada**

Ajusteu la data i l'hora correctes al tauler de control.

### **Informació relacionada**

- & ["Sincronització de la data i l'hora amb el servidor d'hora" a la pàgina 77](#page-76-0)
- & ["Conf. bàsica" a la pàgina 137](#page-136-0)

## **No es poden rebre faxos**

- ❏ Si us heu subscrit a un servei de desviament de trucades, pot ser que la impressora no pugui rebre faxos.Poseuvos en contacte amb el proveïdor de serveis.
- ❏ Si no heu connectat un telèfon a la impressora, definiu l'opció **Mode recepció** com a **Auto** al tauler de control.
- <span id="page-183-0"></span>❏ Sota les condicions següents, la impressora es queda sense memòria i no pot rebre faxos.Consulteu la informació de solució de problemes per saber com gestionar un error de memòria plena.
	- ❏ 200 documents rebuts s'han desat a la safata d'entrada i a la safata confidencial en total.
	- ❏ La memòria de la impressora és plena (100%).
- ❏ Quan rebeu faxos utilitzant la funció de subadreça, comproveu que la subadreça i la contrasenya siguin correctes.Comproveu amb el remitent que la subadreça i la contrasenya coincideixin.
- ❏ Comproveu si el número de fax del remitent ha estat registrat a la **Llista de números rebutjats**.Els faxos enviats des de números que s'han afegit a aquesta llista es bloquegen quan s'activa **Llista de números rebutjats** a **Fax rebutjat**.
- ❏ Comproveu si el número de fax del remitent està registrat a la llista de contactes.Els faxos enviats des de números que no s'han registrat a aquesta llista es bloquegen quan s'activa **Contactes sense registrar** a **Fax rebutjat**.
- ❏ Pregunteu al remitent si la informació de capçalera está configurada a la seva màquina de fax.Els faxos que no incloguin informació de capçalera es bloquegen quan s'activa **Bloquejada capçalera de fax en blanc** a **Fax rebutjat**.

### **Informació relacionada**

- & ["Menú Conf. bàsica" a la pàgina 177](#page-176-0)
- & ["No es poden enviar ni rebre faxos" a la pàgina 181](#page-180-0)
- & "Es produeix un error de memòria plena" a la pàgina 184

## **No es poden desar els faxos rebuts en un dispositiu de memòria**

Comproveu si el dispositiu de memòria està connectat a la impressora i comproveu la **Configuració de recepció**.

### **Informació relacionada**

- & ["Configuracions per desar i reenviar faxos rebuts" a la pàgina 162](#page-161-0)
- & ["Menú de Configuració desa./reenv." a la pàgina 172](#page-171-0)

## **Es produeix un error de memòria plena**

- ❏ Si la impressora s'ha definit per desar els faxos rebuts a la safata d'entrada o safata confidencial, suprimiu els faxos que ja hàgiu llegit de la safata d'entrada o safata confidencial.
- ❏ Si la impressora s'ha definit per desar els faxos rebuts en un ordinador, enceneu l'ordinador que s'hagi definit per desar-hi els faxos. Una vegada que els faxos s'hagin desat a l'ordinador, se suprimiran de la memòria de la impressora.
- ❏ Si la impressora s'ha definit per desar els faxos rebuts en un dispositiu de memòria, connecteu a la impressora el dispositiu en què hàgiu creat una carpeta per desar-hi els faxos. Una vegada que els faxos s'hagin desat al dispositiu, se suprimiran de la memòria de la impressora. Assegureu-vos que el dispositiu tingui prou memòria disponible i que no estigui protegit contra escriptura.
- <span id="page-184-0"></span>❏ Fins i tot si la memòria està plena, podeu enviar un fax utilitzant una de les solucions següents.
	- ❏ Envieu un fax amb la funció **Env. directe** en enviar un fax monocrom.
	- ❏ Envieu un fax marcant el número des del dispositiu de telèfon extern.
	- ❏ Envieu un fax amb la funció (**Penjat**).
	- ❏ Envieu un fax dividint els originals en dues o més parts per enviar-los en diversos lots.
- ❏ Si la impressora no pot imprimir un fax rebut a causa d'un error de la impressora, com ara un embús de paper, es pot produir l'error de memòria plena. Resoleu el problema de la impressora i després poseu-vos en contacte amb l'emissor i demaneu-li que us torni a enviar el fax.

### **Informació relacionada**

- & ["Configuracions per desar i reenviar faxos rebuts" a la pàgina 162](#page-161-0)
- & ["Menú de Configuració desa./reenv." a la pàgina 172](#page-171-0)
- & ["Configuració d'enviament i recepció de faxos en un ordinador" a la pàgina 169](#page-168-0)

## **El fax enviat té una qualitat deficient**

- ❏ Netegeu el vidre de l'escàner.
- ❏ Netegeu l'ADF.
- ❏ Canvieu la configuració de l'opció **Tipus original** al tauler de control. Si els originals contenen text i fotos, seleccioneu **Foto**.
- ❏ Canvieu la configuració de l'opció **Densitat** al tauler de control.
- ❏ Si no esteu segur de la funcionalitat del fax del destinatari, activeu la funció **Env. directe** o seleccioneu **Fi** com a configuració de l'opció **Resolució**.

Si seleccioneu **Superfi** o **Ultrafi** per a un fax monocrom i envieu el fax sense fer servir la funció **Env. directe**, pot ser que la impressora redueixi automàticament la resolució.

❏ Activeu l'opció **ECM** al tauler de control.

### **Informació relacionada**

& ["Menú Conf. bàsica" a la pàgina 177](#page-176-0)

## **Els faxos s'envien amb una mida incorrecta**

- ❏ En enviar un fax mitjançant el vidre de l'escàner, col·loqueu l'original correctament alineant-ne la cantonada amb la marca d'origen. Seleccioneu la mida de l'original al tauler de control.
- ❏ Netegeu el vidre de l'escàner i la coberta dels documents. Si el vidre té pols o taques, l'àrea d'escaneig pot ampliar-se per incloure la pols o les taques, amb la qual cosa es pot crear una posició incorrecta de l'escaneig o les imatges poden esdevenir massa petites.

## **El fax rebut té una qualitat deficient**

- ❏ Activeu l'opció **ECM** al tauler de control.
- ❏ Poseu-vos en contacte amb l'emissor i demaneu-li que us l'enviï amb un mode de qualitat superior.

<span id="page-185-0"></span>❏ Torneu a imprimir el fax rebut. Seleccioneu **Registre** al **Job/Status** per tornar a imprimir el fax.

#### **Informació relacionada**

& ["Menú Conf. bàsica" a la pàgina 177](#page-176-0)

## **Els faxos rebuts no s'imprimeixen**

- ❏ Si s'ha produït un error a la impressora, com ara un embús de paper, la impressora no pot imprimir els faxos rebuts. Comproveu la impressora.
- ❏ Si la impressora s'ha definit per desar els faxos rebuts a la safata d'entrada o safata confidencial, els faxos rebuts no s'imprimeixen automàticament. Comproveu la **Configuració de recepció**.

### **Informació relacionada**

- & ["Configuracions per desar i reenviar faxos rebuts" a la pàgina 162](#page-161-0)
- & ["Menú de Configuració desa./reenv." a la pàgina 172](#page-171-0)

## **Les pàgines estan en blanc o només una petita quantitat de text s'imprimeix a la segona pàgina en faxos rebuts**

Podeu imprimir en una pàgina mitjançant l'ús de la funció **Suprimeix les dades de la impressió en dividir** a **Conf. separar pàgines**.

Seleccioneu **Suprimeix part superior** o **Suprimeix part inferior** a **Suprimeix les dades de la impressió en dividir** i, seguidament, ajusteu el **Llindar**. Augmentant el llindar s'augmenta la quantitat esborrada; un llindar més elevat proporciona una possibilitat més gran d'imprimir en una pàgina.

#### **Informació relacionada**

& ["Menú Configuració d'impressió" a la pàgina 175](#page-174-0)

## **Altres problemes del fax**

## **Informació relacionada**

- & "No es pot trucar al telèfon connectat" a la pàgina 186
- & ["El contestador automàtic no respon a les trucades" a la pàgina 187](#page-186-0)

## **No es pot trucar al telèfon connectat**

Connecteu el telèfon al port EXT. de la impressora i despengeu l'auricular. Si no se sent cap to de línia a través de l'auricular, connecteu el cable del telèfon correctament.

#### **Informació relacionada**

& ["Connexió del dispositiu de telèfon a la impressora" a la pàgina 154](#page-153-0)

# <span id="page-186-0"></span>**El contestador automàtic no respon a les trucades**

Al tauler de control, definiu la configuració de l'opció **Tons abans de respondre** de la impressora en un nombre més alt que el nombre de tons per al contestador automàtic.

## **Informació relacionada**

& ["Configuració per a l'ús d'un contestador automàtic" a la pàgina 160](#page-159-0)

En aquest capítol, es descriuen les funcions de seguretat avançada.

# **Configuració de seguretat i prevenció de perills**

Quan una impressora està connectada a una xarxa, podeu accedir-hi des d'una ubicació remota. A més, moltes persones poden compartir la impressora, la qual cosa és útil per millorar l'eficiència operativa i la comoditat. No obstant això, s'incrementen els riscos, com ara l'accés il·legal, ús il·legal i la manipulació de les dades. Si utilitzeu la impressora en un entorn on es pot accedir a Internet, els riscos són encara més grans.

Per a les impressores que no disposen de protecció d'accés des de l'exterior, serà possible llegir els registres de treballs d'impressió que s'emmagatzemen a la impressora a través d'Internet.

Per tal d'evitar aquest risc, les impressores Epson comptem amb diverses tecnologies de seguretat.

Configureu la impressora com sigui necessari en funció de les condicions de l'entorn que s'hagi construït amb la informació de l'entorn del client.

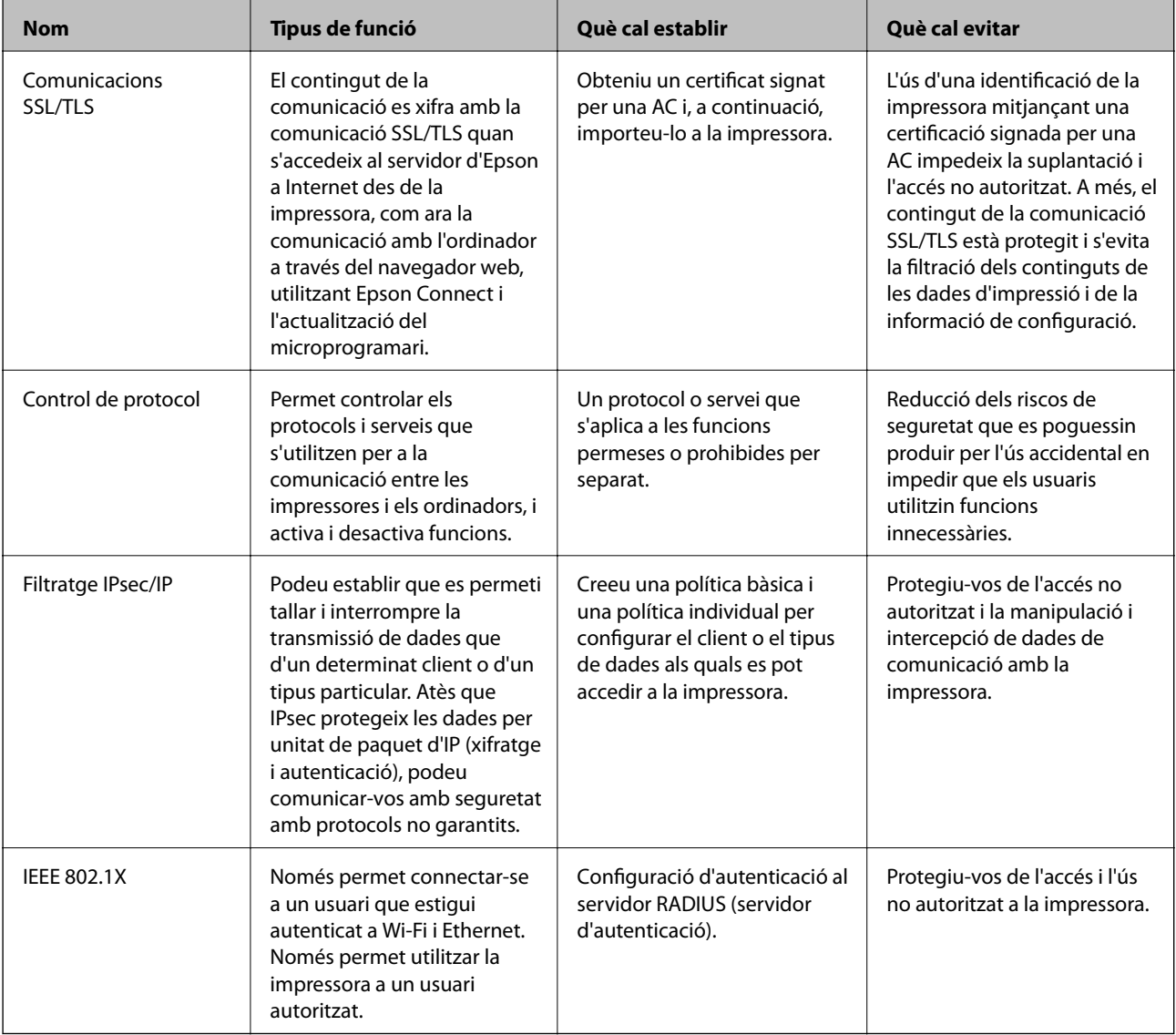

## **Informació relacionada**

- & ["Comunicació SSL/TLS amb la impressora" a la pàgina 190](#page-189-0)
- & ["Control mitjançant els protocols" a la pàgina 198](#page-197-0)
- & ["Comunicació xifrada mitjançant el filtratge d'IPsec/IP" a la pàgina 203](#page-202-0)

<span id="page-189-0"></span>& ["Connexió de la impressora a una xarxa IEEE802.1X" a la pàgina 216](#page-215-0)

## **Configuració de funcions de seguretat**

En configurar el filtratge IPsec/IP o IEEE802.1X, es recomana accedir a Web Config mitjançant SSL/TLS per comunicar la informació de configuració per tal de reduir els riscos de seguretat, com ara la manipulació o intercepció.

A més, podeu utilitzar Web Config connectant la impressora directament a l'ordinador mitjançant un cable Ethernet, i després introduir l'adreça IP en un navegador web. La impressora es pot connectar en un entorn segur després de completar la configuració de seguretat.

# **Comunicació SSL/TLS amb la impressora**

Quan el certificat de servidor s'estableix utilitzant la comunicació SSL/TLS (Secure Sockets Layer/Transport Layer Security) a la impressora, podeu xifrar el camí de comunicació entre ordinadors. Feu això si voleu evitar l'accés remot i no autoritzat.

# **Quant a la certificació digital**

❏ CA-signed Certificate

Aquest certificat està signat per una AC (autoritat de certificació). Podeu obtenir-ho per demanar una autoritat de certificació. Aquest certificat acredita la existència de la impressora i s'utilitza per a la comunicació SSL/TLS per tal de garantir la seguretat de la comunicació de dades.

Quan s'utilitza per a la comunicació SSL/TLS, s'utilitza com un certificat de servidor.

Quan està configurat per la comunicació de filtratge IPsec/IP o IEEE 802.1X, s'utilitza com un certificat client.

❏ Certificat d'una AC

Aquest certificat és a la cadena de CA-signed Certificate, que es coneix també com a certificat AC intermedi. L'utilitza el navegador web per validar la ruta del certificat de la impressora en accedir al servidor d'una altra part o a Web Config.

Per al certificat AC, establiu quan s'ha de validar la ruta del certificat del servidor accedint-hi des de la impressora. Per a la impressora, establiu que es certifiqui la ruta de CA-signed Certificate per a la connexió SSL/ TLS.

Podeu obtenir el certificat AC de la impressora de la autoritat de certificació que hagi emès el certificat AC.

A més a més, podeu obtenir el certificat AC utilitzat per validar el servidor d'una altra part de l'autoritat de certificació que hagi emès el CA-signed Certificate de l'altre servidor.

❏ Self-signed Certificate

És un certificat que signa i emet la impressora automàticament. Es coneix com a certificat arrel. Com que és l'emissor qui se'l certifica, no és fiable i no pot prevenir la suplantació.

Utilitzeu-lo quan establiu la configuració de seguretat i realitzeu comunicacions senzilles SSL/TLS sense el CAsigned Certificate.

Si s'utilitza aquest certificat per a una comunicació SSL/TLS, és possible que es mostri un avís de seguretat al navegador web ja que el certificat no està registrat en un navegador web. Podeu utilitzar el Self-signed Certificatenomés per a una comunicació SSL/TLS.

#### <span id="page-190-0"></span>**Informació relacionada**

- & "Obtenció i importació d'un certificat signat per una AC" a la pàgina 191
- & ["Eliminació d'un certificat signat per una AC" a la pàgina 195](#page-194-0)
- & ["Actualització d'un certificat autosignat" a la pàgina 197](#page-196-0)

# **Obtenció i importació d'un certificat signat per una AC**

## **Obtenció d'un certificat signat per una AC**

Per obtenir un certificat signat per una AC, creeu una CSR (sol·licitud de signatura de certificat) i apliqueu-la a l'autoritat de certificació. Podeu crear una CSR mitjançant Web Config i un ordinador.

Seguiu els passos per crear una CSR i obtenir un certificat signat per una AC mitjançant Web Config. Quan creeu una CSR amb Web Config, el certificat és en format PEM/DER.

1. Accediu a Web Config i, a continuació, seleccioneu la pestanya **Network Security**. Seguidament, seleccioneu **SSL/TLS** > **Certificate** o **IPsec/IP Filtering** > **Client Certificate** o **IEEE802.1X** > **Client Certificate**.

Escolliu el que escolliu, podeu obtenir el mateix certificat i utilitzar-lo de manera comuna.

2. Feu clic a **Generate** a **CSR**.

S'obre una pàgina de creació de CSR.

3. Introduïu un valor per a cada element.

#### *Nota:*

La longitud de claus i abreviatures disponibles varien en funció de l'autoritat de certificació. Creeu una sol·licitud segons les regles de cada autoritat de certificació.

4. Feu clic a **OK**.

Es mostra un missatge de finalització.

- 5. Seleccioneu la pestanya **Network Security**. Seguidament, seleccioneu **SSL/TLS** > **Certificate** o **IPsec/IP Filtering** > **Client Certificate** o **IEEE802.1X** > **Client Certificate**.
- 6. Feu clic a un dels botons de baixada de **CSR** segons el format especificat per cada autoritat de certificació per baixar una CSR a un ordinador.

### c*Important:*

No torneu a generar una CSR. Si ho feu, és possible que no pugueu importar un CA-signed Certificate emès.

7. Envieu la CSR a l'autoritat de certificació i obteniu un CA-signed Certificate.

Seguiu les regles de cada autoritat de certificació per al mètode i la forma d'enviament.

8. Deseu el CA-signed Certificate emès a l'ordinador connectat a la impressora. La obtenció del CA-signed Certificate es completa quan deseu el certificat a la destinació.

## <span id="page-191-0"></span>*Elements de configuració de CSR*

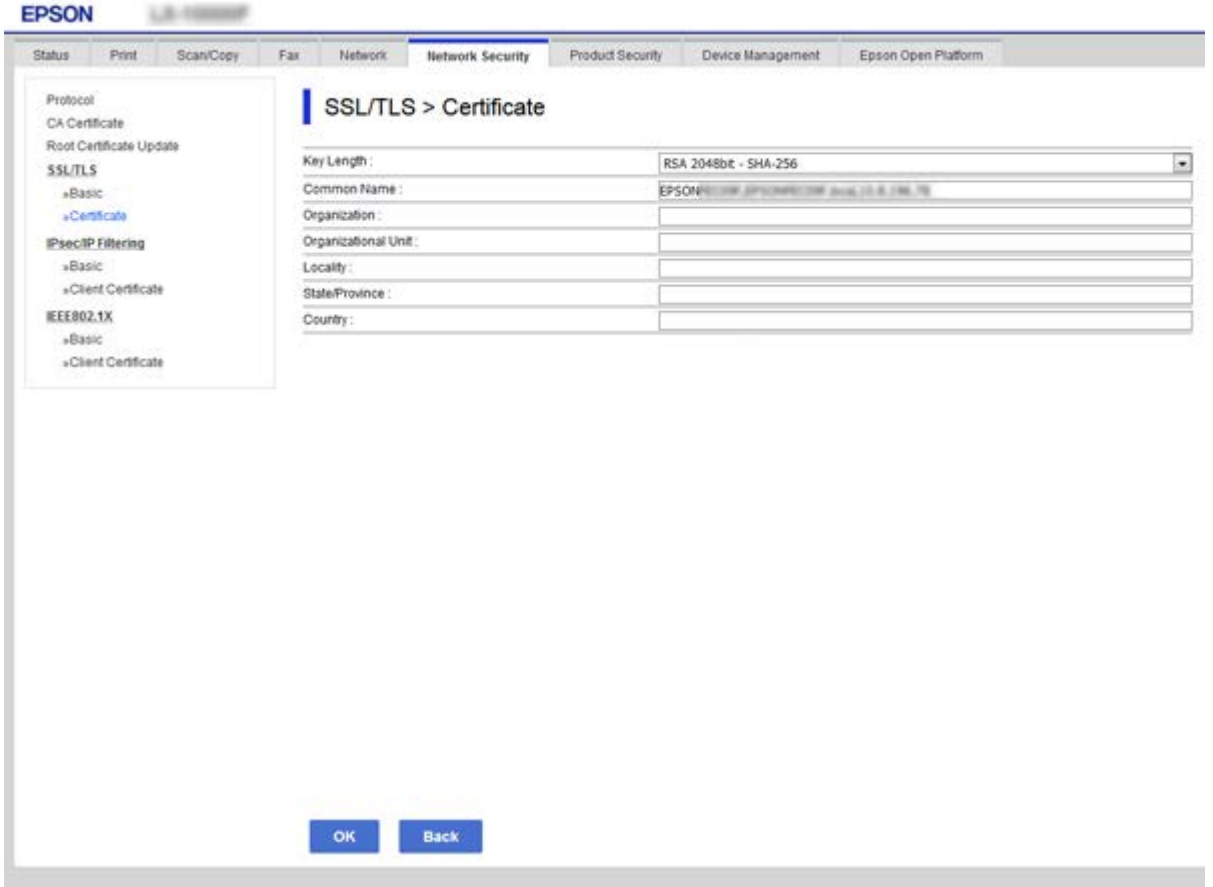

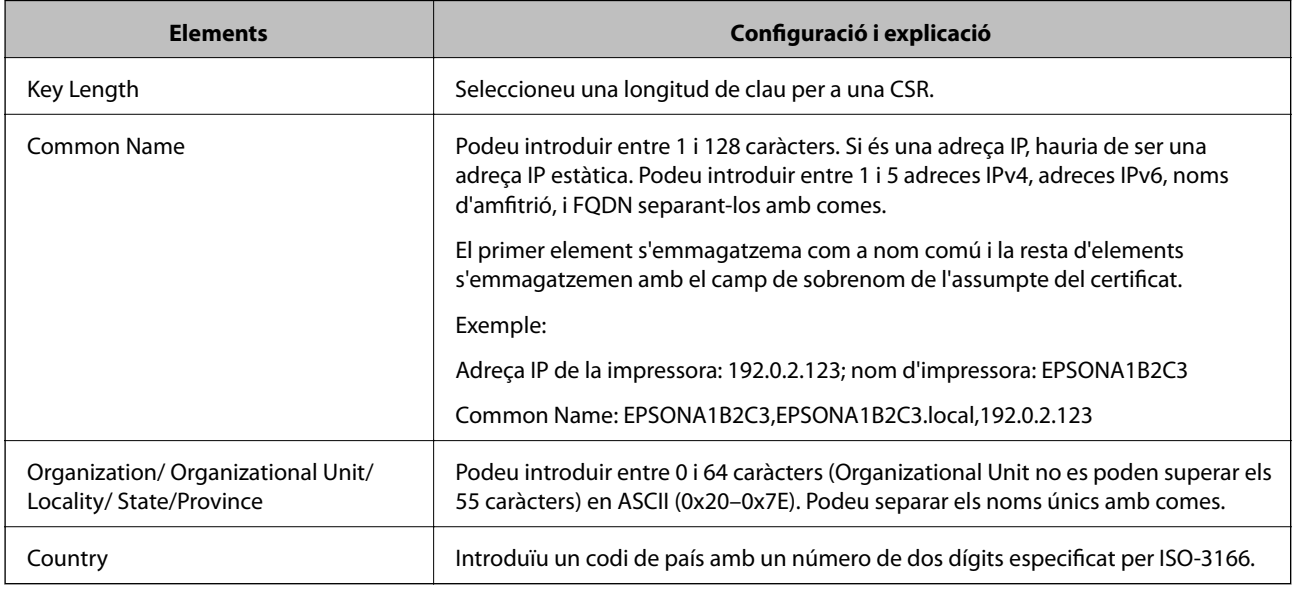

## **Informació relacionada**

 $\blacktriangleright$  ["Obtenció d'un certificat signat per una AC" a la pàgina 191](#page-190-0)

## <span id="page-192-0"></span>**Importació d'un certificat signat per una AC**

Importeu el CA-signed Certificate obtingut a la impressora.

## c*Important:*

- ❏ Assegureu-vos que l'hora i la data de la impressora s'hagin establert correctament. Pot ser que el certificat no sigui vàlid.
- ❏ Si obteniu un certificat mitjançant una CSR creada des de Web Config, podeu importar un certificat una vegada.
- 1. Accediu a Web Config i, a continuació, seleccioneu la pestanya **Network Security**. Seguidament, seleccioneu **SSL/TLS** > **Certificate** o **IPsec/IP Filtering** > **Client Certificate** o **IEEE802.1X** > **Client Certificate**.

#### 2. Feu clic a **Import**

S'obre una pàgina d'importació del certificat.

3. Introduïu un valor per a cada element. Configureu **CA Certificate 1** i **CA Certificate 2** en comprovar la ruta del certificat al navegador al qual accedeix la impressora.

En funció del lloc on hàgiu creat la CSR i del format de fitxer del certificat, és possible que calgui fer ajustos. Introduïu els valors dels elements requerits en funció del següent.

- ❏ Un certificat de format PEM/DER obtingut des de Web Config
	- ❏ **Private Key**: no la configureu ja que la impressora conté una clau privada.
	- ❏ **Password**: no ho configureu.
	- ❏ **CA Certificate 1**/**CA Certificate 2**: opcional
- ❏ Un certificat de format PEM/DER obtingut des d'un ordinador
	- ❏ **Private Key**: cal que l'establiu.
	- ❏ **Password**: no ho configureu.
	- ❏ **CA Certificate 1**/**CA Certificate 2**: opcional
- ❏ Un certificat de format PKCS#12 obtingut des d'un ordinador
	- ❏ **Private Key**: no ho configureu.
	- ❏ **Password**: opcional
	- ❏ **CA Certificate 1**/**CA Certificate 2**: no ho configureu.
- 4. Feu clic a **OK**.

Es mostra un missatge de finalització.

#### *Nota:*

Feu clic a *Confirm* per verificar la informació del certificat.

## **Informació relacionada**

- & ["Accés a Web Config" a la pàgina 28](#page-27-0)
- & ["Elements de configuració d'importació d'un certificat signat per una AC" a la pàgina 194](#page-193-0)

## <span id="page-193-0"></span>*Elements de configuració d'importació d'un certificat signat per una AC*

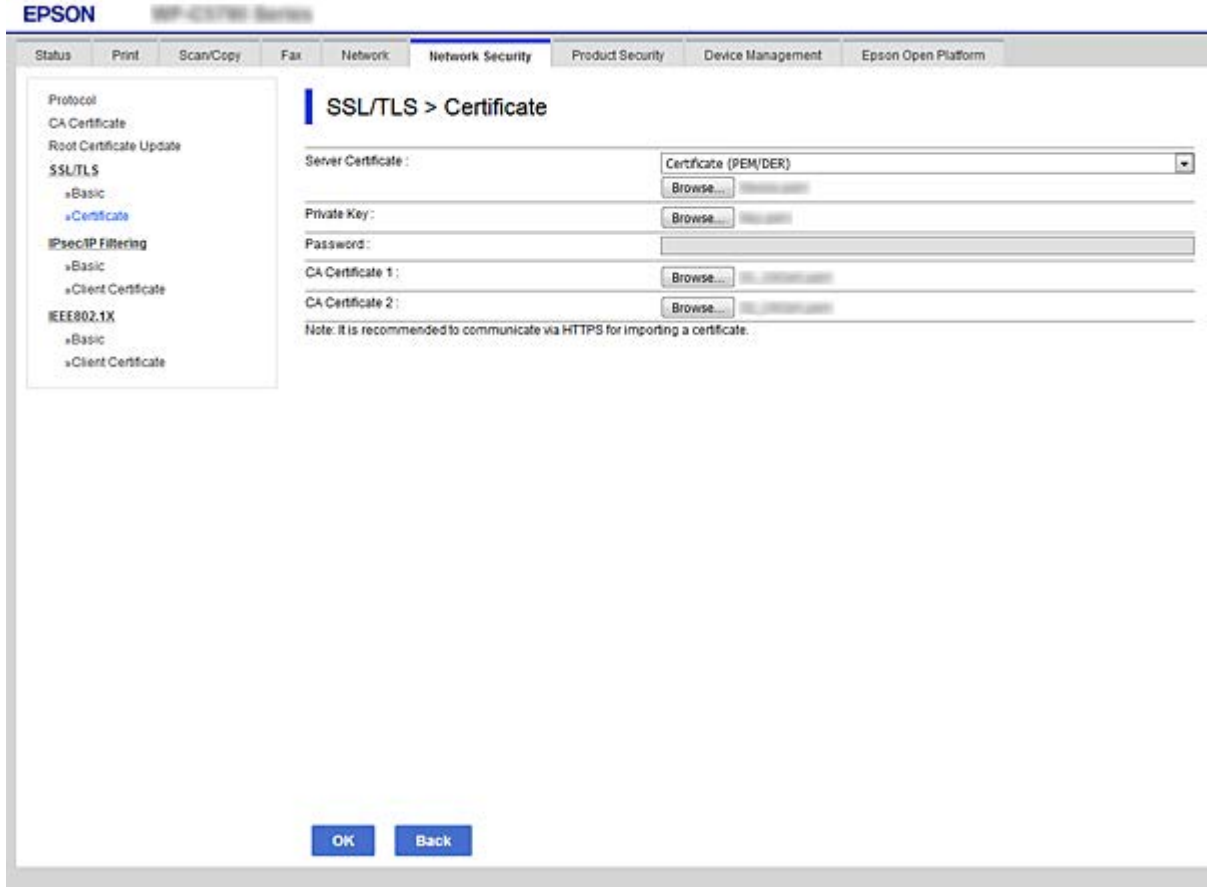

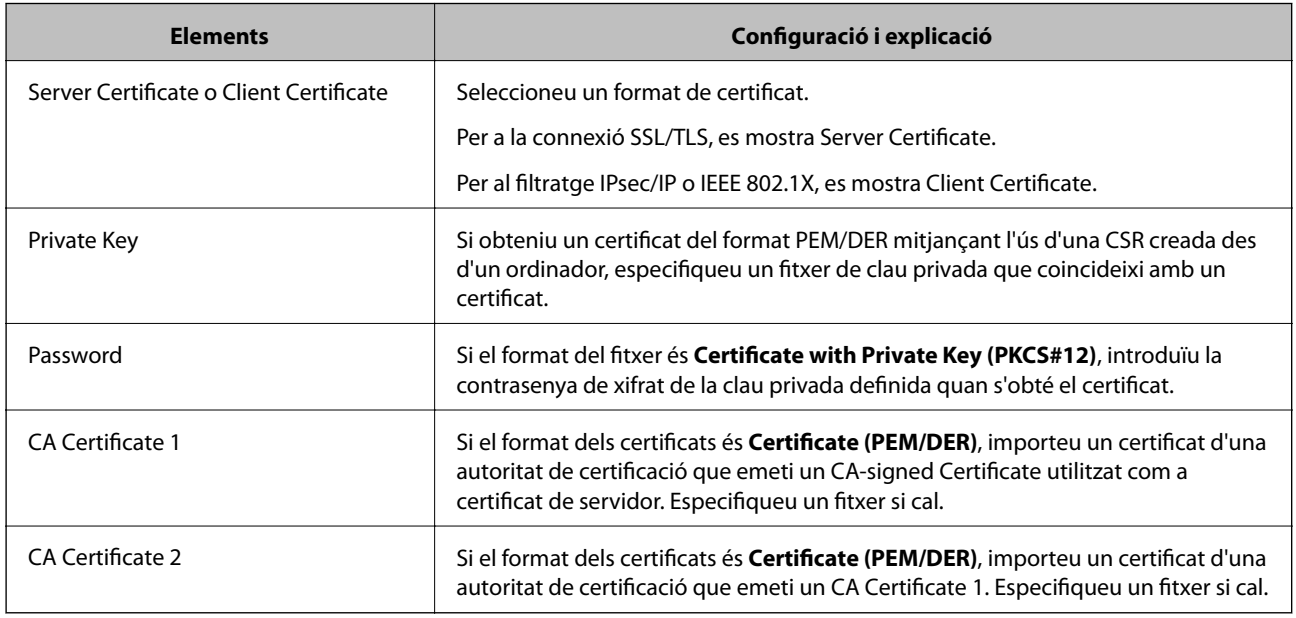

## **Informació relacionada**

 $\blacktriangleright$  ["Importació d'un certificat signat per una AC" a la pàgina 193](#page-192-0)

# <span id="page-194-0"></span>**Eliminació d'un certificat signat per una AC**

Podeu eliminar un certificat importat si el certificat ha caducat o si ja no es necessita una connexió xifrada.

## c*Important:*

Si obteniu un certificat mitjançant una CSR creada des de Web Config, no podeu tornar a importar un certificat eliminat. En aquest cas, torneu a crear una CSR i obtenir un certificat.

- 1. Accediu a Web Config i, a continuació, seleccioneu la pestanya **Network Security**. Seguidament, seleccioneu **SSL/TLS** > **Certificate** o **IPsec/IP Filtering** > **Client Certificate** o **IEEE802.1X** > **Client Certificate**.
- 2. Feu clic a **Delete**.
- 3. Confirmeu que voleu eliminar el certificat al missatge que es mostra.

# **Configureu un CA Certificate**

Quan configureu el CA Certificate, podeu validar la ruta al certificat AC del servidor al qual la impressora accedeix. Això pot evitar la suplantació.

Podeu obtenir el CA Certificate de la autoritat de certificació que hagi emès el CA-signed Certificate.

## **Informació relacionada**

- & ["Accés a Web Config" a la pàgina 28](#page-27-0)
- & ["Elements de configuració de CSR" a la pàgina 192](#page-191-0)
- & ["Importació d'un certificat signat per una AC" a la pàgina 193](#page-192-0)

## **Importació d'un CA Certificate**

Importeu el CA Certificate a la impressora.

- 1. Accediu a Web Config i, a continuació, seleccioneu la pestanya **Network Security** > **CA Certificate**.
- 2. Feu clic a **Import**.

3. Especifiqueu el CA Certificate que voleu importar.

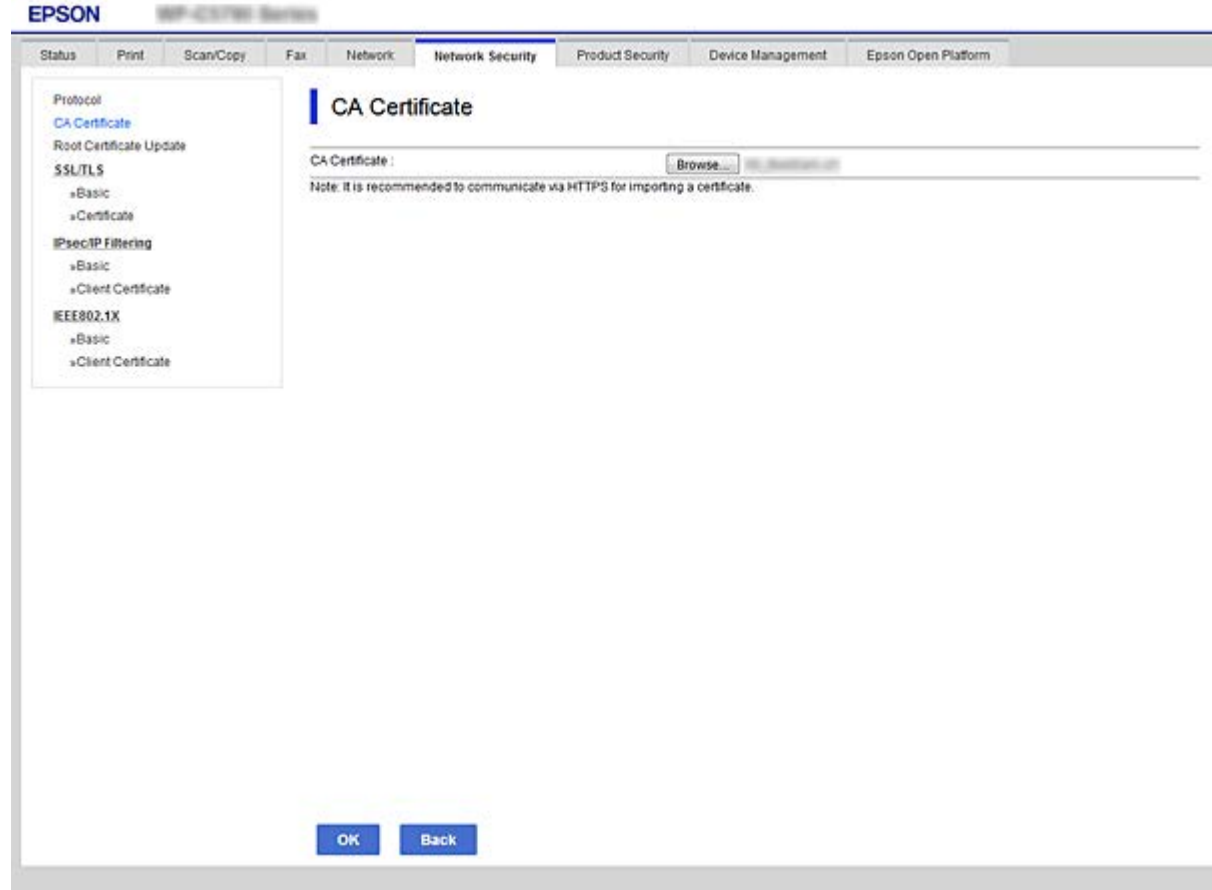

### 4. Feu clic a **OK**.

Quan finalitza la importació, tornareu a la pantalla del **CA Certificate** i es mostra el CA Certificate importat.

## **Eliminació d'un CA Certificate**

Podeu eliminar el CA Certificate importat.

1. Accediu a Web Config i, a continuació, seleccioneu la pestanya **Network Security** > **CA Certificate**.

<span id="page-196-0"></span>2. Feu clic a **Delete** al costat del CA Certificate que vulgueu eliminar.

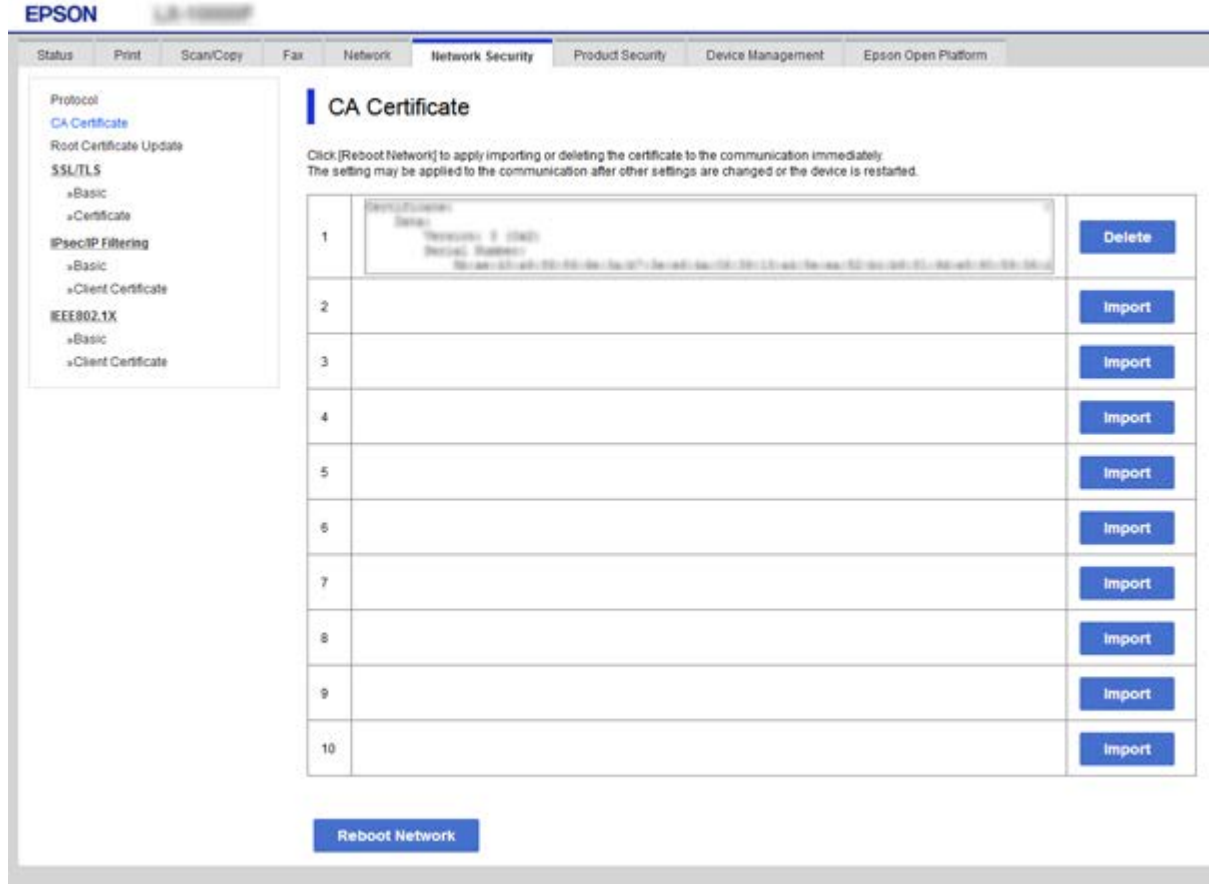

- 3. Confirmeu que voleu eliminar el certificat al missatge que es mostra.
- 4. Feu clic a **Reboot Network** i, a continuació, comproveu que el certificat AC eliminat no apareix a la pantalla actualitzada.

#### **Informació relacionada**

& ["Accés a Web Config" a la pàgina 28](#page-27-0)

## **Actualització d'un certificat autosignat**

Com que la impressora emet el Self-signed Certificate, podeu actualitzar-lo quan hagi caducat o quan el contingut descrit es modifiqui.

- 1. Accediu a Web Config i seleccioneu la pestanya **Network Security** tab > **SSL/TLS** > **Certificate**.
- 2. Feu clic a **Update**.
- 3. Introduïu el **Common Name**.

Podeu introduir fins a 5 adreces IPv4, adreces IPv6, noms d'amfitrió, i FQDN d'entre 1 i 128 caràcters i separar-los amb comes. El primer paràmetre s'emmagatzema com a nom comú i la resta s'emmagatzemen amb el camp de sobrenom per a l'assumpte del certificat.

<span id="page-197-0"></span>Exemple:

Adreça IP de la impressora: 192.0.2.123; nom d'impressora: EPSONA1B2C3

Nom comú: EPSONA1B2C3,EPSONA1B2C3.local,192.0.2.123

4. Especifiqueu un període de validesa per al certificat.

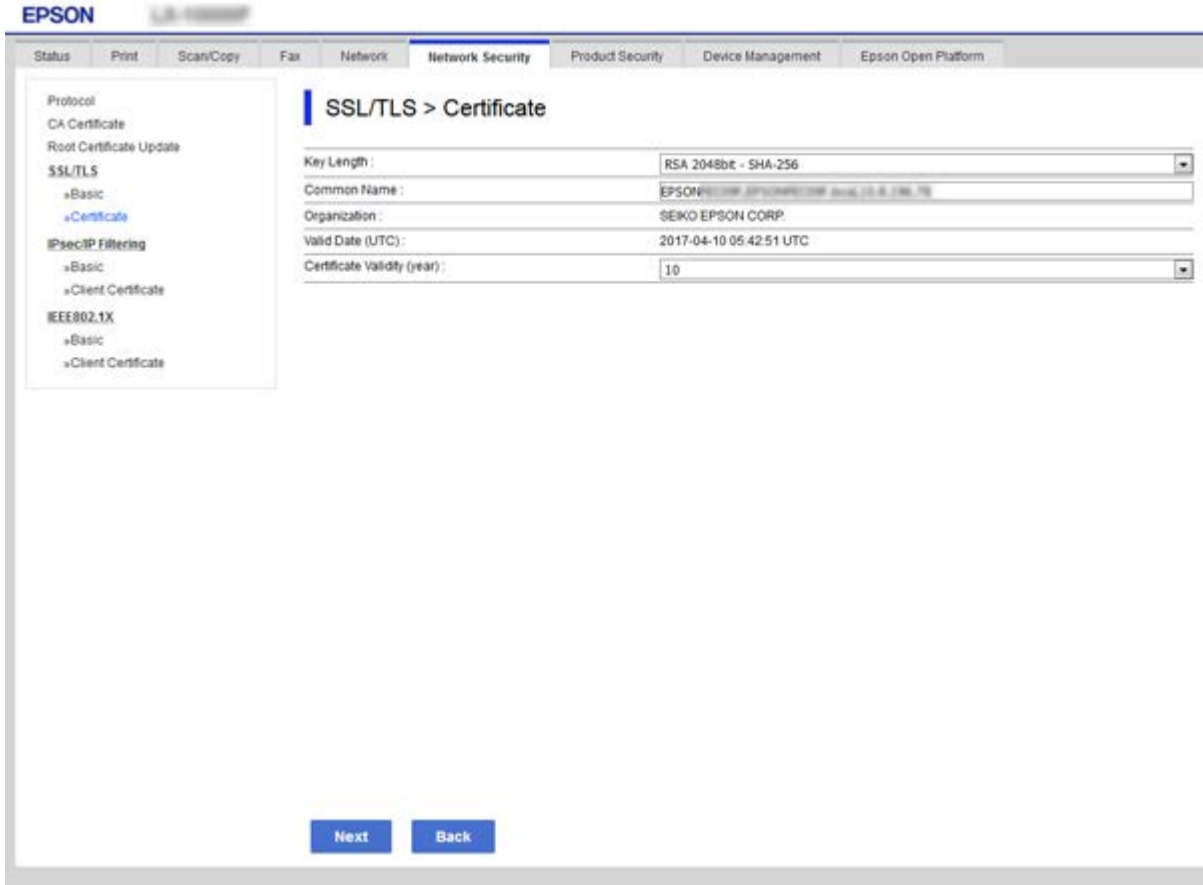

5. Feu clic a **Next**.

Es mostra un missatge de confirmació.

6. Feu clic a **OK**.

S'actualitza la impressora.

*Nota:*

Podeu comprovar la informació del certificat des de la pestanya *Network Security Settings* > *SSL/TLS* > *Certificate* > *Selfsigned Certificate* i fent clic a *Confirm*.

### **Informació relacionada**

& ["Accés a Web Config" a la pàgina 28](#page-27-0)

# **Control mitjançant els protocols**

Podeu imprimir utilitzant diverses rutes i protocols.

Si utilitzeu una impressora multifunció, podeu utilitzar l'escaneig de xarxa i PC-FAX des d'un nombre no especificat d'ordinadors de la xarxa.

Podeu reduir els riscos de seguretat no desitjats si restringiu la impressió des de rutes específiques o mitjançant el control de les funcions disponibles.

# **Control de protocols**

Configureu els paràmetres dels protocols.

- 1. Accediu a Web Config i, a continuació, seleccioneu la pestanya **Network Security** > **Protocol**.
- 2. Configureu cada element.
- 3. Feu clic a **Next**.
- 4. Feu clic a **OK**.

La configuració s'aplica a la impressora.

## **Protocols que podeu activar o desactivar**

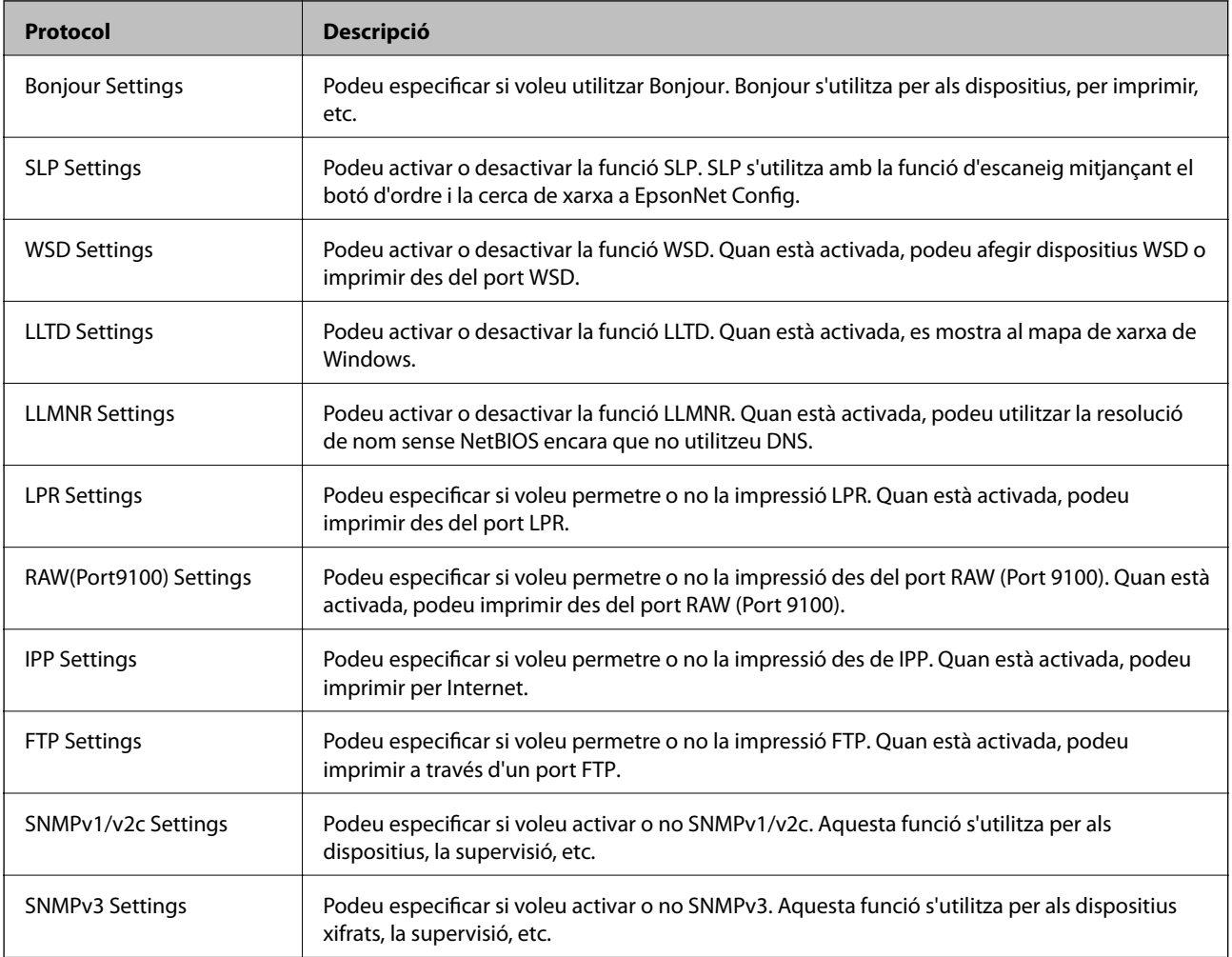

# **Elements de configuració de protocols**

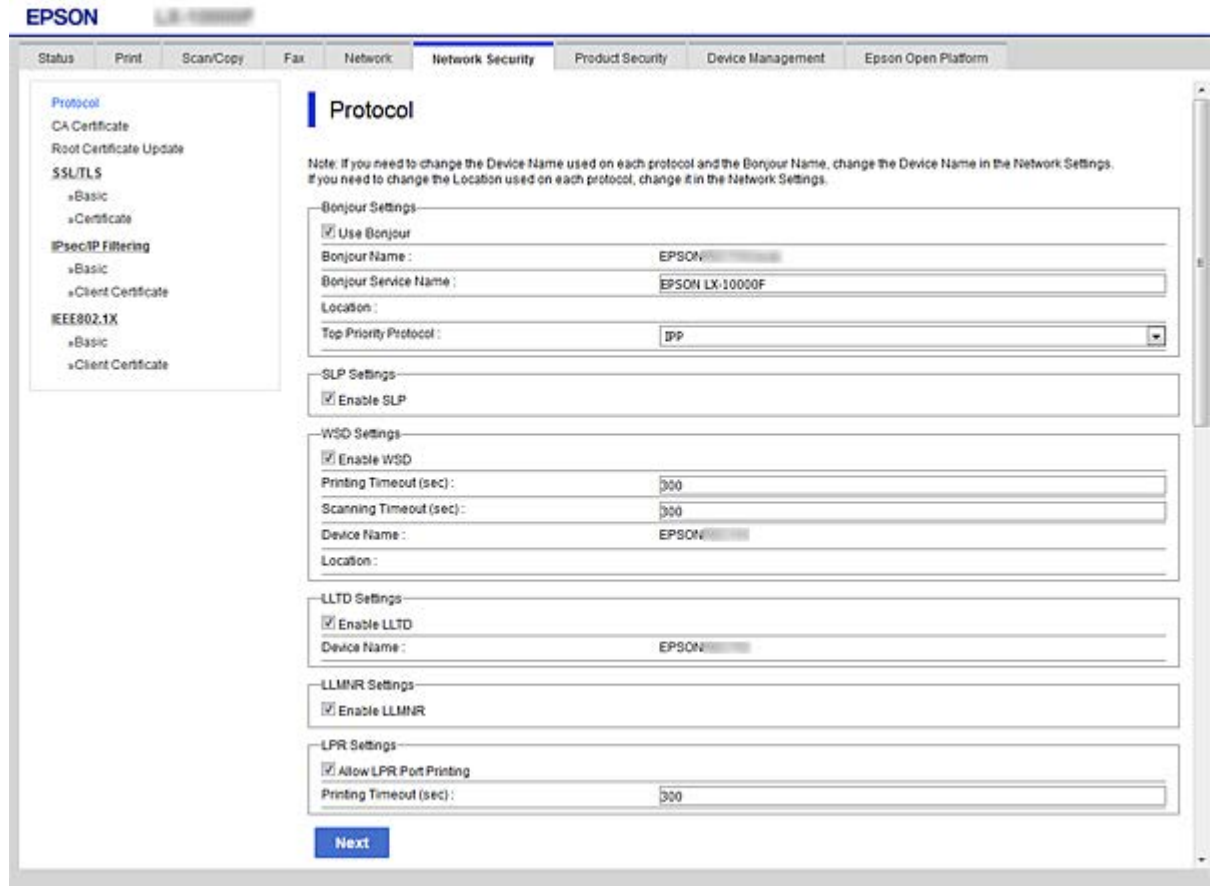

## Bonjour Settings

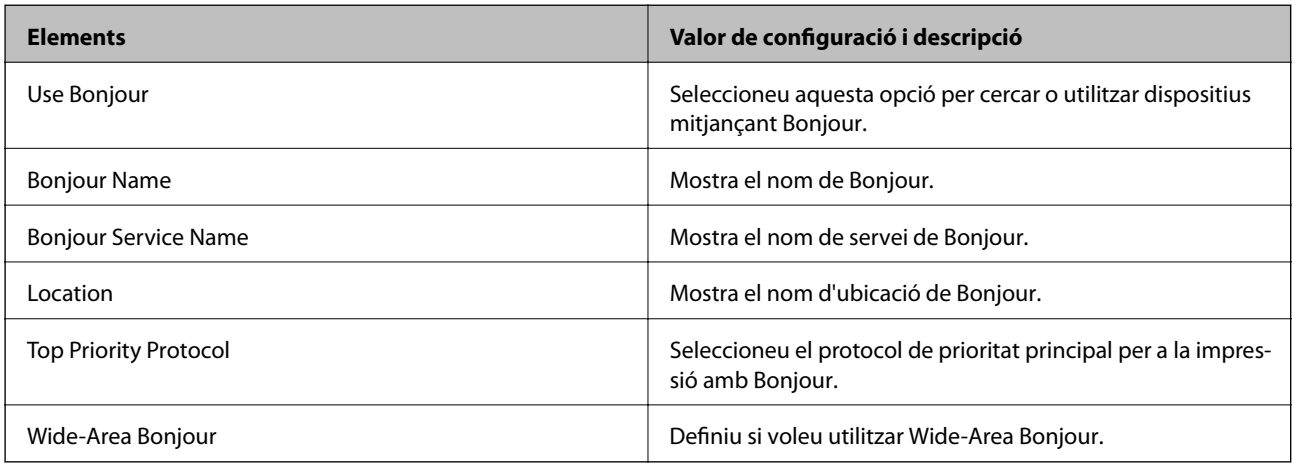

## SLP Settings

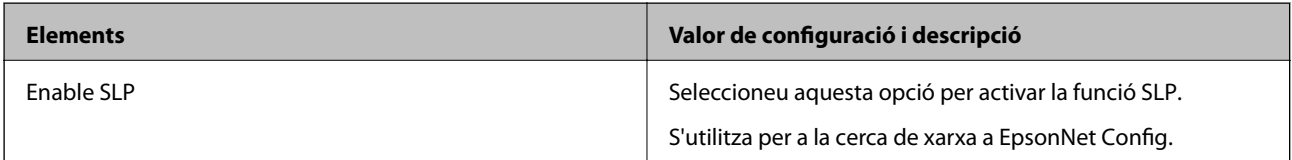

WSD Settings

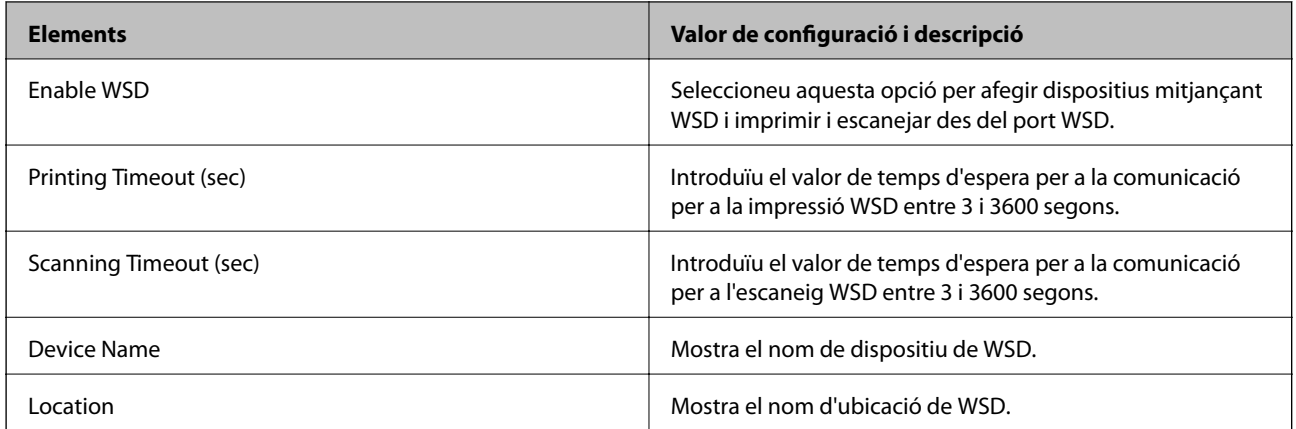

## LLTD Settings

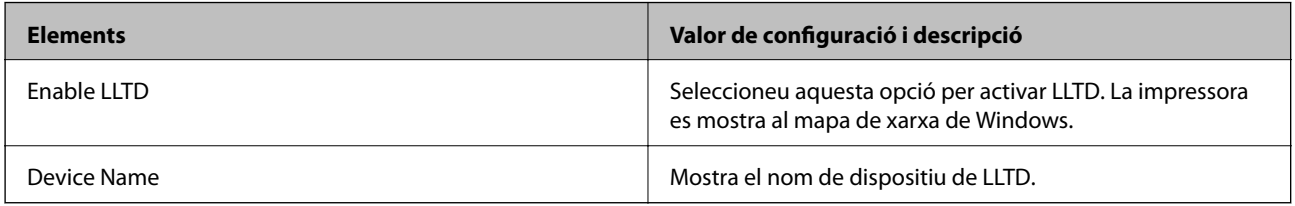

## LLMNR Settings

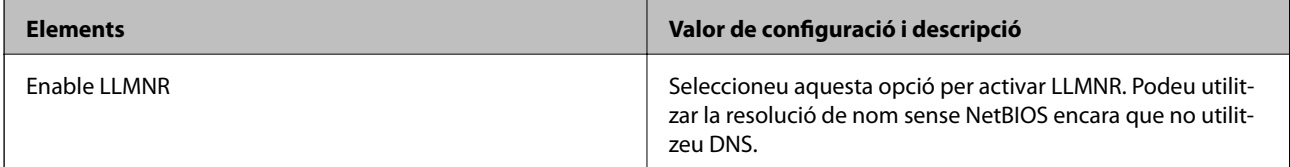

## LPR Settings

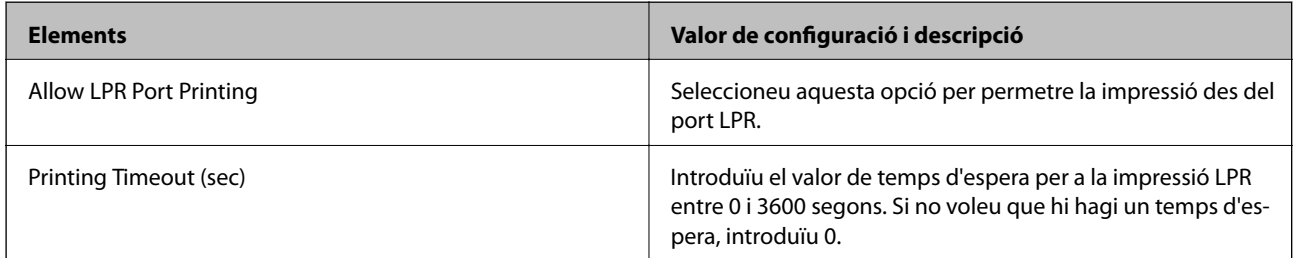

## RAW(Port9100) Settings

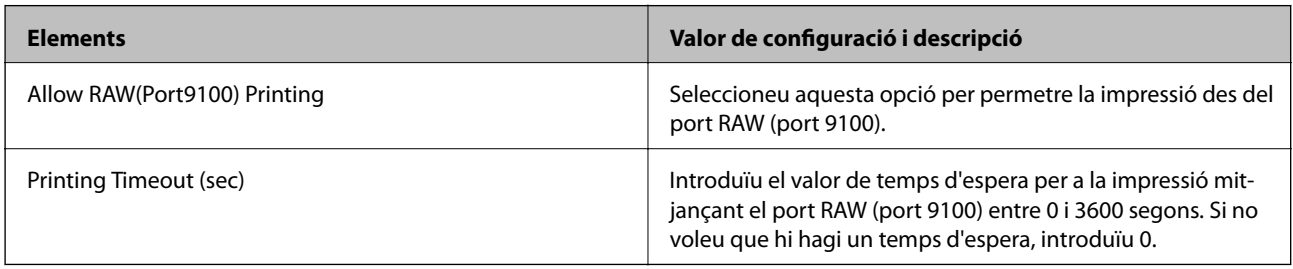

IPP Settings

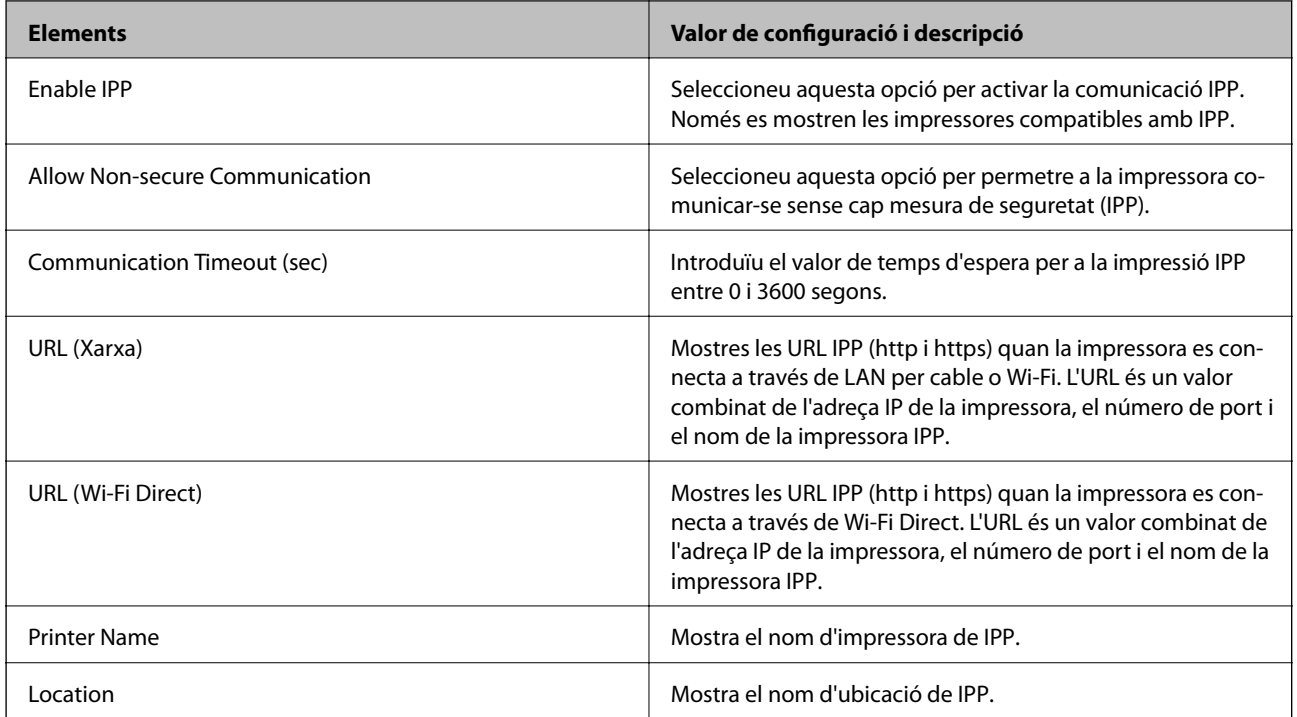

## FTP Settings

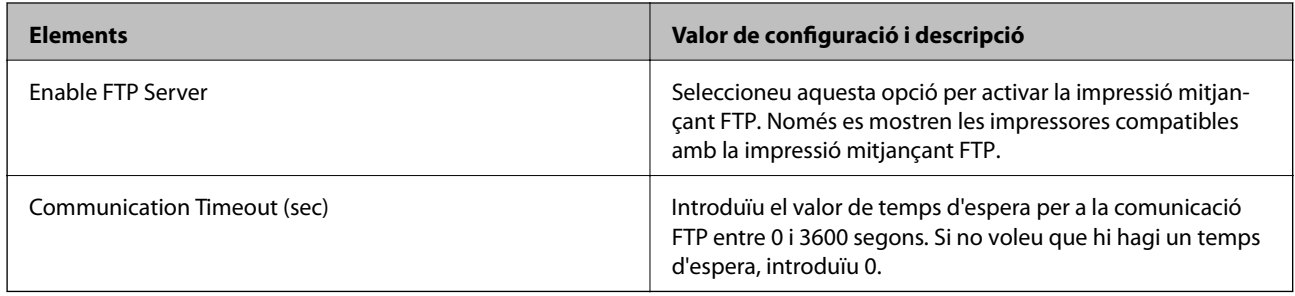

## SNMPv1/v2c Settings

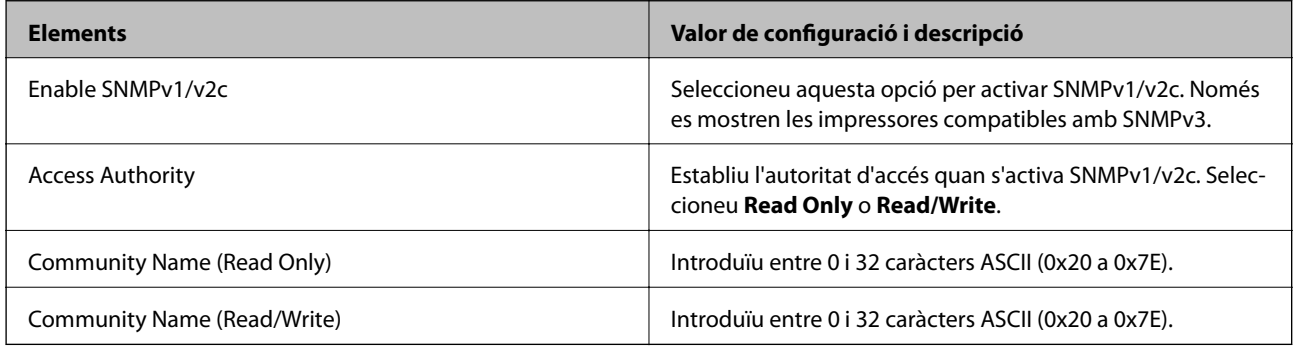

## SNMPv3 Settings

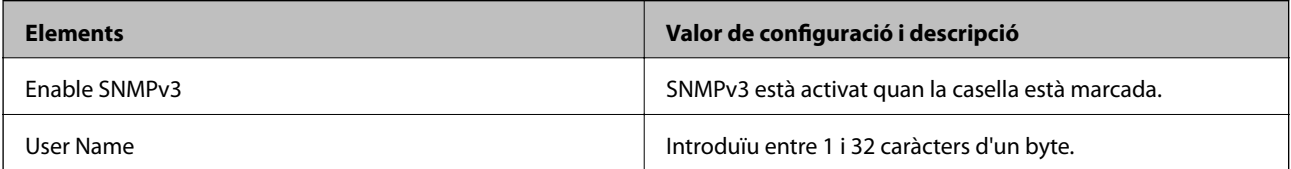

<span id="page-202-0"></span>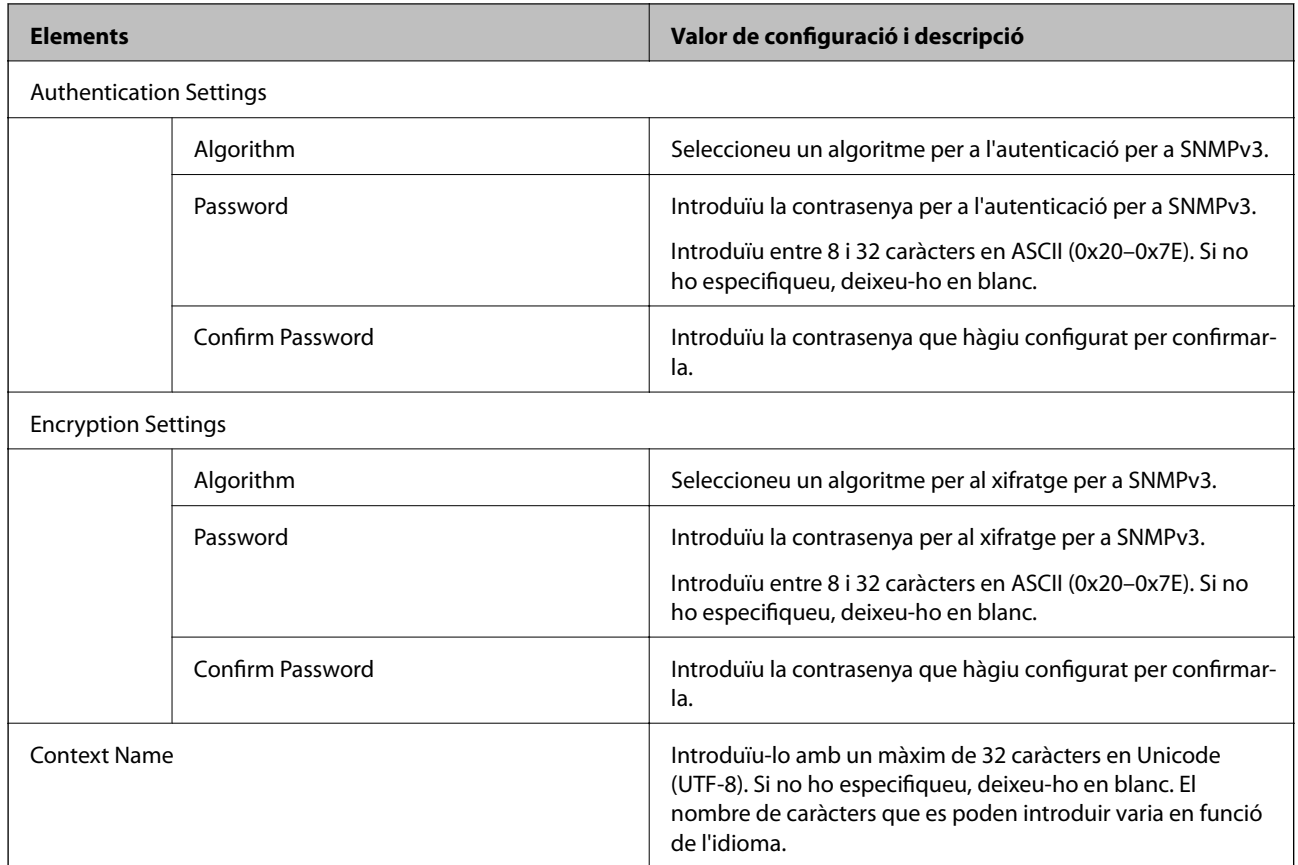

# **Comunicació xifrada mitjançant el filtratge d'IPsec/IP**

## **Quant al IPsec/IP Filtering**

Mitjançant la funció de filtratge IPsec/IP, podeu filtrar el trànsit en funció de les adreces IP, els serveis i el port. Mitjançant la combinació del filtratge, podeu configurar la impressora per acceptar o bloquejar clients especificats i dades especificades. A més, podeu millorar el nivell de seguretat mitjançant l'ús d'un IPsec.

### *Nota:*

Els equips que executen Windows Vista o posterior, o Windows Server 2008 o posterior són compatibles amb IPsec.

# **Configuració de la política predeterminada**

Per filtrar el trànsit, configureu la política predeterminada. La política predeterminada s'aplica a cada usuari o grup de connexió a la impressora. Per a un control més precís sobre els usuaris i grups d'usuaris, configureu les polítiques de grup.

- 1. Accediu a Web Config i, a continuació, seleccioneu la pestanya **Network Security** > **IPsec/IP Filtering** > **Basic**.
- 2. Introduïu un valor per a cada element.
- 3. Feu clic a **Next**.

Es mostra un missatge de confirmació.

4. Feu clic a **OK**.

S'actualitza la impressora.

## **Informació relacionada**

- & ["Accés a Web Config" a la pàgina 28](#page-27-0)
- & "Elements de configuració de la Default Policy" a la pàgina 204

# **Elements de configuració de la Default Policy**

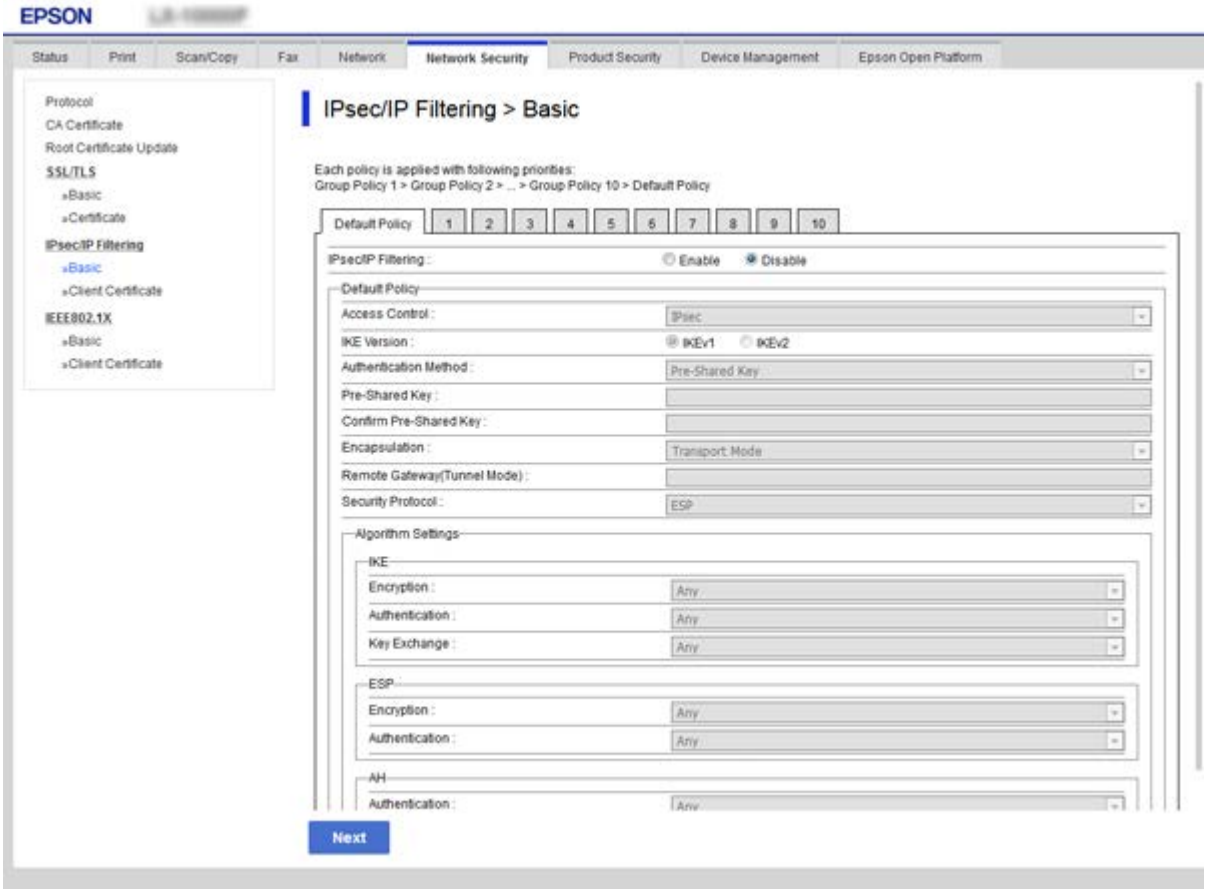

## **Default Policy**

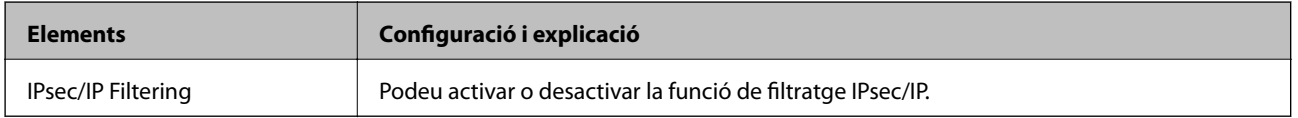

## ❏ **Access Control**

Configureu un mètode de control per al trànsit de paquets d'IP.

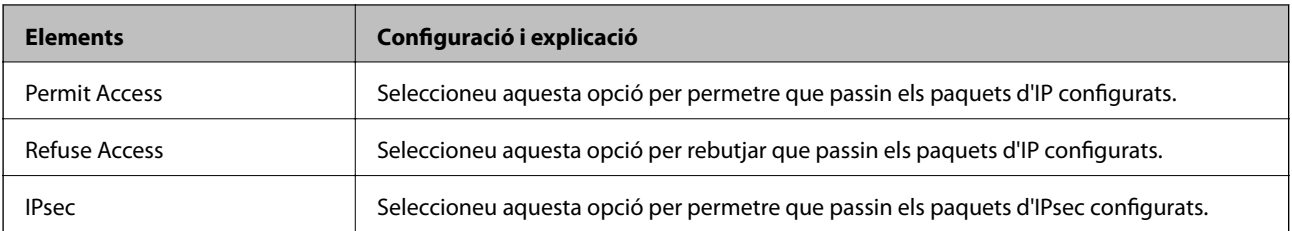

#### ❏ **IKE Version**

Seleccioneu **IKEv1** o **IKEv2** per a **IKE Version**. Seleccioneu-ne un d'acord amb el dispositiu que estigui connectat a la impressora.

## ❏ IKEv1

Es mostren els elements següents quan seleccioneu **IKEv1** per a **IKE Version**.

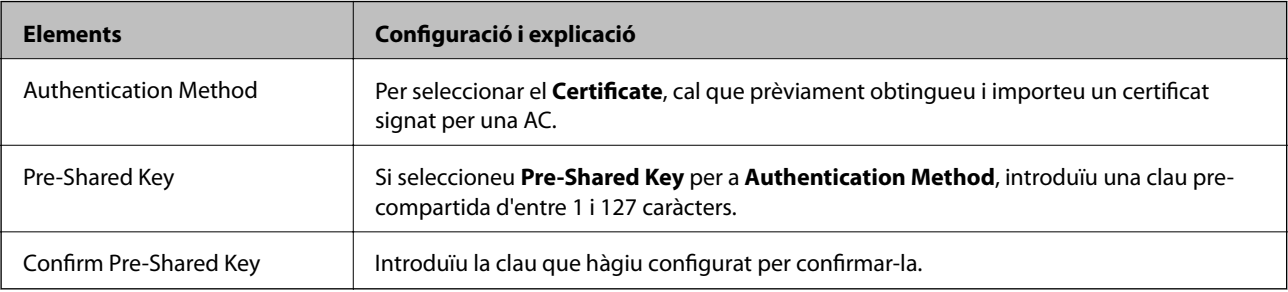

### ❏ IKEv2

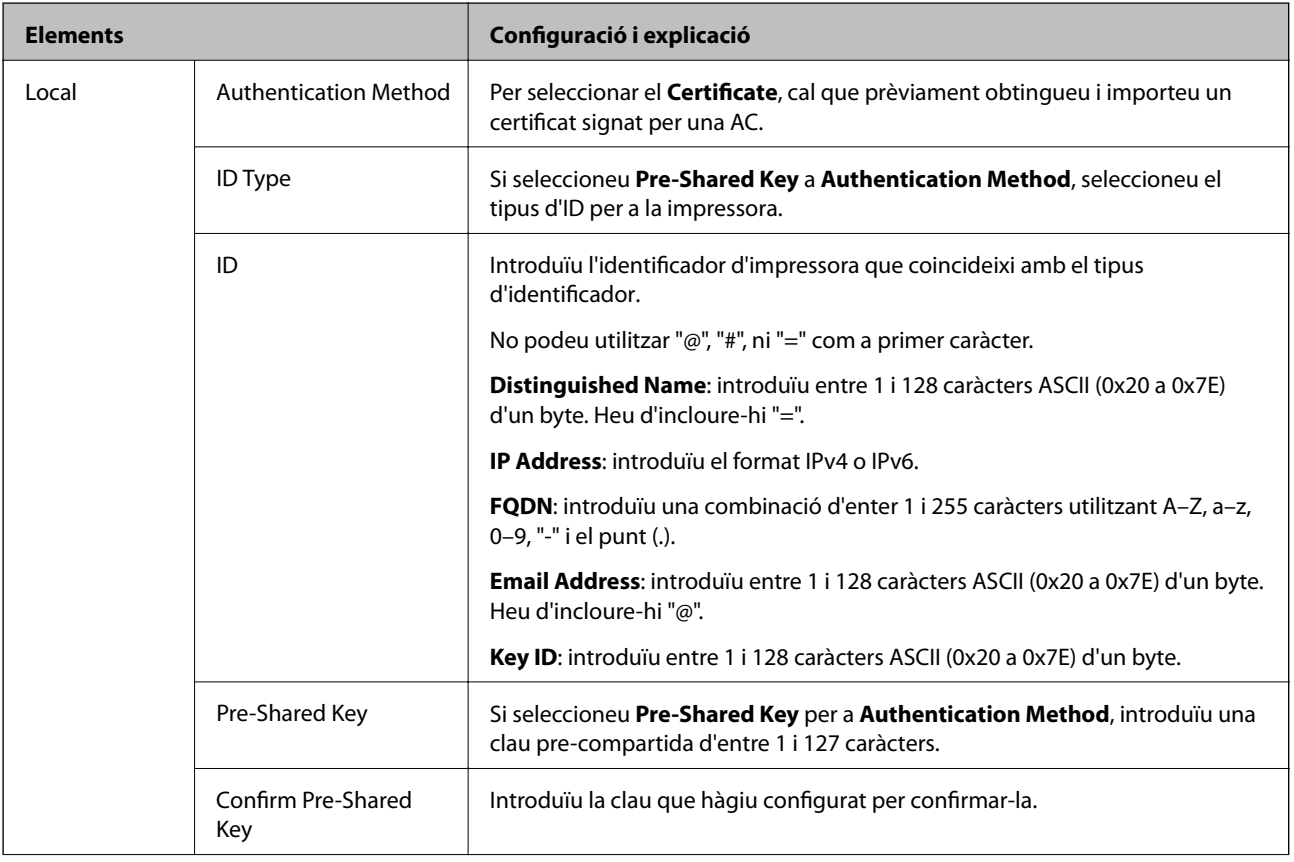

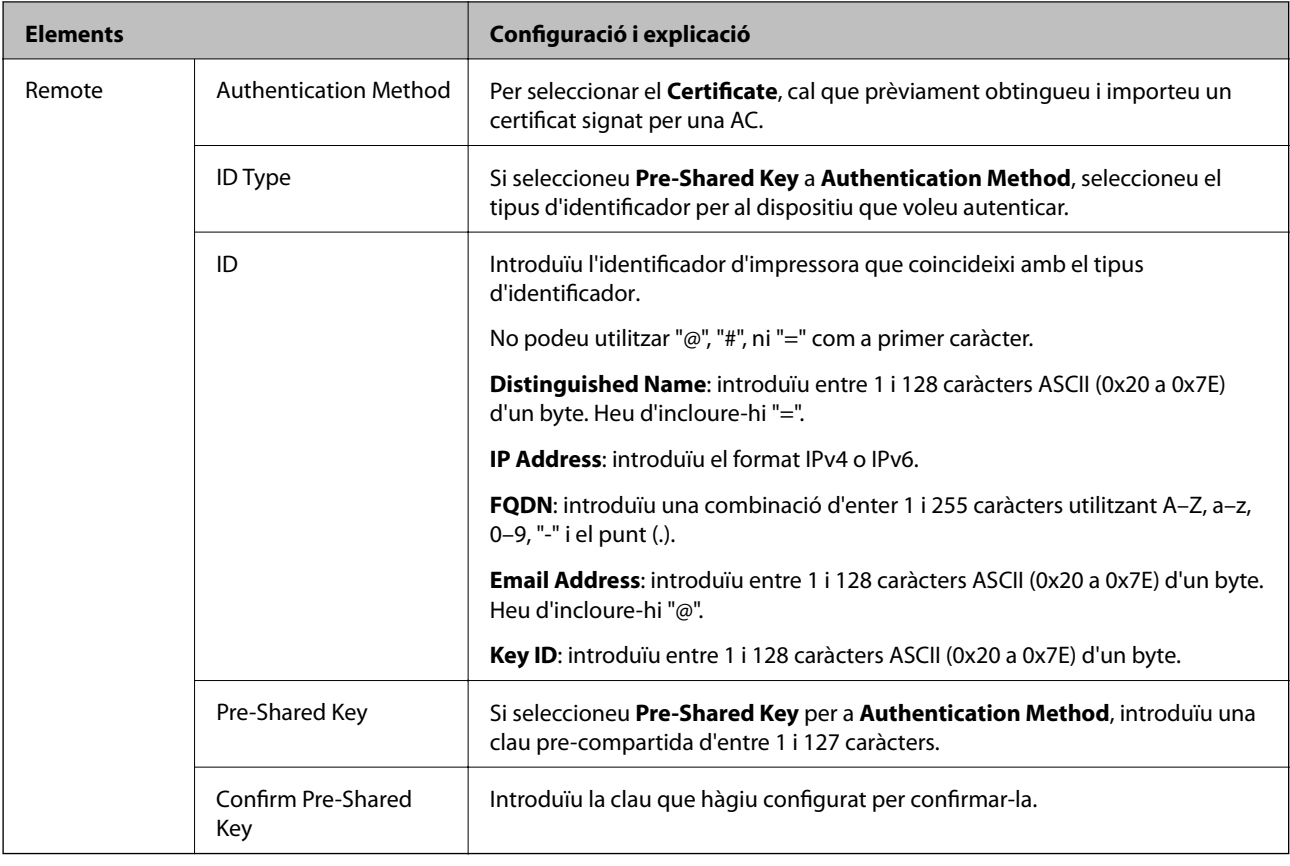

## ❏ **Encapsulation**

Si seleccioneu **IPsec** per a **Access Control**, heu de configurar un mode d'encapsulació.

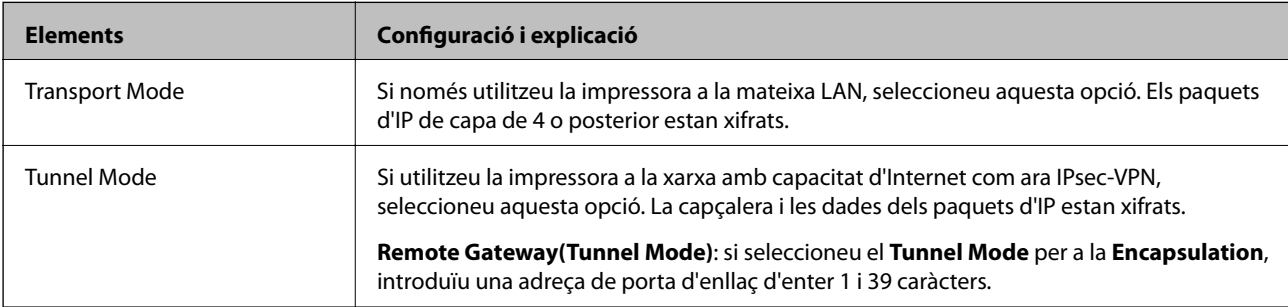

## ❏ **Security Protocol**

Si seleccioneu **IPsec** per a **Access Control**, seleccioneu una opció.

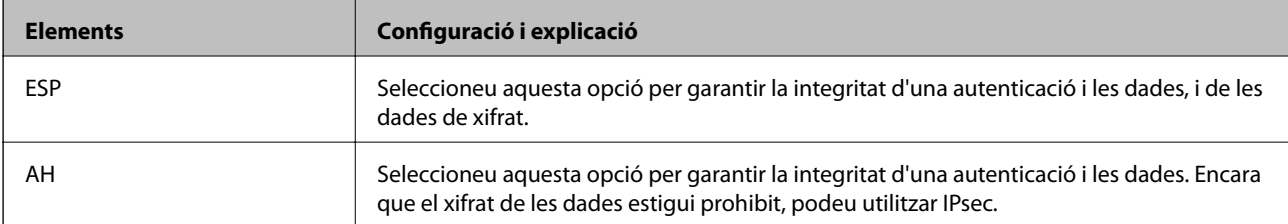

### <span id="page-207-0"></span>❏ **Algorithm Settings**

Es recomana que seleccioneu **Any** per a tota la configuració o que seleccioneu un element diferent a **Any** per a cada ajust. Si seleccioneu **Any** per a alguns dels ajustos i seleccioneu un element que no sigui **Any** per als altres ajustos, és possible que el dispositiu no es pugui comunicar en funció de l'altre dispositiu que vulgueu autenticar.

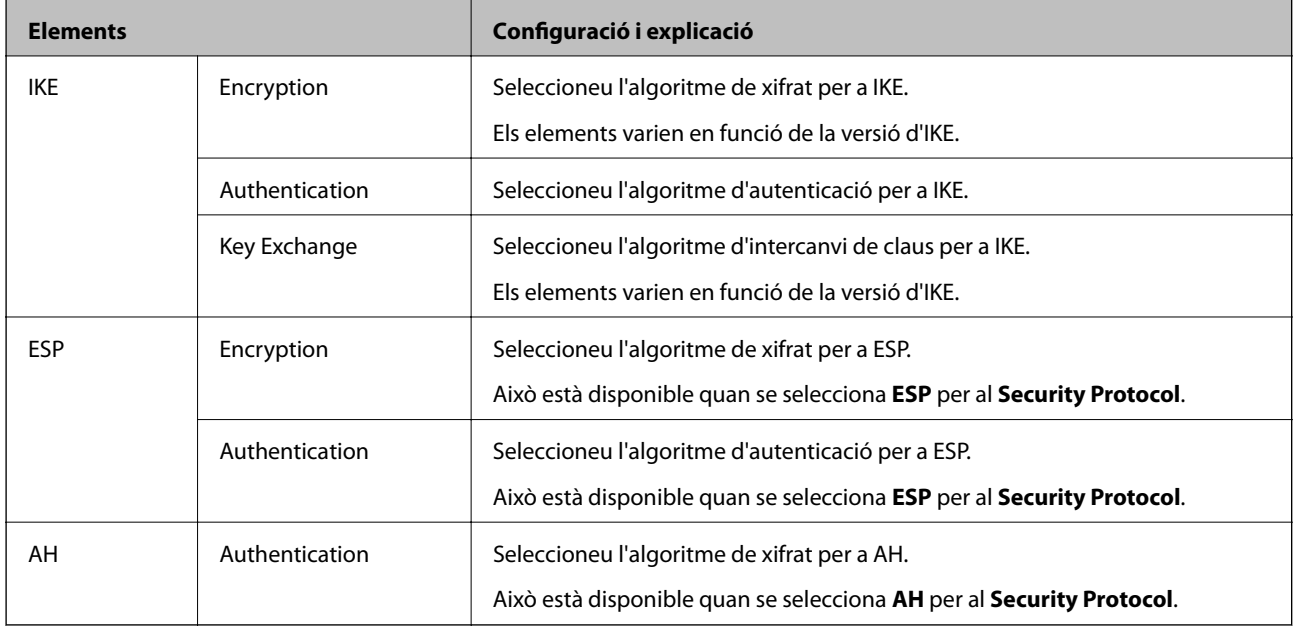

### **Informació relacionada**

& ["Configuració de la política predeterminada" a la pàgina 203](#page-202-0)

# **Configuració de la política de grup**

Una política de grup és una o més regles aplicades a un usuari o grup d'usuaris. La impressora controla els paquets d'IP que coincideixin amb les polítiques configurades. Els paquets d'IP s'autentiquen en l'ordre d'una política de grup d'1 a 10 i després d'una política predeterminada.

- 1. Accediu a Web Config i, a continuació, seleccioneu la pestanya **Network Security** > **IPsec/IP Filtering** > **Basic**.
- 2. Feu clic en una pestanya que vulgueu configurar.
- 3. Introduïu un valor per a cada element.
- 4. Feu clic a **Next**.

Es mostra un missatge de confirmació.

5. Feu clic a **OK**.

S'actualitza la impressora.

### **Informació relacionada**

- & ["Accés a Web Config" a la pàgina 28](#page-27-0)
- & ["Elements de configuració de la Group Policy" a la pàgina 209](#page-208-0)

## <span id="page-208-0"></span>**Elements de configuració de la Group Policy**

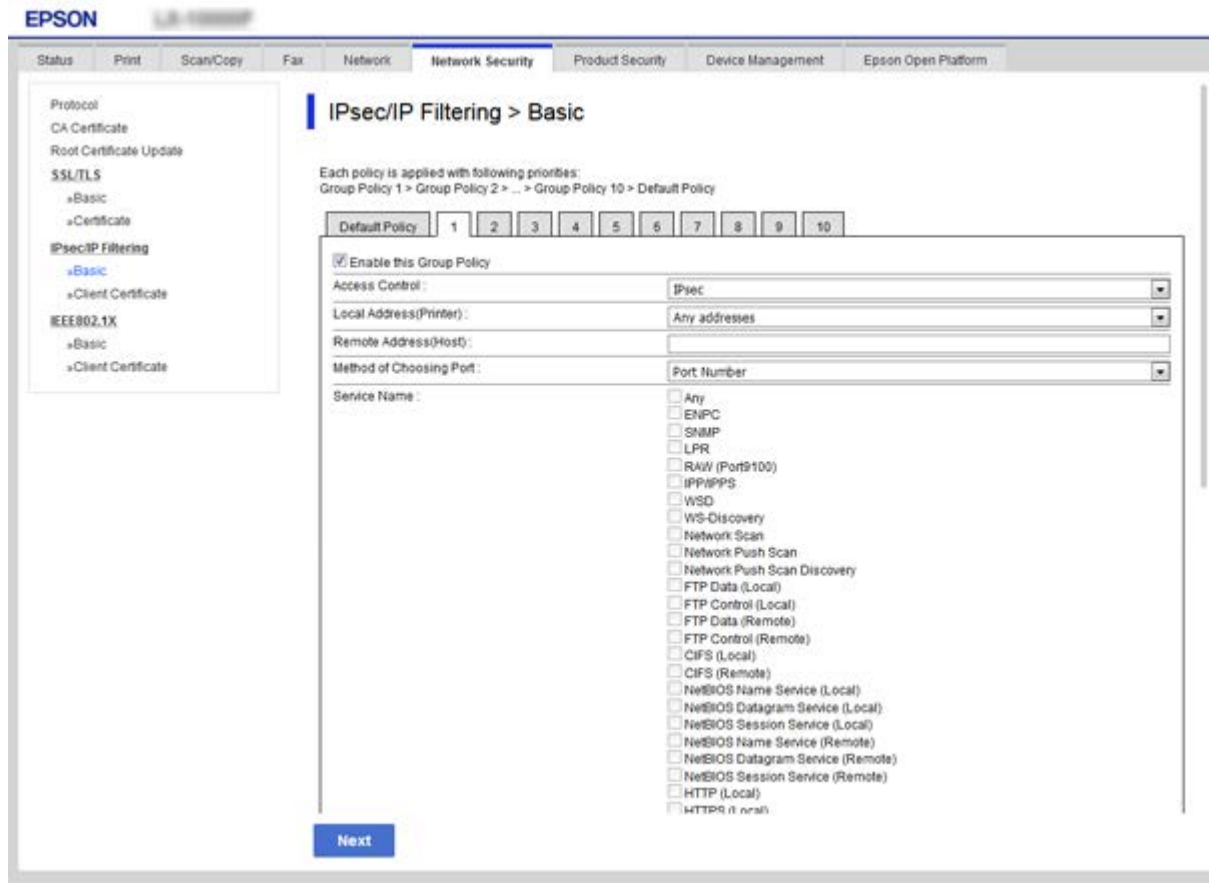

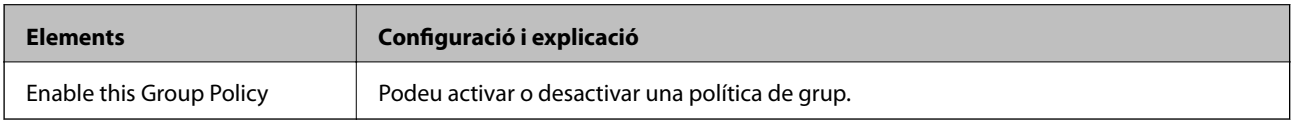

#### **Access Control**

Configureu un mètode de control per al trànsit de paquets d'IP.

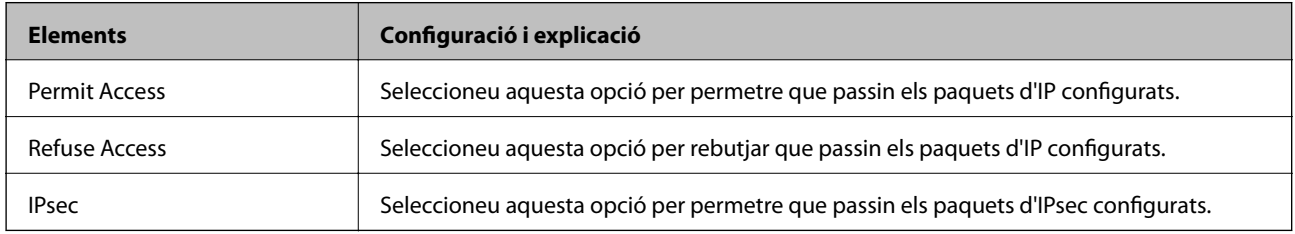

## **Local Address(Printer)**

Seleccioneu una adreça IPv4 o IPv6 que coincideixi amb el vostre entorn de xarxa. Si s'assigna una adreça IP automàticament, podeu seleccionar **Use auto-obtained IPv4 address**.

#### *Nota:*

Si s'assigna una adreça IPv6 automàticament, és possible que no estigui disponible la connexió. Configureu una adreça IPv6 estàtica.

#### **Remote Address(Host)**

Introduïu l'adreça IP d'un dispositiu per controlar l'accés. L'adreça IP ha de tenir com a màxim 43 caràcters. Si no introduïu una adreça IP, es controlaran totes les adreces.

#### *Nota:*

Si s'assigna una adreça IP automàticament, (per exemple, assignada per DHCP), és possible que no estigui disponible la connexió. Configureu una adreça IP estàtica.

#### **Method of Choosing Port**

Seleccioneu un mètode per especificar els ports.

❏ Service Name

Si seleccioneu **Service Name** per a **Method of Choosing Port**, seleccioneu una opció.

❏ Transport Protocol

Si seleccioneu **Port Number** per a **Method of Choosing Port**, heu de configurar un mode d'encapsulació.

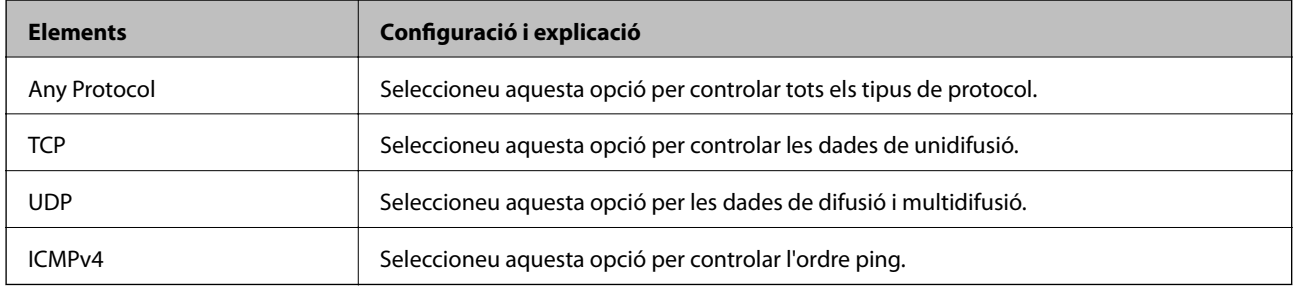

## ❏ Local Port

Si seleccioneu **Port Number** per a **Method of Choosing Port** i seleccioneu **TCP** o **UDP** per a **Transport Protocol**, introduïu els números de port per controlar la recepció de paquets, separant-los amb comes. Podeu introduir 10 números de port com a màxim.

Exemple: 20,80,119,5220

Si no introduïu un número de port, es controlaran tots els ports.

❏ Remote Port

Si seleccioneu **Port Number** per a **Method of Choosing Port** i seleccioneu **TCP** o **UDP** per a **Transport Protocol**, introduïu els números de port per controlar l'enviament de paquets, separant-los amb comes. Podeu introduir 10 números de port com a màxim.

Exemple: 25,80,143,5220

Si no introduïu un número de port, es controlaran tots els ports.

#### **IKE Version**

Seleccioneu **IKEv1** o **IKEv2** per a **IKE Version**. Seleccioneu-ne un d'acord amb el dispositiu que estigui connectat a la impressora.

#### ❏ IKEv1

Es mostren els elements següents quan seleccioneu **IKEv1** per a **IKE Version**.

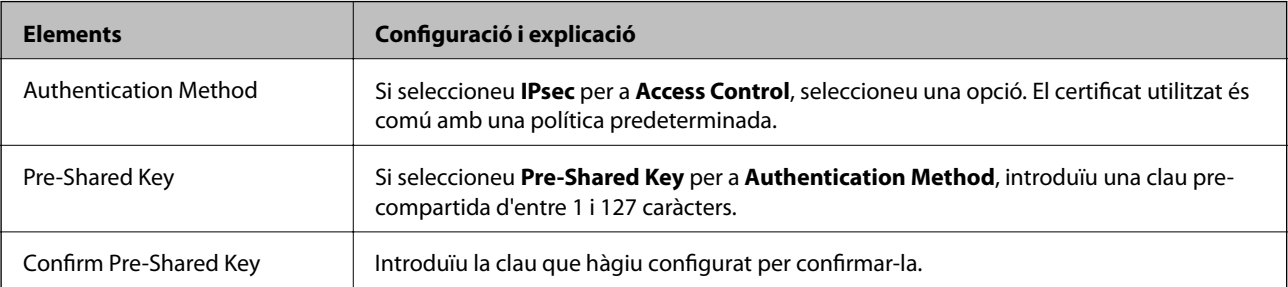

## ❏ IKEv2

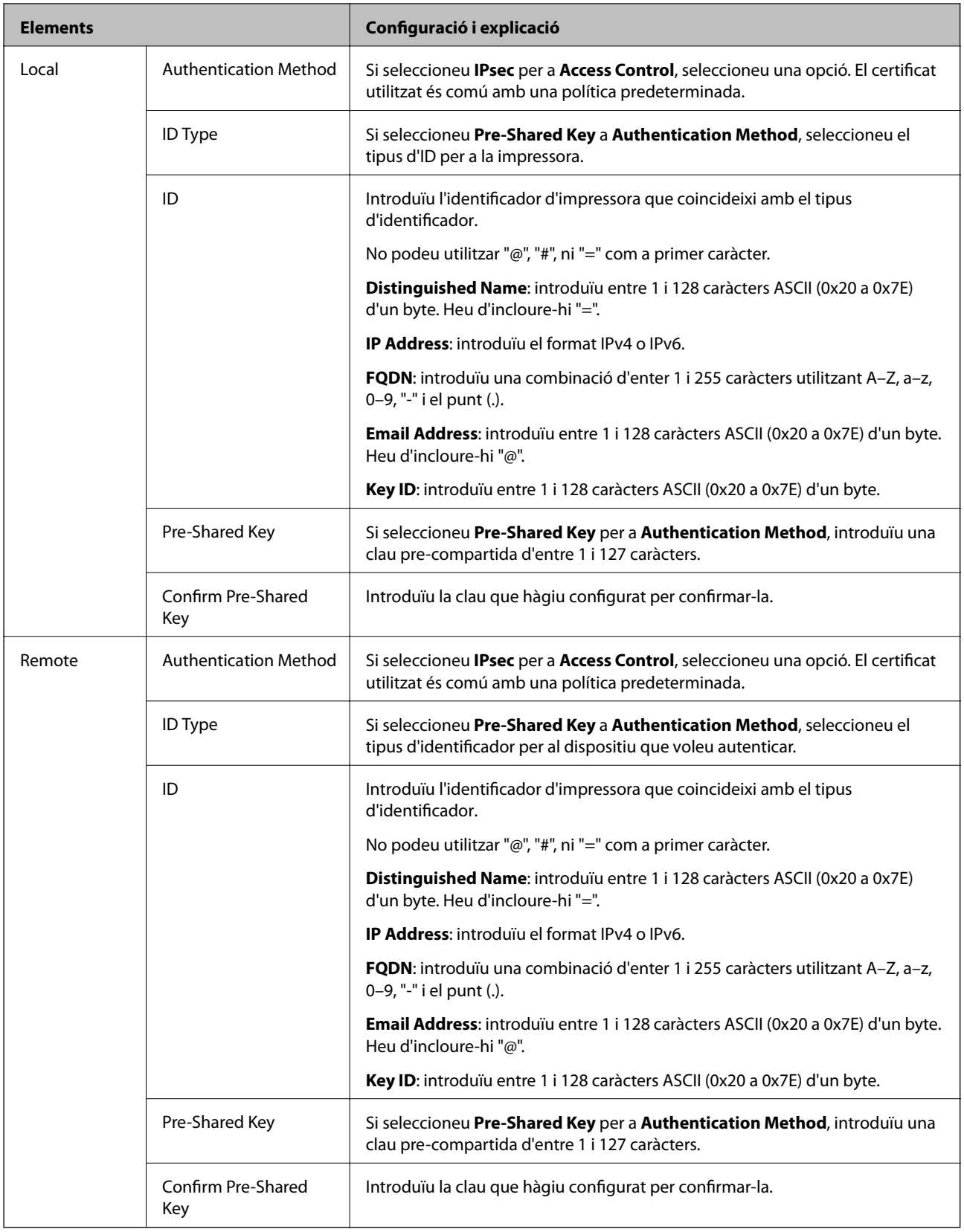

## **Encapsulation**

Si seleccioneu **IPsec** per a **Access Control**, heu de configurar un mode d'encapsulació.

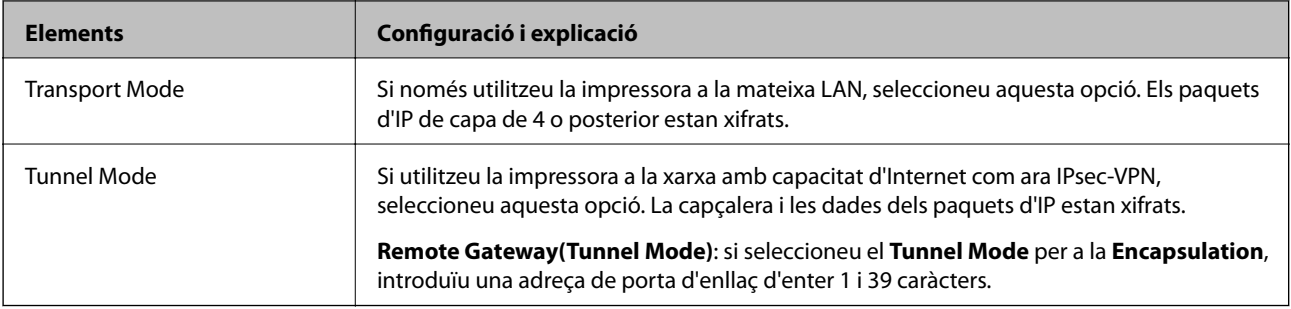

#### **Security Protocol**

Si seleccioneu **IPsec** per a **Access Control**, seleccioneu una opció.

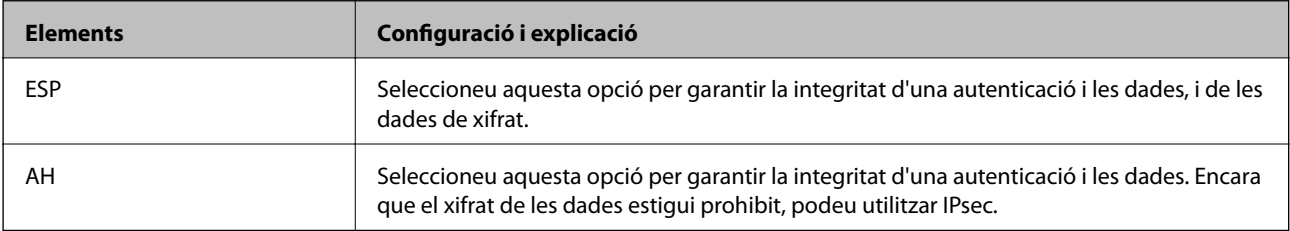

## **Algorithm Settings**

Es recomana que seleccioneu **Any** per a tota la configuració o que seleccioneu un element diferent a **Any** per a cada ajust. Si seleccioneu **Any** per a alguns dels ajustos i seleccioneu un element que no sigui **Any** per als altres ajustos, és possible que el dispositiu no es pugui comunicar en funció de l'altre dispositiu que vulgueu autenticar.

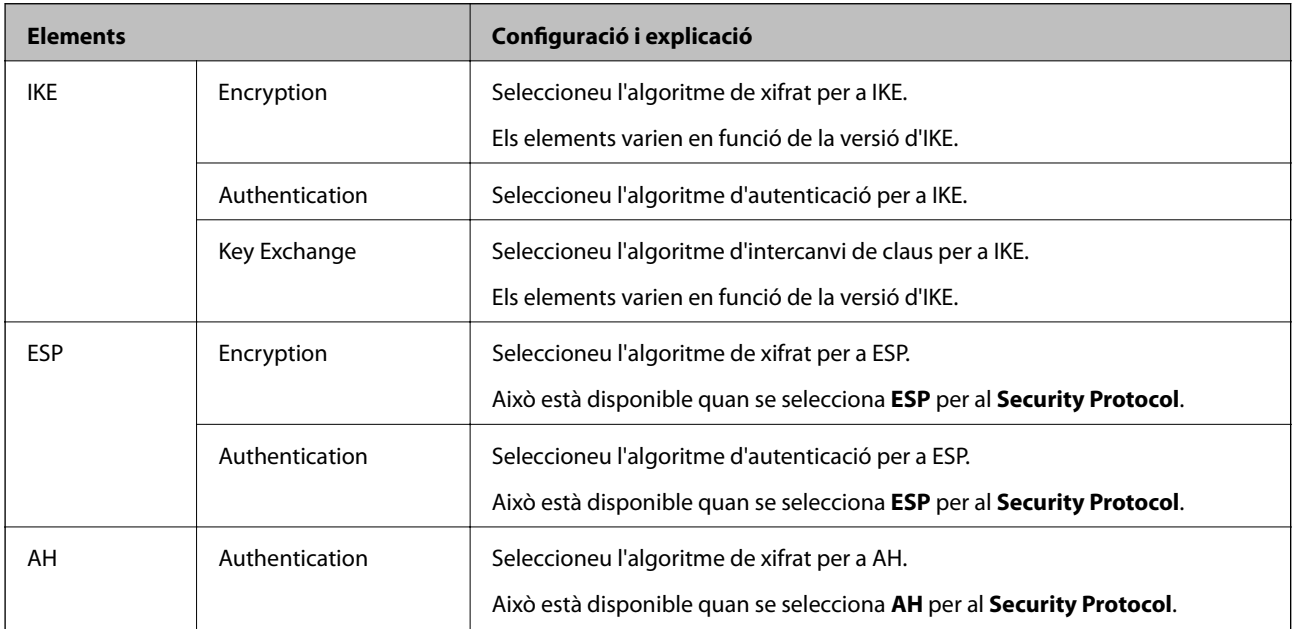

### **Informació relacionada**

- & ["Configuració de la política de grup" a la pàgina 208](#page-207-0)
- & ["Combinació d'Local Address\(Printer\) iRemote Address\(Host\) a la Group Policy" a la pàgina 213](#page-212-0)
- & ["Referències de nom de servei a la política de grup" a la pàgina 213](#page-212-0)

## <span id="page-212-0"></span>**Combinació d'Local Address(Printer) iRemote Address(Host) a la Group Policy**

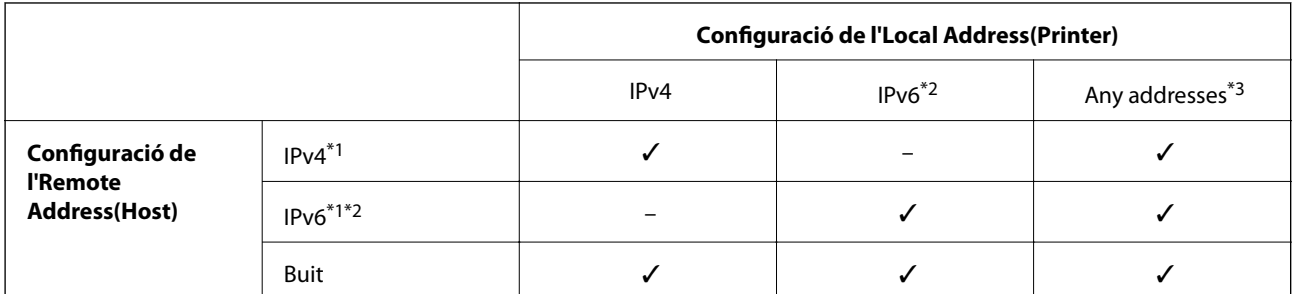

\*1 Si se selecciona **IPsec** per a **Access Control**, no podeu especificar una longitud de prefix.

\*2 Si se selecciona **IPsec** per a**Access Control**, podeu seleccionar un enllaç-adreça local (fe80::) però la política de grup es desactivarà.

\*3 Excepte adreces locals d'enllaç IPv6.

## **Referències de nom de servei a la política de grup**

#### *Nota:*

Els serveis no disponibles es mostren però no es poden seleccionar.

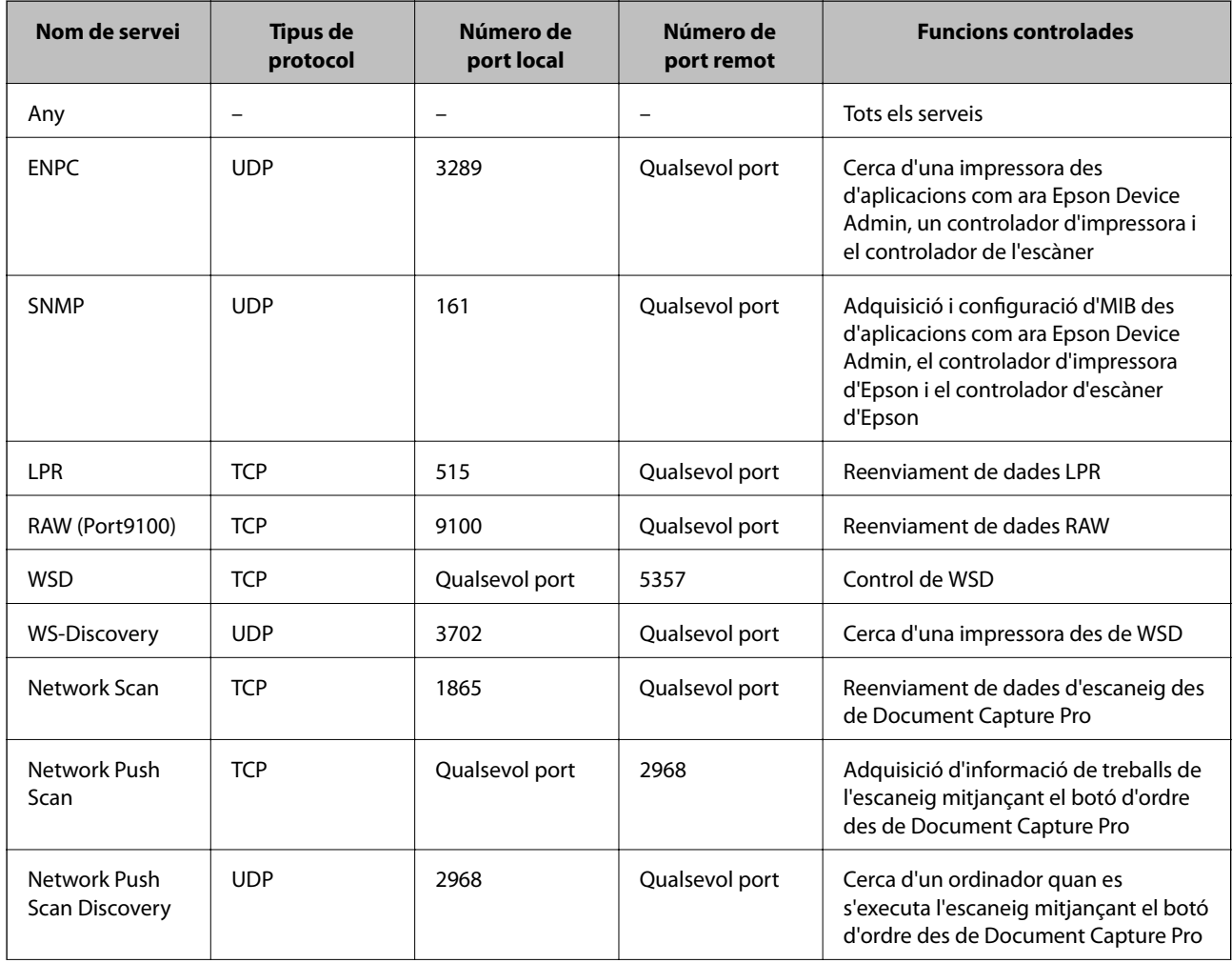

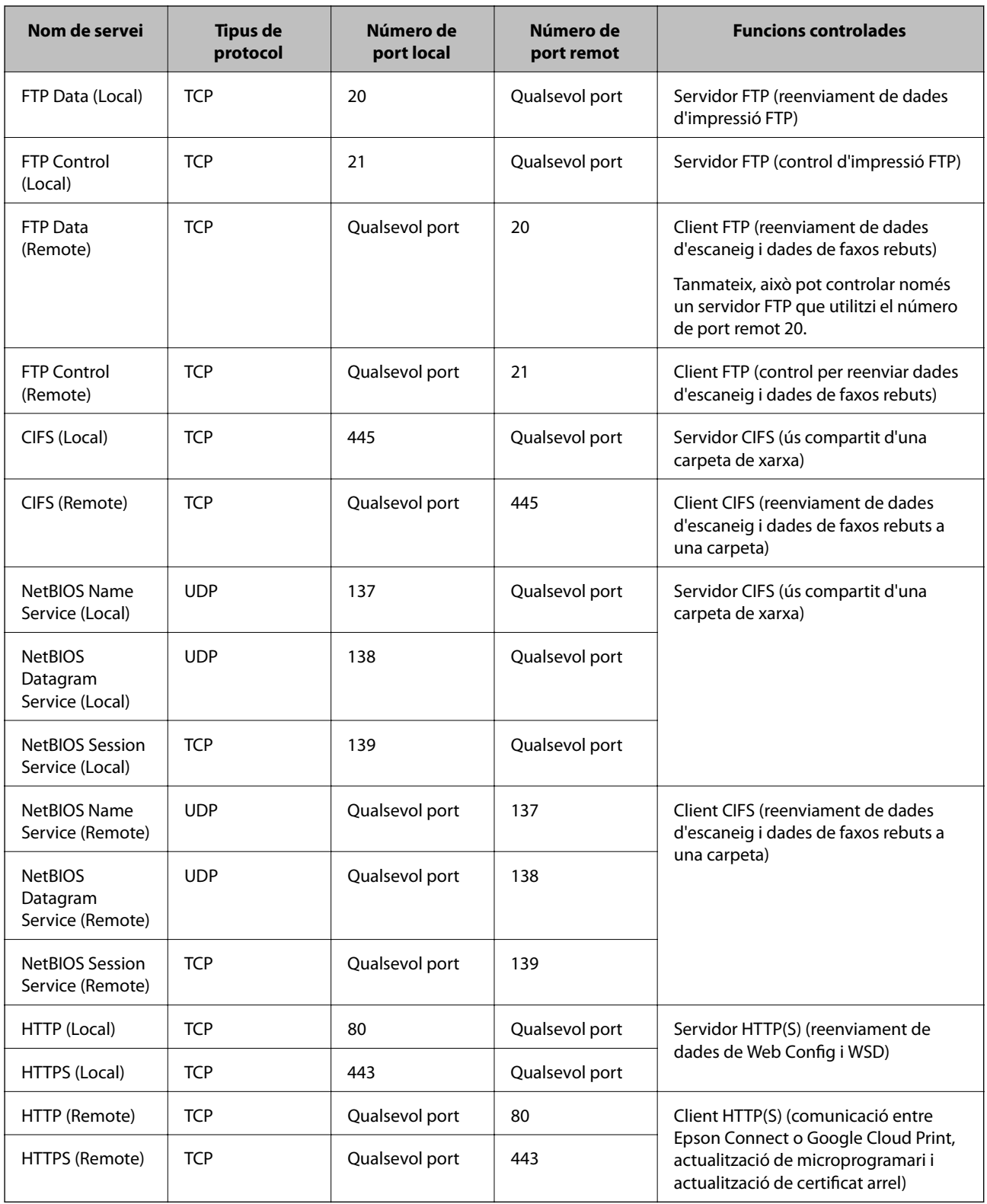

# **Exemples de configuració de IPsec/IP Filtering**

## **Recepció només de paquets d'IPsec**

Aquest exemple és per configurar només una política predeterminada.

#### **Default Policy**:

- ❏ **IPsec/IP Filtering**: **Enable**
- ❏ **Access Control**: **IPsec**
- ❏ **Authentication Method**: **Pre-Shared Key**
- ❏ **Pre-Shared Key**: introduïu fins a 127 caràcters.

## **Group Policy**:

No ho configureu.

## **Recepció de dades d'impressió i ajustos de la impressora**

Aquest exemple permet la comunicació de les dades d'impressió i la configuració de la impressora des dels serveis especificats.

**Default Policy**:

- ❏ **IPsec/IP Filtering**: **Enable**
- ❏ **Access Control**: **Refuse Access**

**Group Policy**:

- ❏ **Enable this Group Policy**: marqueu la casella.
- ❏ **Access Control**: **Permit Access**
- ❏ **Remote Address(Host)**: adreça IP d'un client.
- ❏ **Method of Choosing Port**: **Service Name**

❏ **Service Name**: marqueu la casella de **ENPC**, **SNMP**, **HTTP (Local)**, **HTTPS (Local)** i **RAW (Port9100)**.

## **Recepció d'accés només des d'una adreça IP específica**

Aquest exemple permet a una adreça IP específica accedir a la impressora.

**Default Policy**:

- ❏ **IPsec/IP Filtering**: **Enable**
- ❏ **Access Control**:**Refuse Access**

**Group Policy**:

- ❏ **Enable this Group Policy**: marqueu la casella.
- ❏ **Access Control**: **Permit Access**
- ❏ **Remote Address(Host)**: adreça IP d'un client de l'administrador.

### *Nota:*

Independentment de la configuració de la política, el client podrà accedir a la impressora i configurar-la.

# **Configuració d'un per al filtratge IPsec/IP**

Configureu el certificat de client per al filtratge IPsec/IP. Quan ho configureu, podeu utilitzar el certificat com a mètode d'autenticació per al filtratge IPsec/IP. Si voleu configurar l'autoritat de certificació, aneu a **CA Certificate**.

1. Accediu a Web Config i, a continuació, seleccioneu la pestanya **Network Security** > **IPsec/IP Filtering** > **Client Certificate**.

<span id="page-215-0"></span>2. Importeu el certificat a **Client Certificate**.

Si ja heu importat un certificat publicat per una autoritat de certificació en IEEE 802.1X o SSL/TLS, podeu copiar el certificat i utilitzar-lo al filtratge IPsec/IP. Per copiar-lo, seleccioneu el certificat a **Copy From** i feu clic a **Copy**.

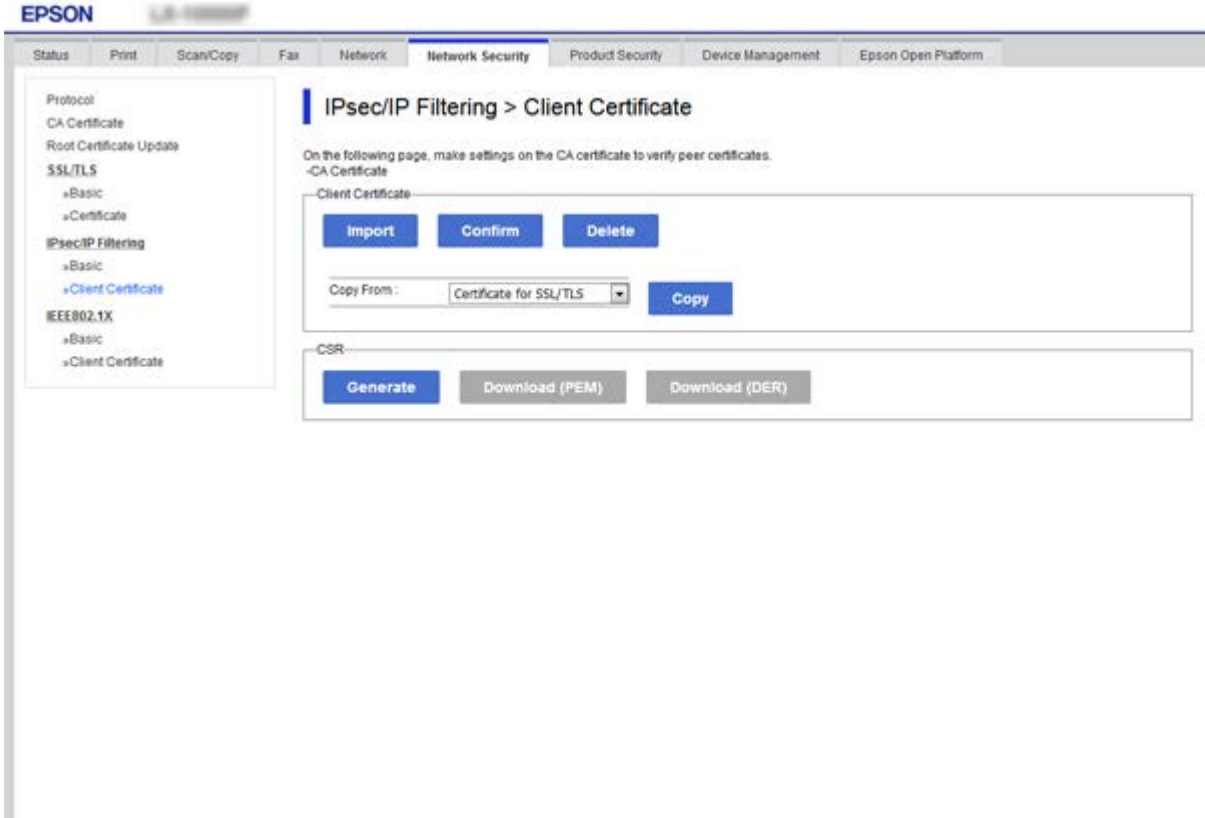

#### **Informació relacionada**

- & ["Accés a Web Config" a la pàgina 28](#page-27-0)
- & ["Obtenció d'un certificat signat per una AC" a la pàgina 191](#page-190-0)

# **Connexió de la impressora a una xarxa IEEE802.1X**

## **Configuració d'una xarxa de IEEE 802.1X**

Quan definiu IEEE 802.1X per a la impressora, podeu utilitzar-la en una xarxa connectada a un servidor RADIUS, un interruptor LAN amb funció d'autenticació, o un punt d'accés.

- 1. Accediu a Web Config i, a continuació, seleccioneu la pestanya **Network Security** > **IEEE802.1X** > **Basic**.
- 2. Introduïu un valor per a cada element.

Si voleu utilitzar la impressora en una xarxa Wi-Fi, feu clic a **Wi-Fi Setup** i seleccioneu o introduïu un SSID.
*Nota:* Podeu compartir la configuració entre Ethernet i Wi-Fi.

3. Feu clic a **Next**.

Es mostra un missatge de confirmació.

4. Feu clic a **OK**.

S'actualitza la impressora.

### **Informació relacionada**

- & ["Accés a Web Config" a la pàgina 28](#page-27-0)
- & "Elements de configuració de xarxa IEEE 802.1X" a la pàgina 217
- & ["No es pot accedir a la impressora o a l'escàner des de la configuració IEEE 802.1X" a la pàgina 223](#page-222-0)

### **Elements de configuració de xarxa IEEE 802.1X**

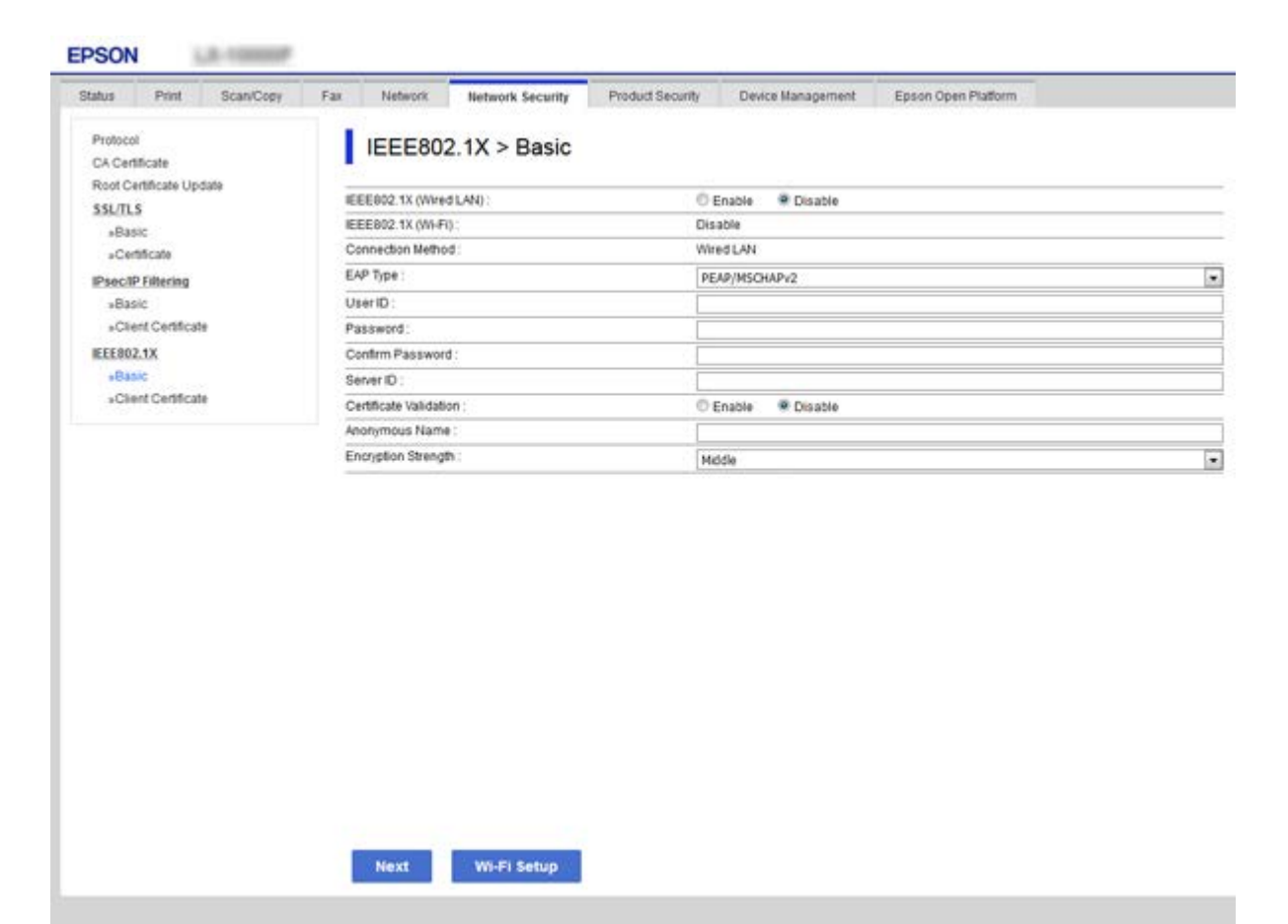

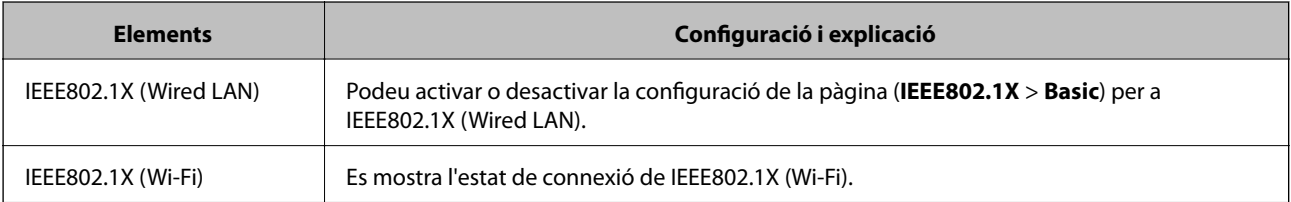

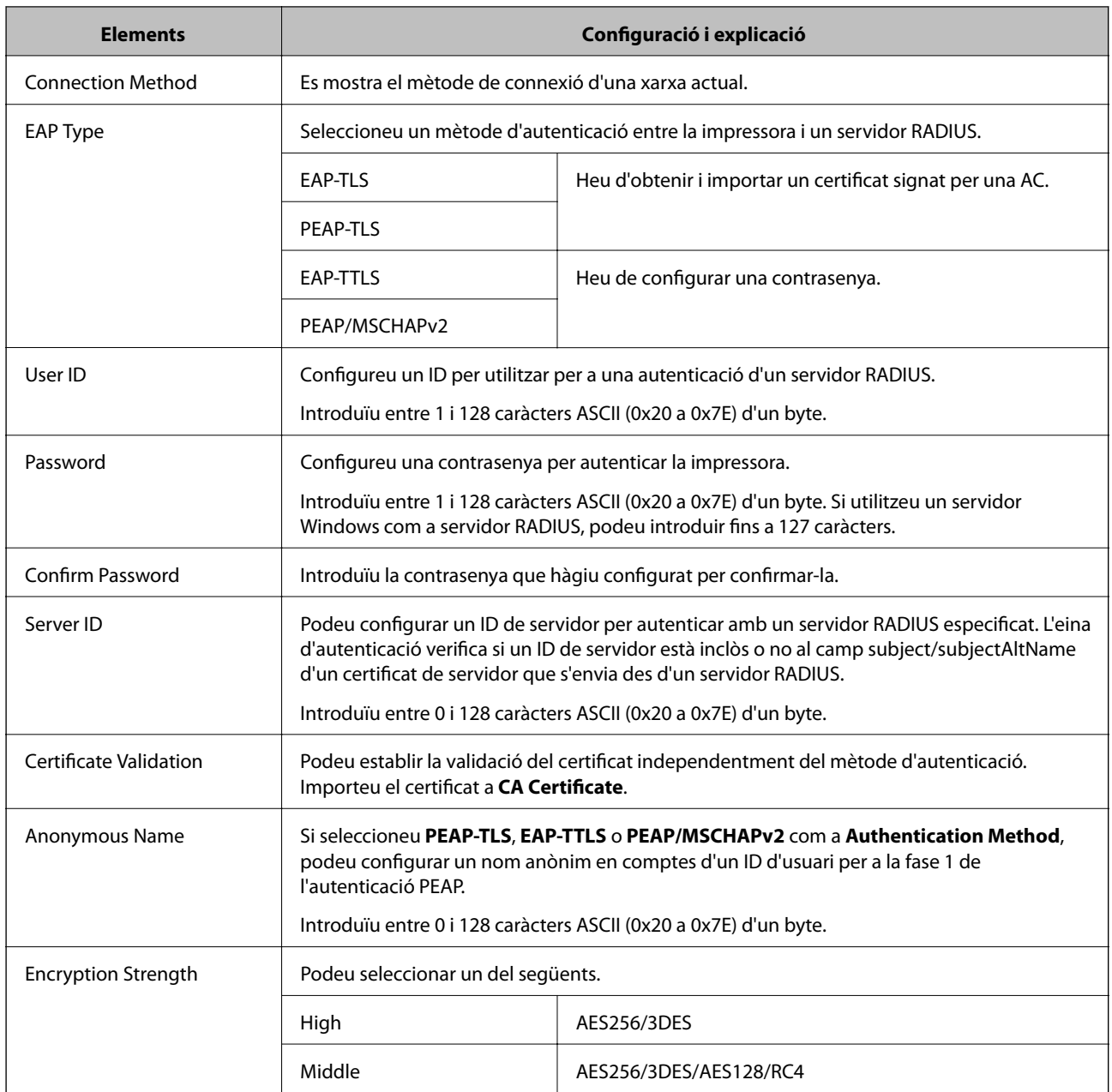

### **Informació relacionada**

& ["Configuració d'una xarxa de IEEE 802.1X" a la pàgina 216](#page-215-0)

# **Configuració d'un certificat per a IEEE 802.1X**

Configureu el certificat de client per al IEEE802.1X. Quan ho configureu, podeu utilitzar **EAP-TLS** i **PEAP-TLS** com a mètode d'autenticació de IEEE 802.1X. Si voleu configurar el certificat de l'autoritat de certificació, aneu a **CA Certificate**.

1. Accediu a Web Config i, a continuació, seleccioneu la pestanya **Network Security** > **IEEE802.1X** > **Client Certificate**.

2. Introduïu un certificat a **Client Certificate**.

Podeu copiar el certificat si l'ha publicat una autoritat de certificació. Per copiar-lo, seleccioneu el certificat a **Copy From** i feu clic a **Copy**.

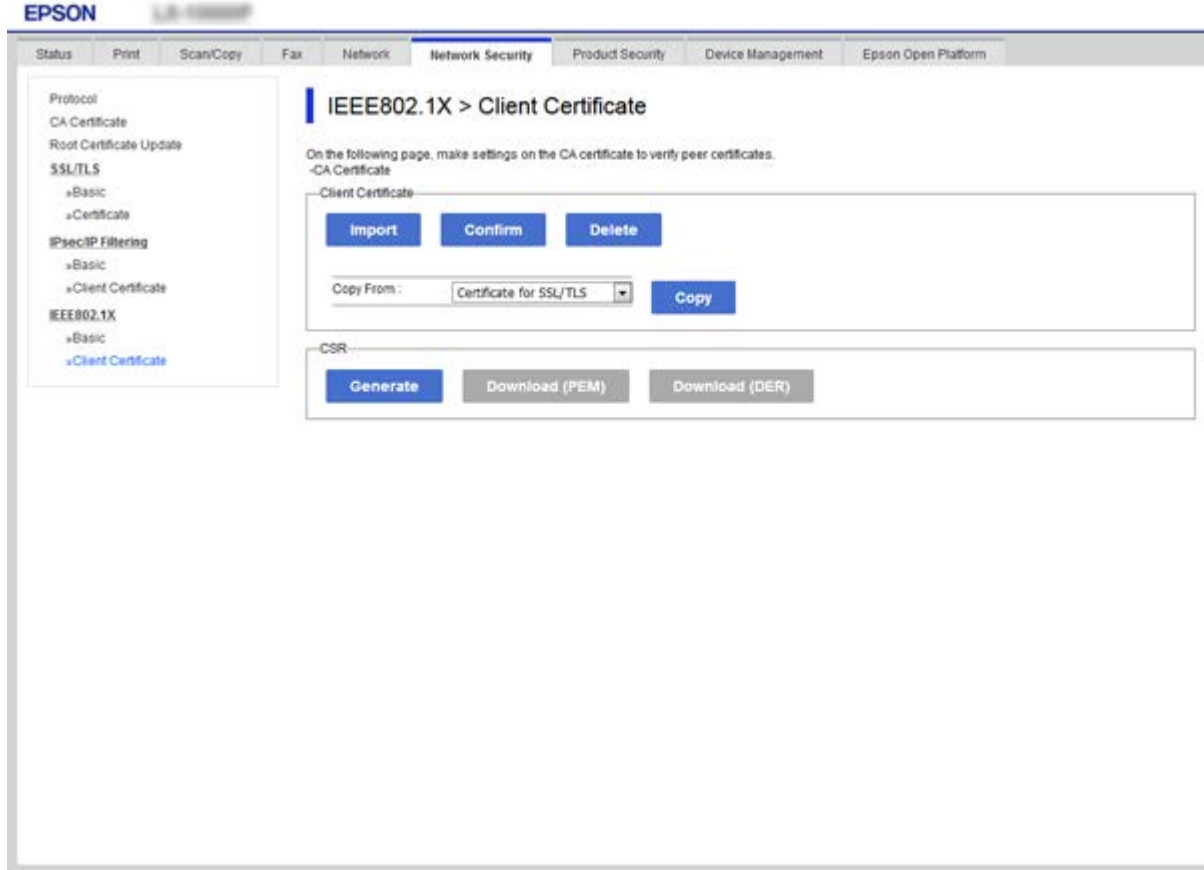

### **Informació relacionada**

- & ["Accés a Web Config" a la pàgina 28](#page-27-0)
- & ["Obtenció i importació d'un certificat signat per una AC" a la pàgina 191](#page-190-0)

# **Comprovació de l'estat de xarxa IEEE 802.1X**

Podeu comprovar l'estat de xarxa IEEE 802.1X imprimint un full d'estat de la xarxa. Per obtenir més informació sobre com imprimir un full d'estat de la xarxa, consulteu la documentació de la impressora.

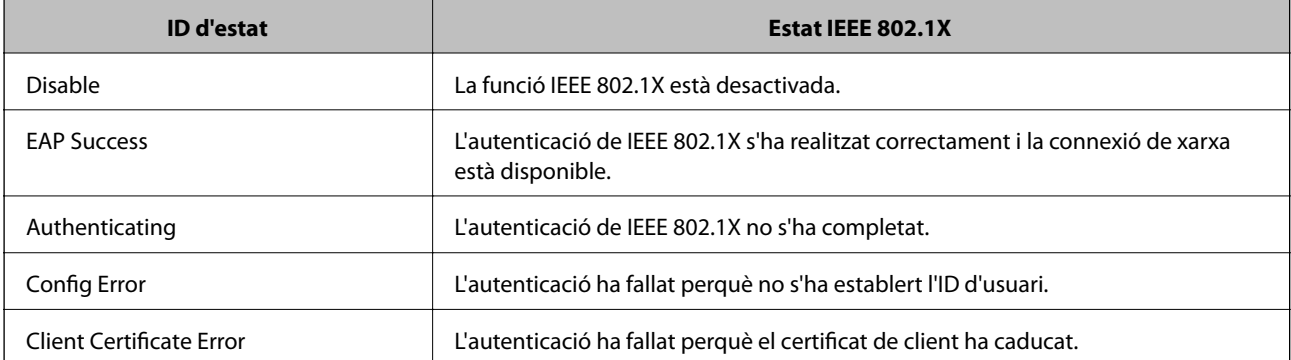

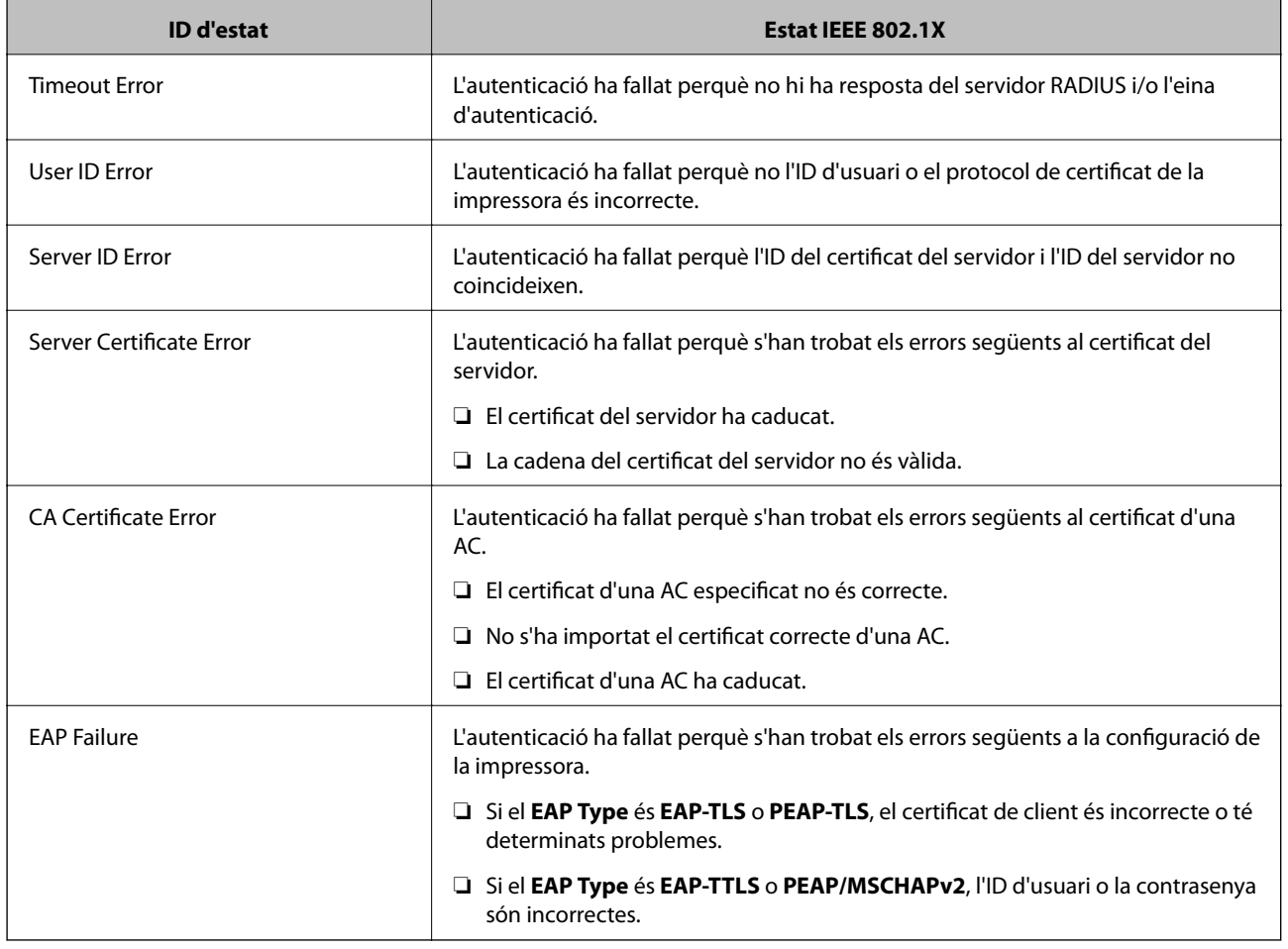

# **Resolució de problemes de seguretat avançada**

# **Restabliment a la configuració de seguretat**

Quan s'estableix un entorn d'alta seguretat com ara el filtratge IPsec/IP o IEEE802.1X, és possible que pugueu comunicar-vos amb els dispositius a causa d'una configuració incorrecta o per problemes amb el dispositiu o servidor. En aquest cas, restabliu la configuració de seguretat per tal de tornar a realitzar els ajustos per al dispositiu o per permetre'n l'ús temporal.

### **Desactivació de la funció de seguretat des del tauler de control**

Podeu desactivar el filtratge IPsec/IP o IEEE 802.1X des del tauler de control de la impressora.

- 1. Seleccioneu **Configurac.** > **Configuració general** > **Configuració de xarxa**.
- 2. Seleccioneu **Avançat**.
- 3. Seleccioneu els elements següents que vulgueu desactivar.
	- ❏ **Desactiva Filtrat IPsec/IP**
	- ❏ **Desactiva IEEE802.1X**

- 4. Seleccioneu **Procedeix** a la pantalla de confirmació.
- 5. Quan es visualitzi un missatge de finalització, seleccioneu **Tanca**. La pantalla es tanca automàticament després d'un període específic de temps si no seleccioneu **Tanca**.

# **Problemes en utilitzar les funcions de seguretat de xarxa**

### **Heu oblidat una clau precompartida**

### **Torneu a configurar una clau precompartida.**

Per canviar la clau, accediu a Web Config i seleccioneu la pestanya **Network Security** > **IPsec/IP Filtering** > **Basic** > **Default Policy** o **Group Policy**.

Quan canvieu la clau precompartida, configureu la clau precompartida per als ordinadors.

### **Informació relacionada**

& ["Accés a Web Config" a la pàgina 28](#page-27-0)

### **No es pot comunicar amb la comunicació IPsec**

### **Especifiqueu l'algoritme amb el qual la impressora o l'ordinador no són compatibles.**

La impressora admet els algoritmes següents. Comproveu la configuració de l'ordinador.

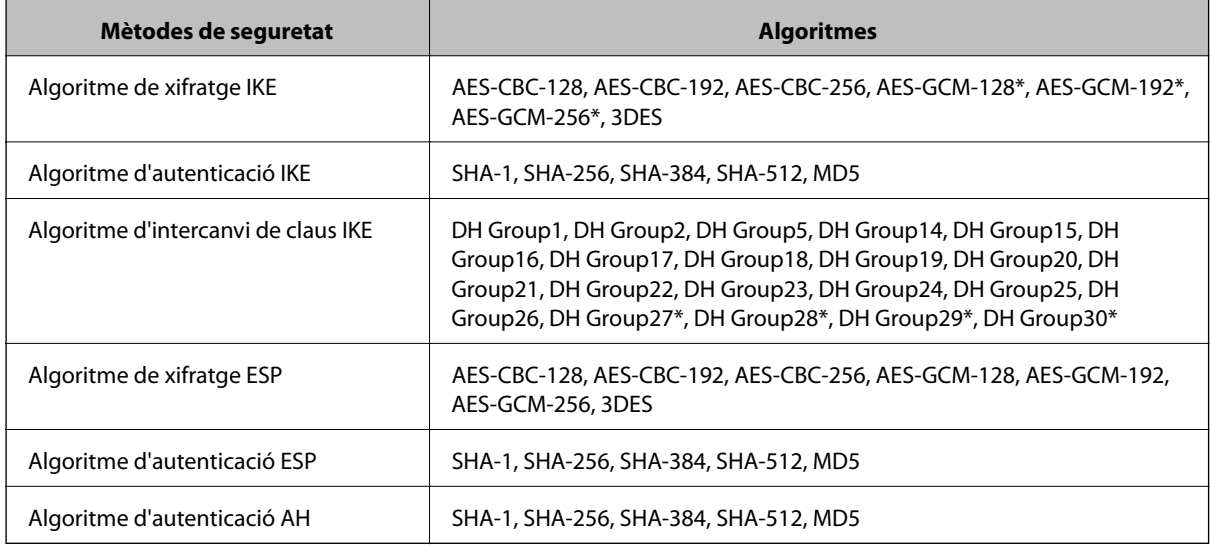

\* disponible només per a IKEv2

### **Informació relacionada**

& ["Comunicació xifrada mitjançant el filtratge d'IPsec/IP" a la pàgina 203](#page-202-0)

### **De sobte no es pot comunicar**

### **L'adreça IP de la impressora s'ha modificat o no es pot utilitzar.**

Quan l'adreça IP registrada a l'adreça local a Group Policy s'ha modificat o no es pot utilitzar, la comunicació IPsec no es pot establir. Desactiveu IPsec mitjançant el tauler de control de la impressora.

Si el DHCP ha caducat, està reiniciant o l'adreça IPv6 no està actualitzada o no s'ha obtingut, llavors, és possible que no es pugui trobar l'adreça registrada a Web Config (**Network Security** > **IPsec/IP Filtering** > **Basic** > **Group Policy** > **Local Address(Printer)**) de la impressora.

Utilitzeu una adreça IP estàtica.

#### **L'adreça IP de l'ordinador s'ha modificat o no es pot utilitzar.**

Quan l'adreça IP registrada a l'adreça remota a Group Policy s'ha modificat o no es pot utilitzar, la comunicació IPsec no es pot establir.

Desactiveu IPsec mitjançant el tauler de control de la impressora.

Si el DHCP ha caducat, està reiniciant o l'adreça IPv6 no està actualitzada o no s'ha obtingut, llavors, és possible que no es pugui trobar l'adreça registrada a Web Config (**Network Security** > **IPsec/IP Filtering** > **Basic** > **Group Policy** > **Remote Address(Host)**) de la impressora.

Utilitzeu una adreça IP estàtica.

### **Informació relacionada**

- & ["Accés a Web Config" a la pàgina 28](#page-27-0)
- & ["Comunicació xifrada mitjançant el filtratge d'IPsec/IP" a la pàgina 203](#page-202-0)

### **No es pot crear el port d'impressió IPP segur**

### **El certificat correcte no està especificat com a certificat de servidor per a la comunicació SSL/TLS.**

Si el certificat especificat no és correcte, la creació d'un port pot fallar. Assegureu-vos que estigueu utilitzant el certificat correcte.

### **El certificat AC no està importat a l'ordinador que vol accedir a la impressora.**

Si no hi ha un certificat d'una AC importat a l'ordinador, pot fallar la creació d'un port. Assegureu-vos que s'hagi importat un certificat d'una AC.

### **Informació relacionada**

& ["Comunicació xifrada mitjançant el filtratge d'IPsec/IP" a la pàgina 203](#page-202-0)

### **No es pot connectar després de la configuració de filtratge IPsec/IP**

### **La configuració de filtratge IPsec/IP és incorrecta.**

Desactiveu el filtratge IPsec/IP des del tauler de control de la impressora. Connecteu la impressora i l'ordinador i torneu a establir la configuració del filtratge IPsec/IP.

### <span id="page-222-0"></span>**Informació relacionada**

& ["Comunicació xifrada mitjançant el filtratge d'IPsec/IP" a la pàgina 203](#page-202-0)

### **No es pot accedir a la impressora o a l'escàner des de la configuració IEEE 802.1X**

### **La configuració de IEEE 802.1X és incorrecta.**

Desactiveu IEEE 802.1X i Wi-Fi des del tauler de control de la impressora. Connecteu la impressora i un ordinador, i després torneu a configurar IEEE 802.1X.

#### **Informació relacionada**

 $\blacktriangleright$  ["Configuració d'una xarxa de IEEE 802.1X" a la pàgina 216](#page-215-0)

## **Problemes amb l'ús d'un certificat digital**

### **No es pot importar un CA-signed Certificate**

### **CA-signed Certificate i la informació de la CSR no coincideixen.**

Si el CA-signed Certificate i la CSR no tenen la mateixa informació, no es pot importar la CSR. Comproveu el següent:

- ❏ Esteu intentant importar el certificat a un dispositiu que no té la mateixa informació? Comproveu la informació de la CSR i després importeu el certificat a un dispositiu que tingui la mateixa informació.
- ❏ Heu sobreescrit la CSR desada a la impressora després d'enviar la CSR a una autoritat de certificació? Torneu a obtenir el certificat signat per una AC amb la CSR.

### **CA-signed Certificate és superior a de 5 KB.**

No es pot importar un CA-signed Certificate que tingui més de 5 KB.

#### **La contrasenya per importar el certificat es incorrecta.**

Introduïu la contrasenya correcta. Si oblideu la contrasenya, no podeu importar el certificat. Recupereu CA-signed Certificate.

### **Informació relacionada**

& ["Importació d'un certificat signat per una AC" a la pàgina 193](#page-192-0)

### **No es pot actualitzar un certificat autosignat**

### **Common Name no s'ha introduït.**

S'ha d'introduir el **Common Name**.

### **S'han introduït caràcters no compatibles amb Common Name.**

Introduïu entre 1 i 128 caràcters en format IPv4, IPv6, de nom d'amfitrió o FQDN en ASCII (0x20–0x7E).

#### **Hi ha una coma o un espai inclòs al nom comú.**

Si s'introdueix una coma, el **Common Name** es divideix en aquest punt. Si només s'ha introduït un espai abans o després d'una coma, es produeix un error.

### **Informació relacionada**

& ["Actualització d'un certificat autosignat" a la pàgina 197](#page-196-0)

### **No es pot crear una CSR**

#### **Common Name no s'ha introduït.**

S'ha d'introduir el **Common Name**.

### **S'han introduït caràcters no compatibles amb Common Name, Organization, Organizational Unit, Locality i State/Province.**

Introduïu els caràcters en format IPv4, IPv6, de nom d'amfitrió o FQDN en ASCII (0x20–0x7E).

#### **Hi ha una coma o un espai inclòs al Common Name.**

Si s'introdueix una coma, el **Common Name** es divideix en aquest punt. Si només s'ha introduït un espai abans o després d'una coma, es produeix un error.

### **Informació relacionada**

& ["Obtenció d'un certificat signat per una AC" a la pàgina 191](#page-190-0)

### **Apareix una advertència relacionada amb un certificat digital**

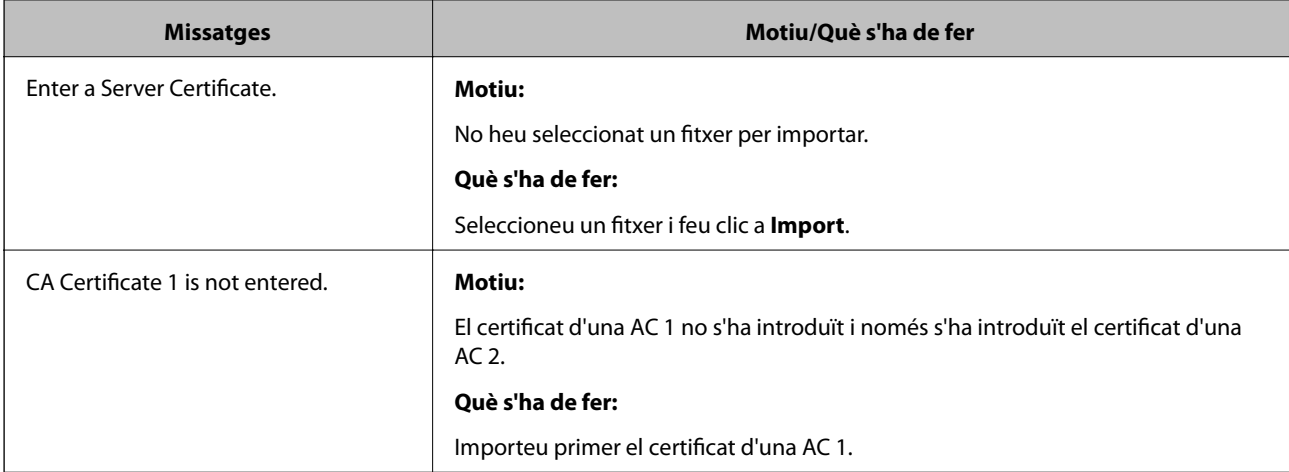

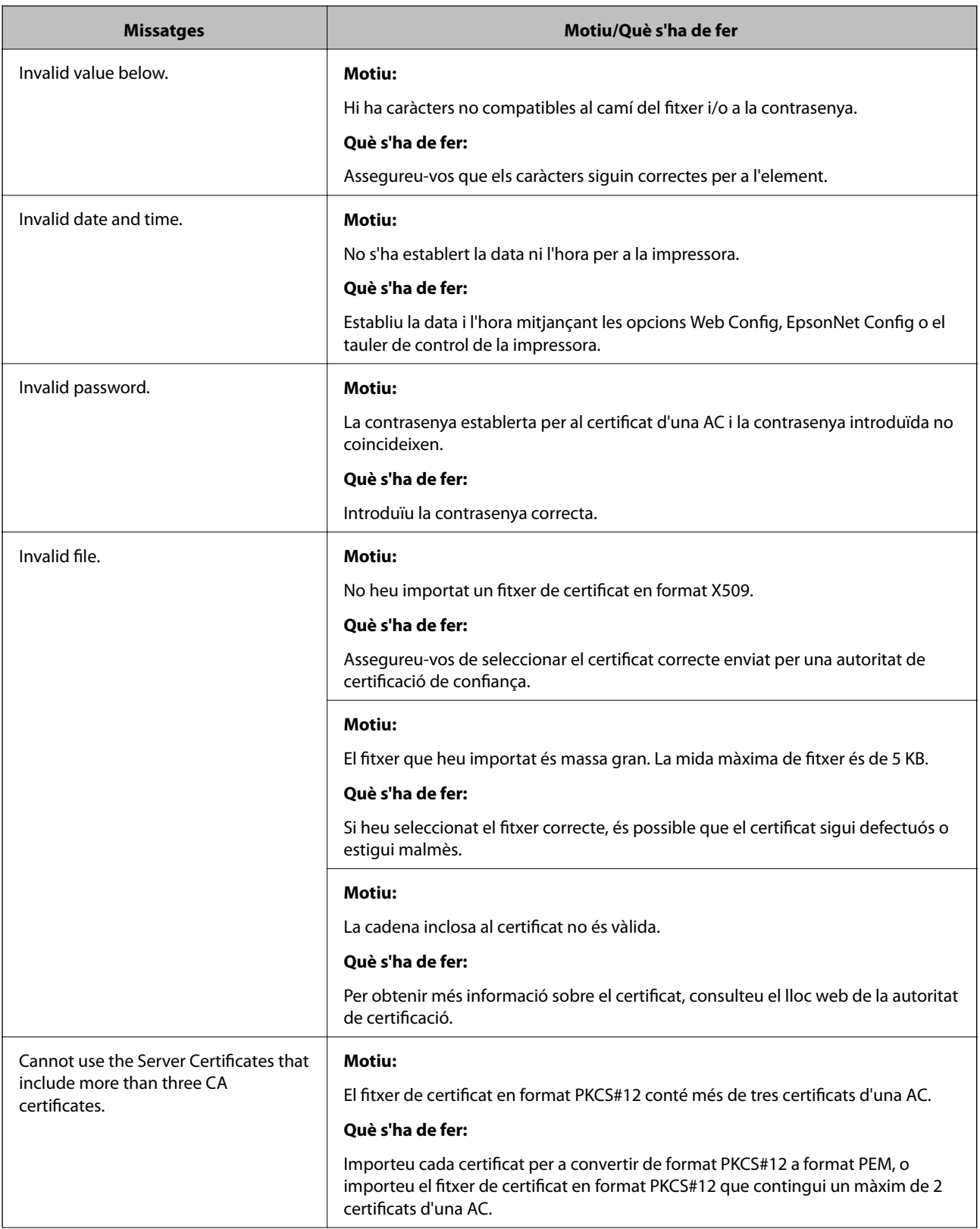

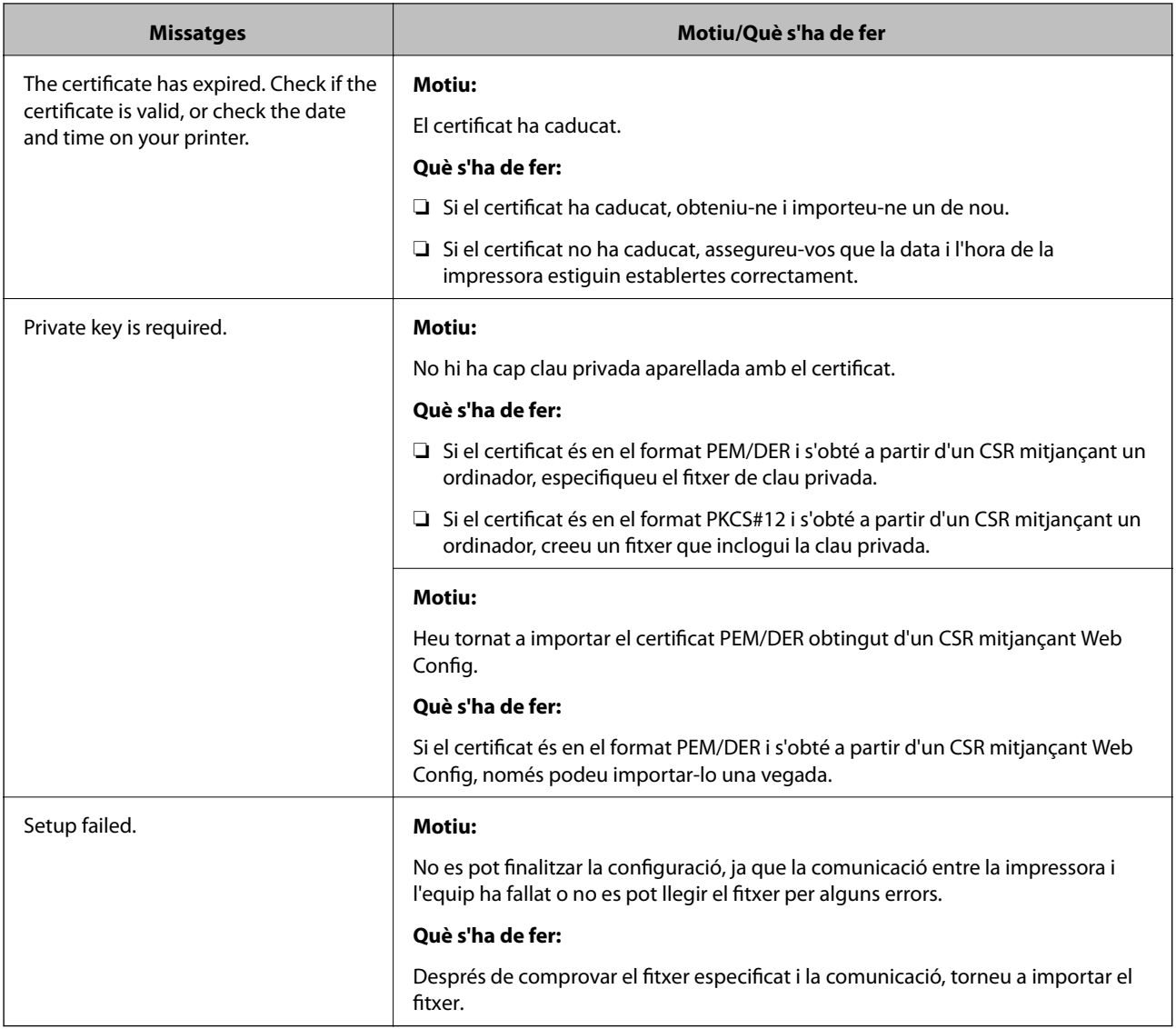

### **Informació relacionada**

& ["Quant a la certificació digital" a la pàgina 190](#page-189-0)

### **Eliminació d'un certificat signat per una AC per error**

### **No hi ha cap fitxer de còpia de seguretat per al certificat signat per una AC.**

Si teniu el fitxer de còpia de seguretat, torneu a importar el certificat.

Si obteniu un certificat mitjançant una CSR creada des de Web Config, no podeu tornar a importar un certificat eliminat. Creeu una CSR i obteniu un certificat nou.

### **Informació relacionada**

- & ["Eliminació d'un certificat signat per una AC" a la pàgina 195](#page-194-0)
- $\blacktriangleright$  ["Importació d'un certificat signat per una AC" a la pàgina 193](#page-192-0)